# DEC 2000 Model 500 AXP Customer Technical Information

Order Number: EK-A0676-TM.001

### **January 1994**

This manual describes how to use the system firmware and how to test, troubleshoot, and upgrade the DEC 2000 Model 500 AXP system.

**Revision Information:** This is a new manual.

**Digital Equipment Corporation Maynard, Massachusetts**

### **First Printing, January 1994**

Possession, use, or copying of the software described in this documentation is authorized only pursuant to a valid written license from Digital, an authorized, sublicensor, or the identified licensor.

While Digital believes the information included in this publication is correct as of the date of publication, it is subject to change without notice.

Digital Equipment Corporation makes no representations that the interconnection of its products in the manner described in this document will not infringe existing or future patent rights, nor do the descriptions contained in this document imply the granting of licenses to make, use, or sell equipment or software in accordance with the description.

© Digital Equipment Corporation 1994. All Rights Reserved.

The postpaid Reader's Comments forms at the end of this document request your critical evaluation to assist in preparing future documentation.

The following are trademarks of Digital Equipment Corporation: AXP, DEC, DECchip, Digital, OpenVMS, RRD42, RX, RZ, VAX DOCUMENT, and the DIGITAL logo.

OSF and OSF/1 are registered trademarks of the Open Software Foundation, Inc.

Microsoft is a registered trademark and Windows NT is a trademark of Microsoft Corporation.

All other trademarks and registered trademarks are the property of their respective holders.

This document was prepared using VAX DOCUMENT Version 2.1.

### **Safety Warnings**

### **WARNING**

Make sure that the system unit on/off switch is in the off position and that the system power cords are disconnected before removing the outside cover.

### **ADVARSEL**

Det bør sikres, at on/off kontakten (tænd/sluk) på systemenheden er i stillet på off, før låget tages af Kontrollér, at der er slukket for kontakten til systemenheden, og at netledningen er trukket ud inden kabinettet fjernes.

### **WARNUNG**

Vergewissern Sie sich, daß der Netzschalter an der Systemeinheit ausgeschaltet ist und daß die Kabel nicht angeschlossen sind, bevor Sie die äußere Abdeckung entfernen.

### **AVISO**

Asegúrese de que la unidad del sistema está apagada y que los cables eléctricos están desconectados antes de retirar la cubierta exterior .

### **AVERTISSEMENT**

Vérifiez que le système est hors tension et que les câbles d'alimentation sont débranchés avant de retirer le boîtier.

This document was prepared using VAX DOCUMENT Version 2.1.

### **Safety Warnings (continued)**

### **ATTENZIONE**

Accertarsi che l'interruttore di accensione e spegnimento dell'unità centrale sia in posizione "off" (spegnimento) e che i cavi elettrici sono staccati prima di togliere il coperchio esterno dell'unità .

### **ADVARSEL**

Pass på att systemenheten er slått av før du fjerner dekselet og at strømledningene er frakoblet.

### **ATENÇÃO**

Certifique-se de que o interruptor de corrente da unidade do sistema se encontra na posição de desligado e que os cabos elétricos estejam desconectadosantes de retirar a cobertura.

### **VARNING**

Se till att systemenhetens huvudströmbrytare är i frånkopplat läge innan ytterkåpan tas bort och att kablarna är urkopplade.

### **AMARAN**

Pastikan suis buka/tutup sistem ini dalam keadaan tutup sebelum membuka penutup luar dan semua talian elektrik telah dicabut.

This document was prepared using VAX DOCUMENT Version 2.1.

# **Contents**

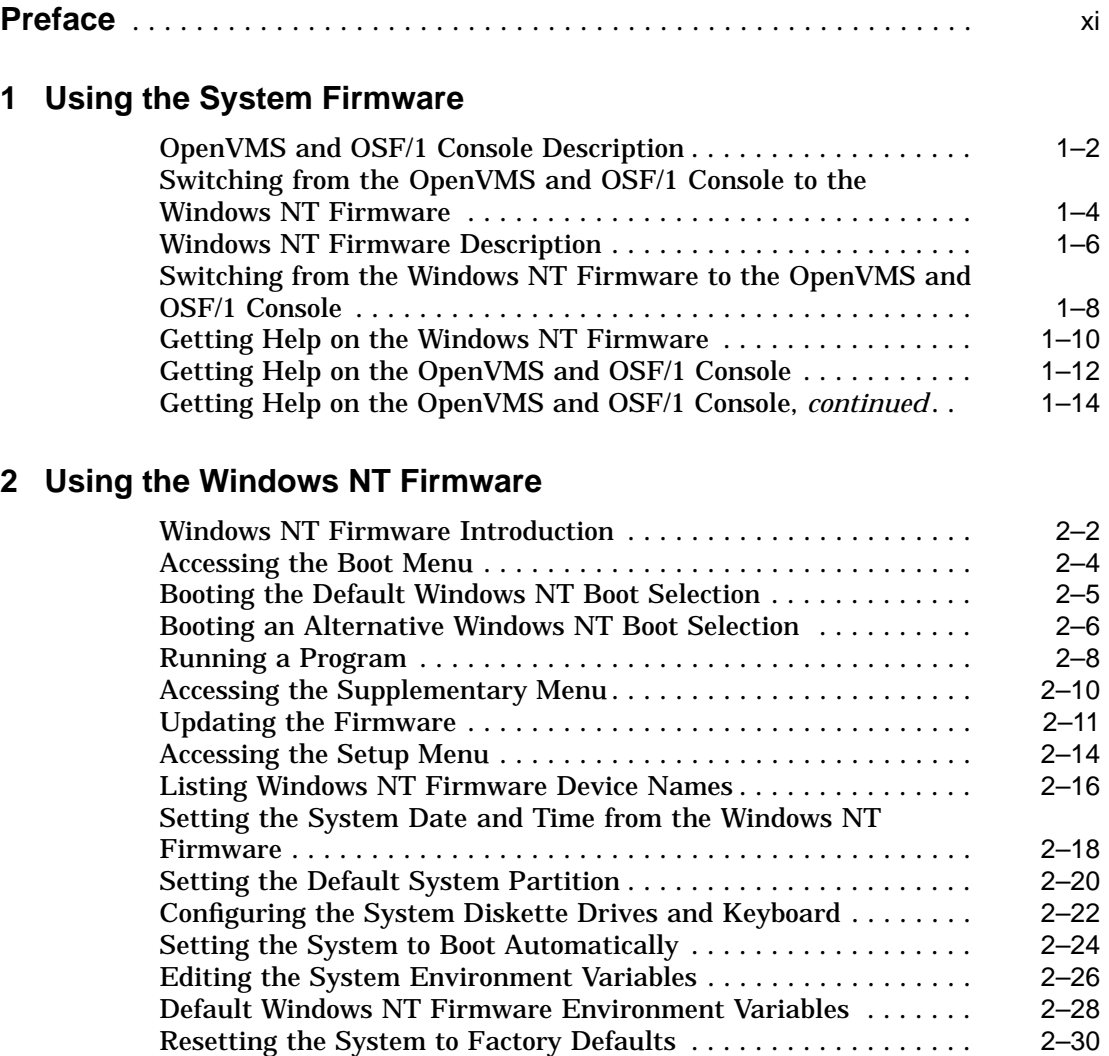

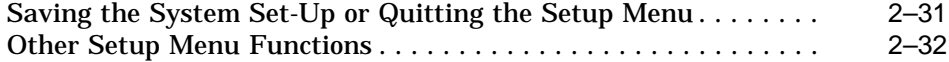

# **3 Managing Windows NT Boot Selections**

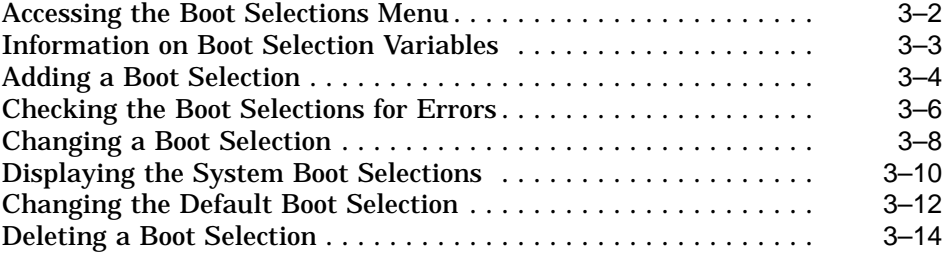

# **4 Using the EISA Configuration Utility**

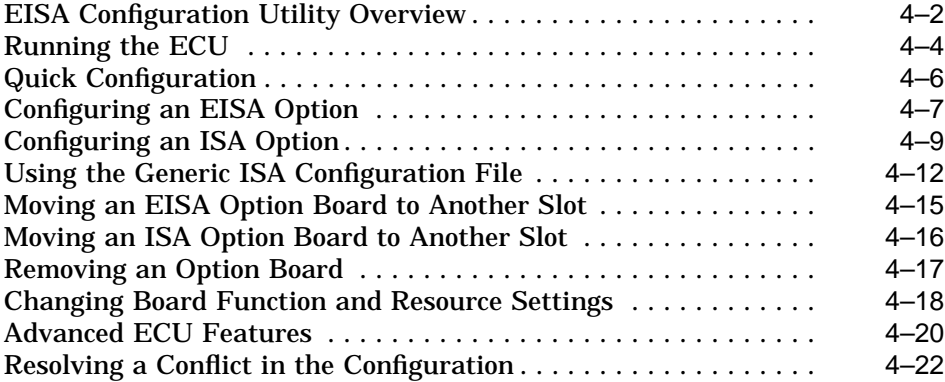

# **5 Using the OpenVMS and OSF/1 Console**

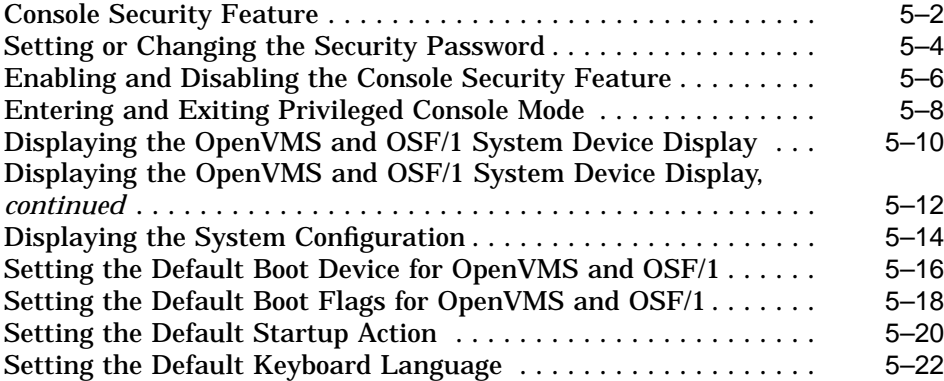

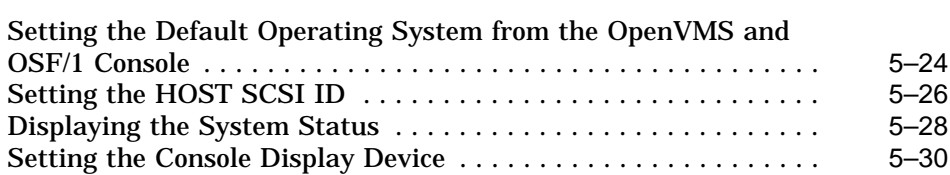

## **6 Troubleshooting the System**

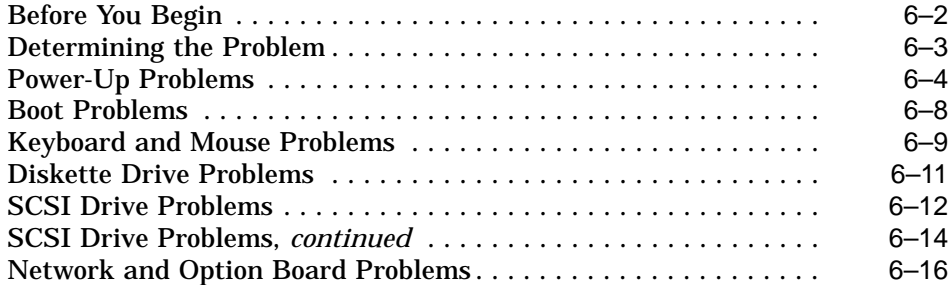

## **7 Running Diagnostics**

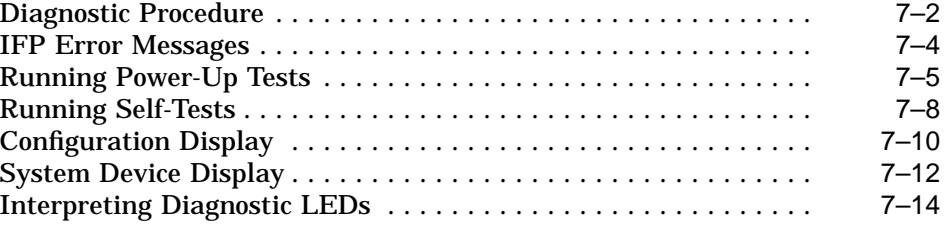

# **8 Contacting Your Digital Service Representative**

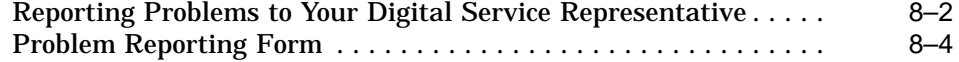

# **9 Accessing Internal Components**

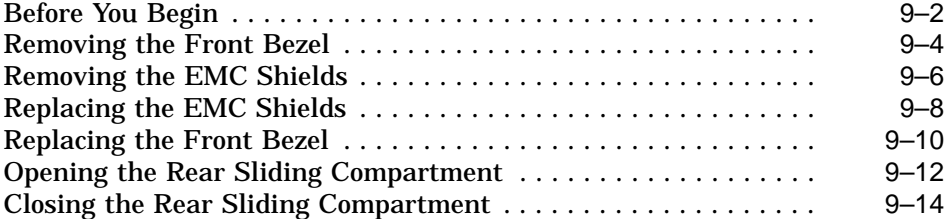

### **10 Installing, Moving, or Removing Option Boards**

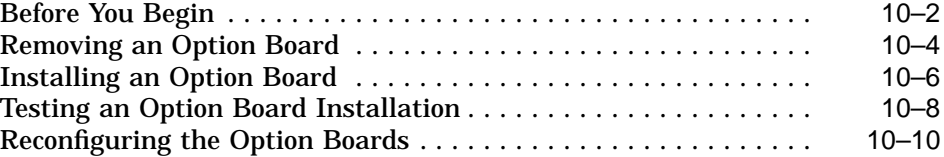

# **11 Installing or Removing Internal Storage Devices**

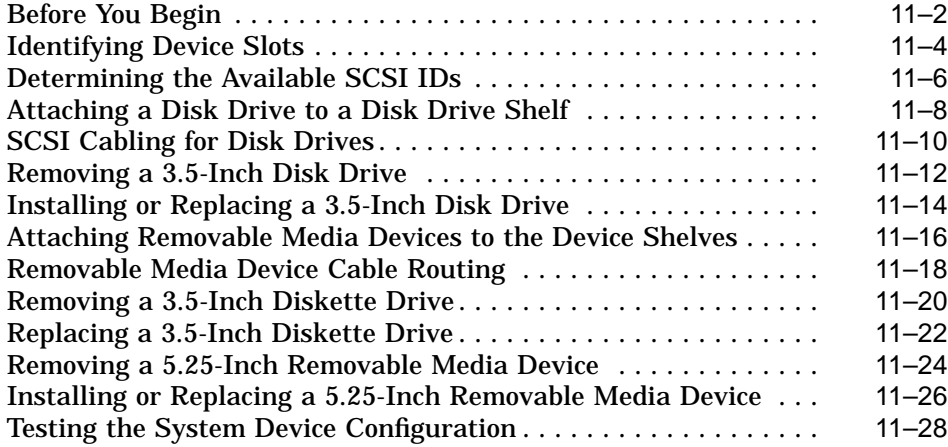

# **12 Installing and Removing Memory and the NVR Battery**

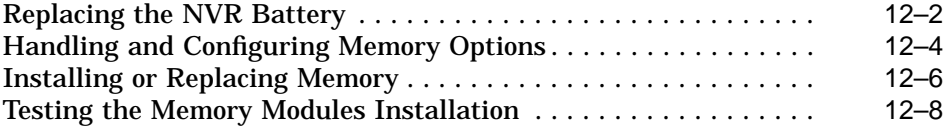

# **A Setting Storage Device Jumpers and Switches**

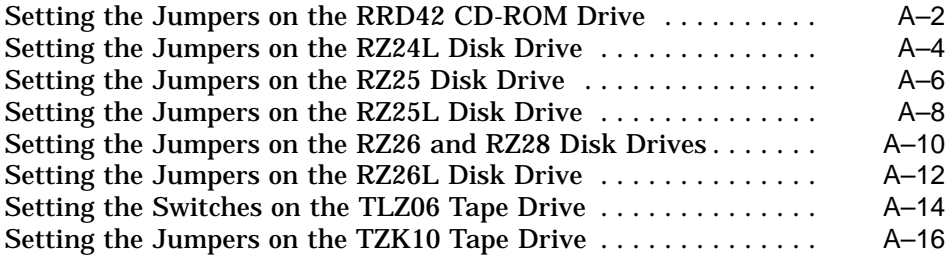

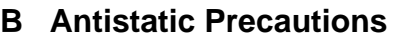

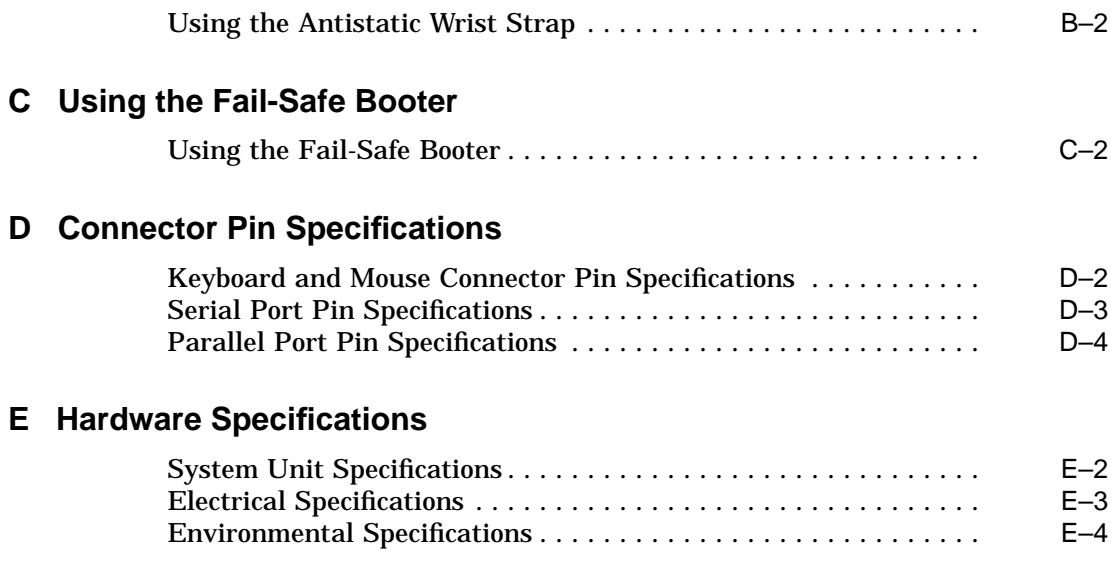

**Index**

# **Preface**

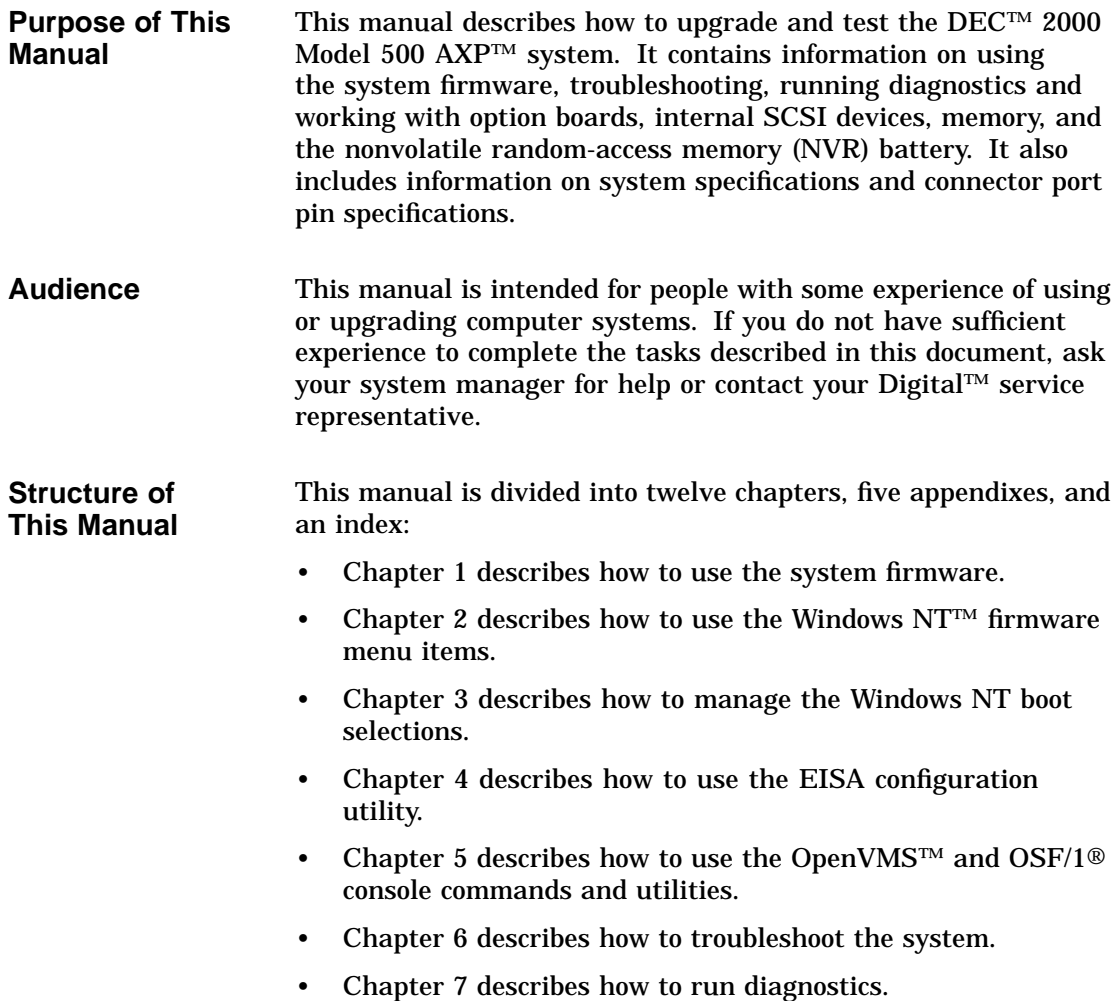

- Chapter 8 describes how to report problems to your Digital service representative and connect terminators, if requested to do so.
- Chapter 9 describes how to remove system unit covers, remove or install the system unit feet, and how to reassemble the system.
- Chapter 10 describes how to install, move, or remove option boards.
- Chapter 11 describes how to install or remove internal storage devices.
- Chapter 12 describes how to install or remove the NVR battery or memory options.
- Appendix A describes how to set jumpers and switches on the internal storage devices.
- Appendix B describes the precautions that you must take when handling internal system components.
- Appendix C describes how to use the fail-safe booter to recover the system firmware.
- Appendix D lists the system unit connector pin specifications.
- Appendix E lists the system hardware specifications.

**Additional Information** See the *DEC 2000 Model 500 AXP User Information* manual for the list of associated and related documents.

**Conventions** The following conventions are used in this manual:

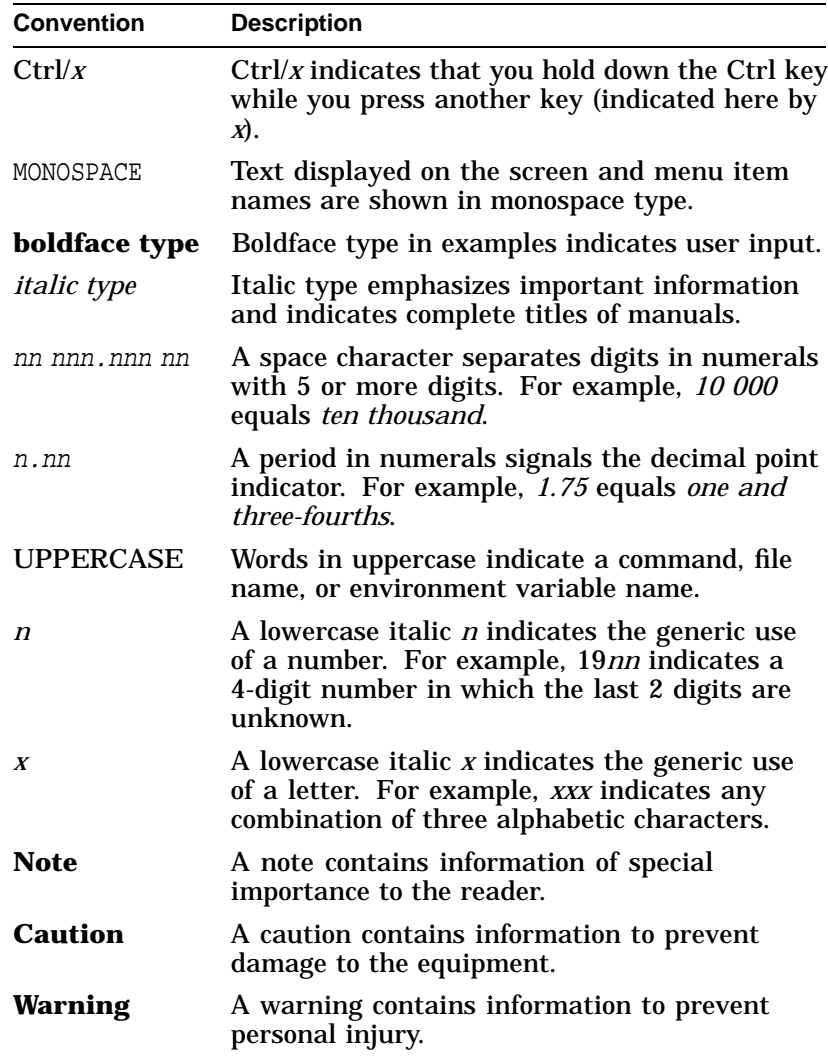

# **1**

# **Using the System Firmware**

**Introduction** This chapter describes how to use the system firmware. The system firmware consists of two components: the OpenVMS and OSF/1 console and the Windows NT firmware. The system uses both components to complete different tasks. This chapter describes the system firmware, describes how to switch between the two components, and describes how to get help.

### **In This Chapter** This chapter contains the following sections:

- OpenVMS and OSF/1 Console Description
- Switching from the OpenVMS and OSF/1 Console to the Windows NT Firmware
- Windows NT Firmware Description
- Switching from the Windows NT Firmware to the OpenVMS and OSF/1 Console
- Getting Help on the Windows NT Firmware
- Getting Help on the OpenVMS and OSF/1 Console

OpenVMS and OSF/1 Console Description

# **OpenVMS and OSF/1 Console Description**

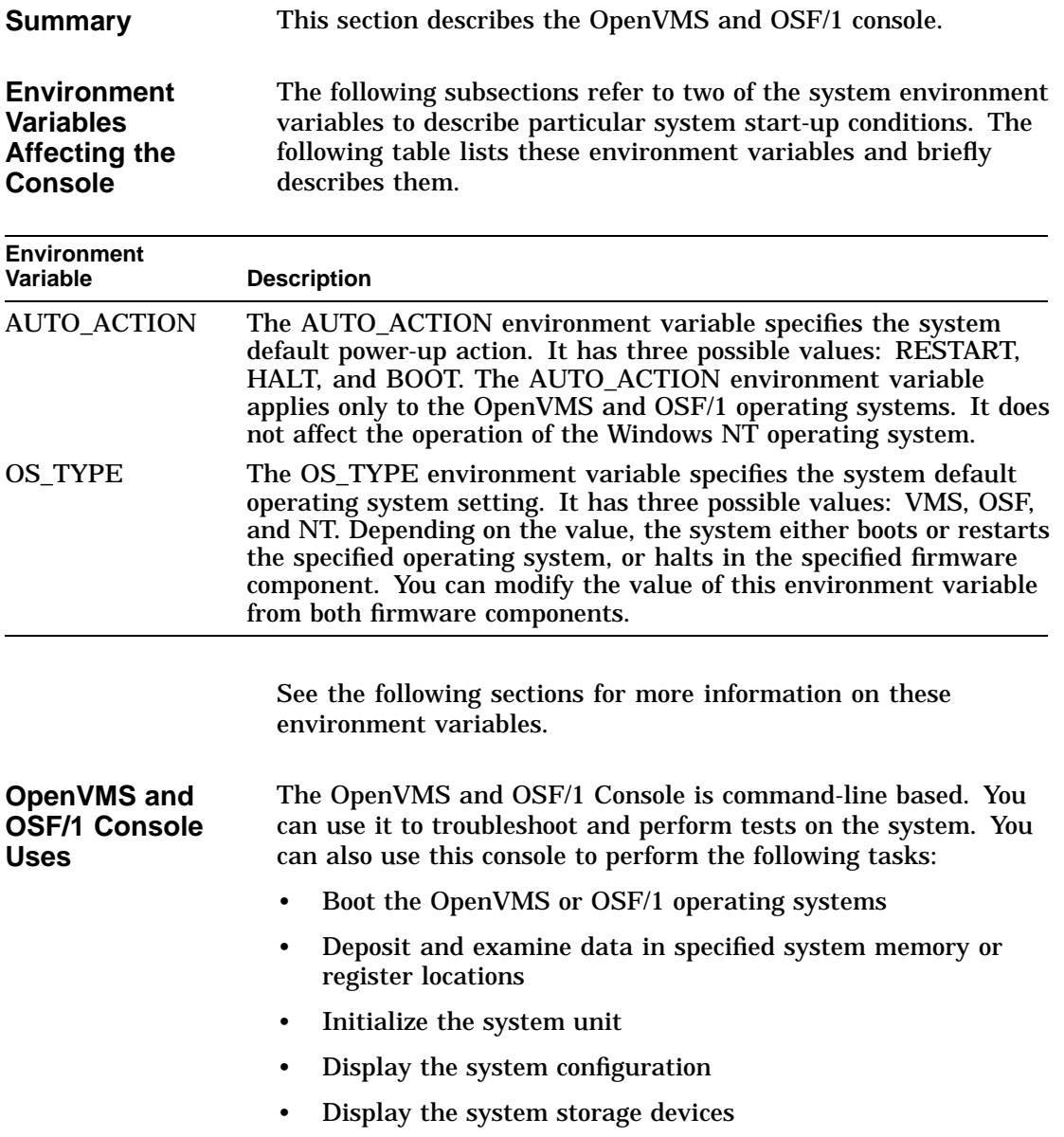

OpenVMS and OSF/1 Console Description

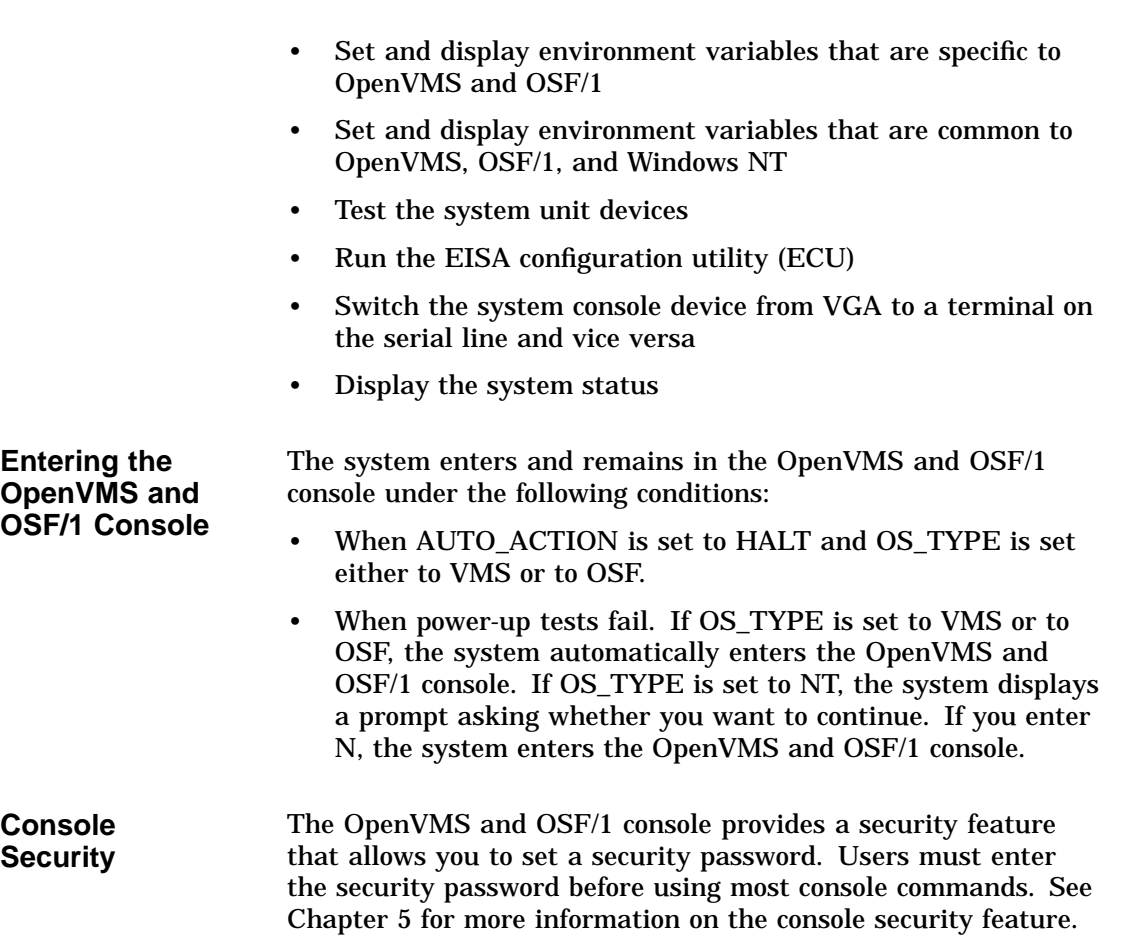

Switching from the OpenVMS and OSF/1 Console to the Windows NT Firmware

# **Switching from the OpenVMS and OSF/1 Console to the Windows NT Firmware**

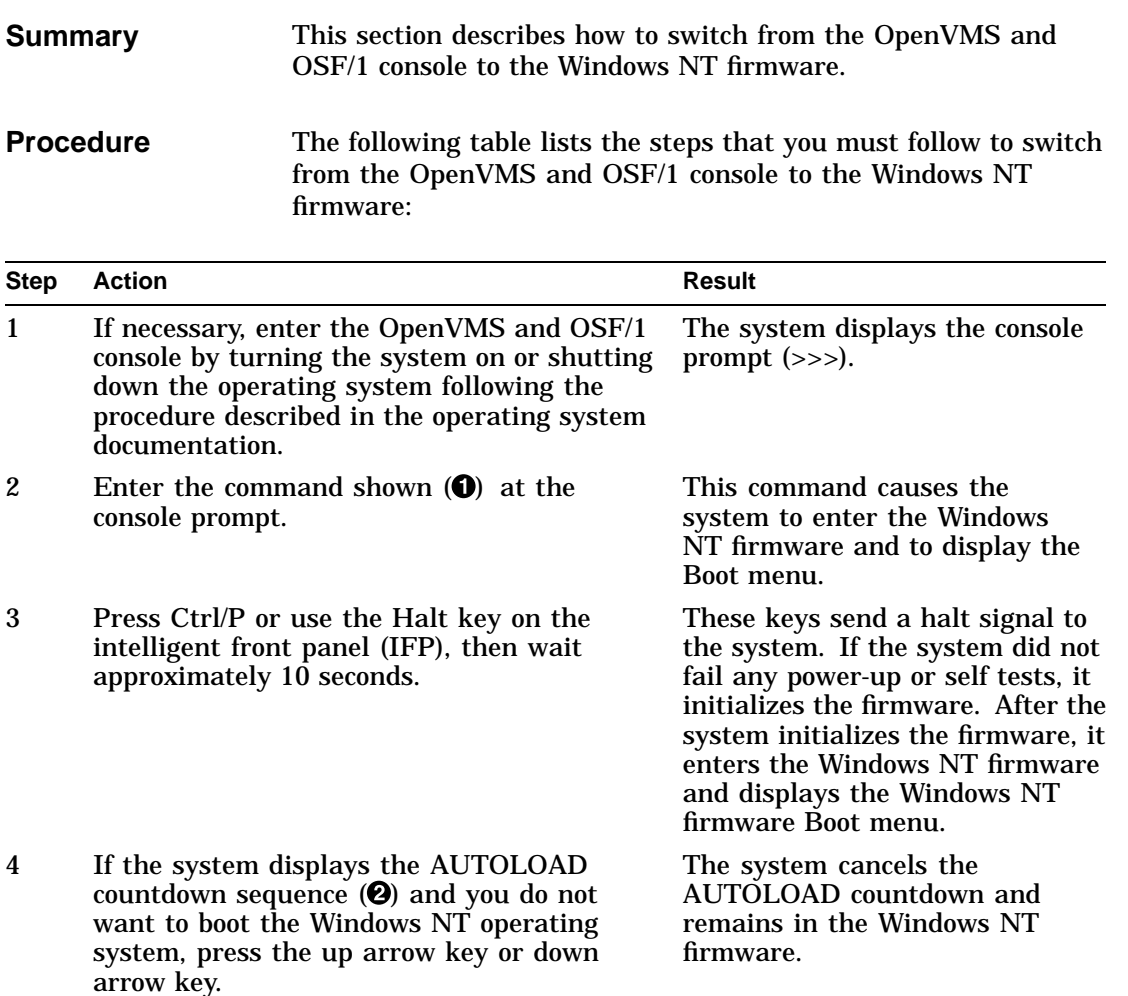

Switching from the OpenVMS and OSF/1 Console to the Windows NT Firmware

### **Example** The following example shows the command that you must enter in the OpenVMS and OSF/1 console to switch to the Windows NT firmware:

>>> **SET OS\_TYPE NT** ! OS\_TYPE = NT >>>

### **Result** The following example shows the Windows NT firmware Boot menu:

ARC Multiboot DEC Version n.nn Copyright (c) 1993 Microsoft Corporation Copyright (c) 1993 Digital Equipment Corporation

Boot menu:

```
Boot Windows NT
Boot an alternate operating system
Run a program
Supplementary menu...
```
Use the arrow keys to select, then press Enter. Seconds until auto-boot, select another option to override: 10  $\bullet$  Windows NT Firmware Description

# **Windows NT Firmware Description**

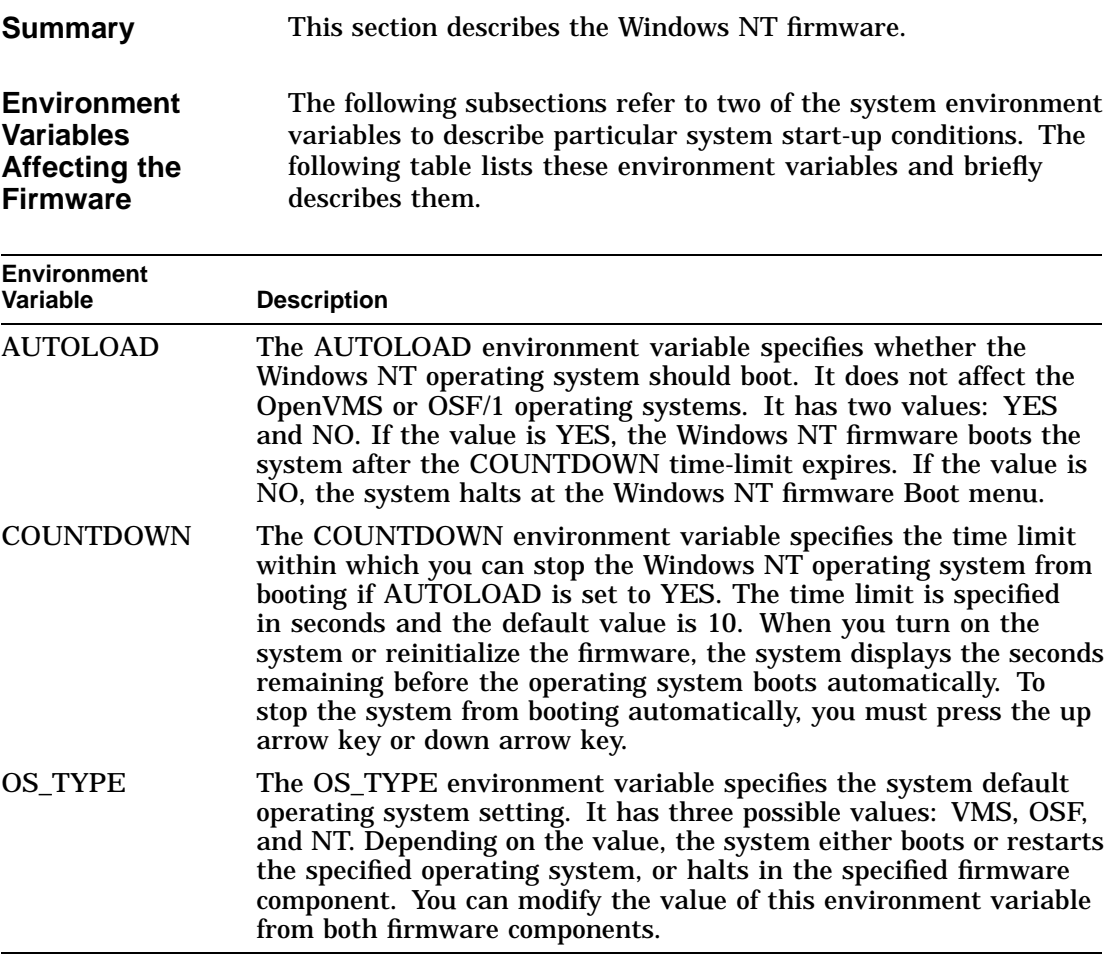

See the following sections for more information on these environment variables.

Windows NT Firmware Description

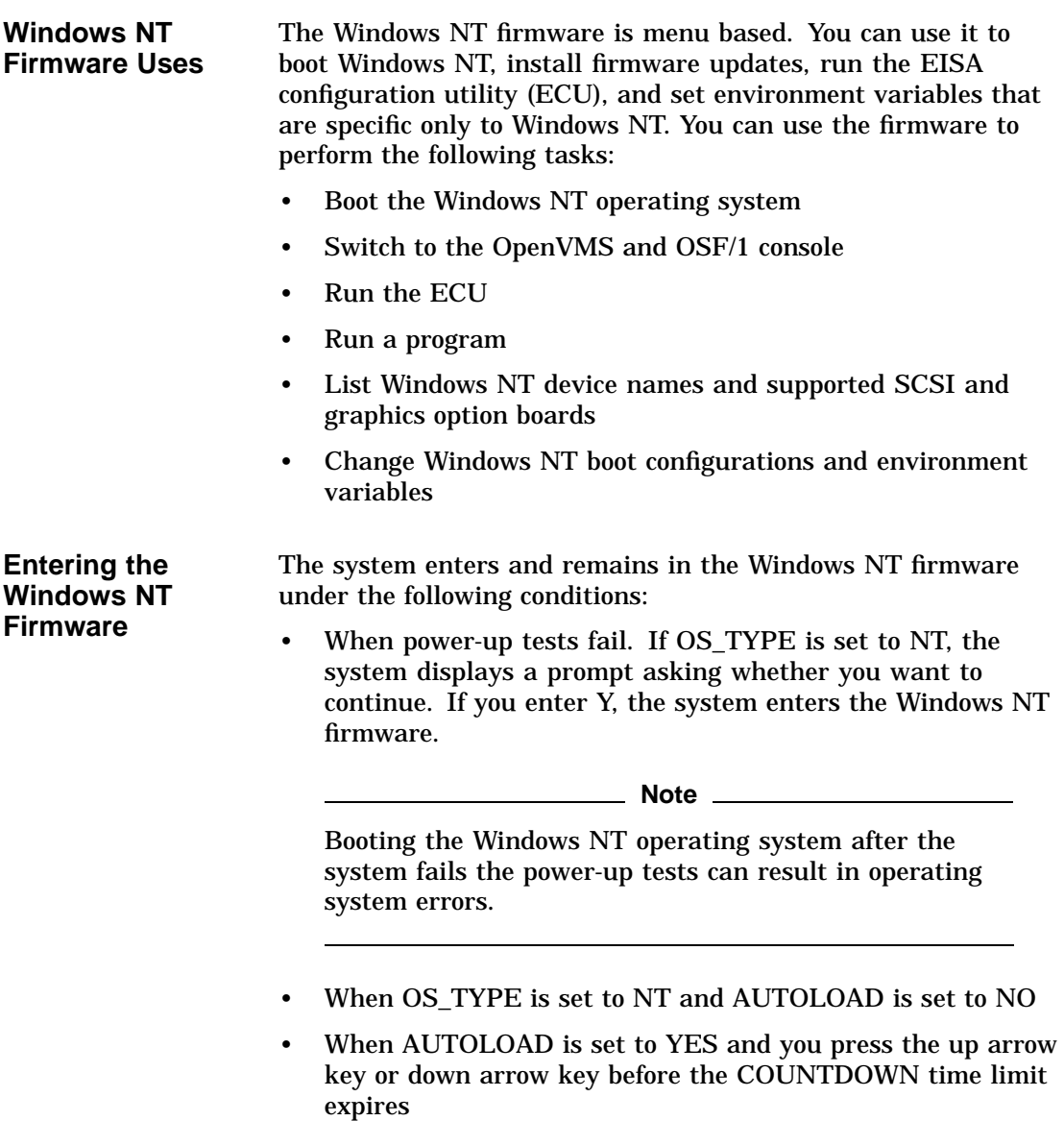

Switching from the Windows NT Firmware to the OpenVMS and OSF/1 Console

# **Switching from the Windows NT Firmware to the OpenVMS and OSF/1 Console**

**Summary** This section describes how to switch from the Windows NT

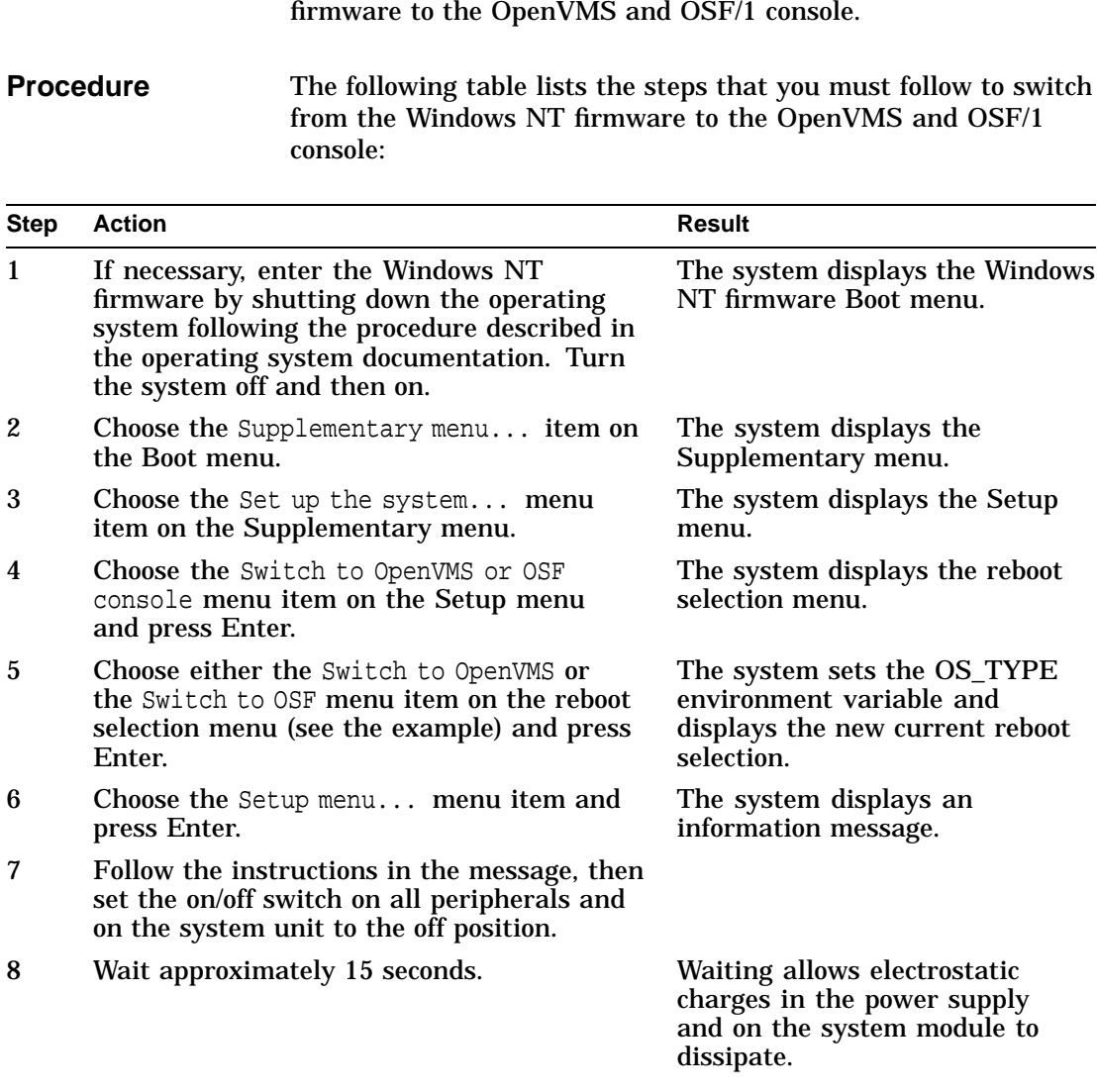

### Switching from the Windows NT Firmware to the OpenVMS and OSF/1 Console

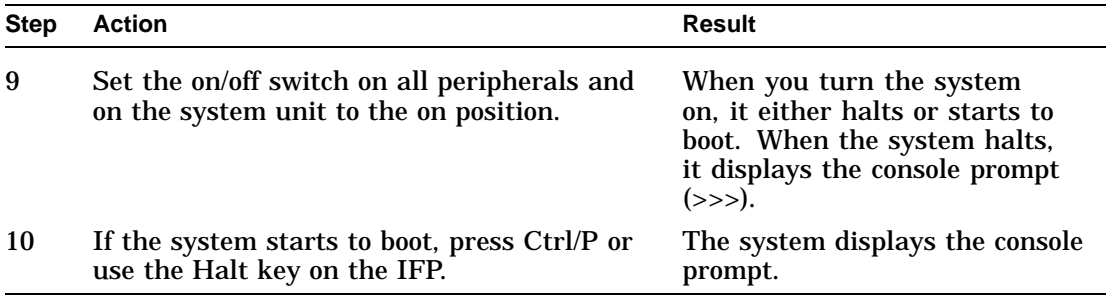

### **Example** The following example shows the Reboot selection menu:

Which operating system console should be launched at the next power-cycle?

Boot selection is currently NT.

Switch to NT **Switch to OpenVMS** Switch to OSF Setup menu...

Use the arrow keys to select, then press Enter.

Getting Help on the Windows NT Firmware

# **Getting Help on the Windows NT Firmware**

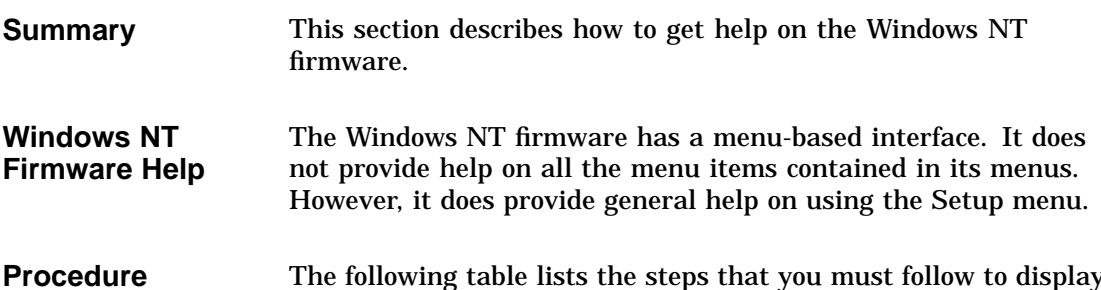

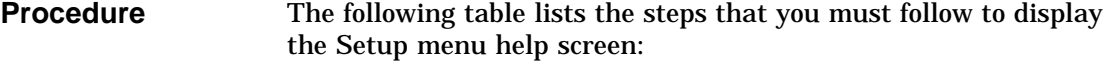

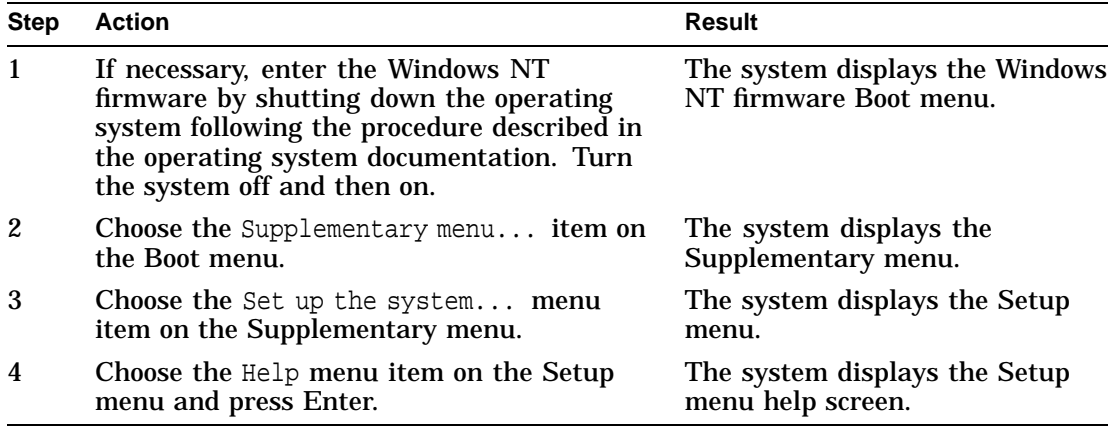

Getting Help on the Windows NT Firmware

#### **Setup Menu Example** The following example shows the Setup menu:

ARC Multiboot DEC Version n.nn Thursday, 6-10-1993 9:49:50 PM Copyright (c) 1993 Microsoft Corporation Copyright (c) 1993 Digital Equipment Corporation

Setup menu:

.

. . Reset system to factory defaults **Help** Switch to OpenVMS or OSF console Supplementary menu, and do not save changes...

Use the arrow keys to select, then press Enter.

### **Help Example** The following example shows the Setup menu help screen:

Do the following steps, in this order, to set up the system:

- 1. Set system time.
- 2. Set default environment variables.
- 3. Set default configuration.
- 4. Create at least one boot selection.
- 5. Setup autoboot.
- 6. Run the EISA configuration utility.
- -> A menu item with an arrow represents a section of the NVRAM with a problem. Select these items (in top to bottom order) to repair the NVRAM before attempting to boot or install Windows NT.

"Reset system to factory defaults" does steps 2 -- 5 for a typical system.

Home, End, Delete, and Backspace will help you edit strings. The ESCape key returns from a menu and aborts a sequence.

The firmware automatically reboots if the configuration is changed.

Press any key to continue...

Getting Help on the OpenVMS and OSF/1 Console

# **Getting Help on the OpenVMS and OSF/1 Console**

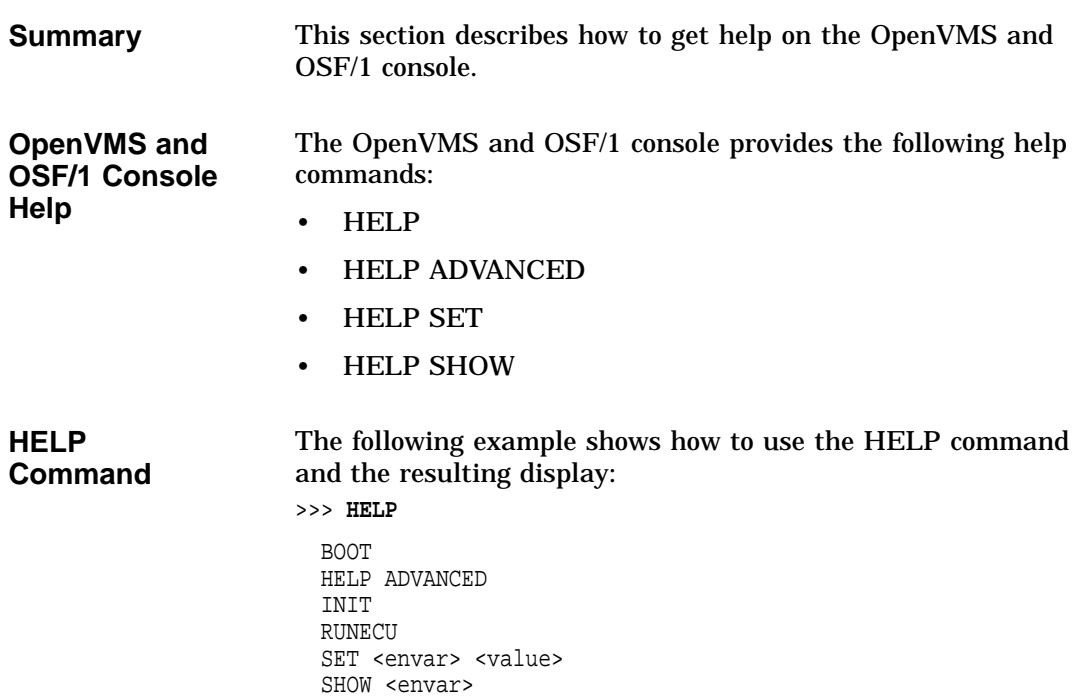

TEST

Getting Help on the OpenVMS and OSF/1 Console

### **HELP ADVANCED Command** The following example shows how to use the HELP ADVANCED command and the resulting display:

>>> **HELP ADVANCED**

```
BOOT [-FL <br/> <br/>bflg> ] [-FI <filnam>] <devlist>
CONTINUE
DEPOSIT [{ -B | -W | -L | -Q | -A }] [{ -PM | -VM }] [-U] [-N:<n>] \left[ \; \left\{ \text{ } \text{ } < \text{addr} > \; \right| \; \text{ } < \text{sym} > \; \left| \; + \; \right| \; - \; \left| \; \right. * \; \left| \; \text{ } \text{$\emptyset$} \; \right| \; \text{ } < \text{datum} > \; \right] \right]EXAMINE [{ -B | -W | -L | -Q | -A }] [{ -PM | -VM }] [-U] [-N:<n>] [{ <addr> | <sym> | + | - | * | @ }]
HALT
HELP [SET | SHOW]
INIT
LOGIN
REPEAT <cmd>
SET <envar> <value>
SHOW <envar>
TEST <devnam> [<tstnam>]
```
Getting Help on the OpenVMS and OSF/1 Console, continued

## **Getting Help on the OpenVMS and OSF/1 Console, continued**

**HELP SET and HELP SHOW Commands** The following example shows how to use the HELP SET and HELP SHOW commands and the resulting displays: >>> **HELP SET**

```
SET AUTO_ACTION <{RESTART | 1 \} | {BOOT | 2 \} | {HALT | 3}>
  SET BOOTDEF_DEV <ddau>
  SET BOOT_OSFLAGS <br/> <br/>bflg>
  SET DIAGENV <1 | 2 | 3 >
  SET KEYBOARD < DANSK | DEUTSCH | SCHWEIZ >
                < US | UK | ESPANOL >
                < FRANCAIS | CANADIAN | SUISSE >
                < ITALIANO | NEDERLANDS<br>< PORTUGUES | SUOMI
                                          \int SVENSKA >
                 < VLAAMS >
  SET PASSWORD
  SET PSE
  SET SCSI[A \mid B \mid C \mid D <0 - 7>
  SET OS_TYPE \langle WT | 1 \rangle | \langle WSS | 2 \rangle | \{OSF | 3\}>
  SET CONSOLE \langle \text{SERIAL} | 1 \rangle | \langle \text{VGA} | 2 \rangle>>>
>>> HELP SHOW
  SHOW { AUTO_ACTION | BOOTDEF_DEV | BOOT_OSFLAGS |
```
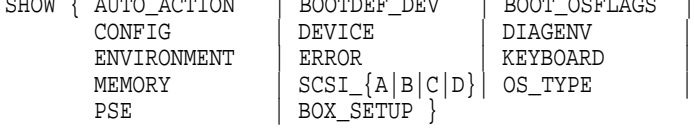

>>>

# **2 Using the Windows NT Firmware**

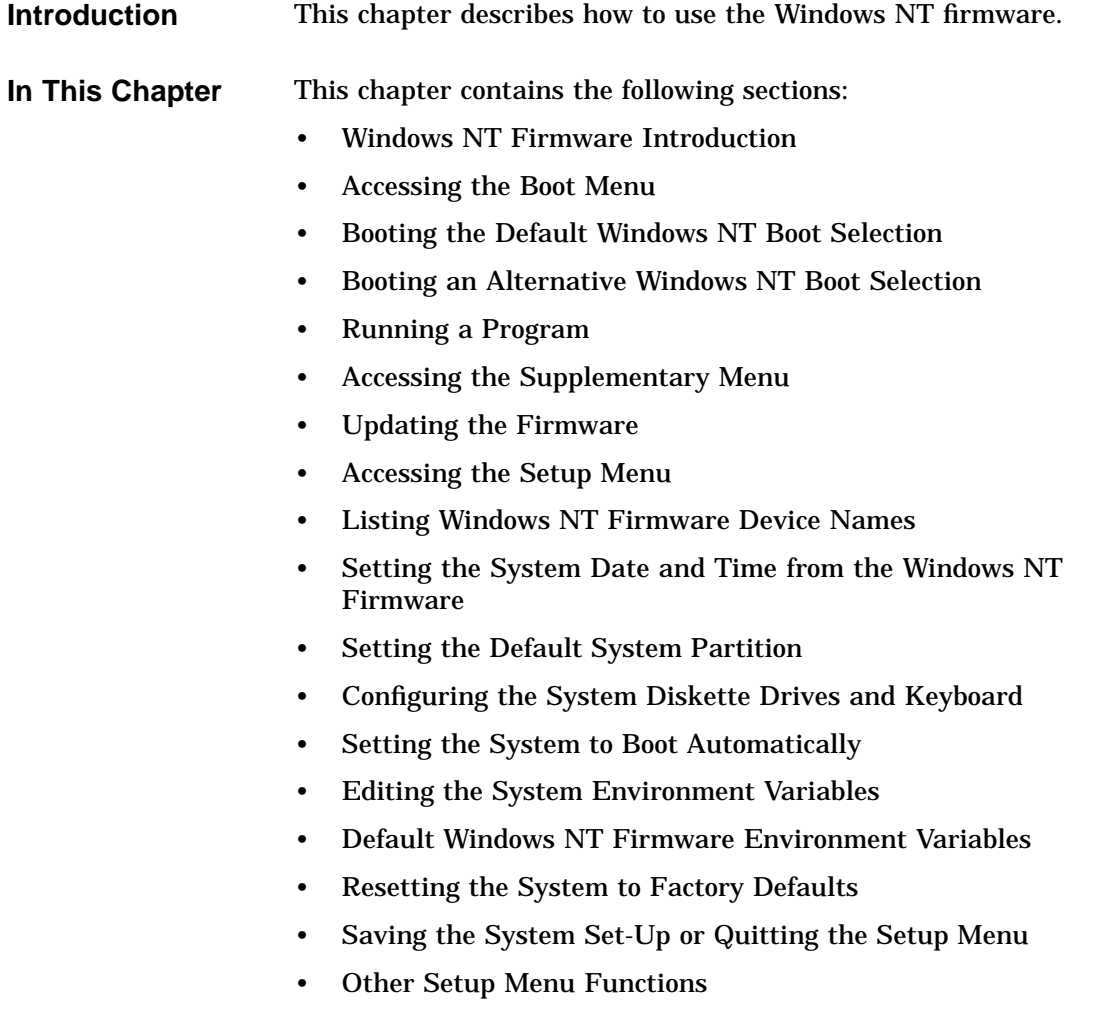

Windows NT Firmware Introduction

# **Windows NT Firmware Introduction**

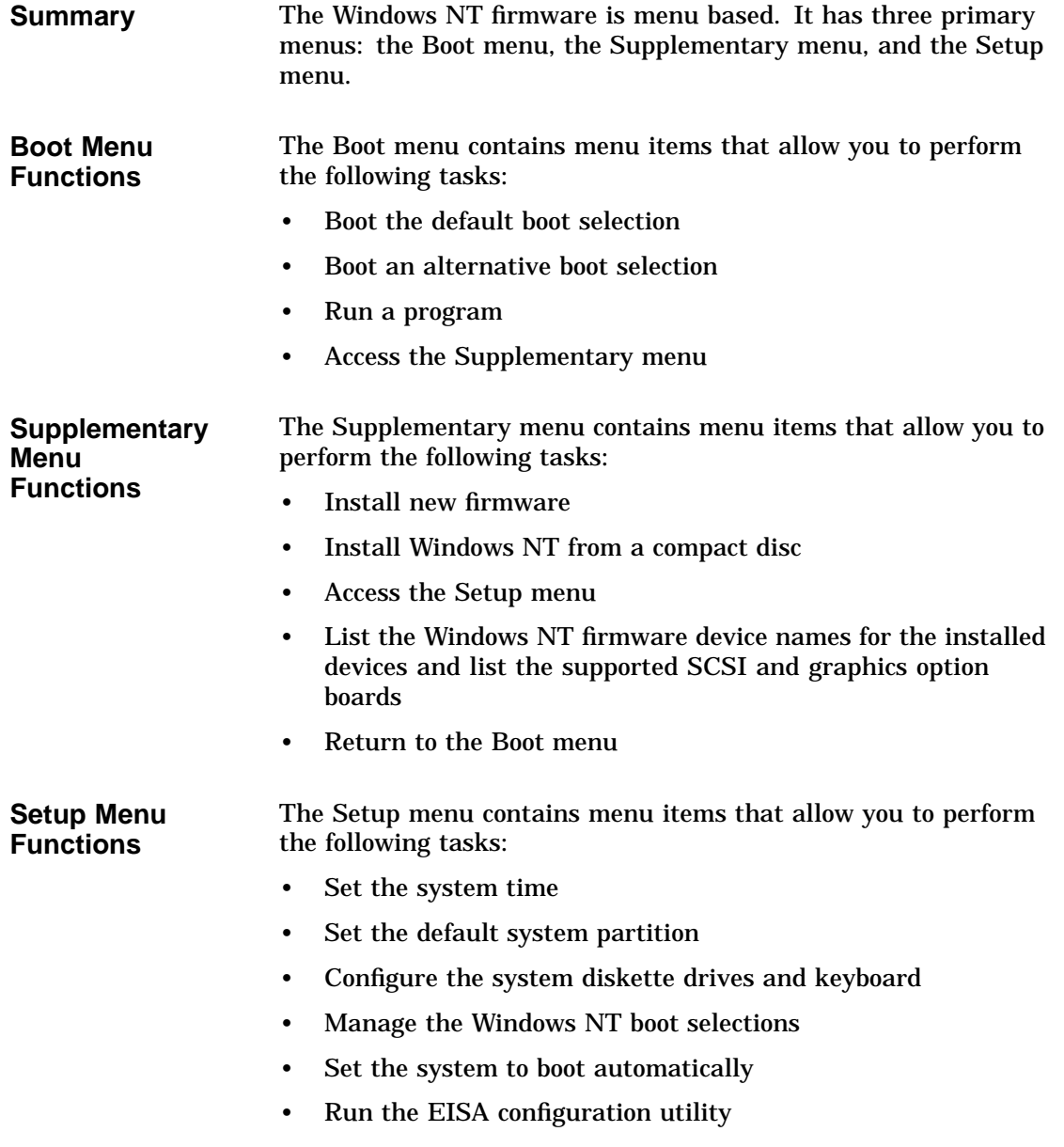

Windows NT Firmware Introduction

- Edit the system environment variables
- Reset the system to factory defaults
- Set the default operating system and system firmware
- Return to the Supplementary menu, with or without saving Setup menu changes

**Key Functions** The following table lists the functions of the keyboard and equivalent terminal keys that you use with the Windows NT firmware:

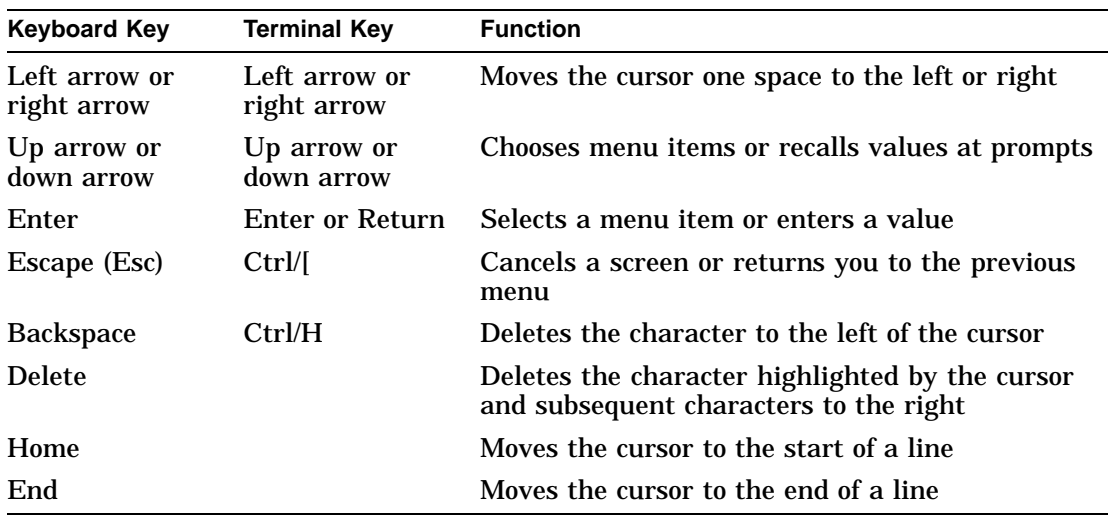

Accessing the Boot Menu

# **Accessing the Boot Menu**

**Summary** This section describes how to access the Windows NT firmware Boot menu. **Procedure** The following table lists the steps that you must follow to access the Window NT firmware Boot menu from different system states:

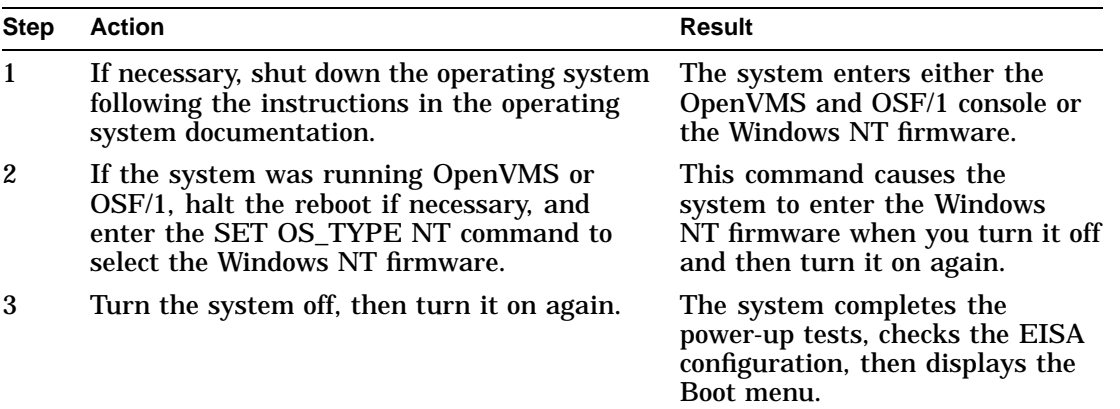

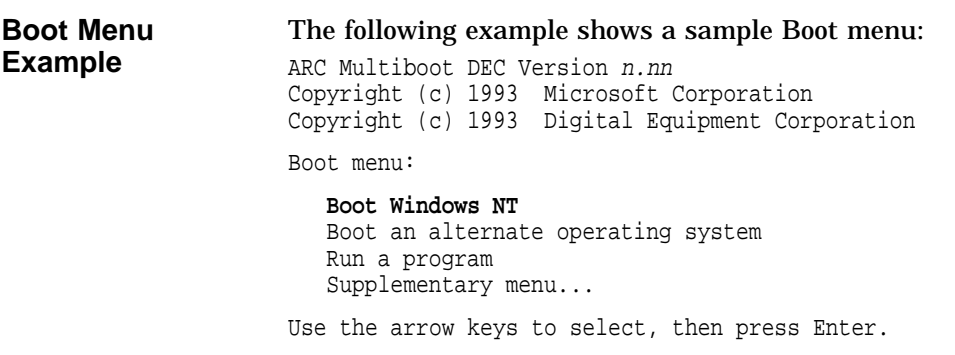

Booting the Default Windows NT Boot Selection

## **Booting the Default Windows NT Boot Selection**

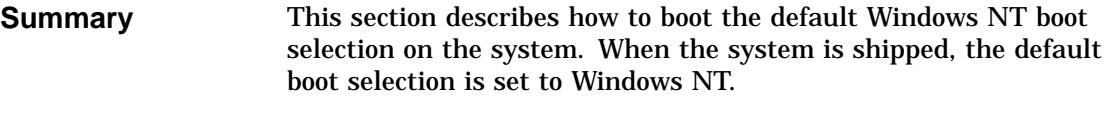

### **Procedure** The following table lists the steps that you must follow to boot the default boot selection on the system:

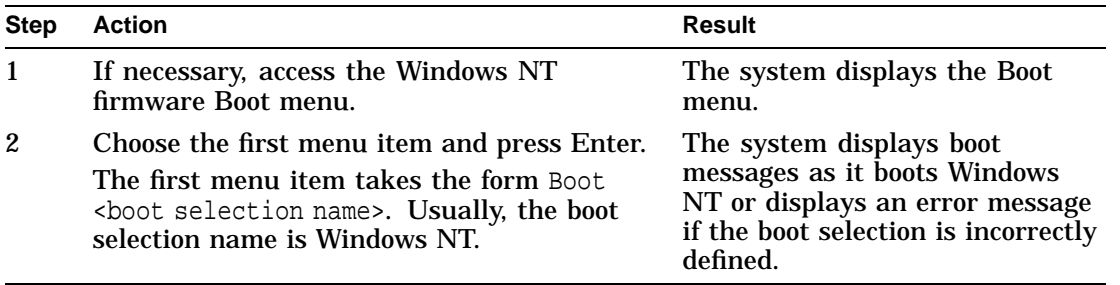

**If Errors Occur** See Chapter 3 if the system displays an error message when you attempt to boot the default boot selection.

**Example** The following example shows the Windows NT firmware Boot menu: ARC Multiboot DEC Version n.nn Copyright (c) 1993 Microsoft Corporation Copyright (c) 1993 Digital Equipment Corporation Boot menu: **Boot Windows NT** Boot an alternate operating system Run a program Supplementary menu...

Use the arrow keys to select, then press Enter.

Booting an Alternative Windows NT Boot Selection

# **Booting an Alternative Windows NT Boot Selection**

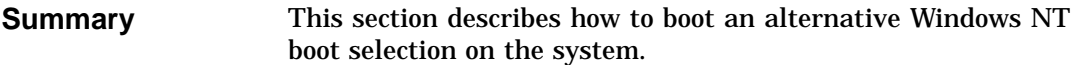

### **Procedure** The following table lists the steps that you must follow to boot an alternative boot selection on the system:

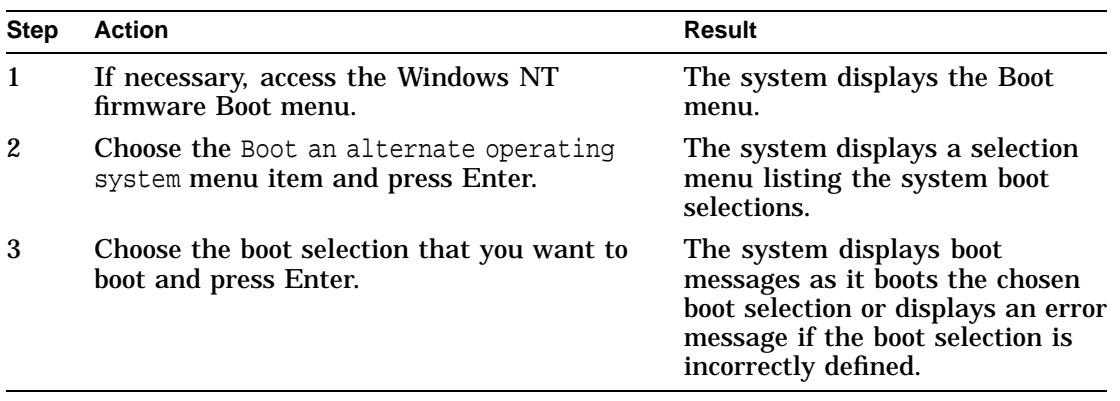

**If Errors Occur** See Chapter 3 if the system displays an error message when you attempt to boot the system using an alternative boot selection.

Booting an Alternative Windows NT Boot Selection

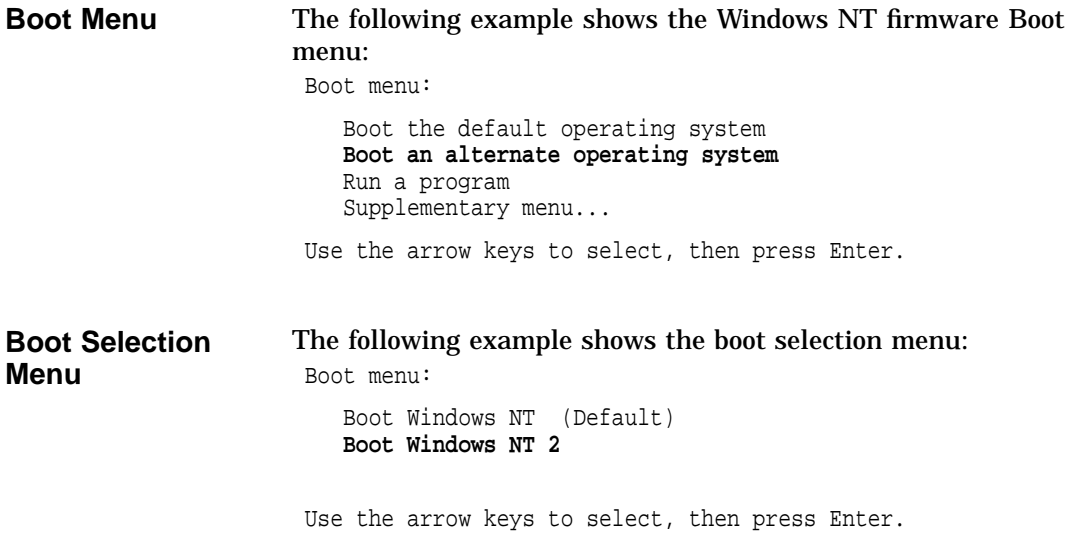

Running a Program

## **Running a Program**

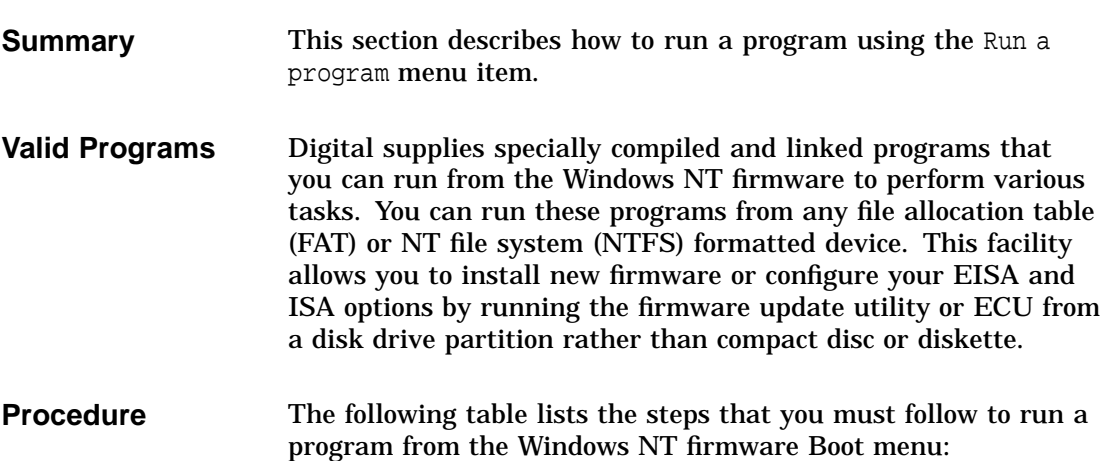

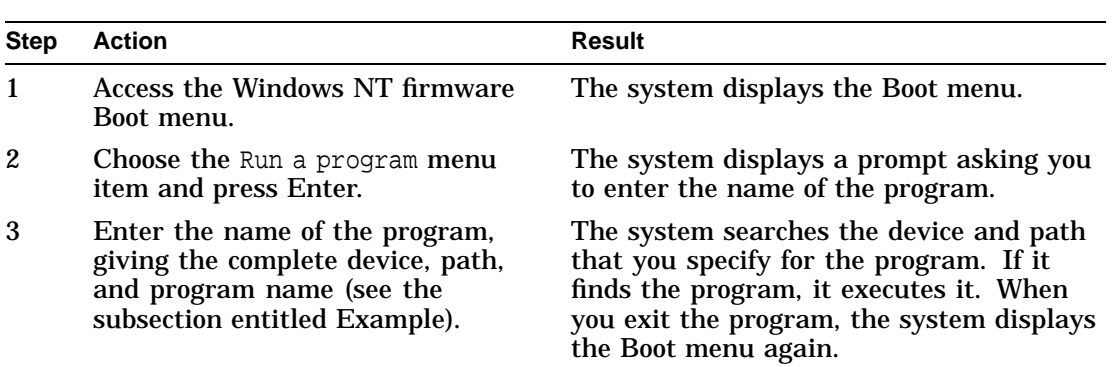

**Device Names** The Windows NT device names are listed in the Available hardware devices display. See the section entitled Listing Windows NT Firmware Device Names for information on displaying the Available hardware devices display and for an explanation of the device name format.

> The following example shows the device name for a SCSI disk drive with SCSI ID 0 on SCSI bus A:

scsi(0)disk(0)rdisk(0)
Running a Program

To specify partition 1 on this device, you must specify the following device name: scsi(0)disk(0)rdisk(0)partition(1) **Note** You can use an existing CD: environment variable to run programs from a CD-ROM drive, or the CD-ROM drive with the lowest SCSI ID if you have more than one installed. Alternatively, you can define an environment variable to represent the device name, for example: A:=eisa()disk()fdisk() See the section entitled Editing the System Environment Variables for information on defining environment variables. **Path and Program Names** The path and program names use the full Windows NT file and directory names, for example: \os\nt\osloader.exe See the operating system documentation for information on file and directory names. **Example** The following example shows how to run a program called ECU.EXE from a directory called ECU on partition 1 of a disk with SCSI ID 0: Program to run: **scsi()disk()rdisk()partition(1)\ecu\ecu.exe** Alternatively, if you have an environment variable defining C: as the same partition on the disk drive, you can use the following program name:

Program to run: **C:\ecu\ecu.exe**

Accessing the Supplementary Menu

#### **Accessing the Supplementary Menu**

**Summary** This section describes how to access the Supplementary menu in the Windows NT firmware.

**Procedure** The following table lists the steps that you must follow to access the Supplementary menu:

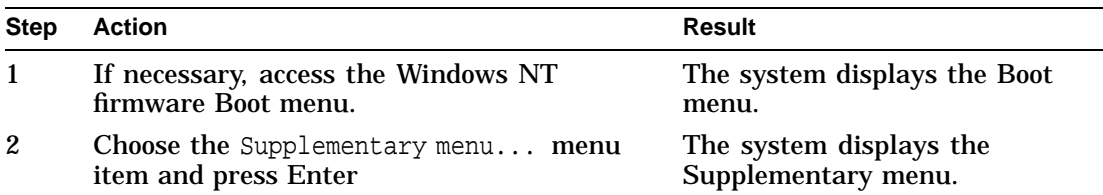

**Supplementary Menu Example** The following example shows the Supplementary menu: ARC Multiboot DEC Version n.nn Copyright (c) 1993 Microsoft Corporation Copyright (c) 1993 Digital Equipment Corporation Supplementary menu: Install new firmware Install Windows NT from CD-ROM Set up the system... List available devices Boot menu... Use the arrow keys to select, then press Enter.

Updating the Firmware

# **Updating the Firmware**

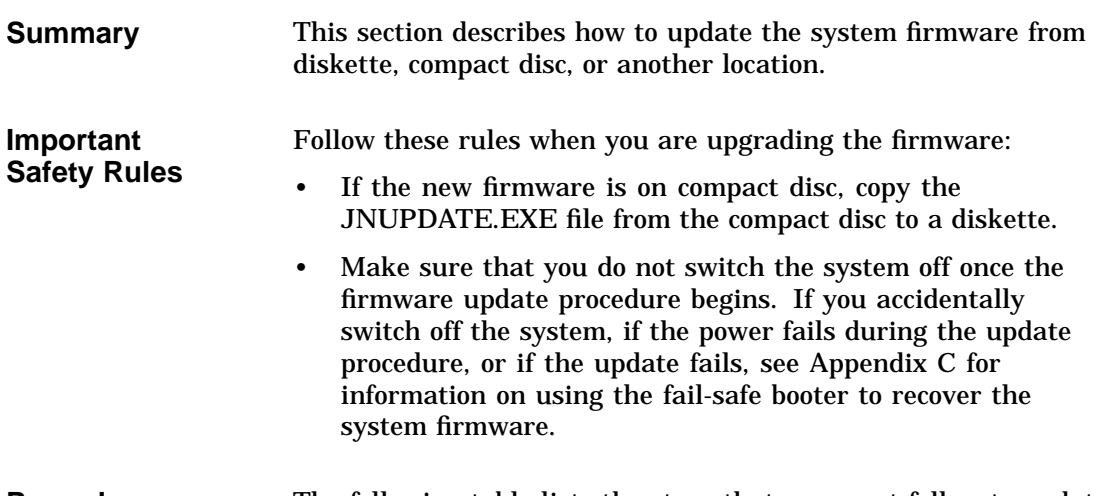

**Procedure** The following table lists the steps that you must follow to update the system firmware:

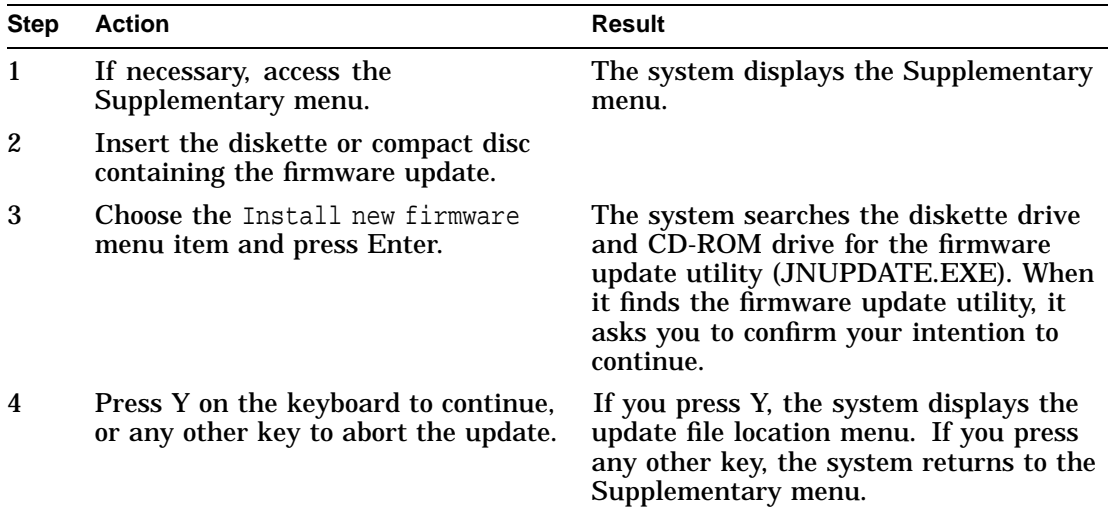

Updating the Firmware

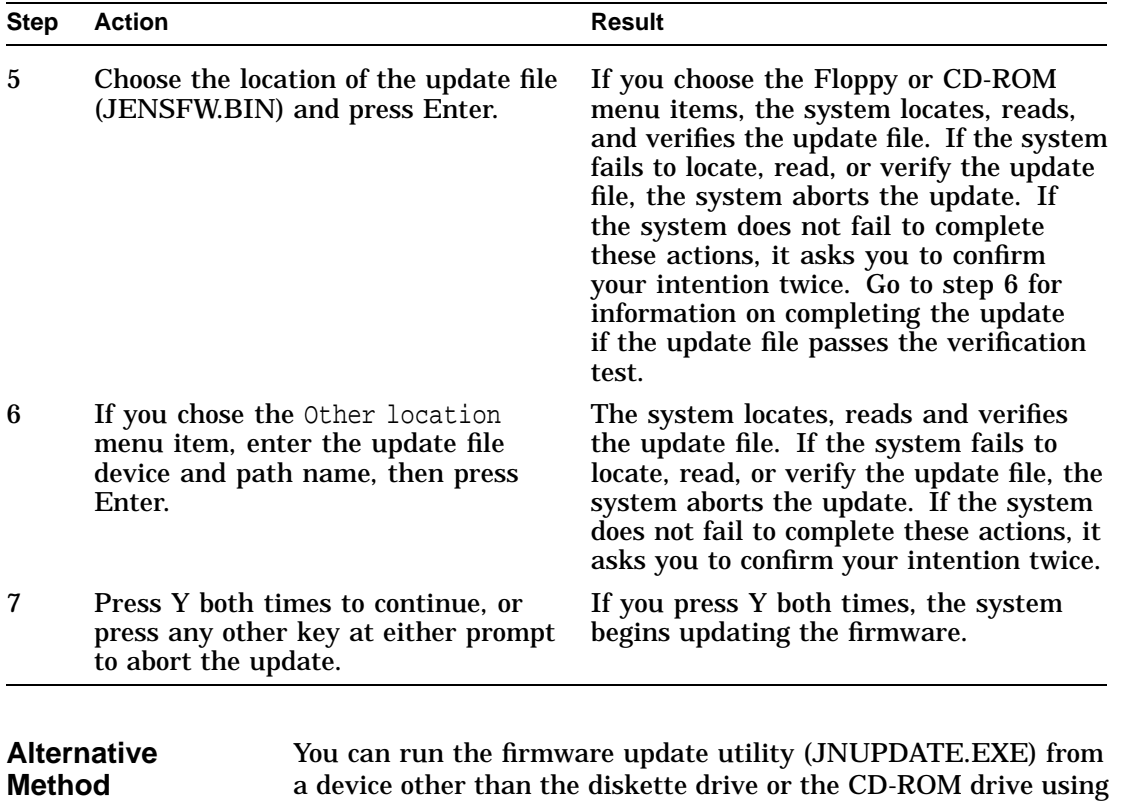

a device other than the diskette drive or the CD-ROM drive using the Run a program menu item on the Boot menu. Follow the instructions listed in the section entitled Running a Program , then complete the steps listed in the previous table, starting at step 3.

Updating the Firmware

#### **Example** The following example shows a partial display of a successful firmware update:

Select location of update file.

Use the arrow keys to select, then press Enter. Hit Escape to abort.

Floppy #0\jensfw.bin CD-ROM\jensfw.bin **Other location** Exit

Please enter the location of the firmware update file. You can use "a:" for floppy #0, "cd:" for the first CD-ROM on the first SCSI bus, or a valid ARC string for any device. (For example, cd:\foo\bar\update.bin or eisa()disk()fdisk()update.bin.)

Location of update file: **a:jensfw.bin**

Locating the update file... Reading the update file... Verifying the update file...

The update file is good! The name of this firmware update is...:

V1.1 Firmware - 29-SEP-1993. Copyright (c) 1993 Digital Equipment Corporation.

Press the "Y" key to continue with the update. Hit any other key to abort.

Are you \*really\* sure? Press the "Y" key to continue with the update. Hit any other key to abort.

Firmware ROM type: 0. Updating these blocks: 01234567 8 9 10 11 12 13 14 15

The update has succeeded. Power-cycle the machine to see the changes.

Press any key to continue...

Accessing the Setup Menu

#### **Accessing the Setup Menu**

**Summary** This section describes how to access the Setup menu.

**Procedure** The following table lists the steps that you must follow to access the Setup menu:

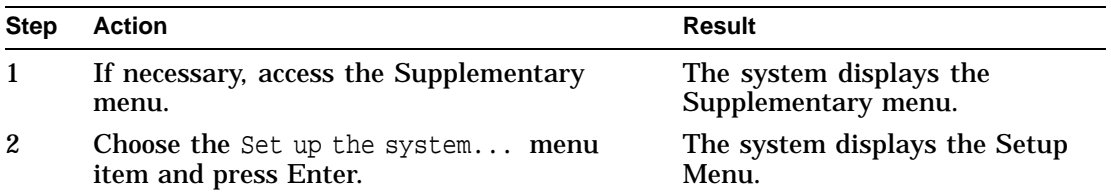

**Identifying and Correcting Setup Errors**

The system can detect setup errors that may prevent the system from booting. When you access the setup menu, it indicates the menu item that you must choose to correct the error with an arrow symbol (->). There are two methods that you can use to correct these errors, as follows:

- Choose each menu item that indicates an error, starting from the top of the menu, and correct the errors.
- Choose the Reset system to factory defaults menu item.

See the section entitled Resetting the System to Factory Defaults for more information on this menu item.

Accessing the Setup Menu

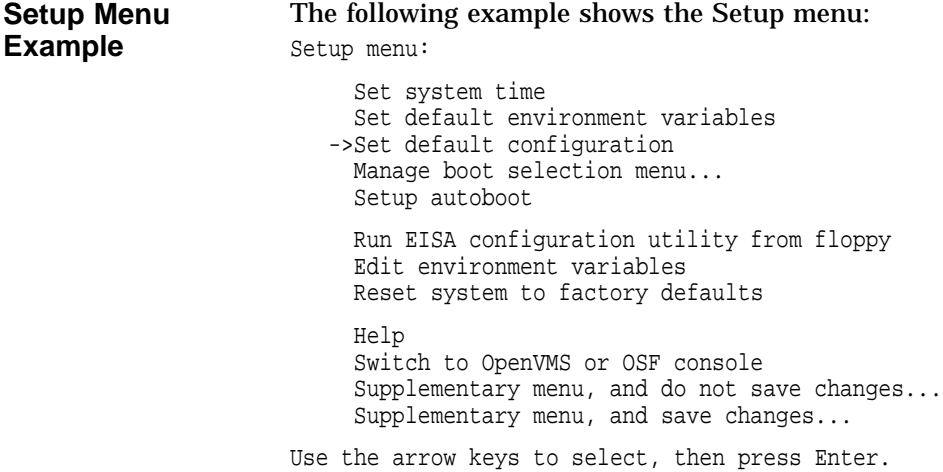

Listing Windows NT Firmware Device Names

#### **Listing Windows NT Firmware Device Names**

**Summary** This section describes how to display the Available hardware devices display. The Available hardware devices display lists the Windows NT firmware device names of the hardware devices installed in the system. This display also lists the installed SCSI and graphics option boards.

**Procedure** The following table lists the steps that you must follow to display the Available hardware devices display and the installed SCSI and graphics options display:

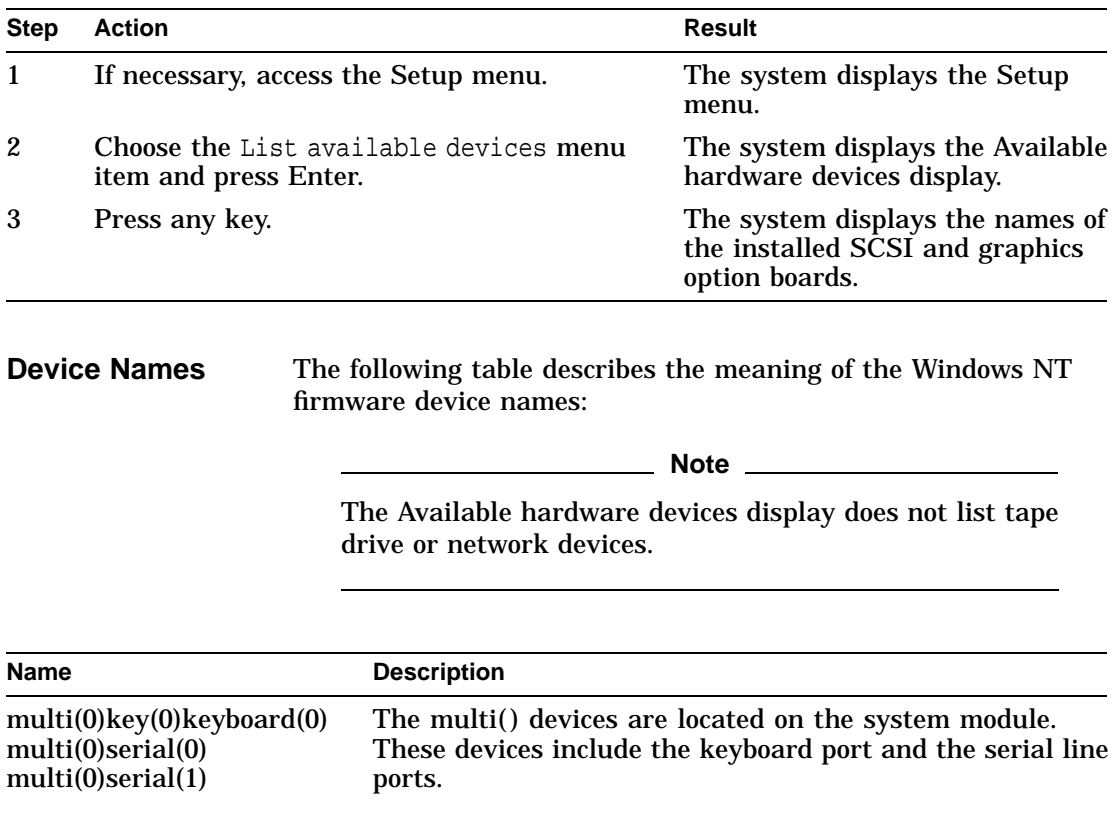

Listing Windows NT Firmware Device Names

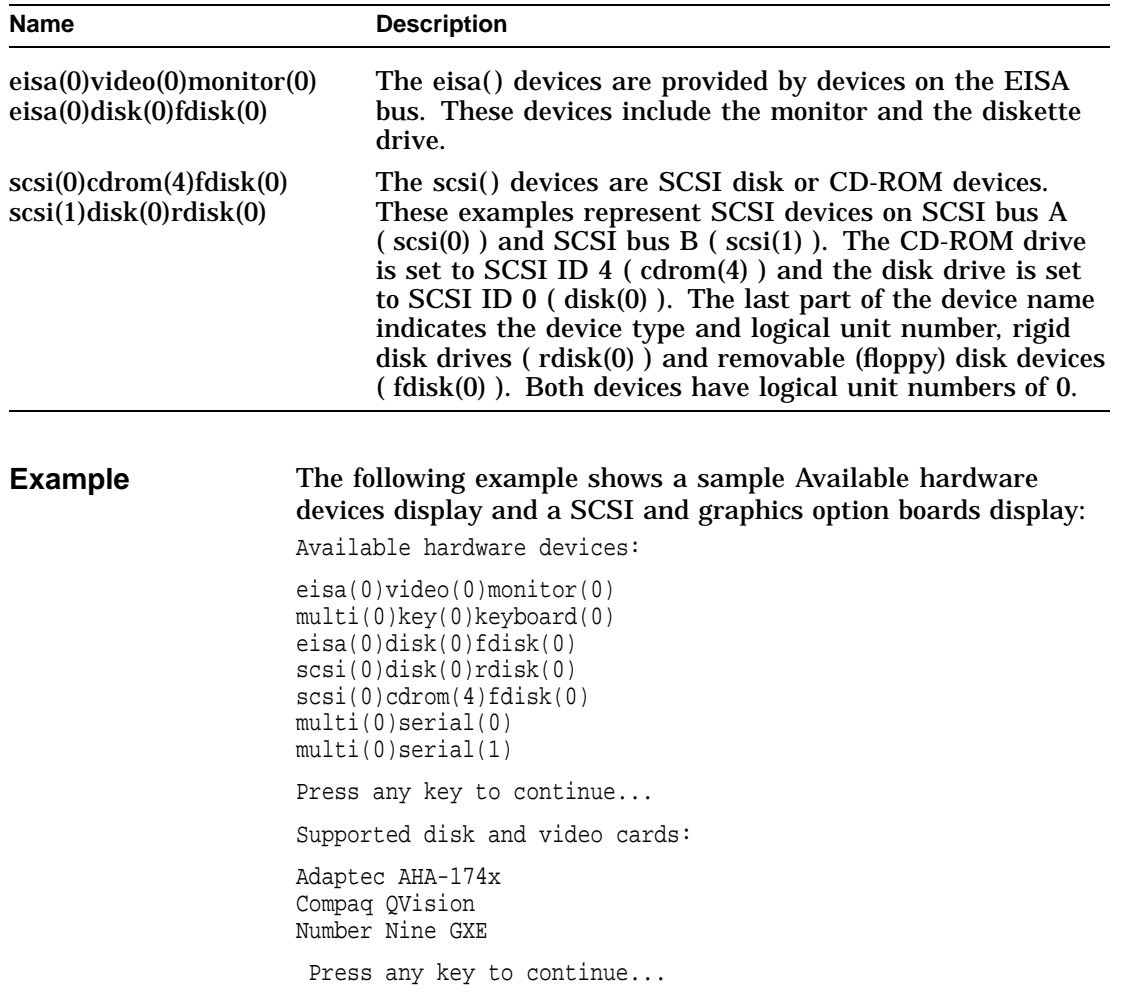

Setting the System Date and Time from the Windows NT Firmware

### **Setting the System Date and Time from the Windows NT Firmware**

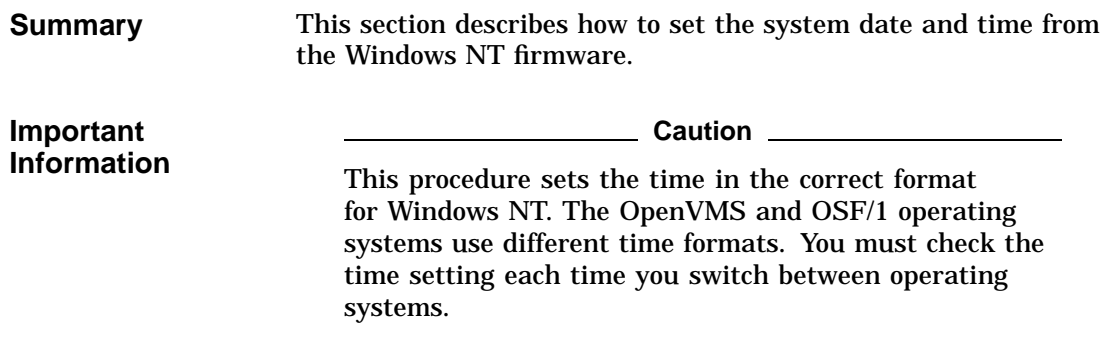

#### **Procedure** The following table lists the steps that you must follow to set the system date and time:

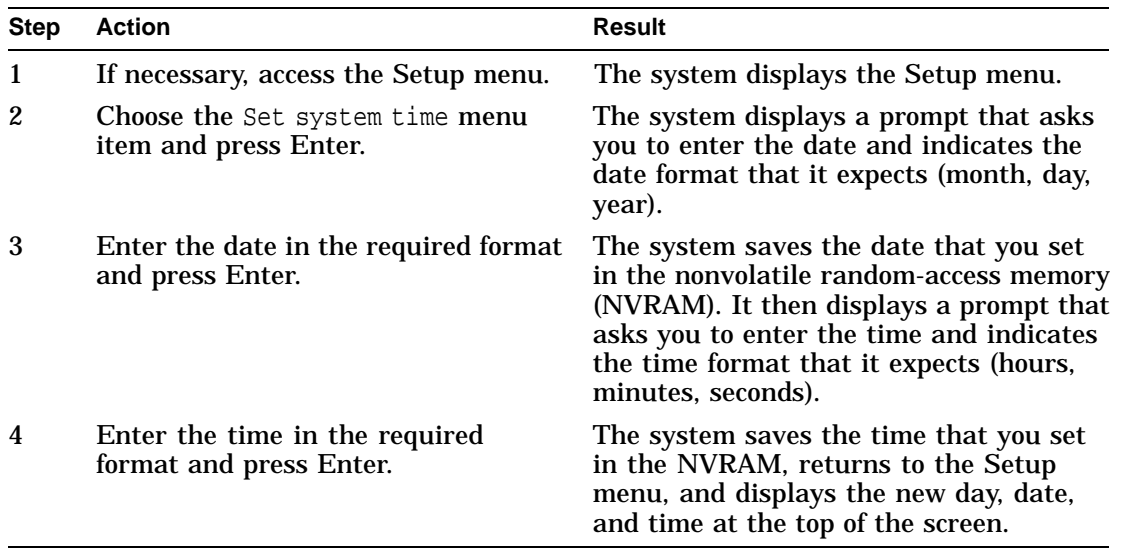

Setting the System Date and Time from the Windows NT Firmware

**Example** The following example shows how to set the system time to 10:30 AM, March 15, 1994.

Monday, 09-20-1993 12:13:33 AM

Enter the new date (mm-dd-yy) : **03-15-94** Enter time (hh:mm:ss) : **10:30:00**

Setting the Default System Partition

# **Setting the Default System Partition**

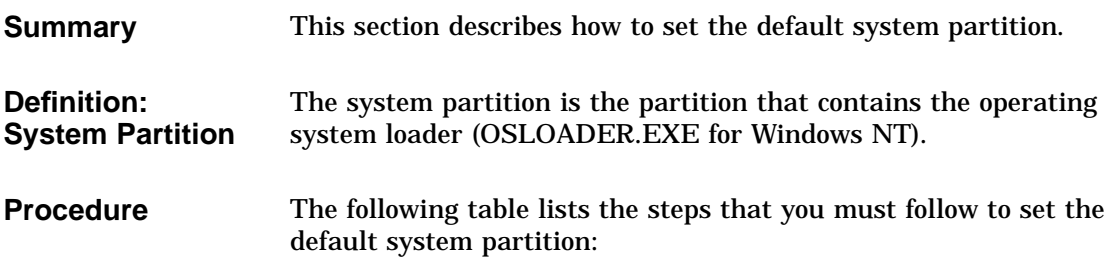

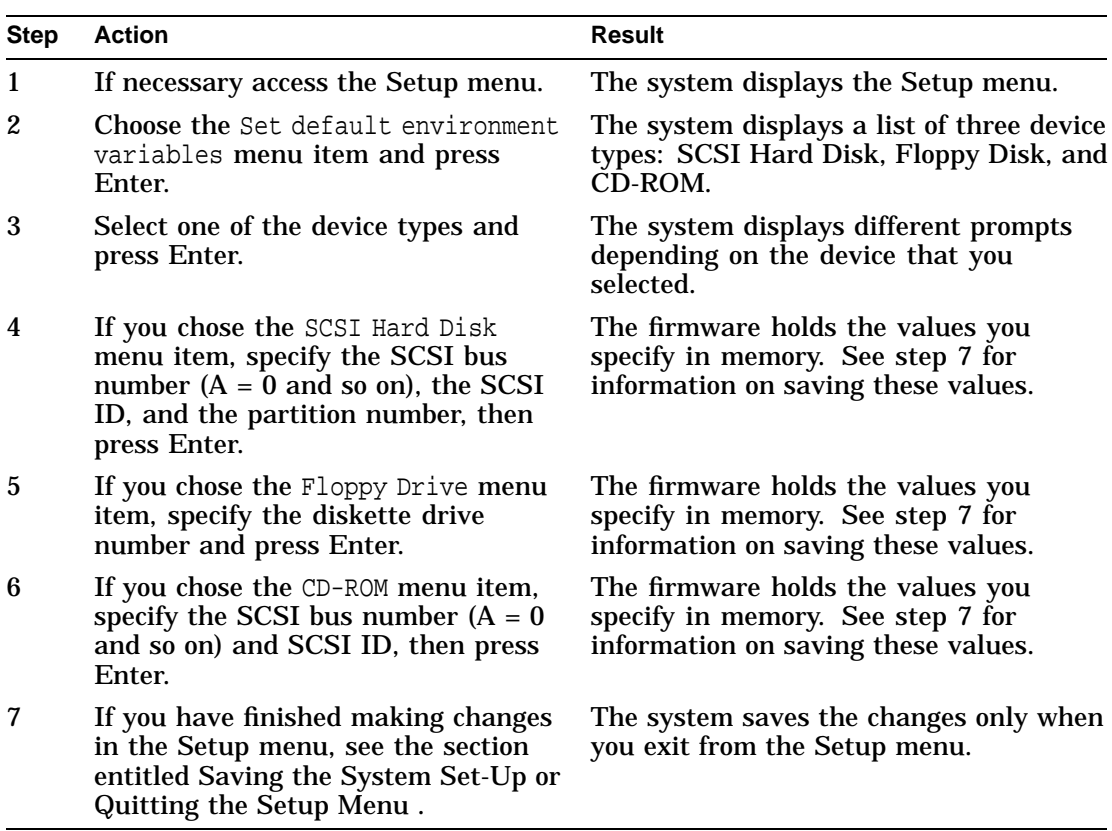

Setting the Default System Partition

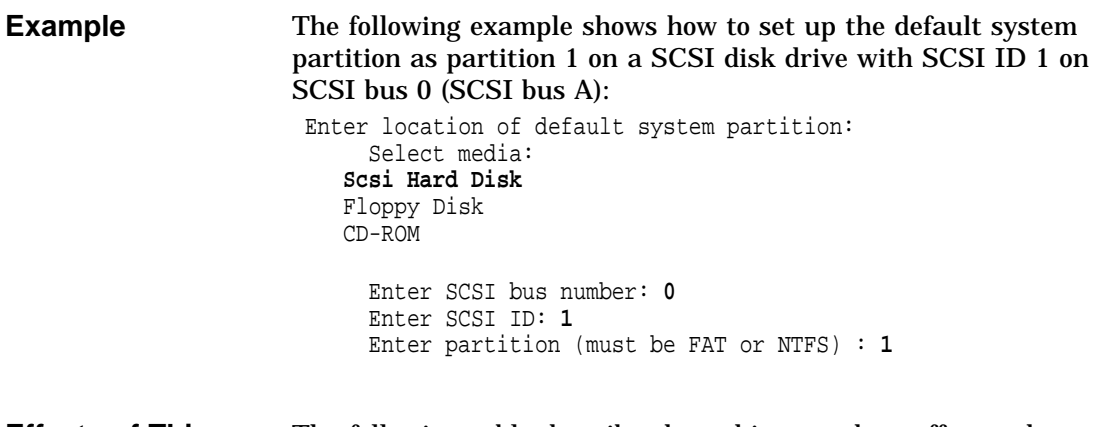

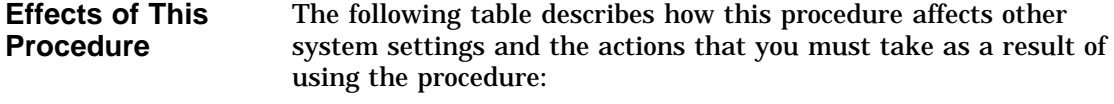

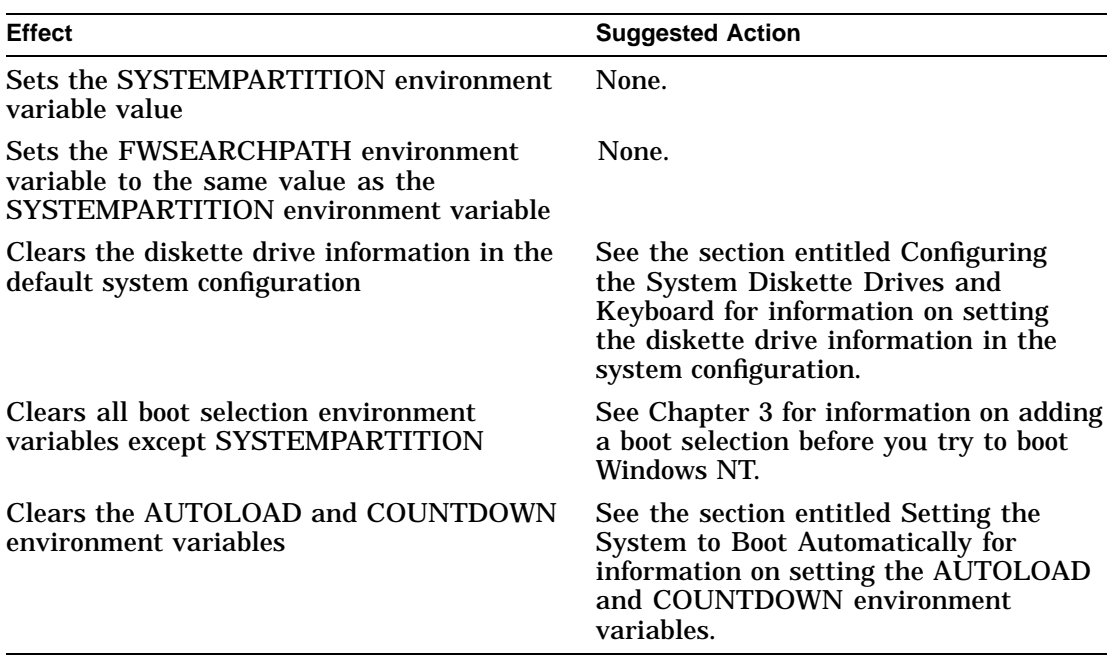

Configuring the System Diskette Drives and Keyboard

# **Configuring the System Diskette Drives and Keyboard**

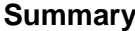

**Summary** This section describes how to configure the system diskette drives and keyboard.

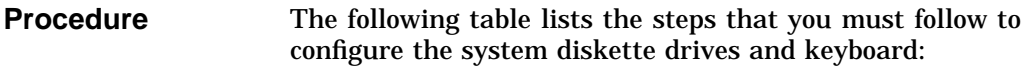

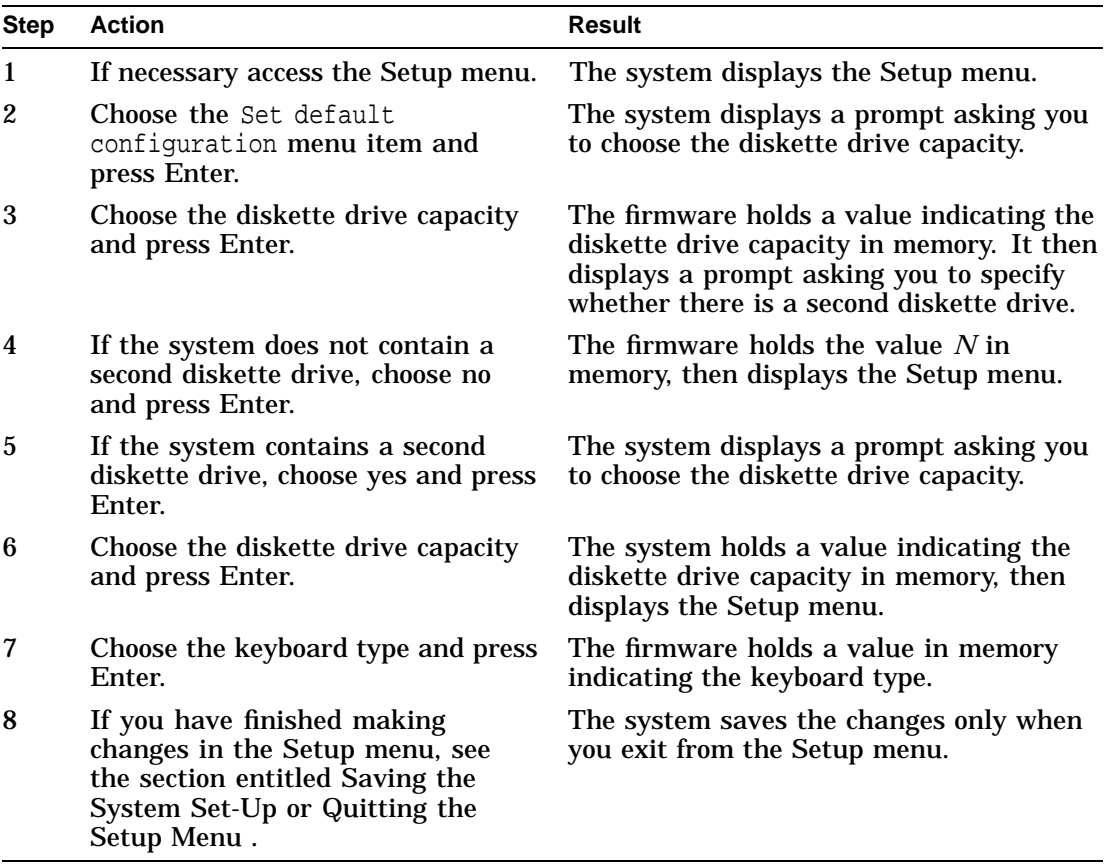

Configuring the System Diskette Drives and Keyboard

**Example** The following example shows how to configure a system with two diskette drives and a U.S. keyboard: Select floppy drive capacity: 5.25" 1.2MB 3.5" 1.44MB **3.5" 2.88MB** Is there a second floppy: **Yes** No Select floppy drive capacity: **5.25" 1.2MB** 3.5" 1.44MB 3.5" 2.88MB Select keyboard: **U.S. 101-key keyboard** Japanese 106-key keyboard

**Effects of This Procedure** The following table describes how this procedure affects other system settings and the actions that you must take as a result of using the procedure:

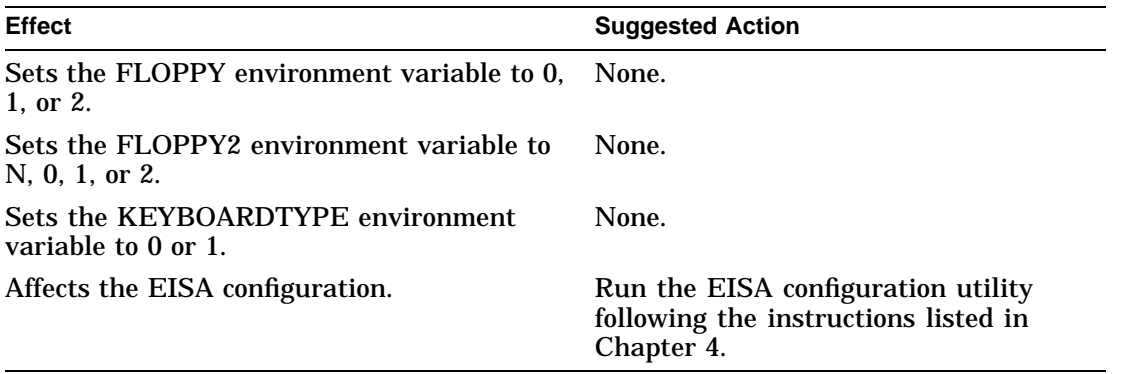

Setting the System to Boot Automatically

# **Setting the System to Boot Automatically**

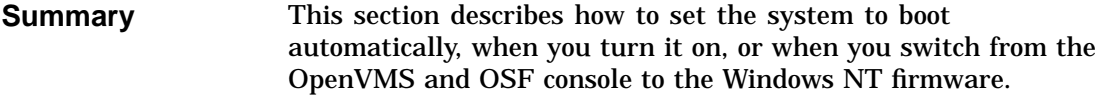

#### **Procedure** The following table lists the steps that you must follow to set the system to boot automatically:

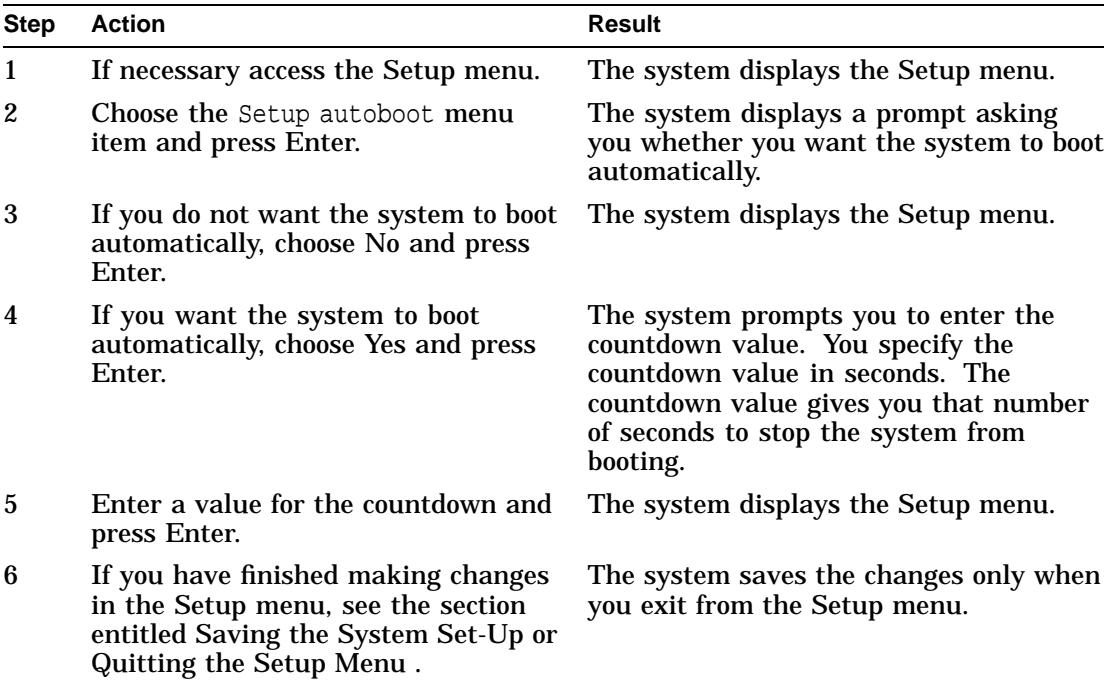

Setting the System to Boot Automatically

**Example** The following example shows how to set the system to autoboot and set the countdown value to 10 (default): Should the system autoboot: **Yes** No Enter Countdown value (in seconds): **10 Effects of This**

**Procedure** The following table describes how this procedure affects other system settings and the actions that you must take as a result of using the procedure:

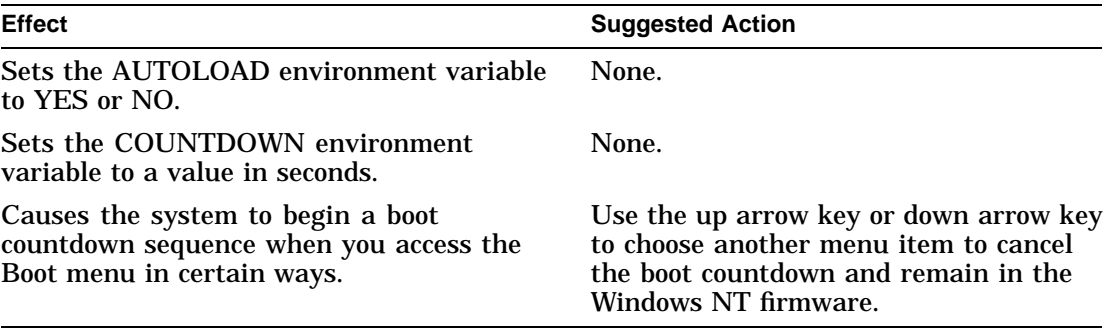

Editing the System Environment Variables

# **Editing the System Environment Variables**

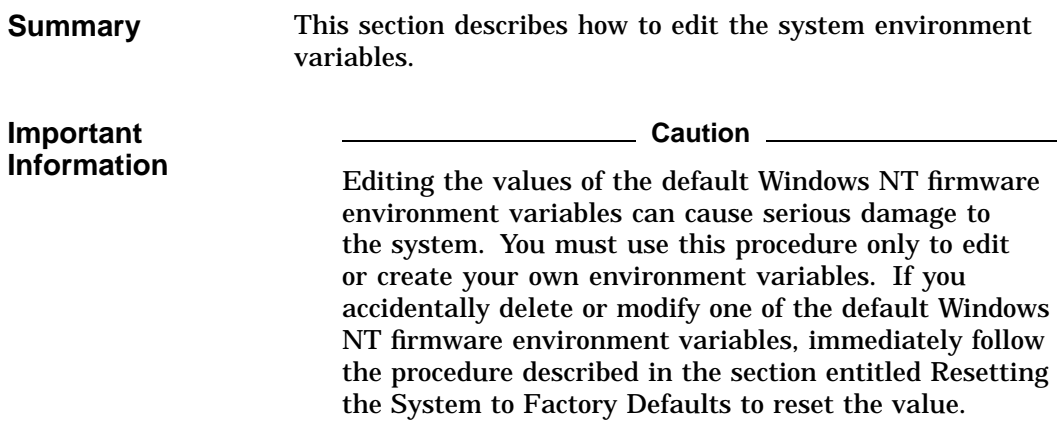

**Procedure** The following table lists the steps that you must follow to edit the environment variables:

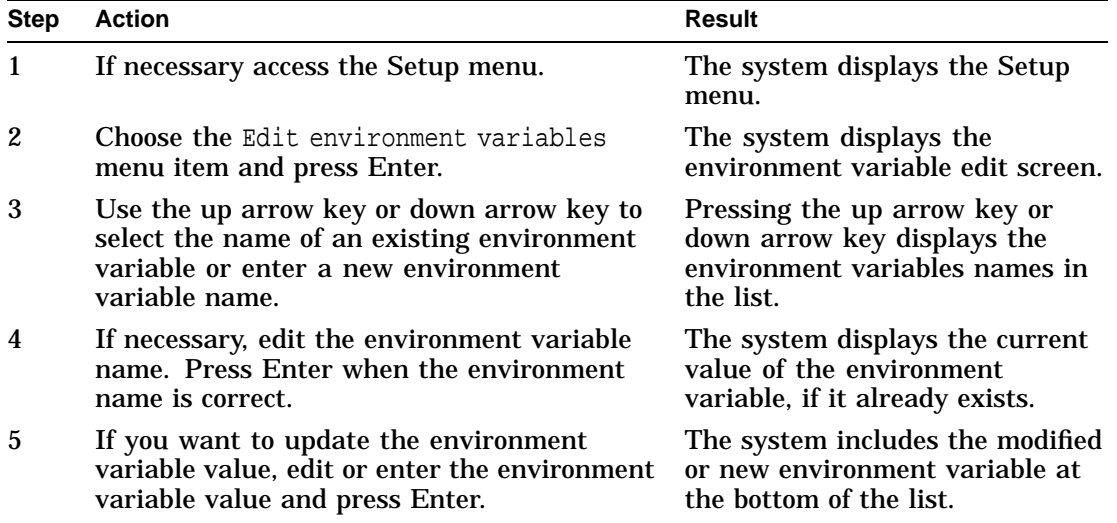

Editing the System Environment Variables

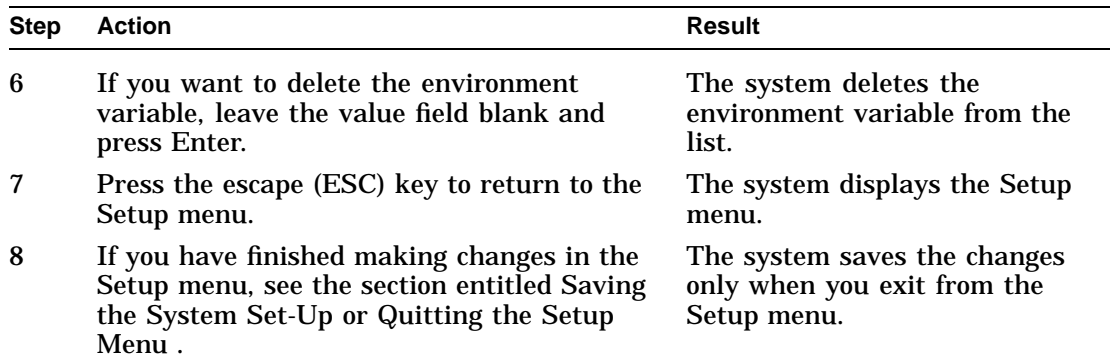

**Example** The following example shows how to add a user-defined environment variable: Use Arrow keys to select a variable, ESC to exit: Name: C:

```
Value: scsi()disk(0)rdisk()partition(1)
Environment variables:
   CONSOLEIN=multi()key()keyboard()console()
    CONSOLEOUT=eisa()video()monitor()console()
    FWSEARCHPATH=scsi()disk(0)rdisk()partition(1)
   TIMEZONE=PST8PDT
   A:=eisa()disk()fdisk()
   FLOPPY2=N
   FLOPPY=1
   KEYBOARDTYPE=0
   AUTOLOAD=YES
   COUNTDOWN=10
```

```
Effects of This
Procedure
                     This procedure creates an environment variable that you can use
                     in other parts of the Windows NT firmware.
```
Default Windows NT Firmware Environment Variables

#### **Default Windows NT Firmware Environment Variables**

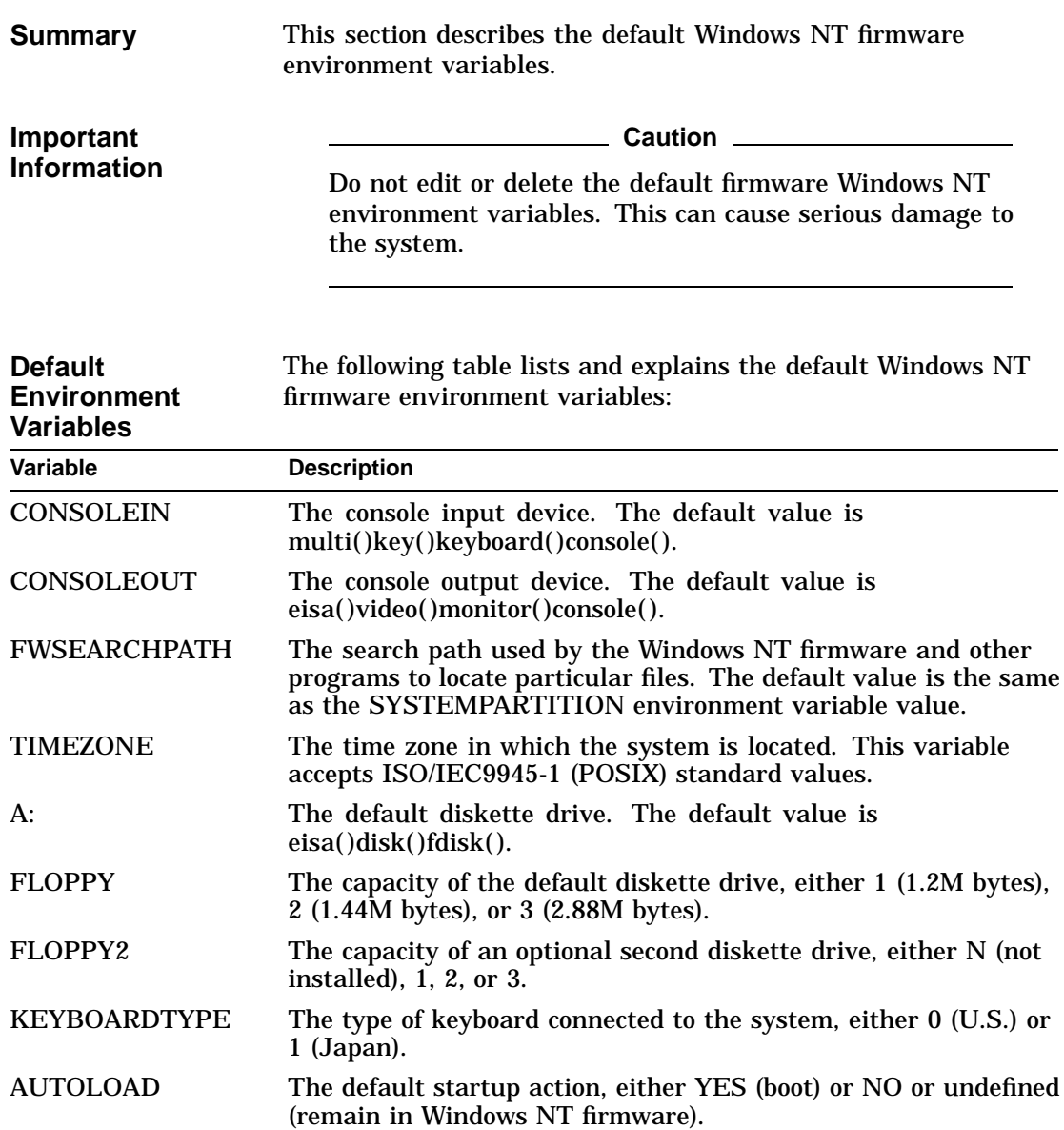

Default Windows NT Firmware Environment Variables

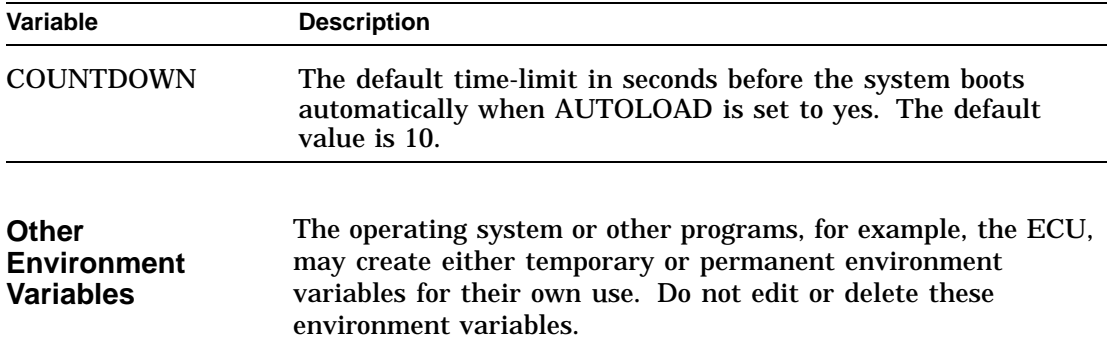

Resetting the System to Factory Defaults

#### **Resetting the System to Factory Defaults**

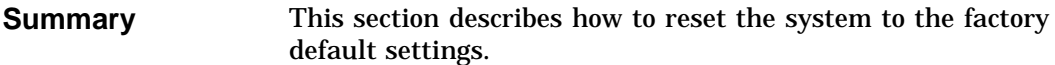

**Procedure** The following table lists the steps that you must follow to reset the system to the factory default settings:

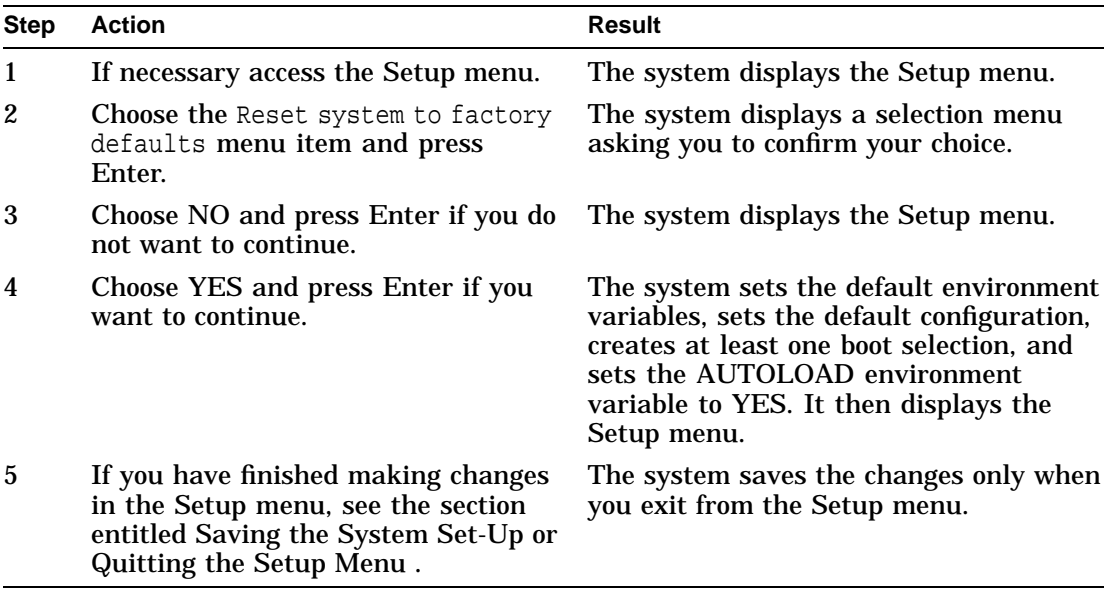

#### **Effects of This Procedure** Resetting the system to factory defaults clears the EISA configuration information. You must run the EISA configuration utility (ECU) on the system before you try to boot the operating system. See Chapter 4 for information on using the ECU.

Saving the System Set-Up or Quitting the Setup Menu

# **Saving the System Set-Up or Quitting the Setup Menu**

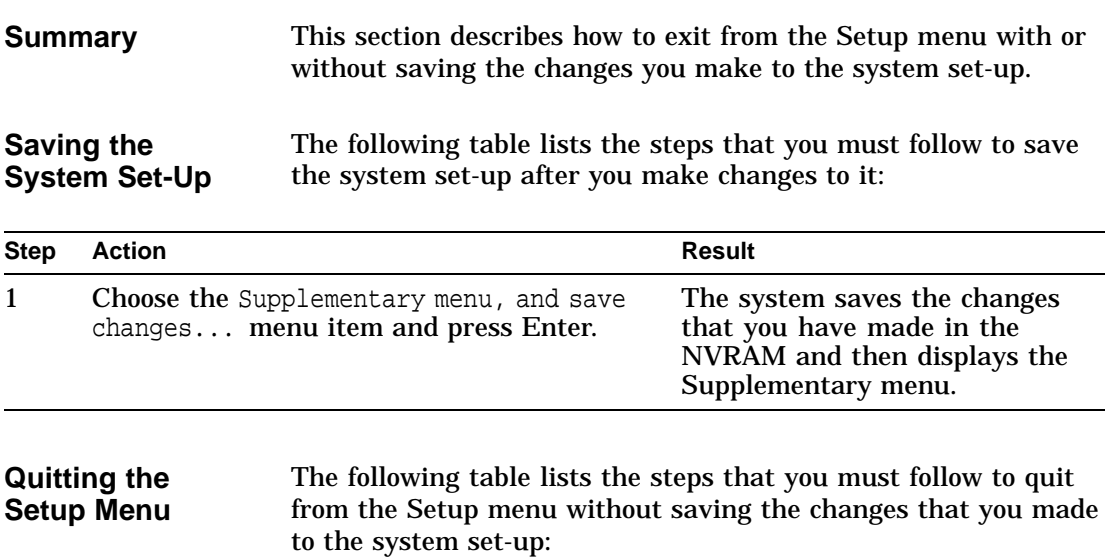

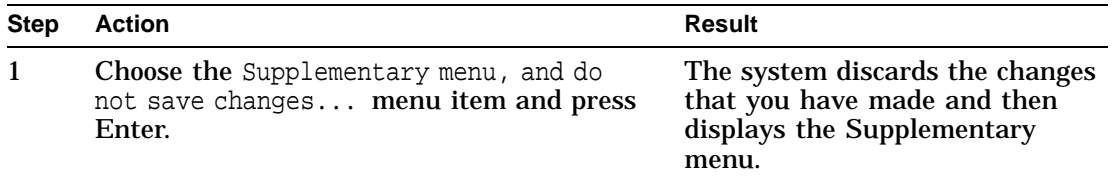

Other Setup Menu Functions

# **Other Setup Menu Functions**

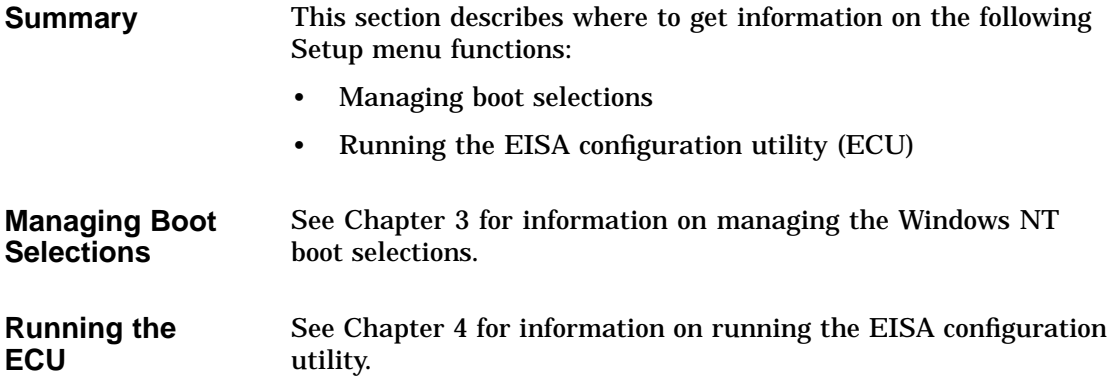

# **3**

# **Managing Windows NT Boot Selections**

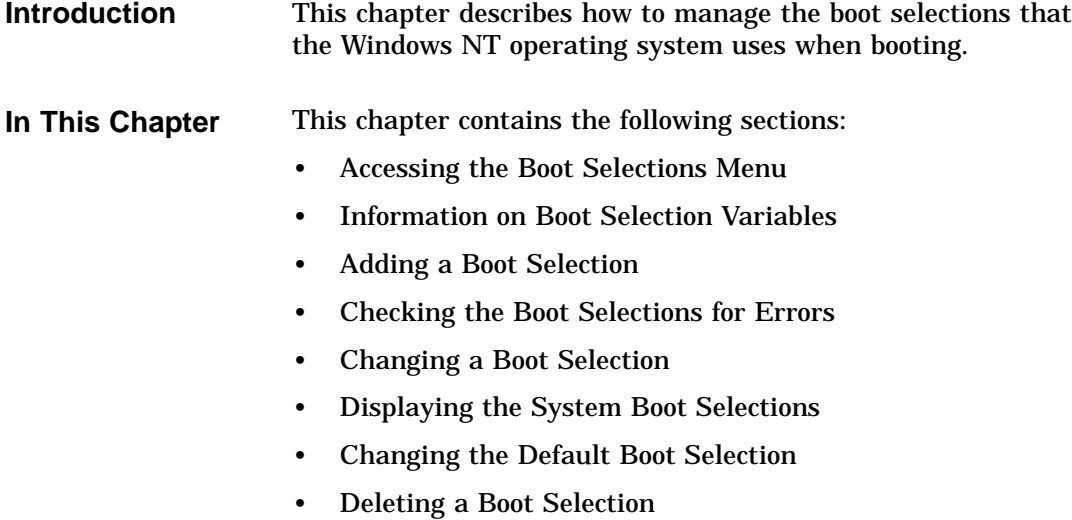

Accessing the Boot Selections Menu

#### **Accessing the Boot Selections Menu**

**Summary** This section describes how to access the Boot selections menu.

**Procedure** The following table lists the steps that you must follow to access the Boot selections menu:

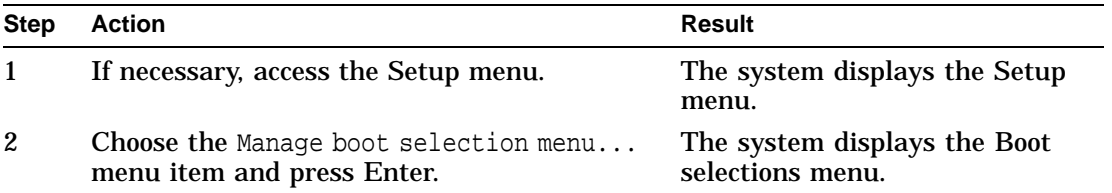

**Example** The following example shows the Boot selections menu:

Boot selections menu:

Add a boot selection Change a boot selection Check boot selections Delete a boot selection Dump boot selections Rearrange boot selections Setup menu... Use the arrow keys to select, then press Enter.

**3–2** Managing Windows NT Boot Selections

Information on Boot Selection Variables

### **Information on Boot Selection Variables**

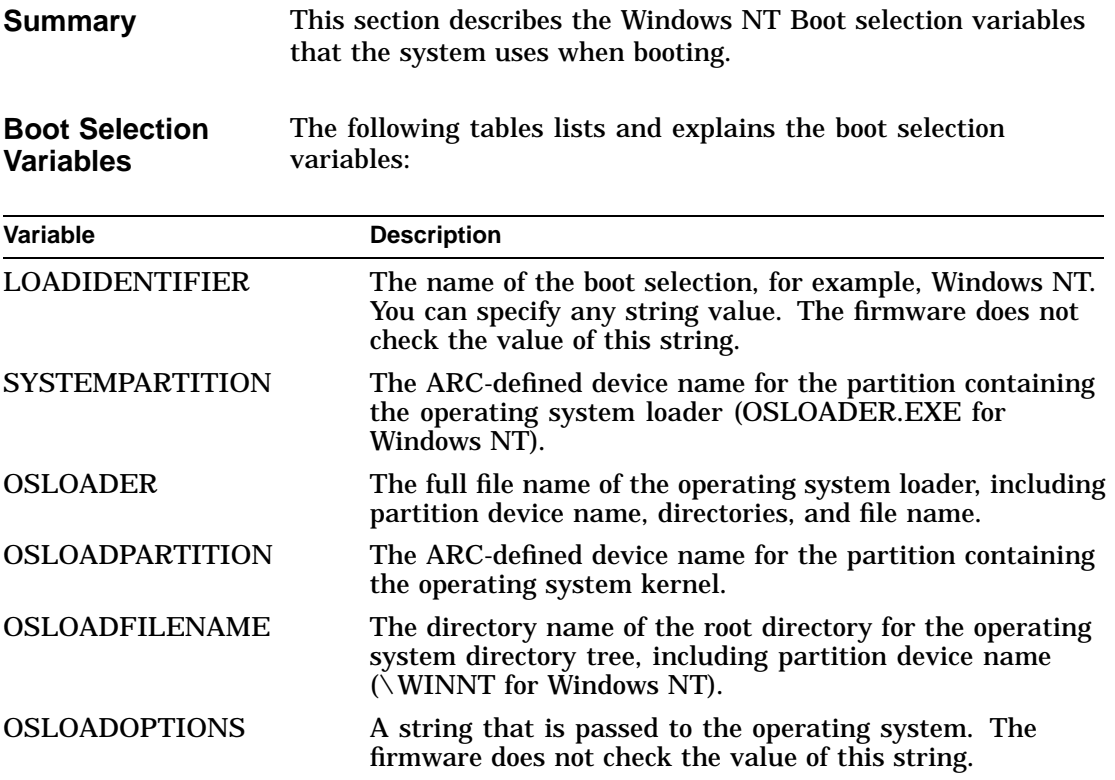

Adding a Boot Selection

# **Adding a Boot Selection**

**Summary** This section describes how to add a boot selection.

**Procedure** The following table lists the steps that you must follow to add a boot selection:

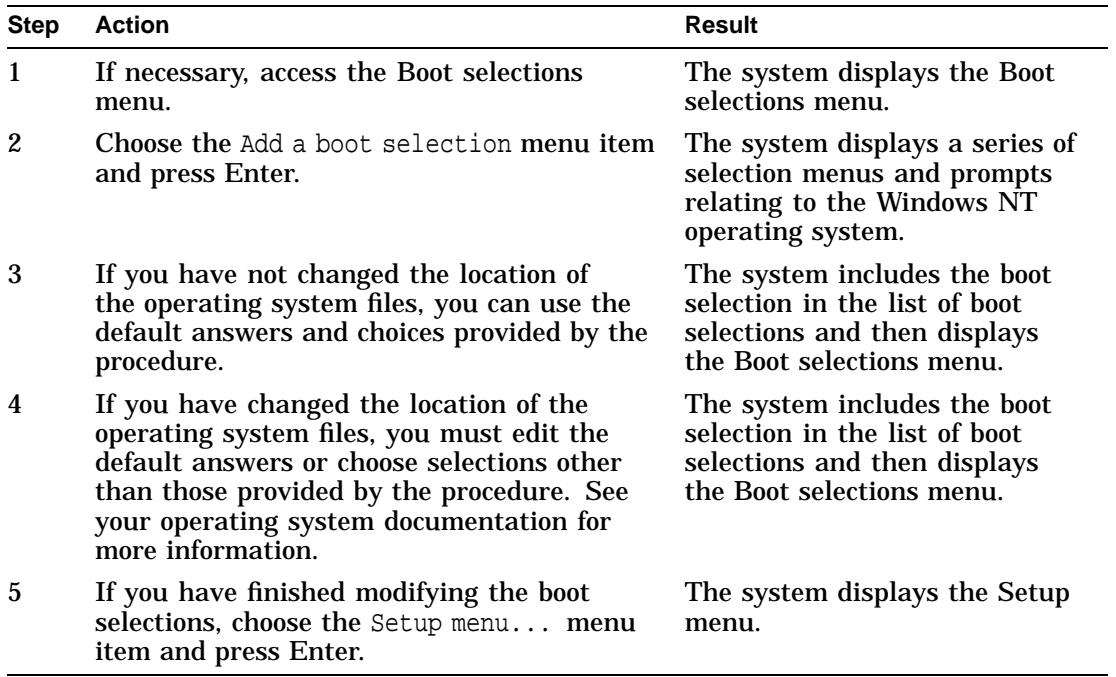

Adding a Boot Selection

**Example** The following example shows how to add a boot selection: Select a system partition for this boot selection: Scsi Hard Disk 0 Partition 1 **New system partition** Enter location of system partition for this boot selection: Select media: Scsi Hard Disk Floppy Disk **CD-ROM** Enter SCSI bus number: **0** Enter SCSI ID: **4** Enter the osloader directory and name: **\os\nt\osloader.exe** Is the operating system in the same partition as the osloader: Yes **No** Enter location of os partition: Select media: **Scsi Hard Disk** Floppy Disk CD-ROM Enter SCSI bus number: **0** Enter SCSI ID: **0** Enter partition : **1** Enter the operating system root directory: **\winnt** Enter a name for this boot selection: Windows NT Do you want to initialize the debugger at boot time: Yes **No**

Checking the Boot Selections for Errors

# **Checking the Boot Selections for Errors**

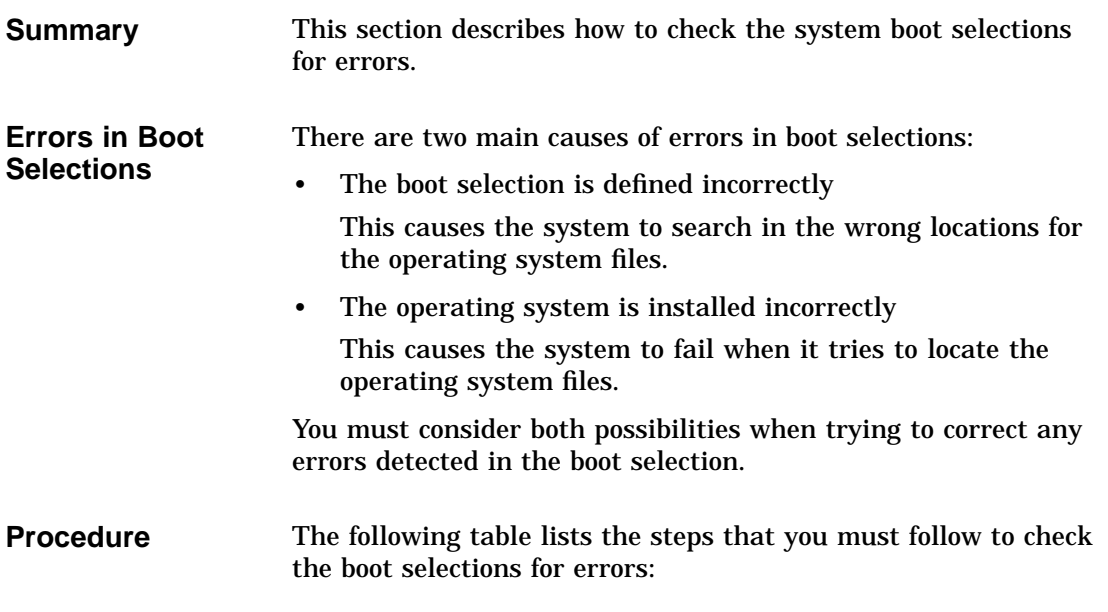

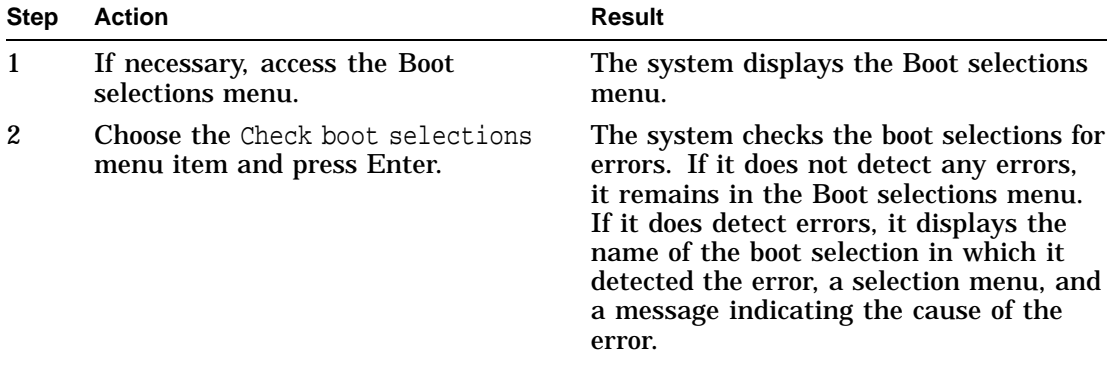

Checking the Boot Selections for Errors

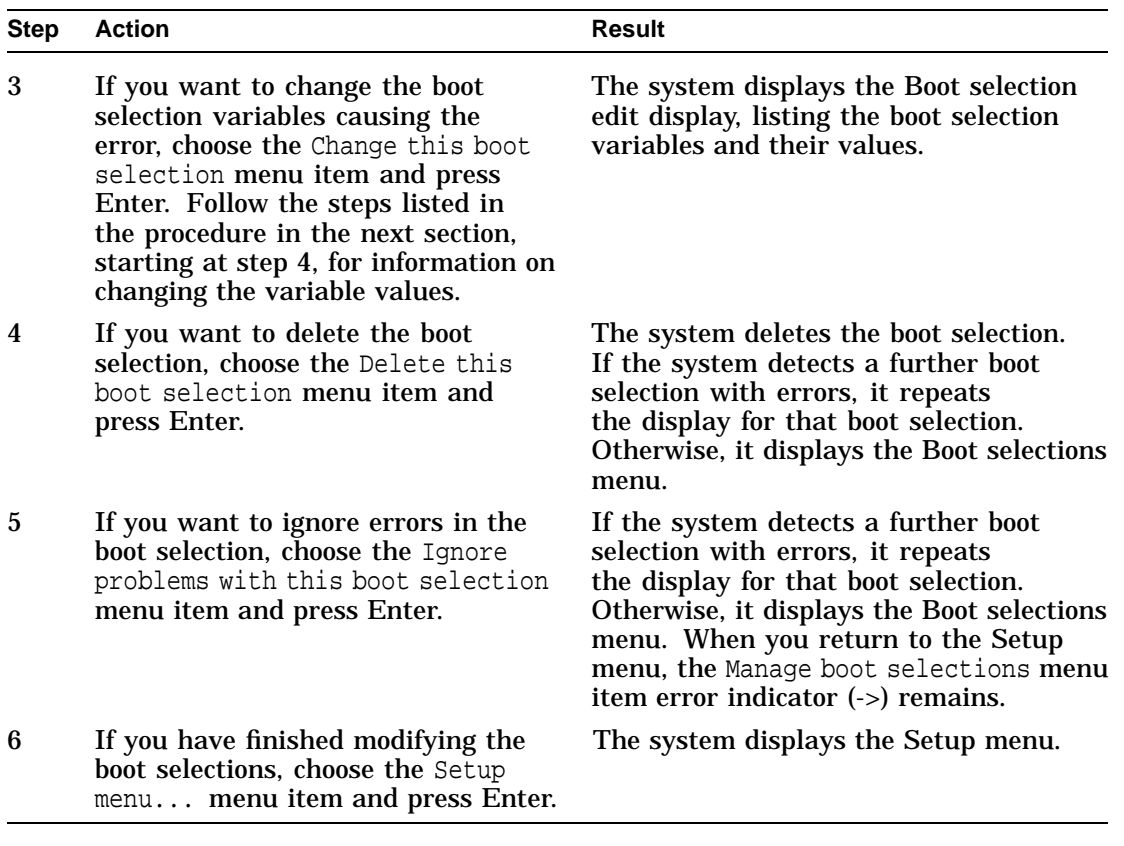

**Example** The following example shows a display that results when the system detects an error in a boot selection: Problems were found with Windows NT . Choose an action: Ignore problems with this boot selection Delete this boot selection Change this boot selection OSLOADPARTITION cannot be found, value is: scsi()disk(0)rdisk()partition(2)

Changing a Boot Selection

### **Changing a Boot Selection**

- **Summary** This section describes how to change a boot selection by modifying the values of the boot selection variables.
- **Procedure** The following table lists the steps that you must follow to change the value of a boot selection variable:

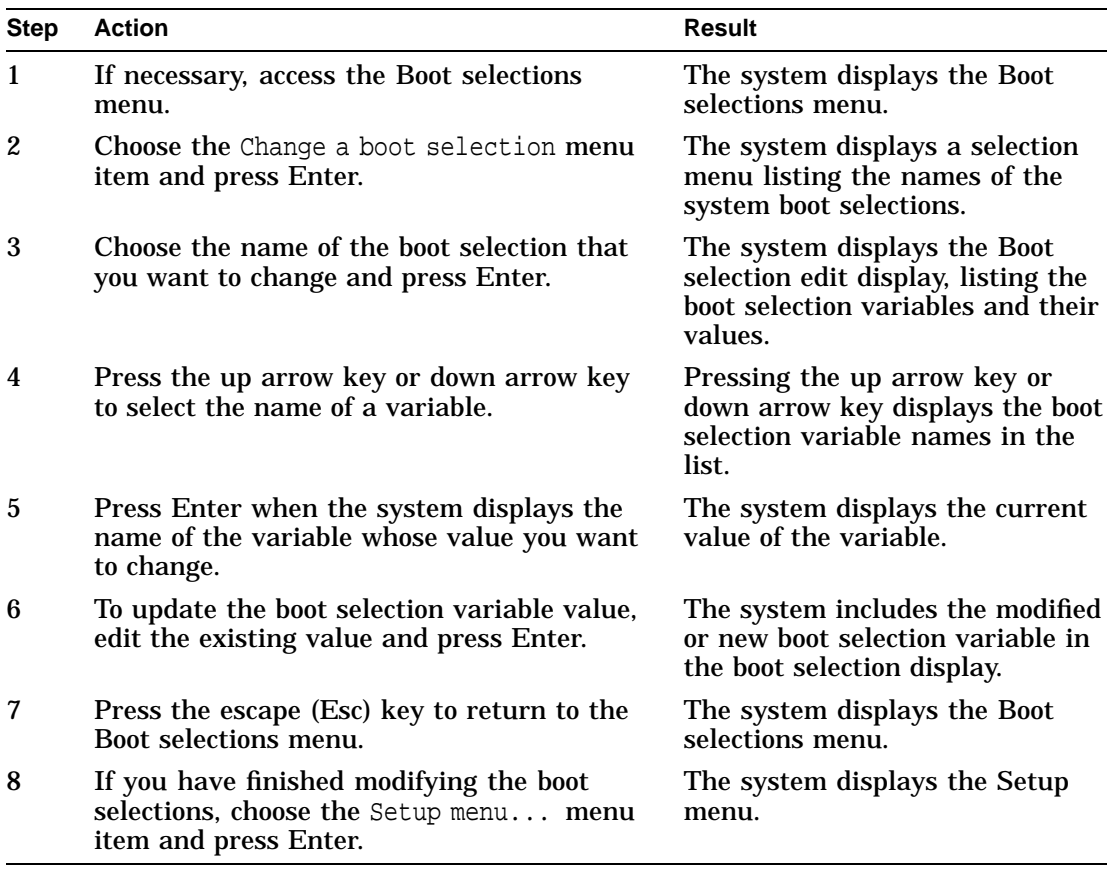

Changing a Boot Selection

#### **Example** The following example shows how to change a boot selection:

Use Arrow keys to select a variable, ESC to exit:

Name: OSLOADFILENAME Value: \winnt

Environment variables for boot selection 1: LOADIDENTIFIER=Windows NT SYSTEMPARTITION=scsi()disk(0)rdisk()partition(1) OSLOADER=scsi()disk(0)rdisk()partition(1)\osloader.exe OSLOADPARTITION=scsi()disk(0)rdisk()partition(2) OSLOADFILENAME=\winnt OSLOADOPTIONS=nodebug

Displaying the System Boot Selections

# **Displaying the System Boot Selections**

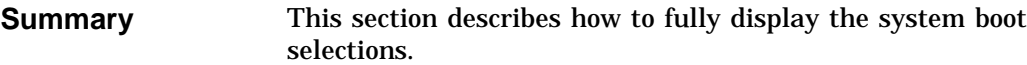

**Procedure** The following table lists the steps that you must follow to fully display the system boot selections:

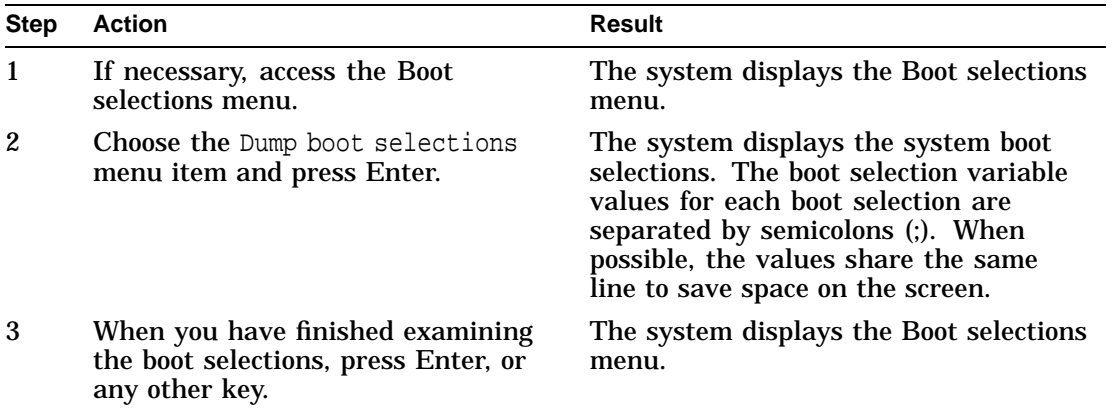

Displaying the System Boot Selections

**Example** The following example shows a sample boot selections display: LOADIDENTIFIER=Windows NT 2;Windows NT ;Windows NT 3 SYSTEMPARTITION=scsi()disk(0)rdisk()partition(1); scsi()disk(0)rdisk()partition(1); scsi()disk(0)rdisk()partition(1) OSLOADER=scsi()disk(0)rdisk()partition(1)\os\nt\osloader.exe; scsi()disk(0)rdisk()partition(1)\os\nt\osloader.exe; scsi()disk(0)rdisk()partition(1)\osloader.exe OSLOADPARTITION=scsi()disk(0)rdisk()partition(1); scsi()disk(0)rdisk()partition(1); scsi()disk(0)rdisk()partition(2)  $\verb|OSLOADFILENAME={\rm\;withnt;}\with$ OSLOADOPTIONS=nodebug;nodebug;nodebug

Press any key to continue...

Changing the Default Boot Selection

# **Changing the Default Boot Selection**

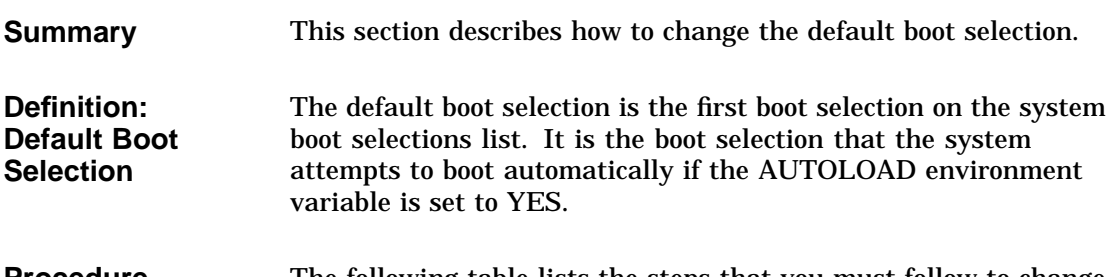

#### **Procedure** The following table lists the steps that you must follow to change the default boot selection:

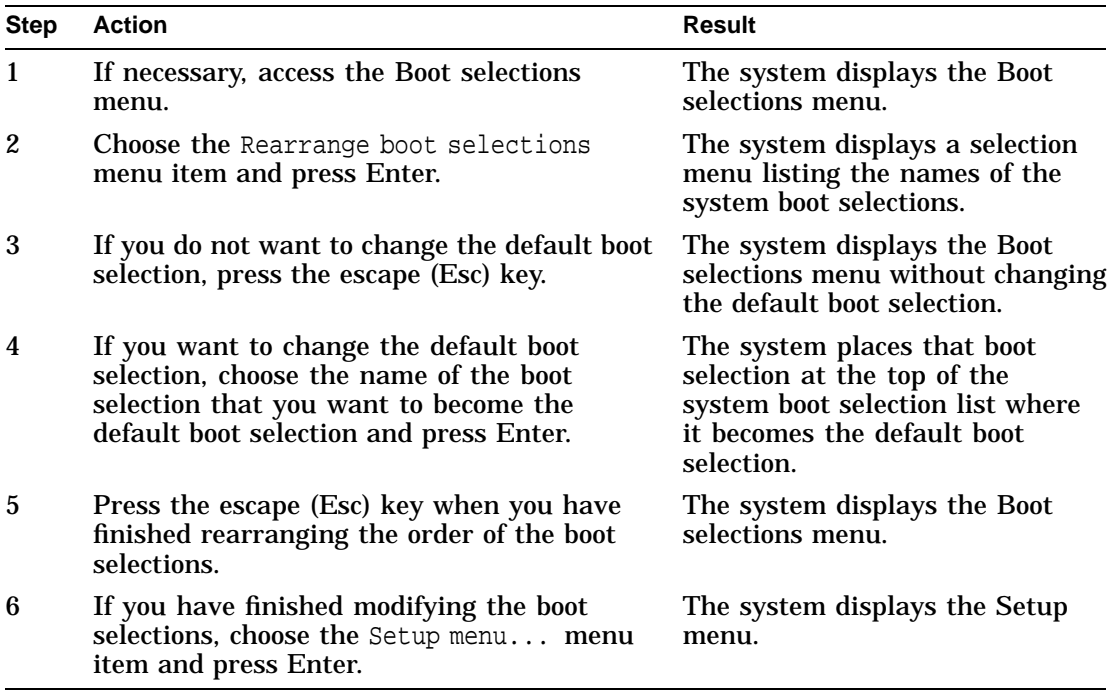
Changing the Default Boot Selection

**Example** The following example shows how to change the default boot selection:

Pick selection to move to the top, ESC to exit: Windows NT Windows NT 2 **Windows NT 3**

Deleting a Boot Selection

### **Deleting a Boot Selection**

#### **Summary** This section describes how to delete a boot selection.

**Procedure** The following table lists the steps that you must follow to delete a boot selection:

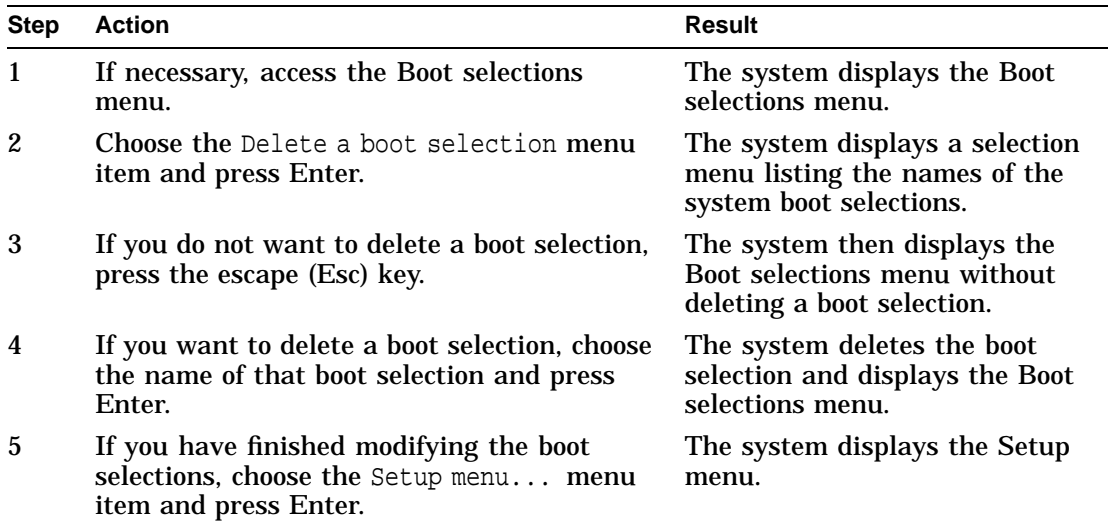

**Example** The following example shows how to delete a boot selection:

```
Selection to delete:
Windows NT
Windows NT 2
Windows NT 3
```
# **4 Using the EISA Configuration Utility**

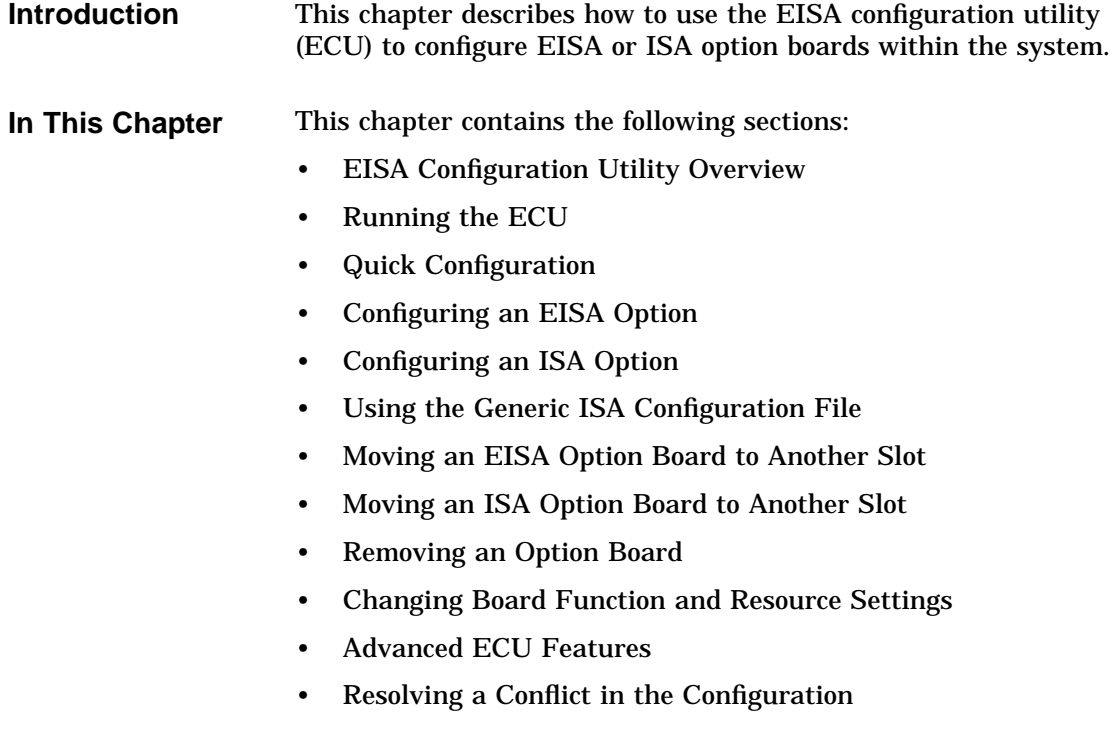

EISA Configuration Utility Overview

# **EISA Configuration Utility Overview**

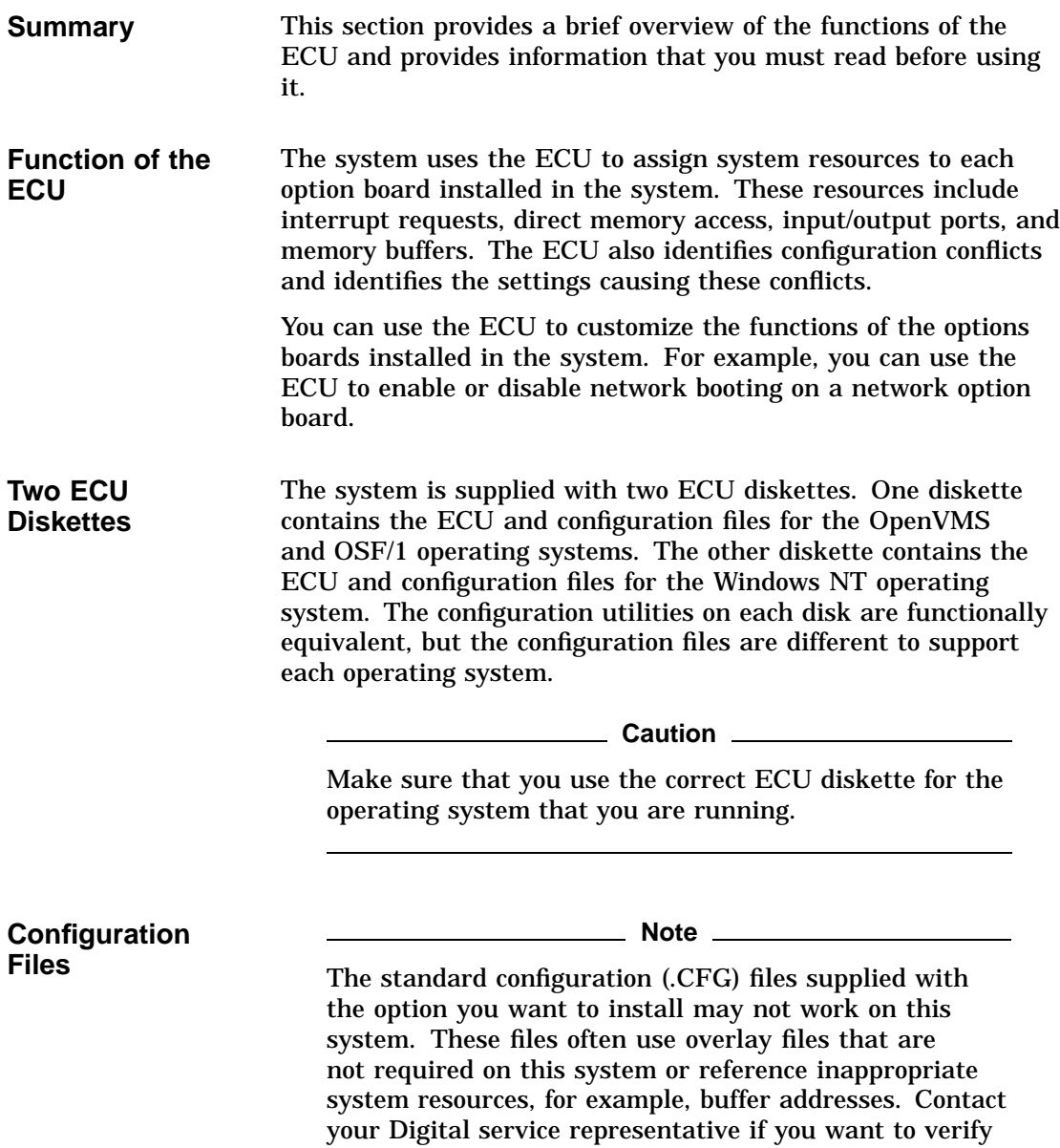

EISA Configuration Utility Overview

a configuration file that is not supplied on the ECU configuration diskettes.

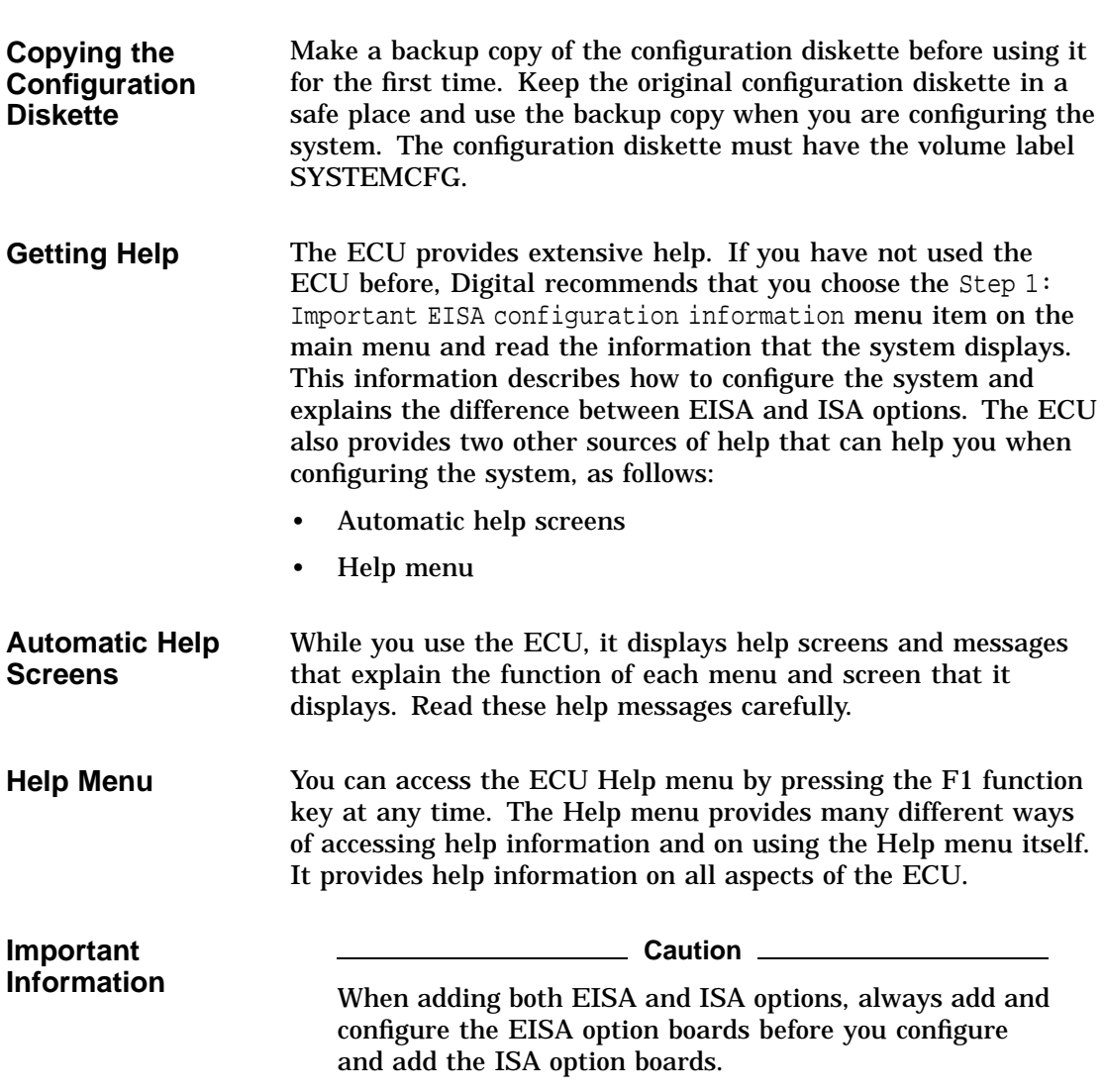

Running the ECU

# **Running the ECU**

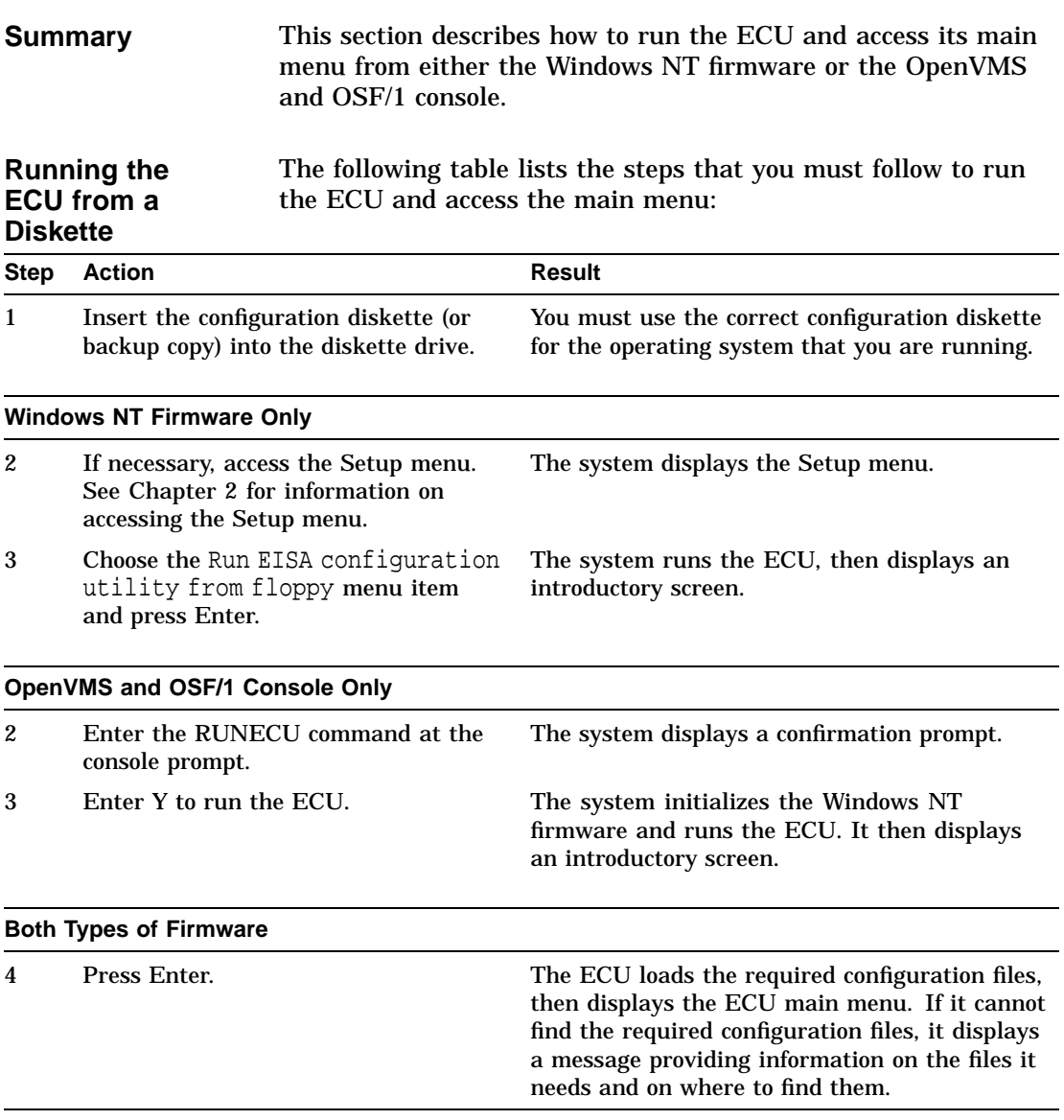

Running the ECU

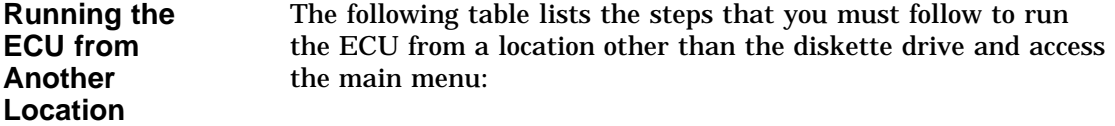

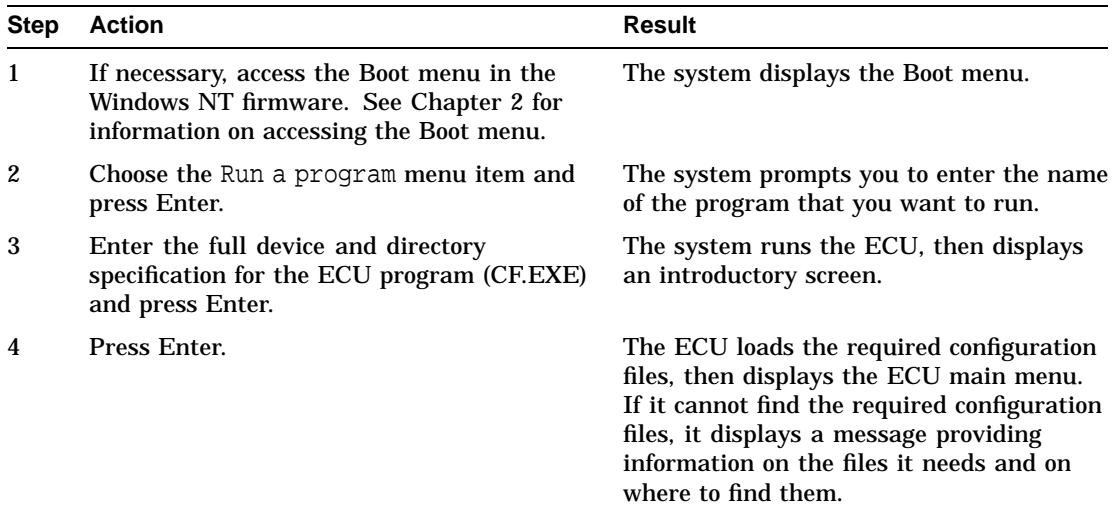

Quick Configuration

# **Quick Configuration**

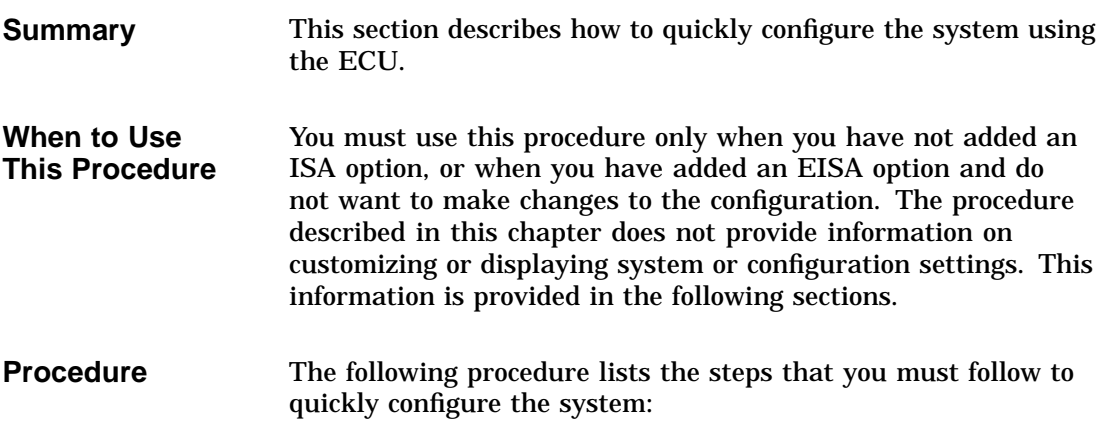

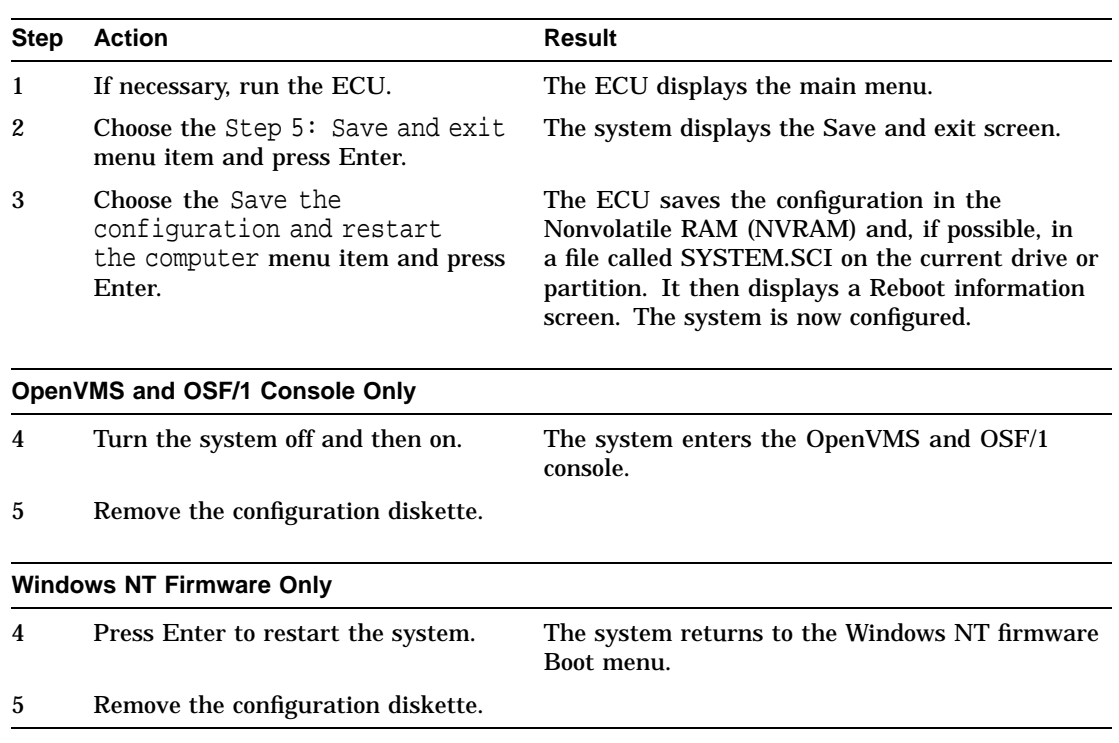

Configuring an EISA Option

# **Configuring an EISA Option**

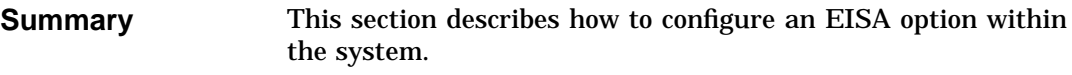

**Procedure** The following table lists the steps that you must follow to configure an EISA option within the system:

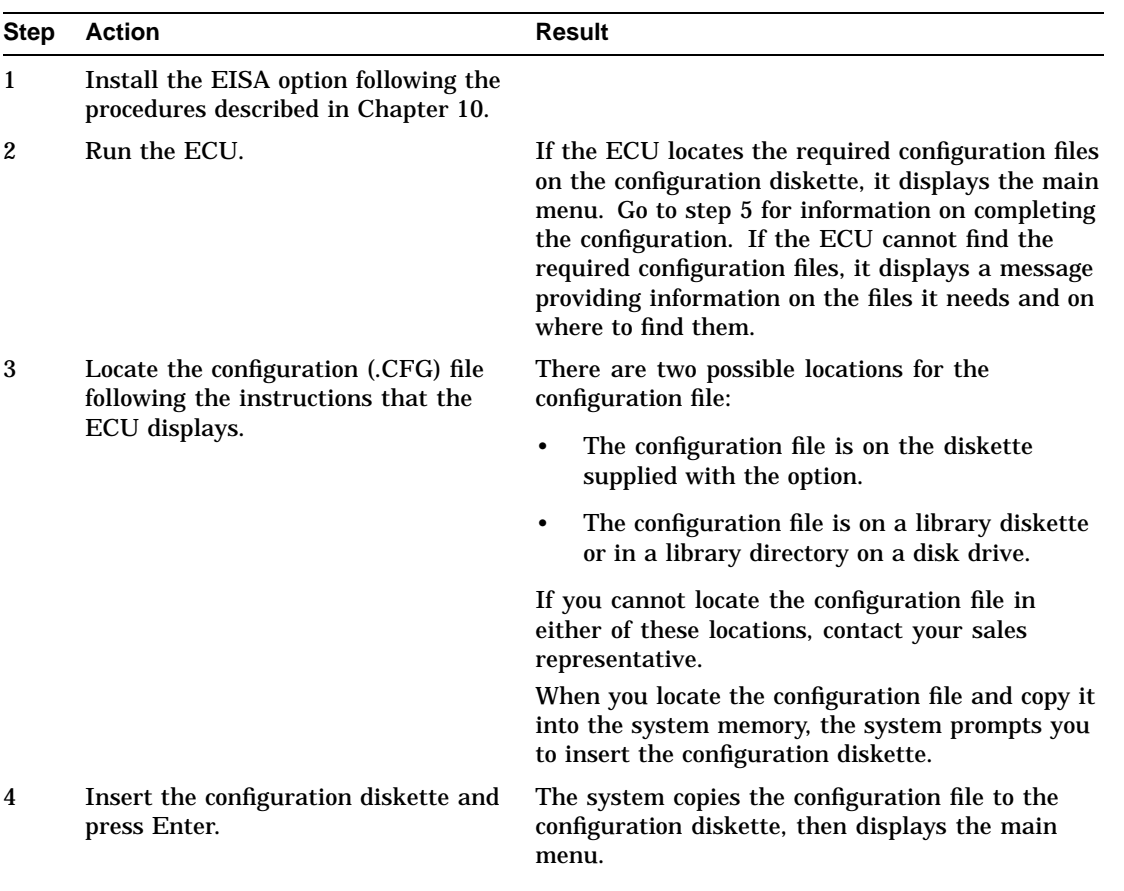

#### Configuring an EISA Option

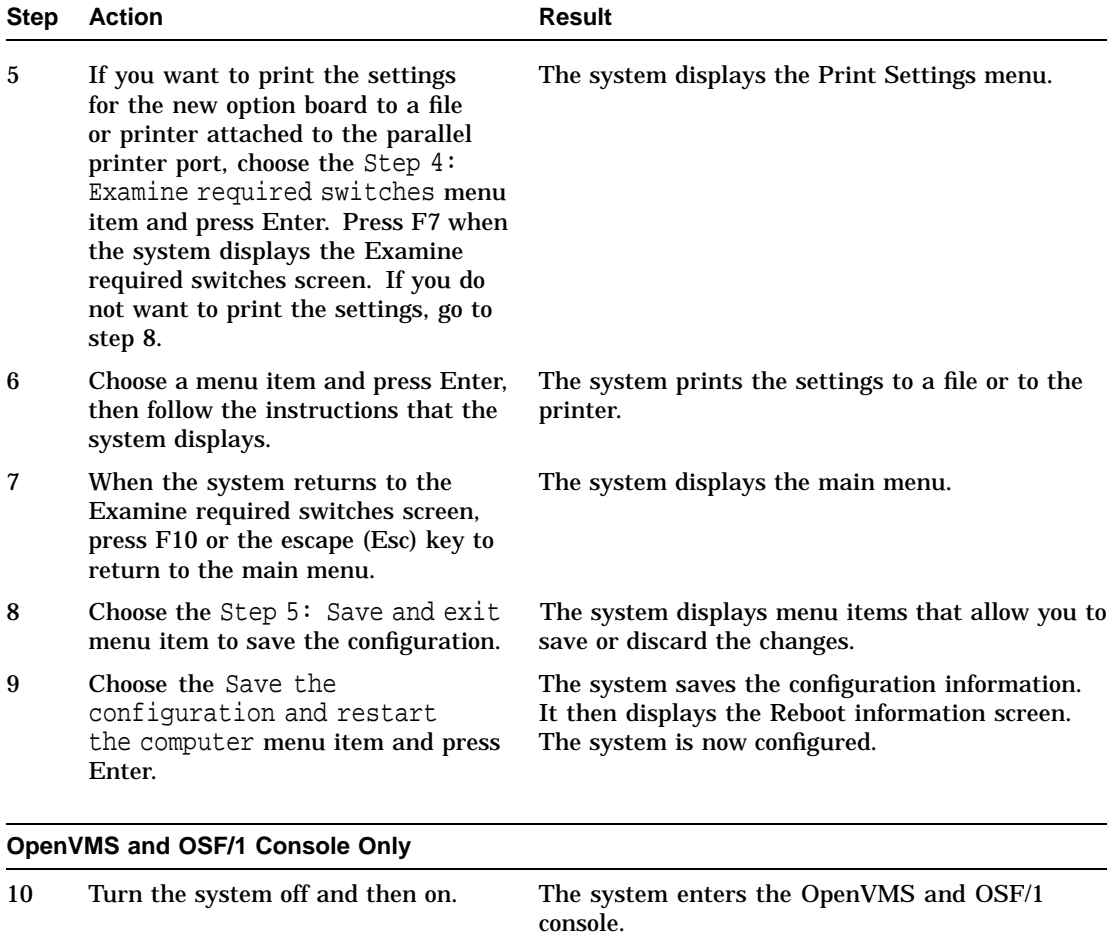

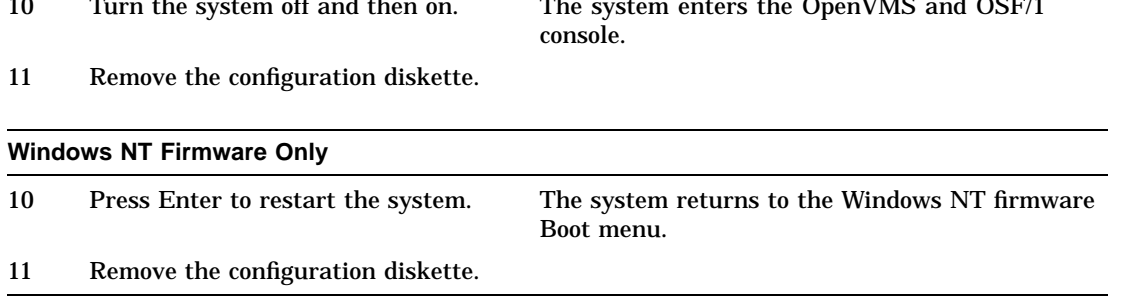

Configuring an ISA Option

# **Configuring an ISA Option**

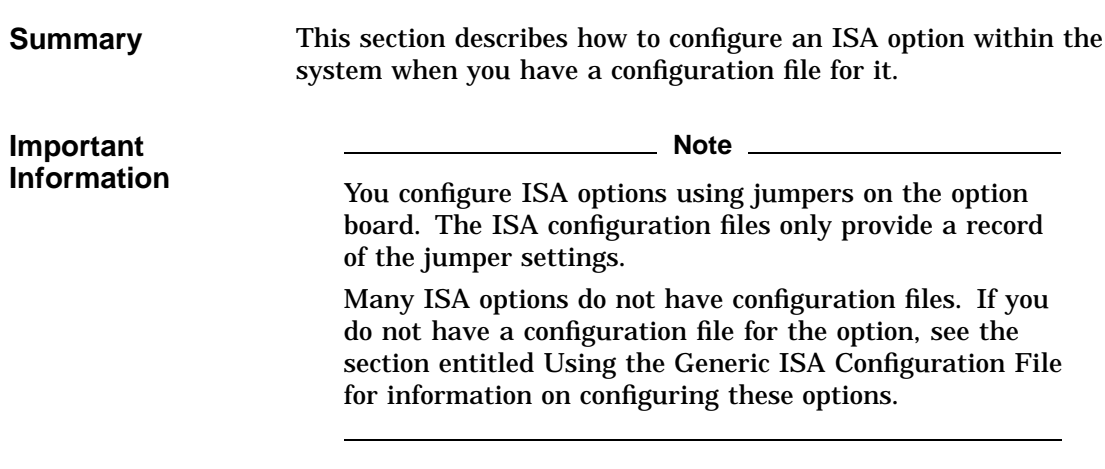

**Procedure** The following table lists the steps that you must follow to configure an ISA option within the system:

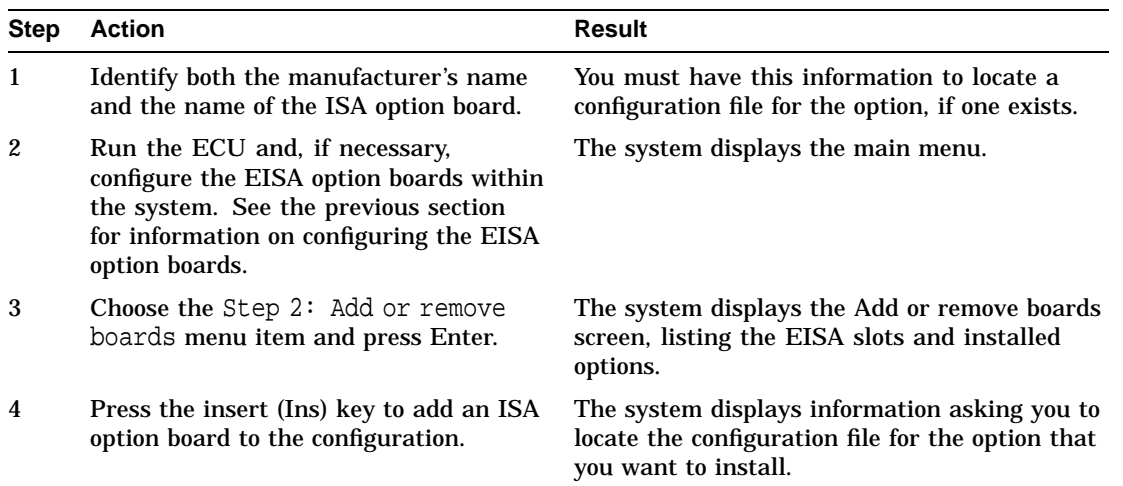

#### Configuring an ISA Option

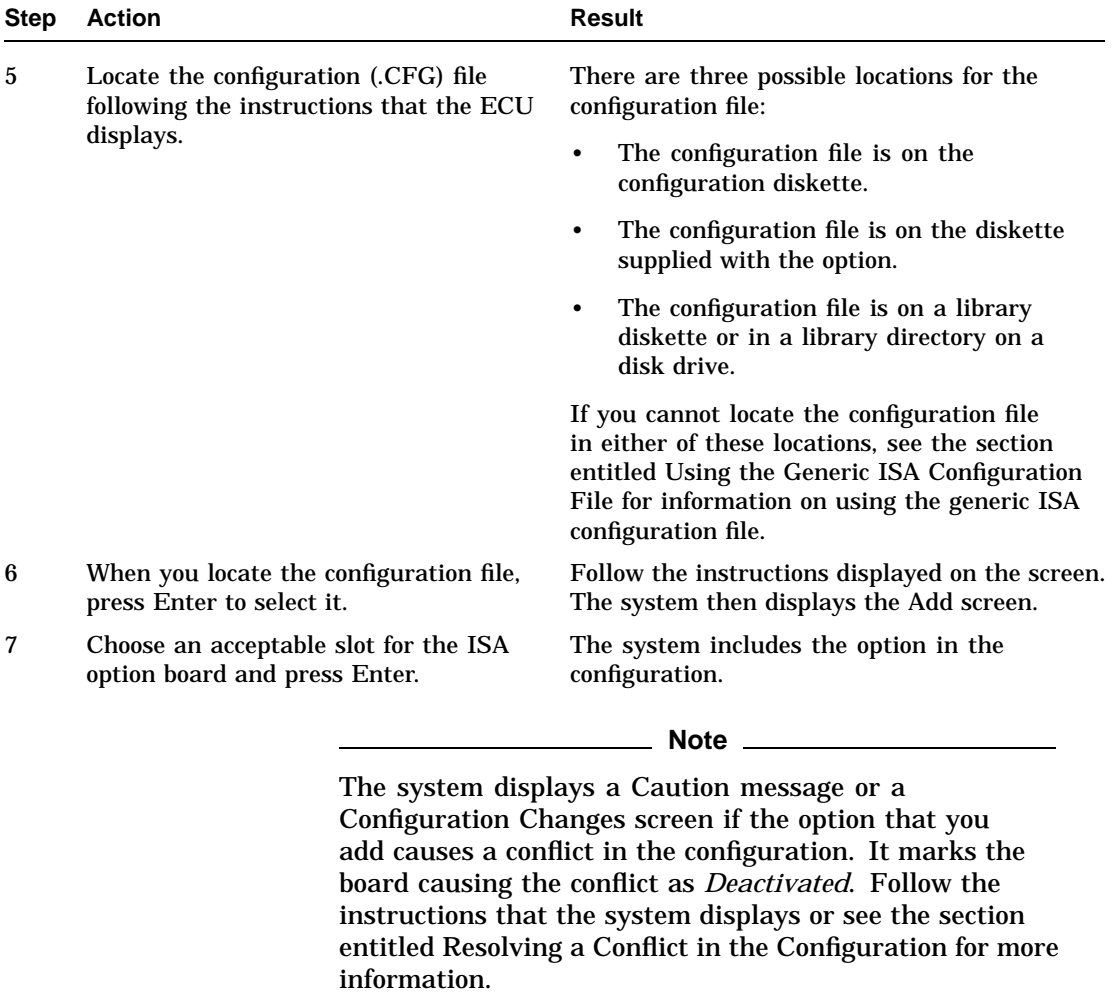

8 Press F10 or the escape (Esc) key to return to the main menu. The system displays the main menu.

Configuring an ISA Option

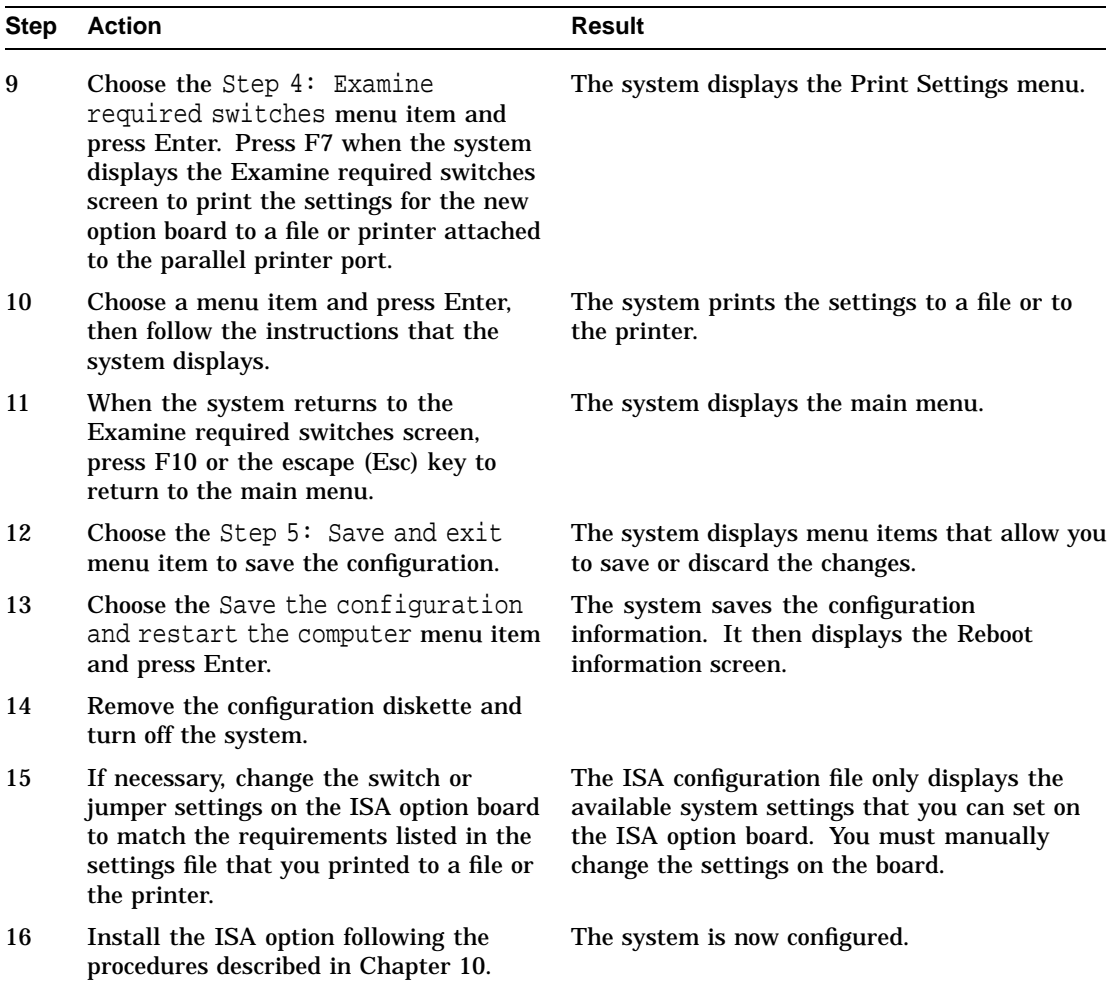

Using the Generic ISA Configuration File

### **Using the Generic ISA Configuration File**

**Summary** This section describes how to configure an ISA option board within the system when you cannot locate the configuration file for it.

#### **Procedure** The following table lists the steps that you must follow to configure an ISA option within the system using the generic ISA configuration file:

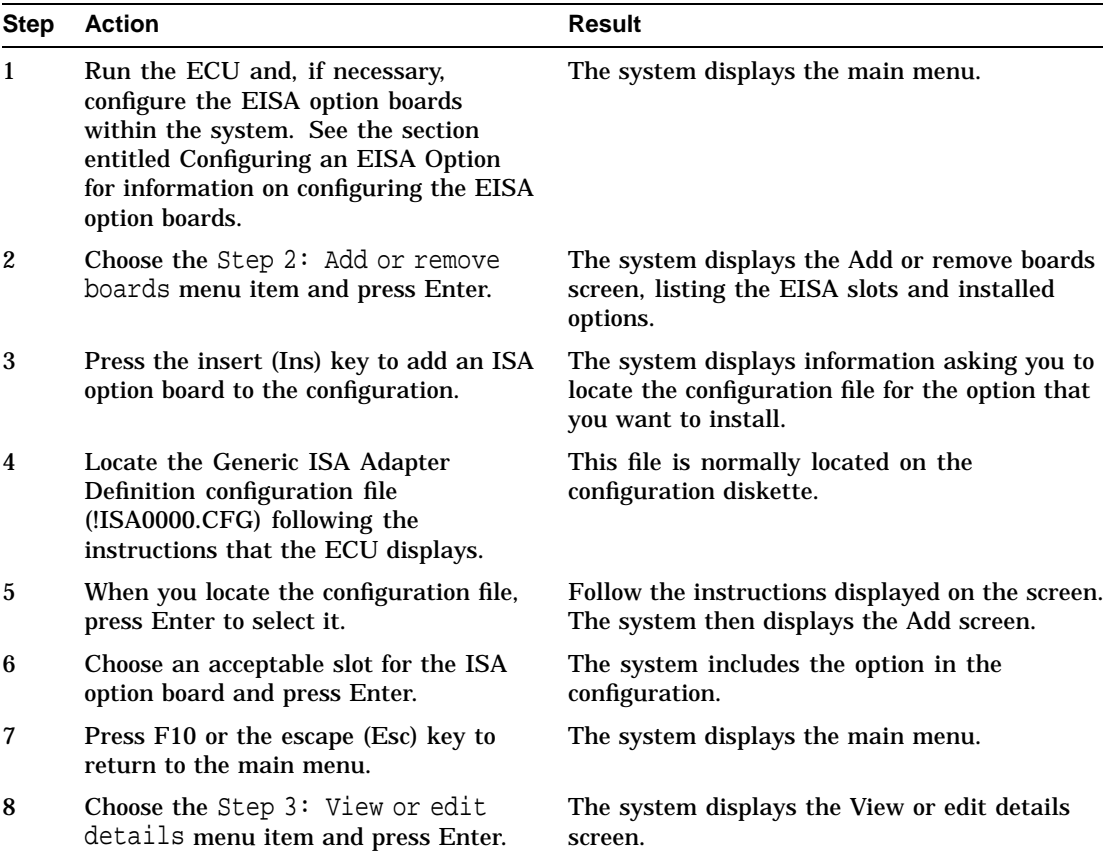

Using the Generic ISA Configuration File

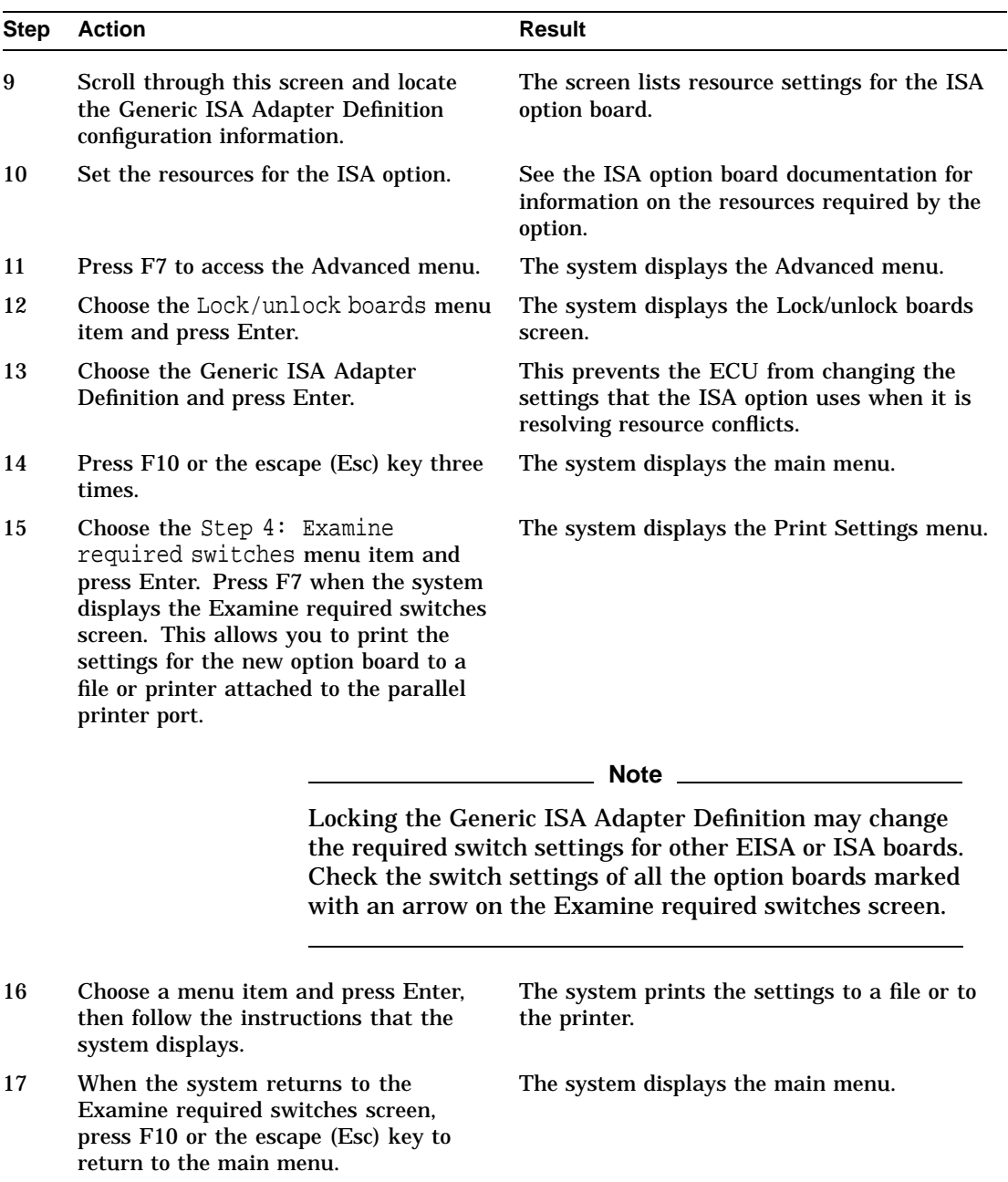

Using the Generic ISA Configuration File

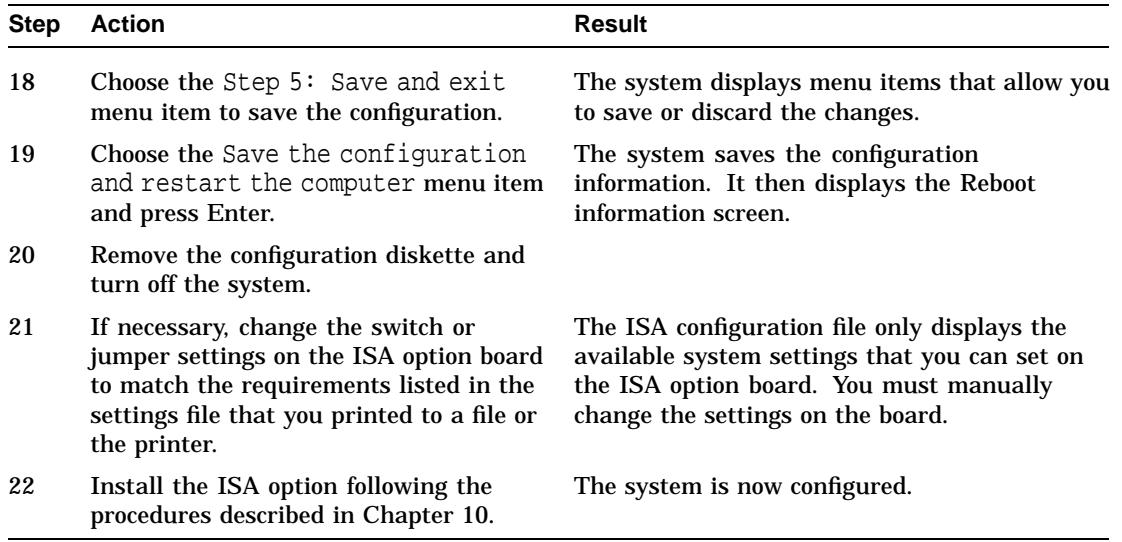

Moving an EISA Option Board to Another Slot

# **Moving an EISA Option Board to Another Slot**

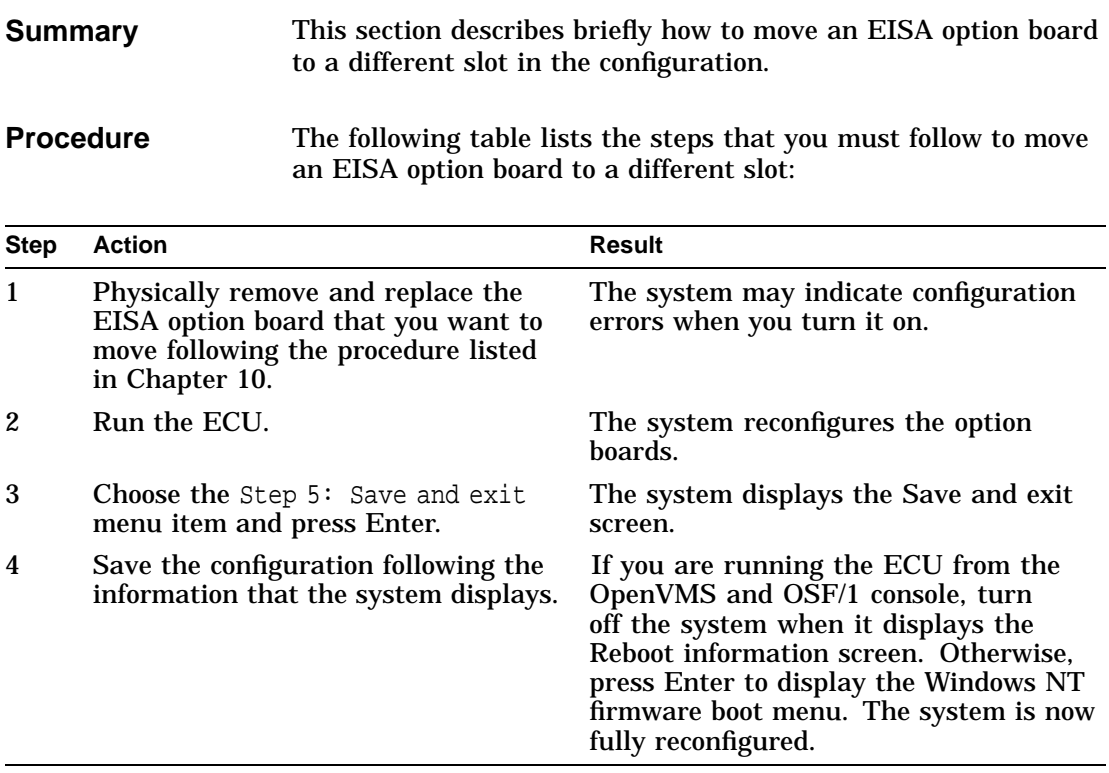

Moving an ISA Option Board to Another Slot

### **Moving an ISA Option Board to Another Slot**

**Summary** This section describes briefly how to move an ISA option board to a different slot in the configuration.

**Procedure** The following table lists the steps that you must follow to move an ISA option board to a different slot:

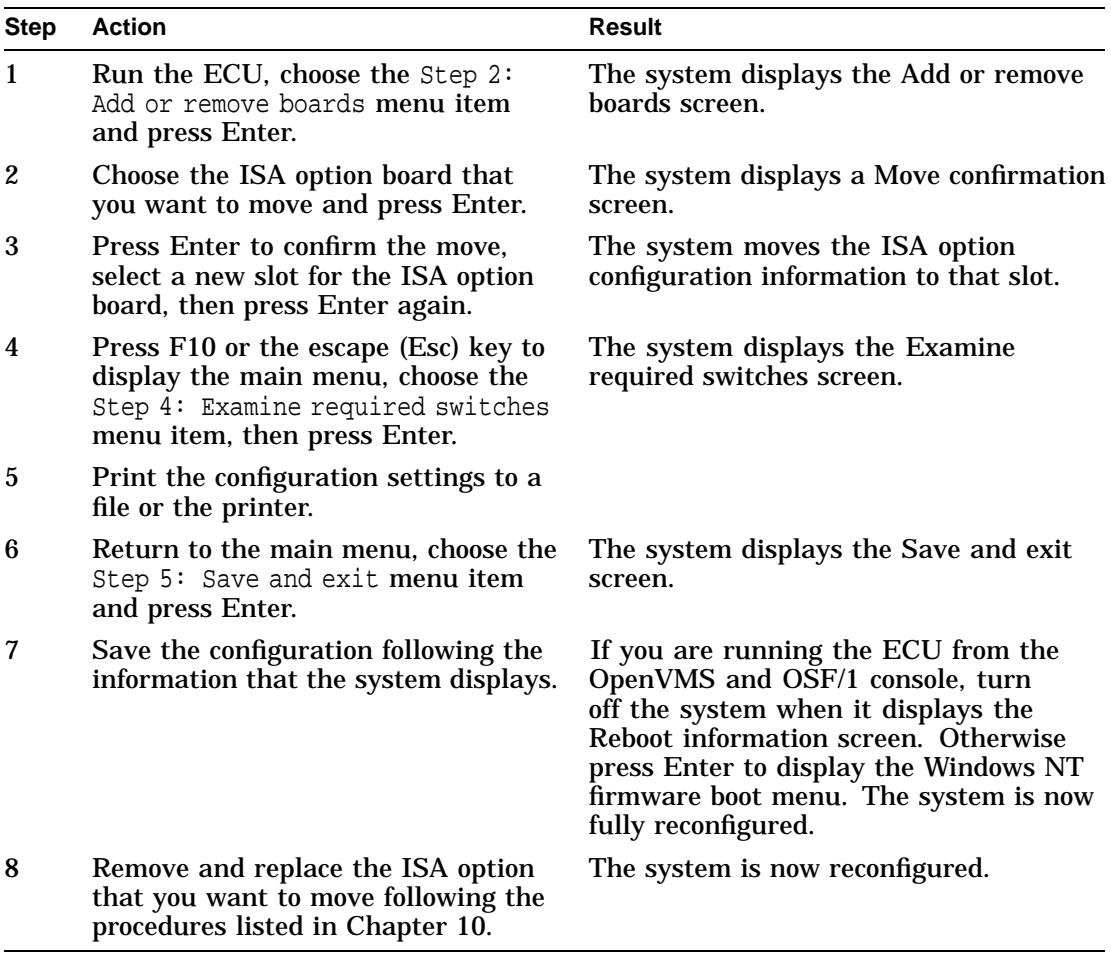

Removing an Option Board

# **Removing an Option Board**

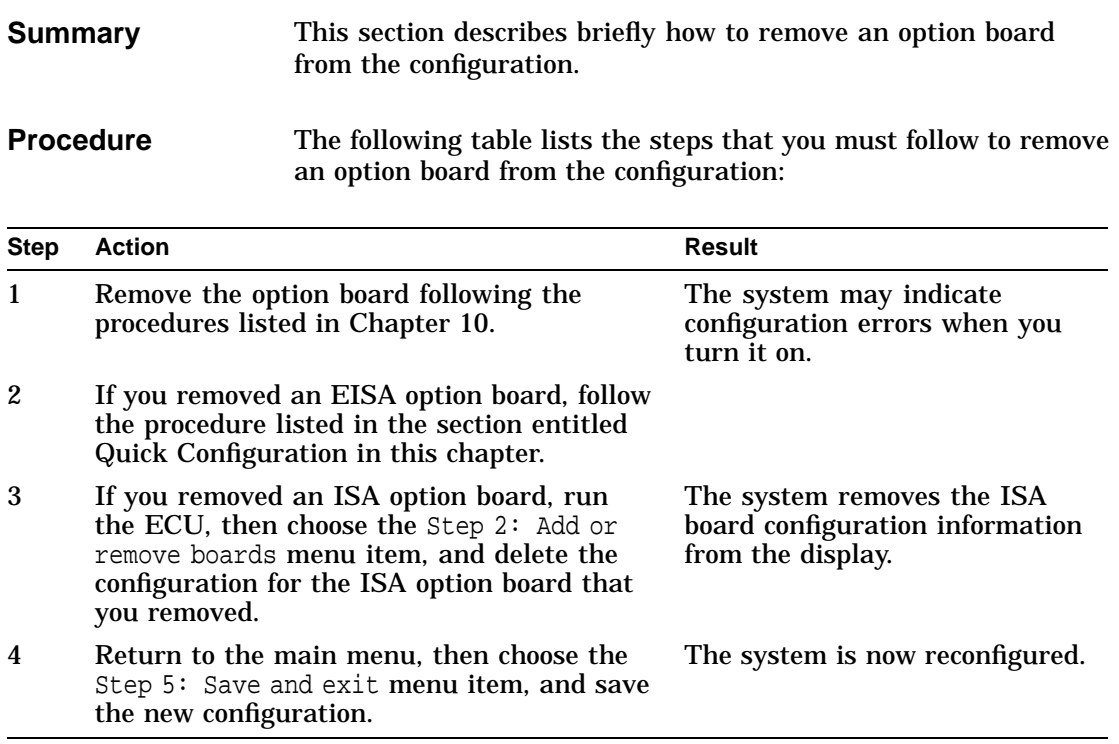

Changing Board Function and Resource Settings

#### **Changing Board Function and Resource Settings**

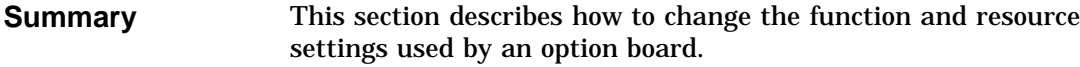

**Function and Resource Settings** When you access the View or edit details screen, many of the option boards listed in the configuration have function settings that you can change. For example, some network option boards allow you to set the network interface type or the network boot time-limit. You can change these settings to determine how the board operates.

> You can also change the resource settings that the board uses, for example, interrupt request (IRQ) lines, direct memory access (DMA) channels, input/output (I/O) ports, or memory buffer addresses and sizes. These resource settings request system resources that are limited and cannot be shared between option boards. For example, if one board uses IRQ 5, no other board can use this IRQ. When more than one board requests the same resource, a configuration conflict occurs. Some function settings also have resource settings associated with them.

Changing Board Function and Resource Settings

**Procedure** The following table lists the steps that you must follow to change a function or resource setting:

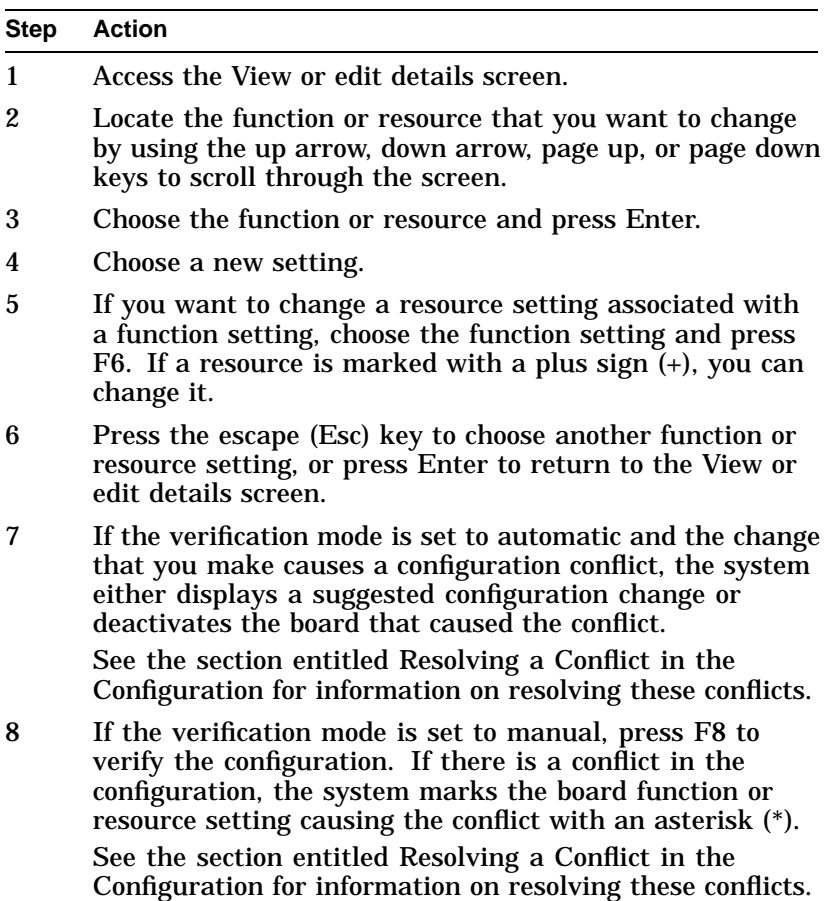

Advanced ECU Features

### **Advanced ECU Features**

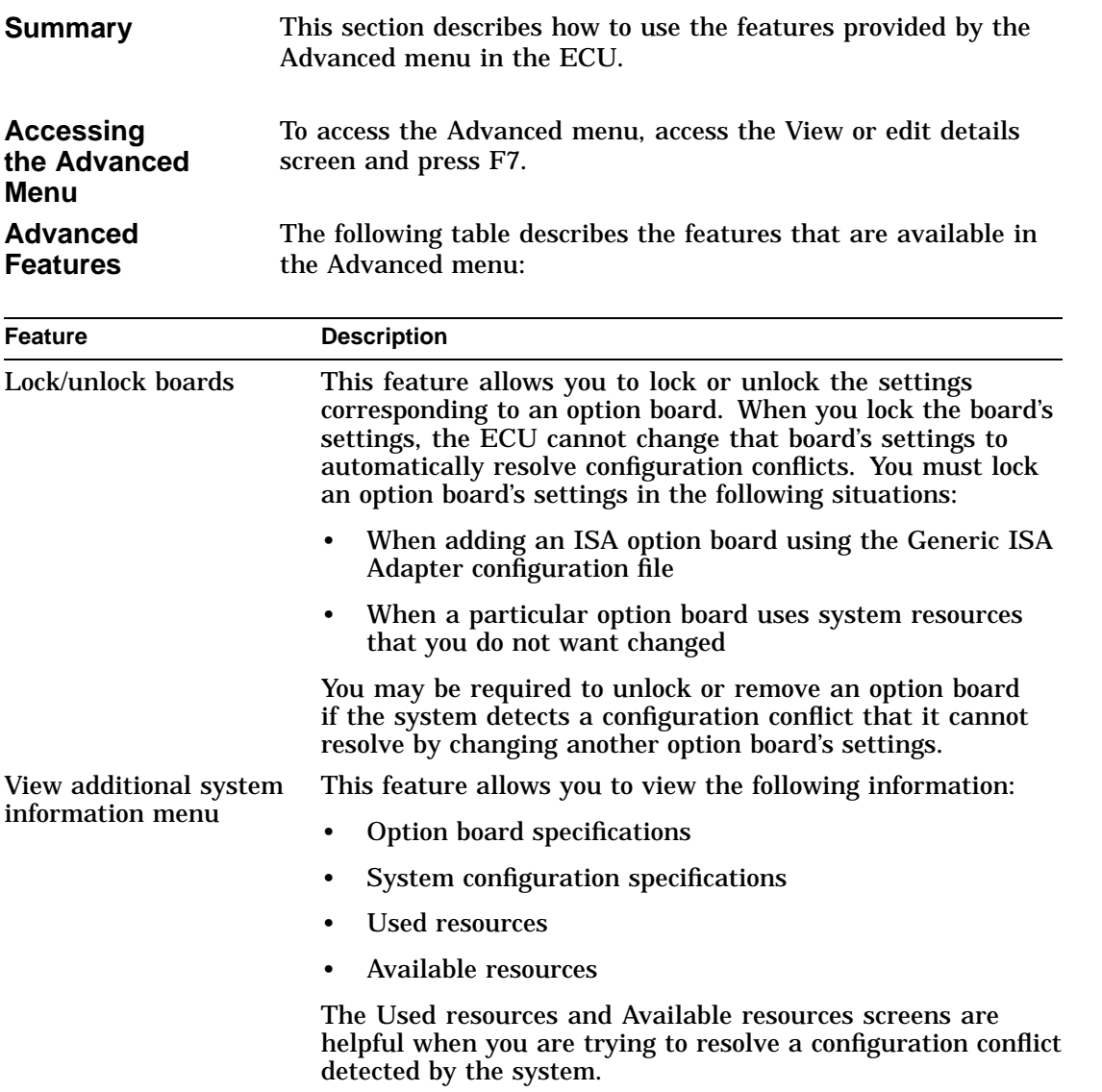

Advanced ECU Features

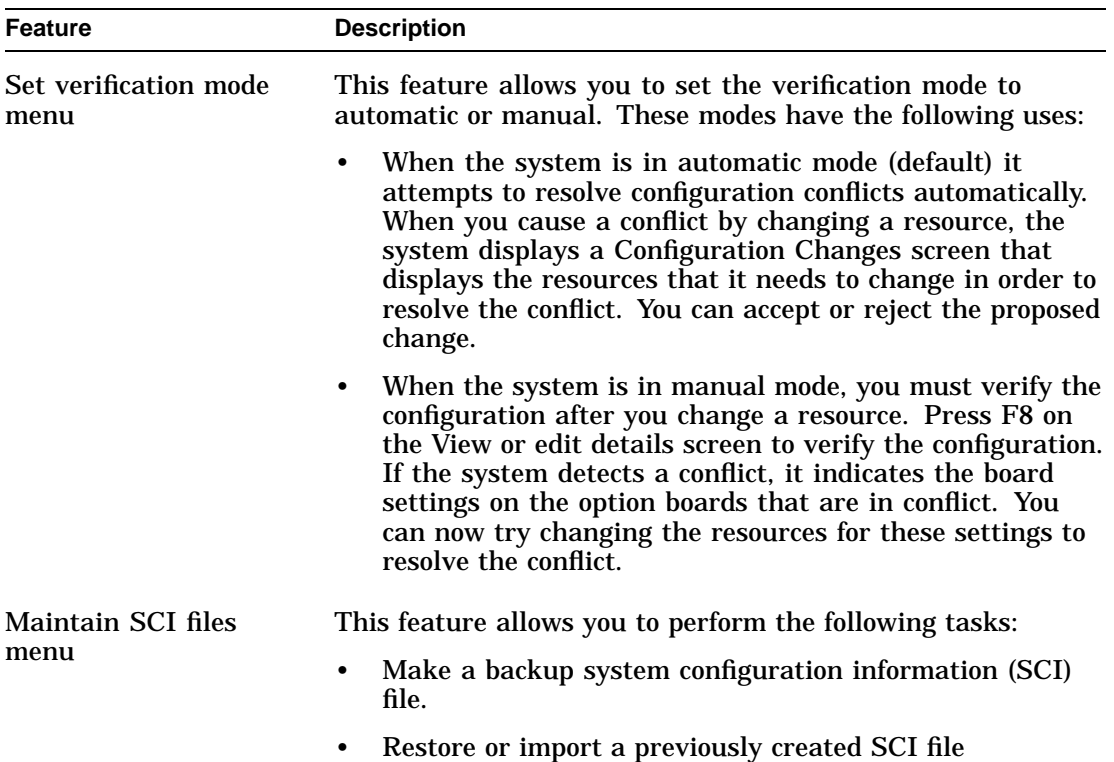

Resolving a Conflict in the Configuration

# **Resolving a Conflict in the Configuration**

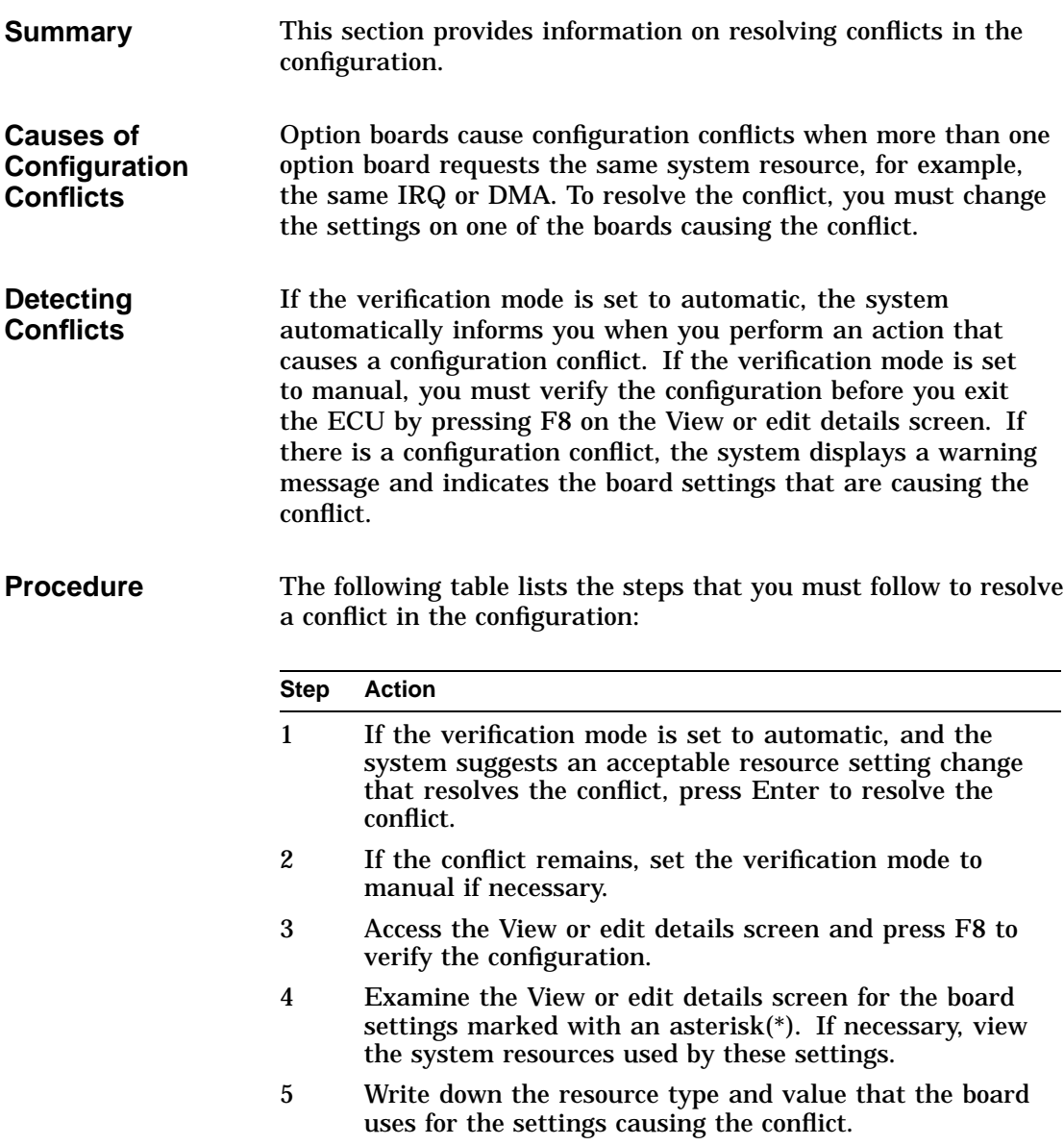

Resolving a Conflict in the Configuration

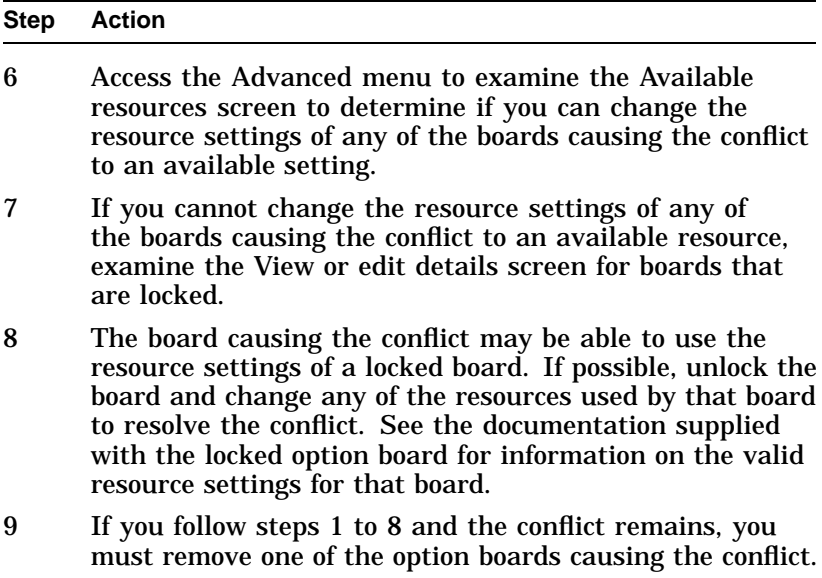

# **5**

# **Using the OpenVMS and OSF/1 Console**

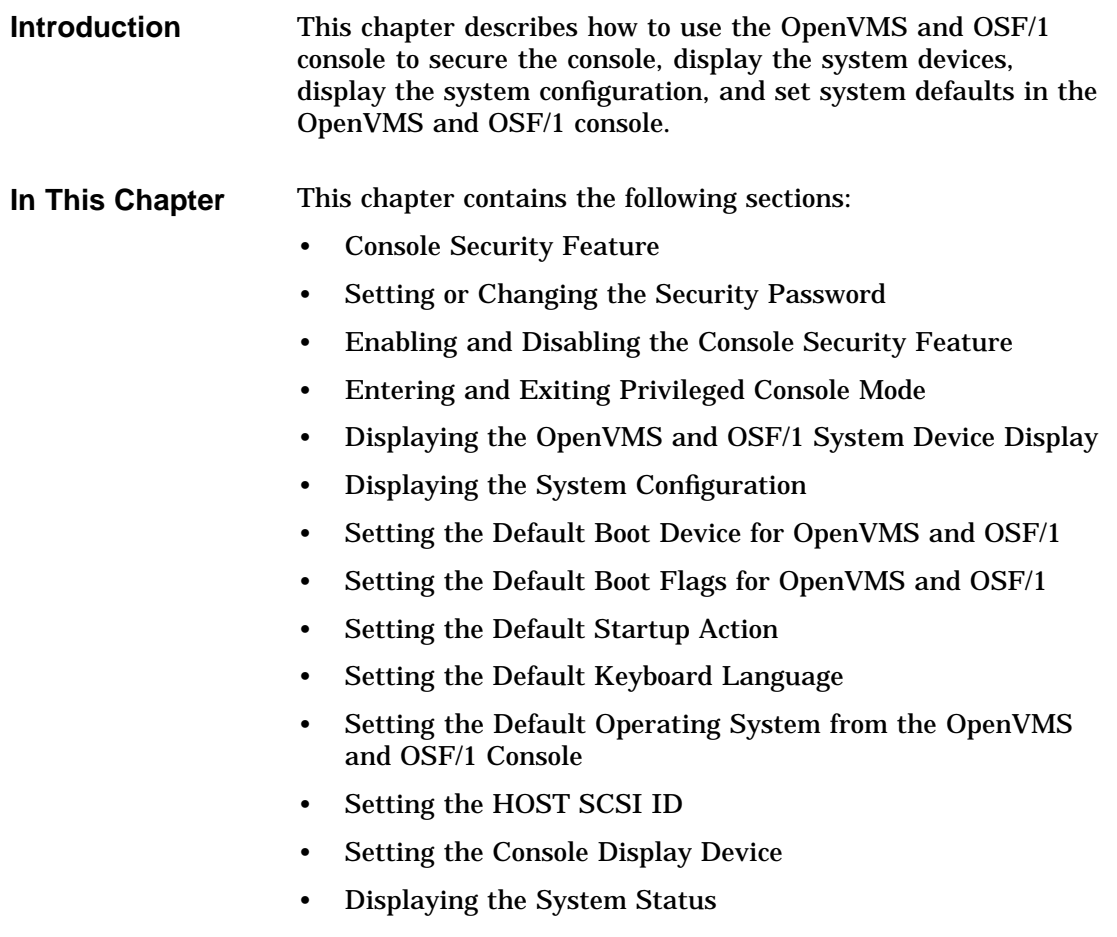

Console Security Feature

# **Console Security Feature**

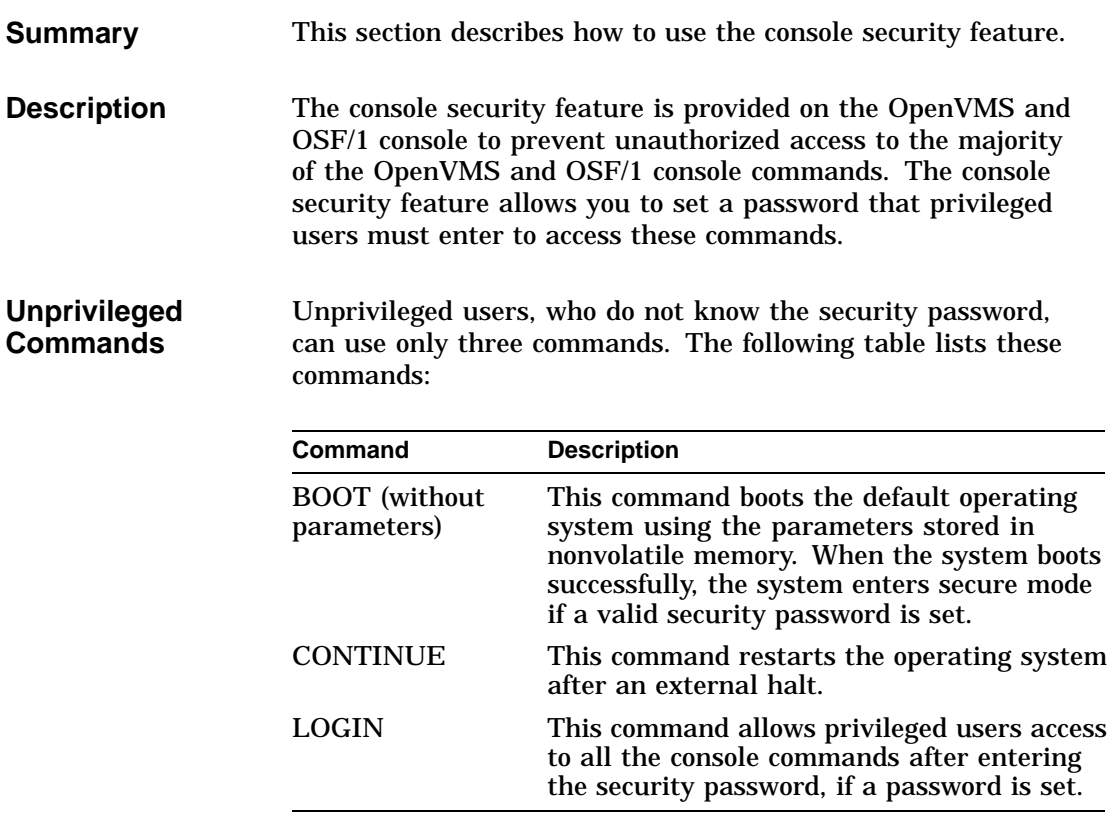

Console Security Feature

**Console Security Feature Commands** The following table describes the commands provided by the password security feature. The following sections describe these commands in more detail:

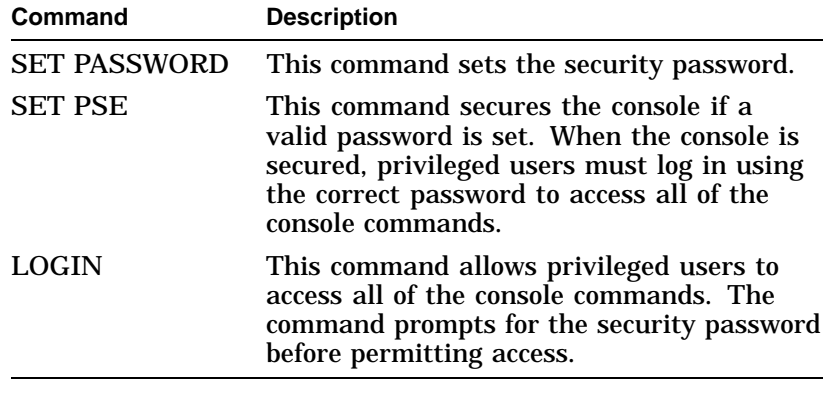

#### **Clearing the Password**

To clear the console security password, disconnect the system battery for several seconds. See Chapter 12 for information on disconnecting the battery.

Setting or Changing the Security Password

# **Setting or Changing the Security Password**

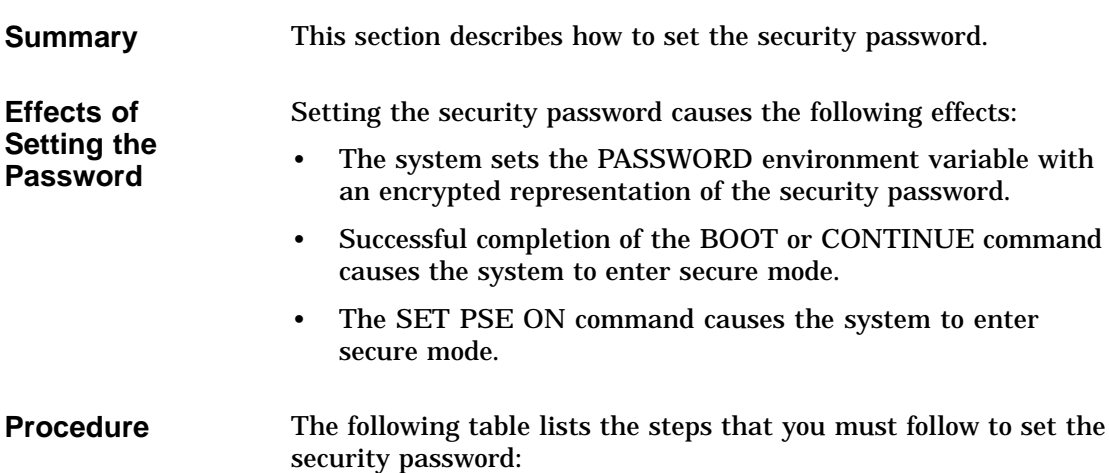

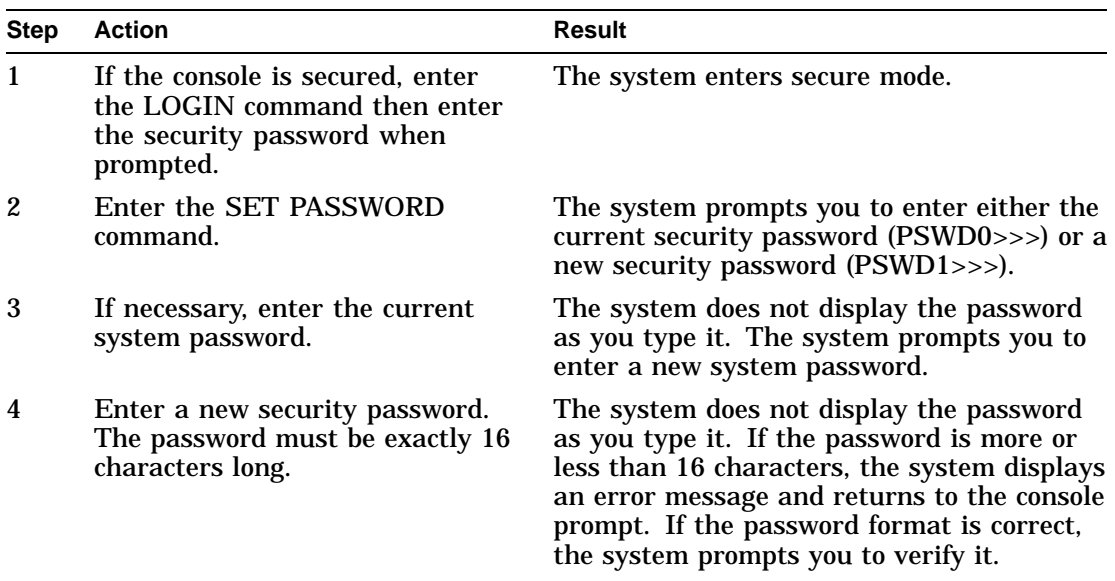

Setting or Changing the Security Password

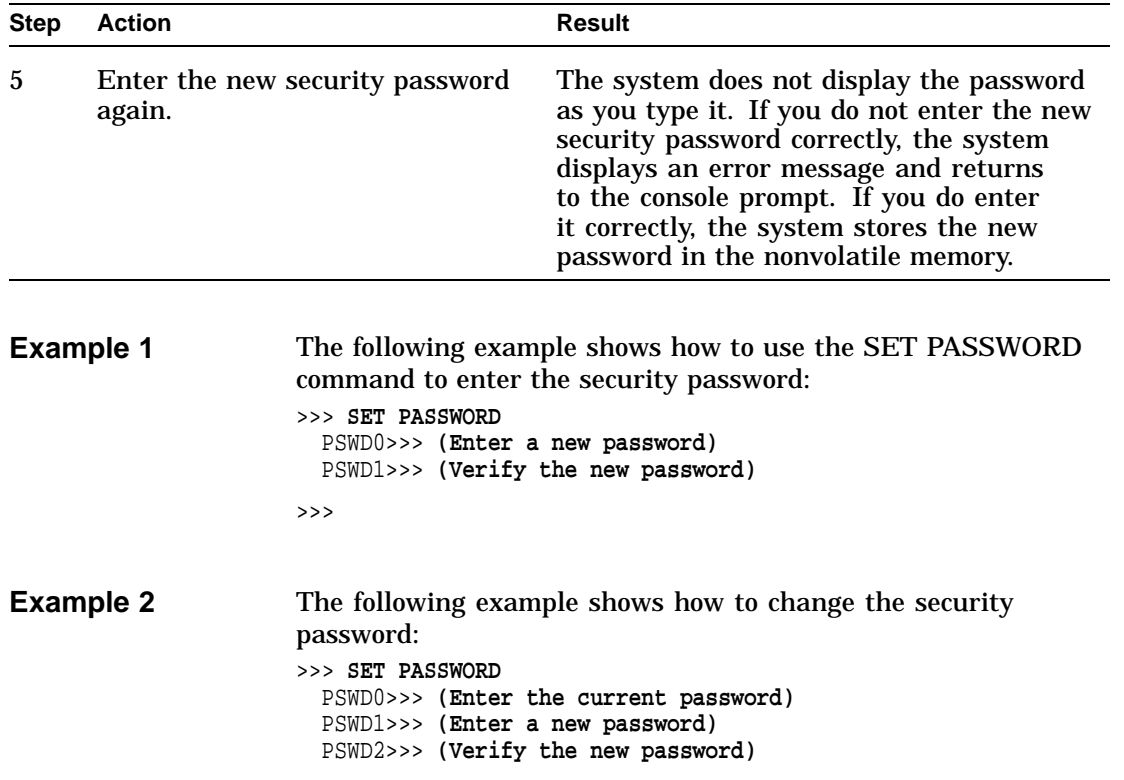

Enabling and Disabling the Console Security Feature

# **Enabling and Disabling the Console Security Feature**

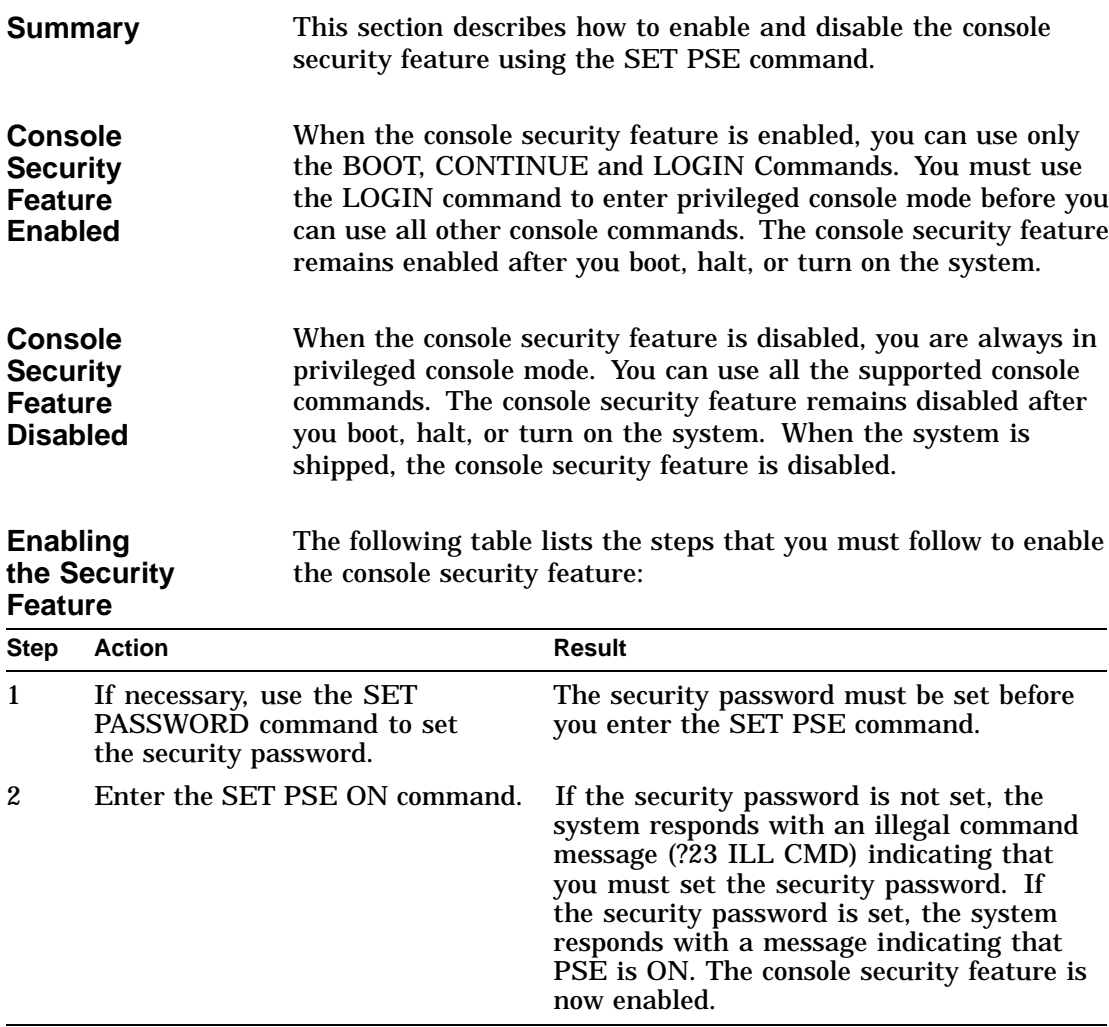

Enabling and Disabling the Console Security Feature

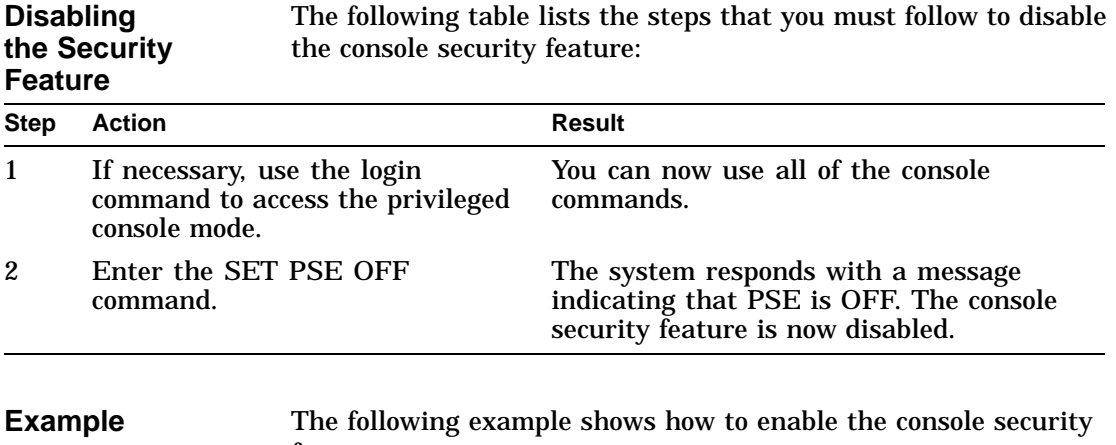

feature: >>> **SET PSE ON** PSE = ON >>>

Entering and Exiting Privileged Console Mode

### **Entering and Exiting Privileged Console Mode**

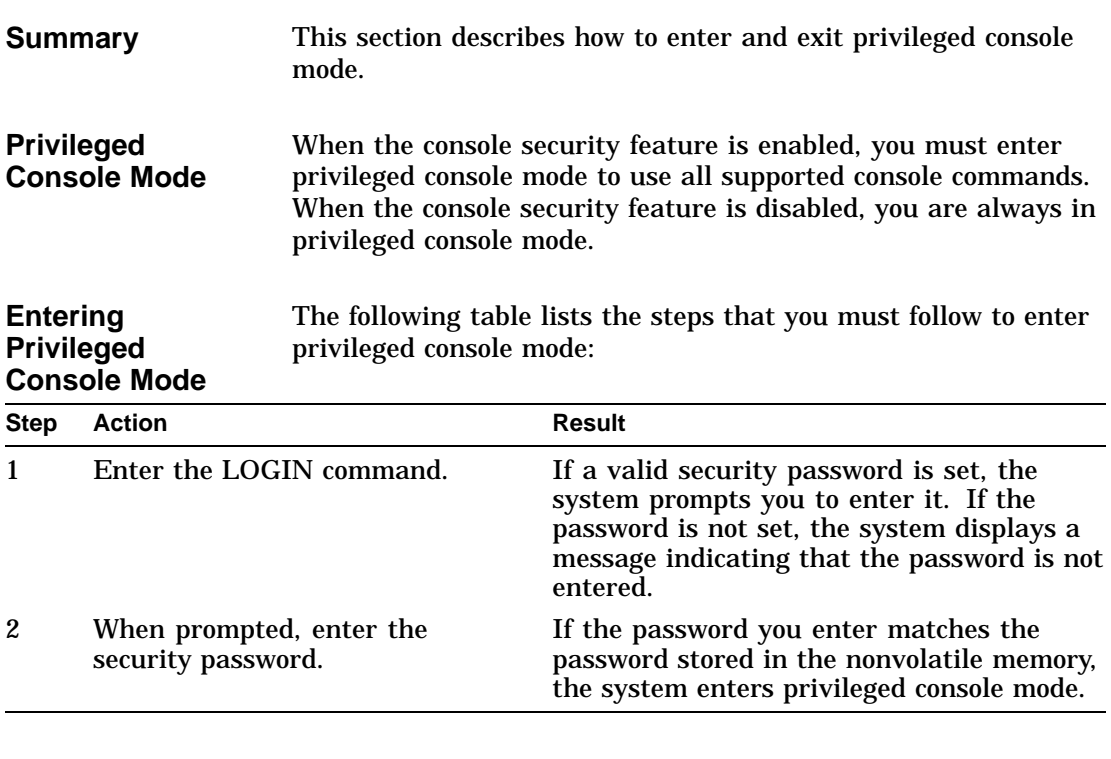

**Exiting Privileged Console Mode** To exit privileged console mode, perform one of the following tasks: • Successfully boot the system

- Enter the CONTINUE command
- Halt the system

Entering and Exiting Privileged Console Mode

**Example** The following example shows how to use the enter privileged console mode: >>> **LOGIN**

PSWD0>>> **(Enter the password)**

Displaying the OpenVMS and OSF/1 System Device Display

#### **Displaying the OpenVMS and OSF/1 System Device Display**

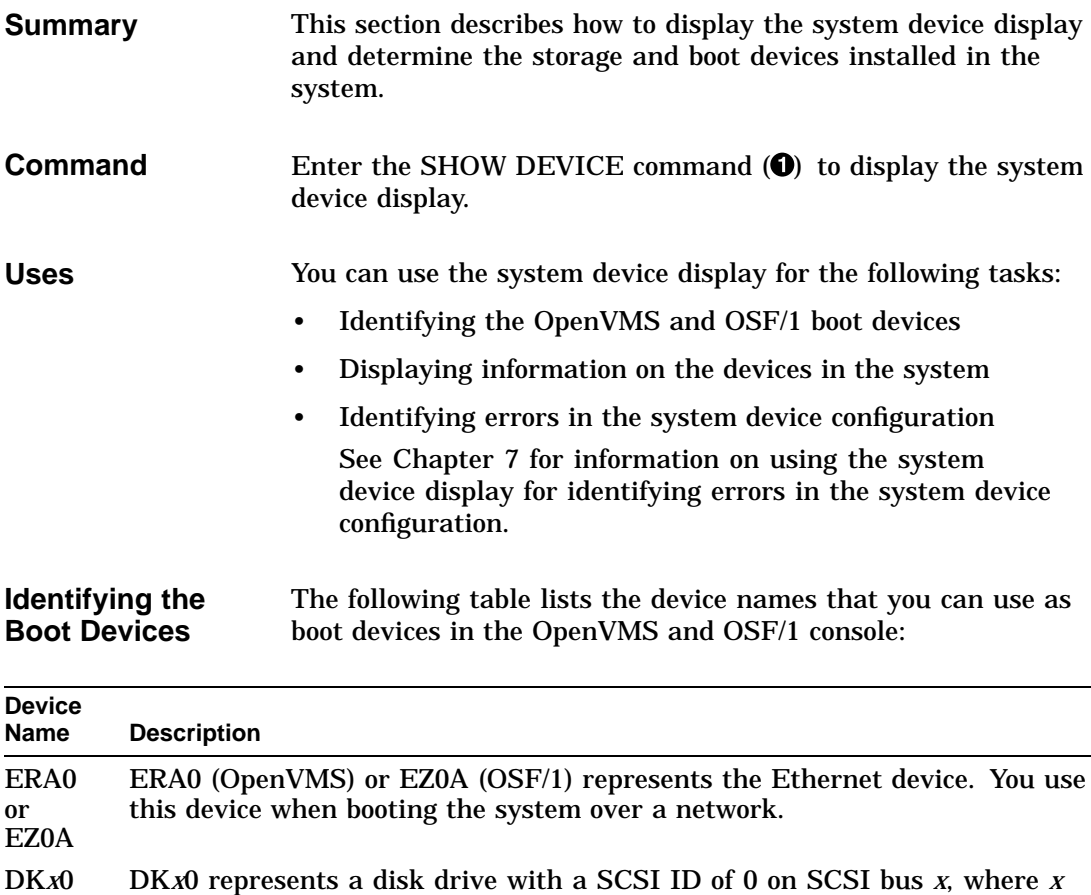

- is a letter in the range A to D. When the system supports two or less SCSI adapters, DKA0 is normally the default boot device when the system is shipped.
- DK*xn*00 DK*xn*00 represents a CD-ROM drive, disk drive, or diskette drive with a SCSI ID of *n* on SCSI bus *x*, where *n* is a number in the range 1 to 7 and *x* is a letter in the range A to D.
- MK*xn*00 MK*xn*00 represents a tape drive with a SCSI ID of *n* on SCSI bus *x*, where *n* is a number in the range 1 to 7 and *x* is a letter in the range A to D.
Displaying the OpenVMS and OSF/1 System Device Display

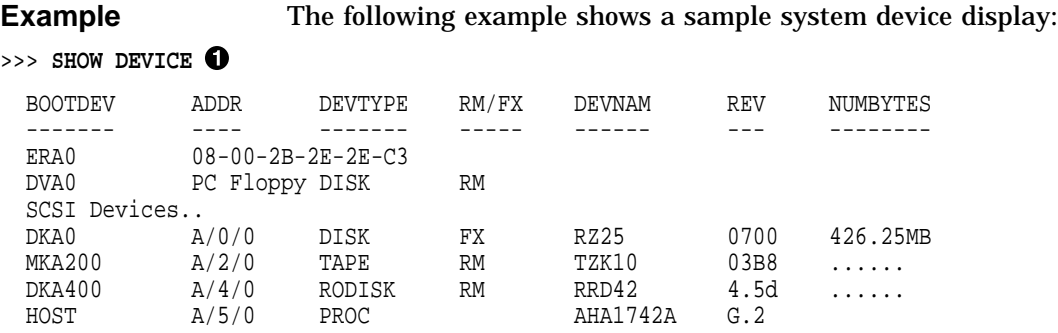

Displaying the OpenVMS and OSF/1 System Device Display, continued

### **Displaying the OpenVMS and OSF/1 System Device Display, continued**

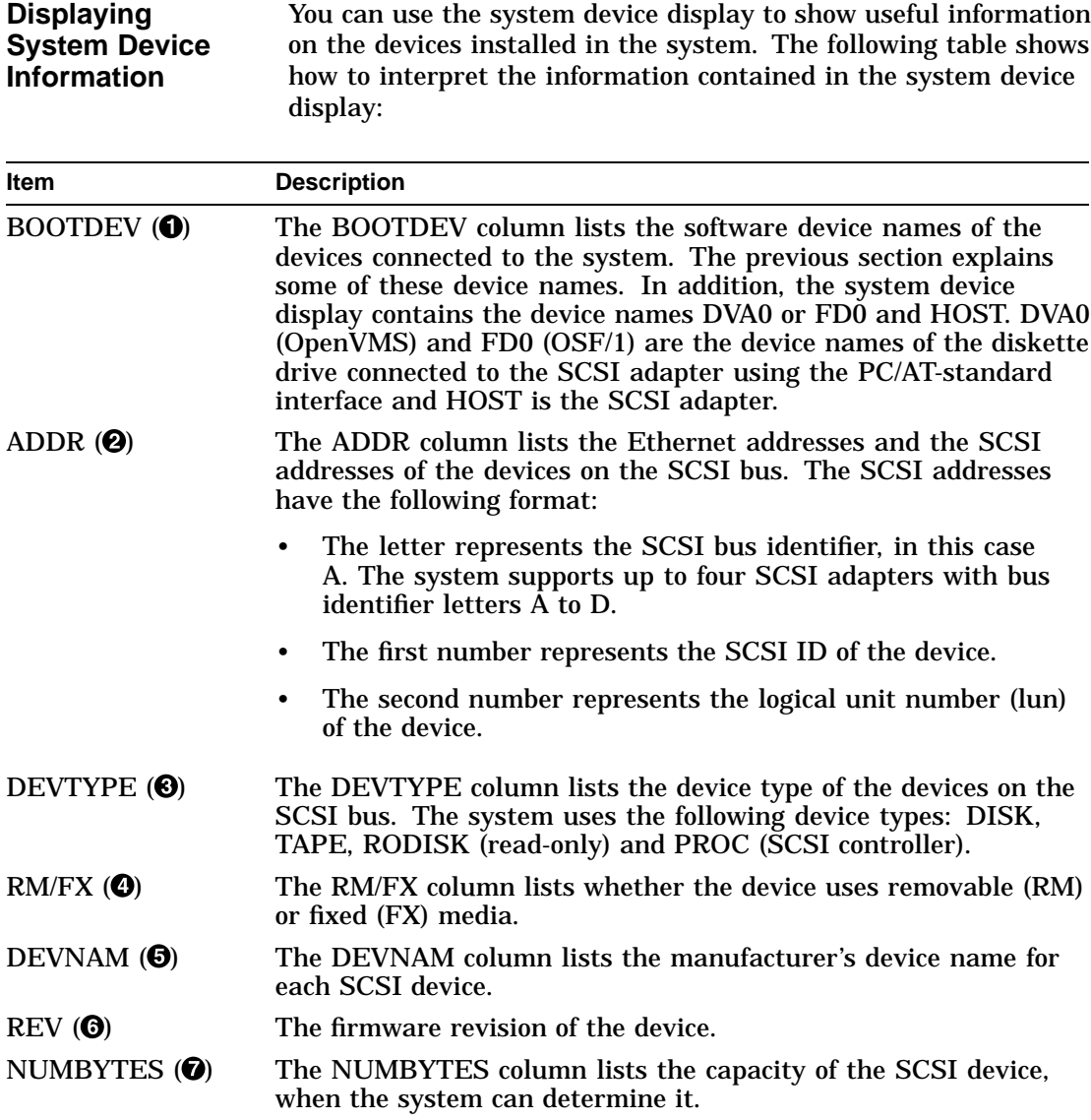

#### Displaying the OpenVMS and OSF/1 System Device Display, continued

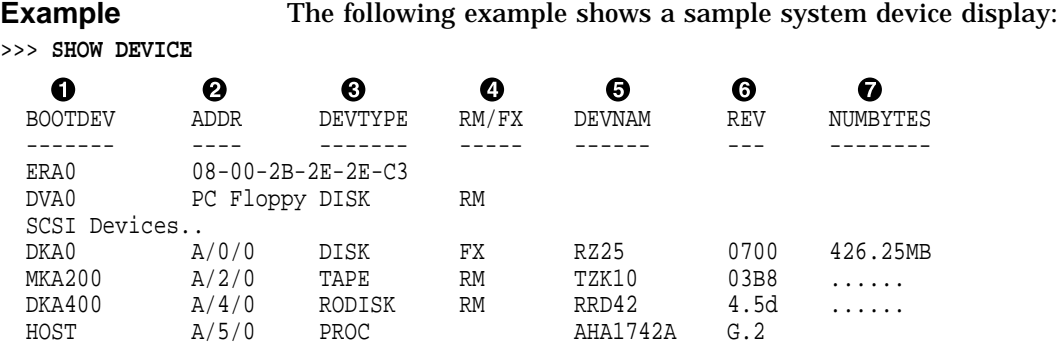

Displaying the System Configuration

## **Displaying the System Configuration**

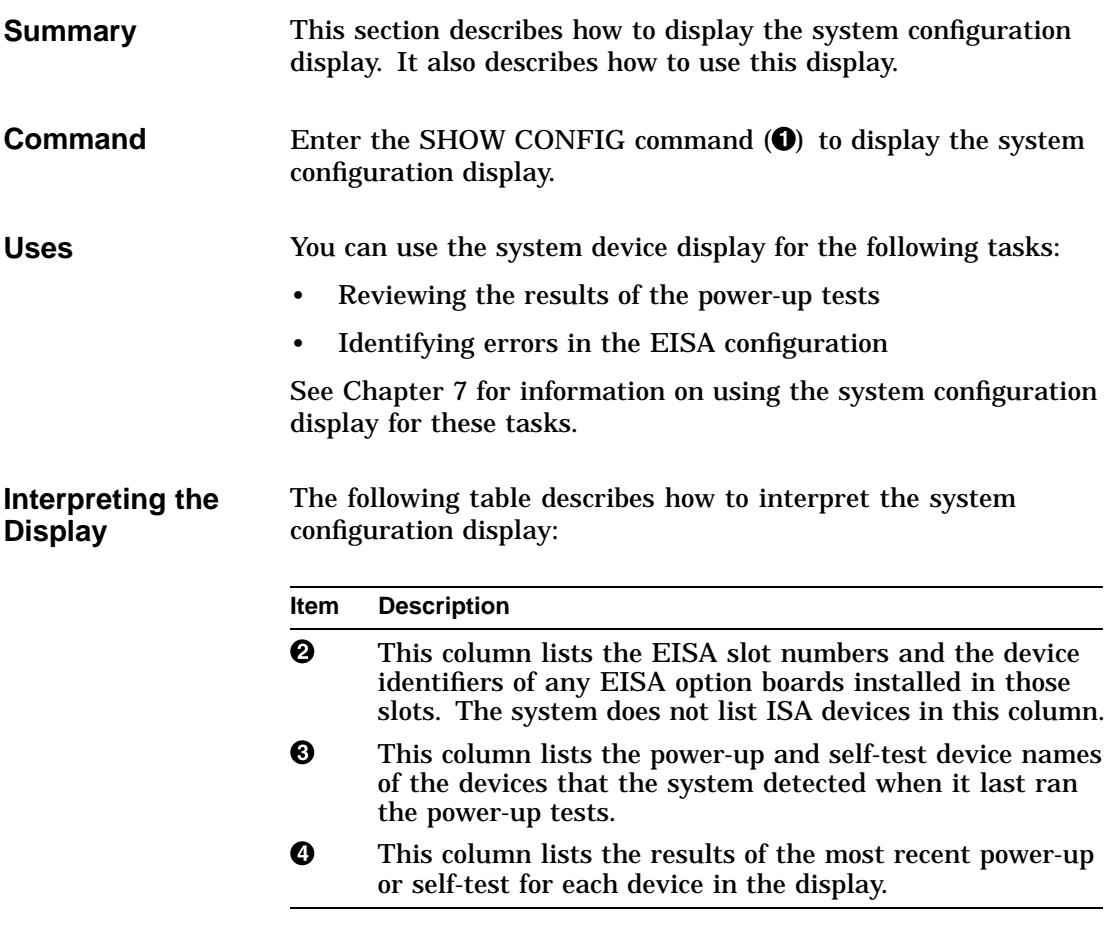

Displaying the System Configuration

**Example** The following example shows a sample of a SHOW CONFIG display: >>> SHOW CONFIG <sup>0</sup>

> DEC 2000 Model 300 AXP - Rom Version nnn Digital Equipment Corporation VMS PAL Xn.nn/OSF PAL Xn.nn - Built on 19-MAY-1992 13:38:25.71  $\bullet$   $\bullet$ Eisa Info Devnam Devstat --------- -------- ------- CPU OK EV4 P2 MEM OK 32MB NVR OK SCC OK IT OK KBD OK LPT OK 1 DEC4220 NI OK 09-01-2B-2F-3D-D4 2 3 4 5 6 ADP0002 SCSI OK

Setting the Default Boot Device for OpenVMS and OSF/1

## **Setting the Default Boot Device for OpenVMS and OSF/1**

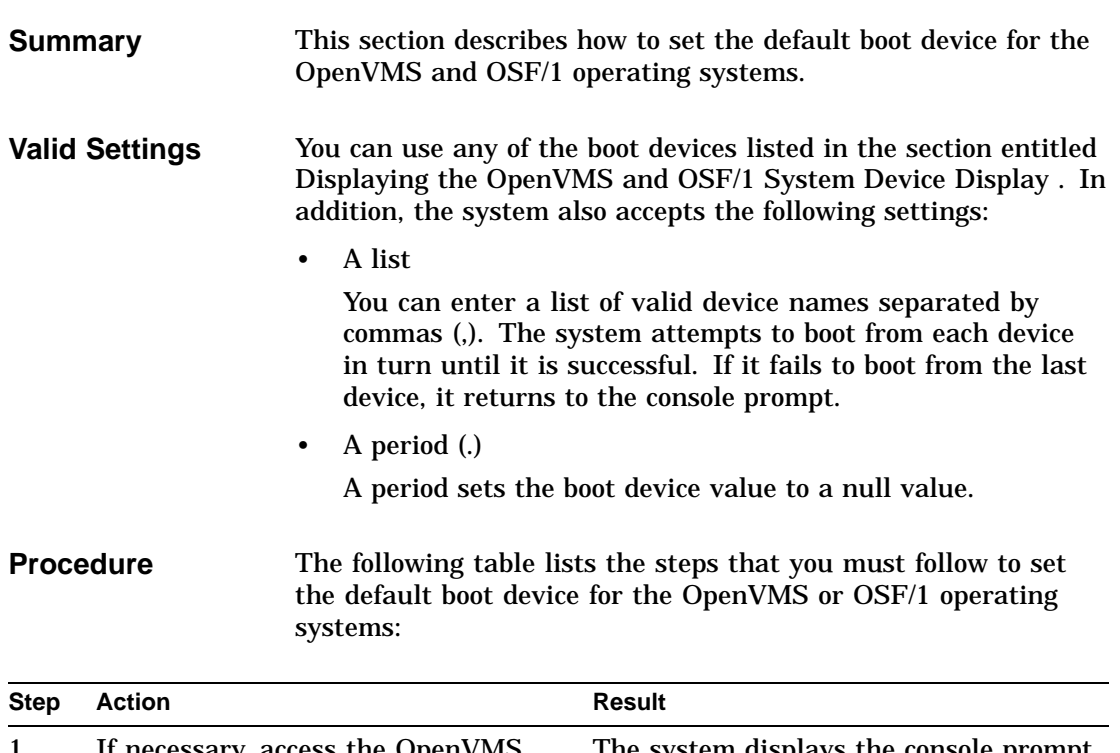

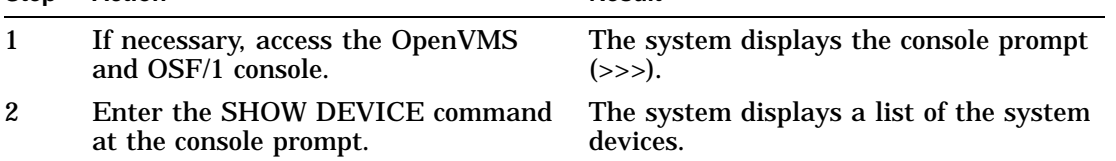

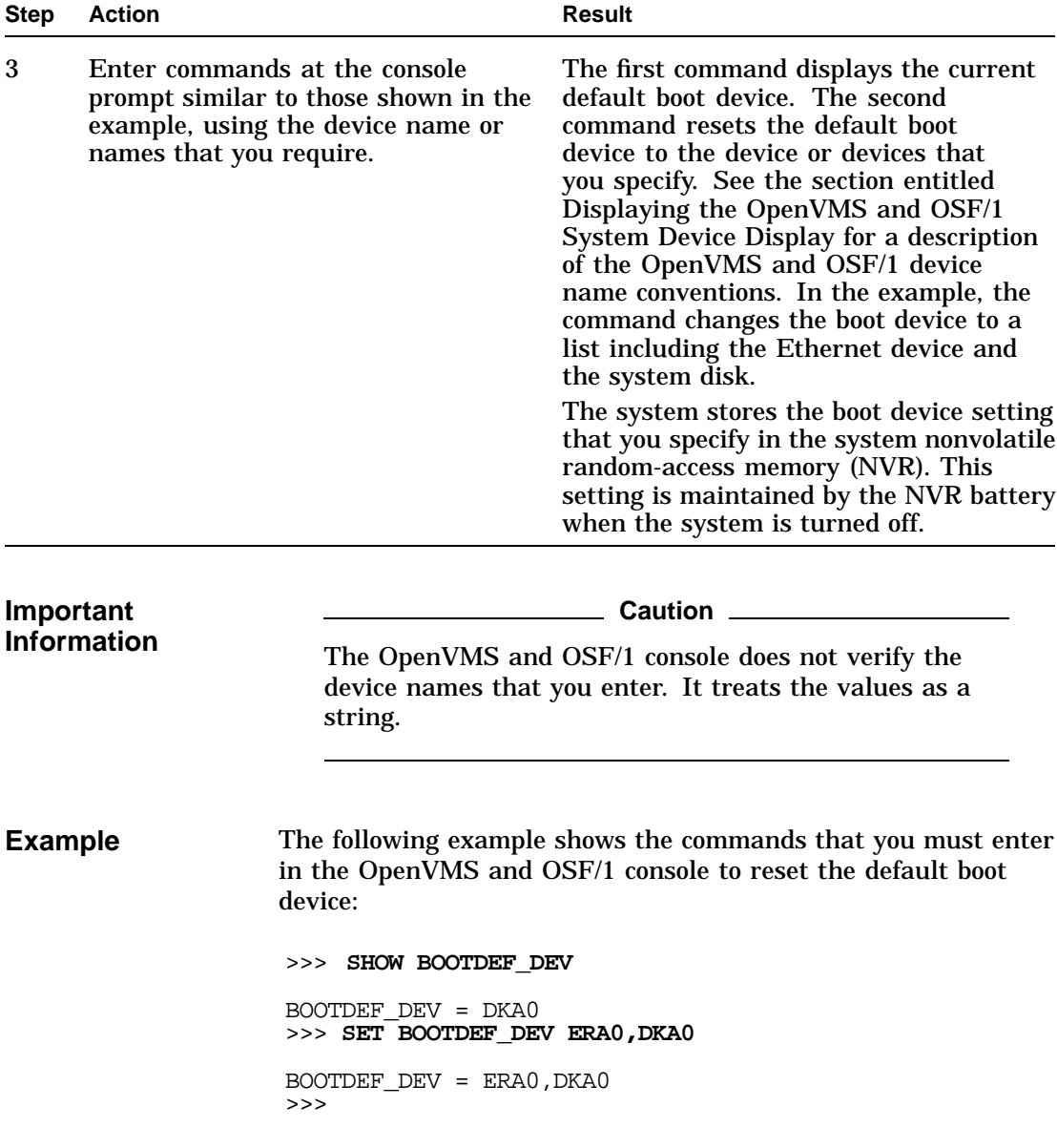

#### Setting the Default Boot Device for OpenVMS and OSF/1

Setting the Default Boot Flags for OpenVMS and OSF/1

### **Setting the Default Boot Flags for OpenVMS and OSF/1**

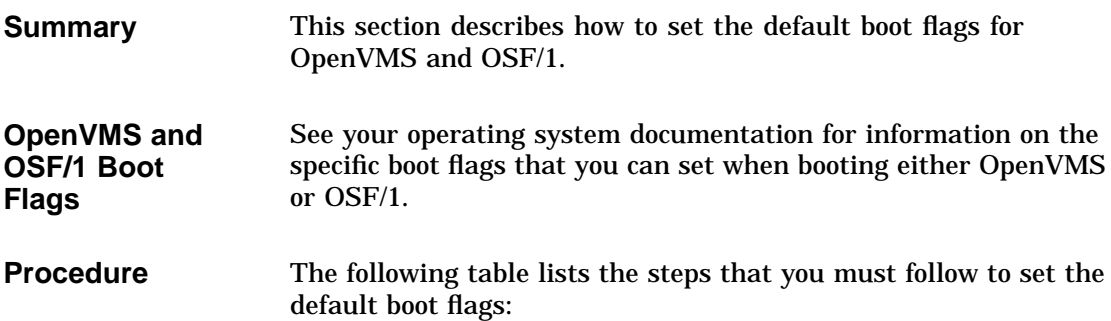

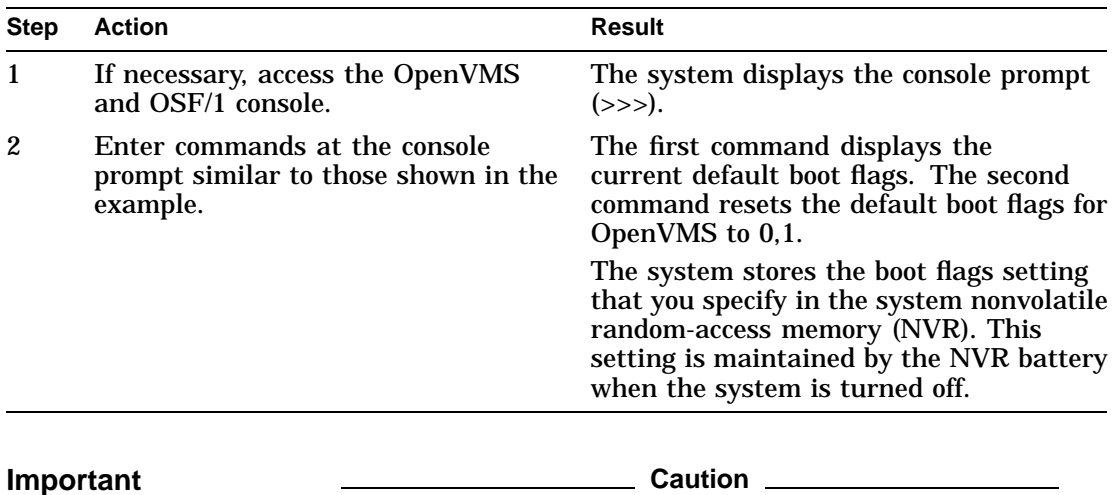

**Information**

The OpenVMS and OSF/1 console does not verify the boot flags that you enter. It treats the values as a string. Setting the Default Boot Flags for OpenVMS and OSF/1

**Example** The following example shows the commands that you must enter in the OpenVMS and OSF/1 console to reset the default boot flags for OpenVMS: >>> **SHOW BOOT\_OSFLAGS** BOOT\_OSFLAGS = 0,0 >>> >>> **SET BOOT\_OSFLAGS 0,1** BOOT\_OSFLAGS = 0,1 >>>

Setting the Default Startup Action

## **Setting the Default Startup Action**

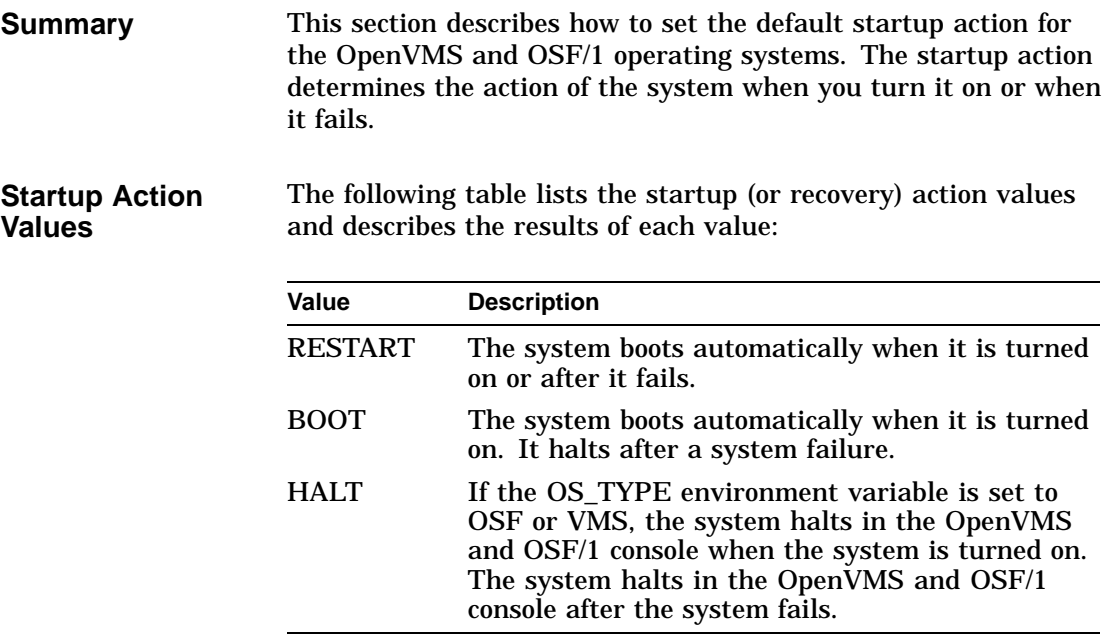

Setting the Default Startup Action

#### **Procedure** The following table lists the steps that you must follow to set the default startup action:

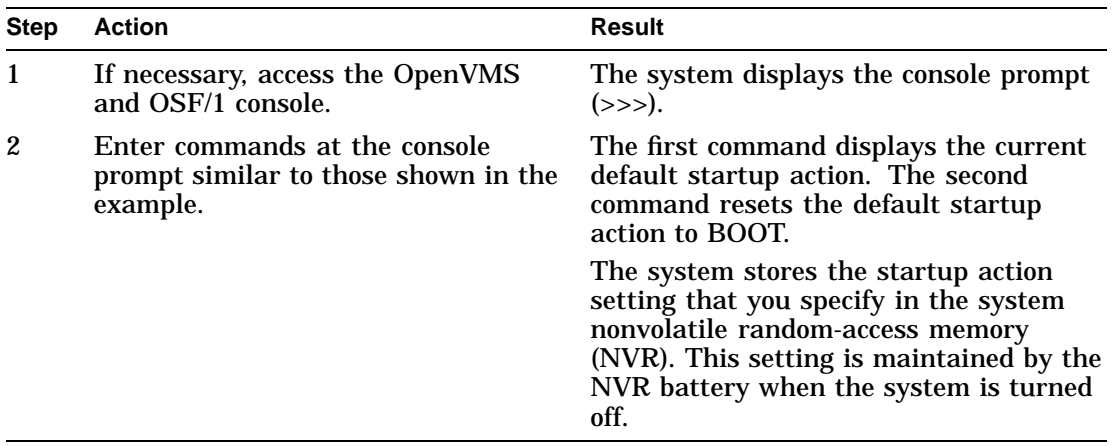

**Example** The following example shows the commands that you must enter in the OpenVMS and OSF/1 console to reset the default startup action:

> >>> **SHOW AUTO\_ACTION** AUTO\_ACTION = HALT >>> >>> **SET AUTO\_ACTION BOOT** AUTO\_ACTION = BOOT >>>

Setting the Default Keyboard Language

## **Setting the Default Keyboard Language**

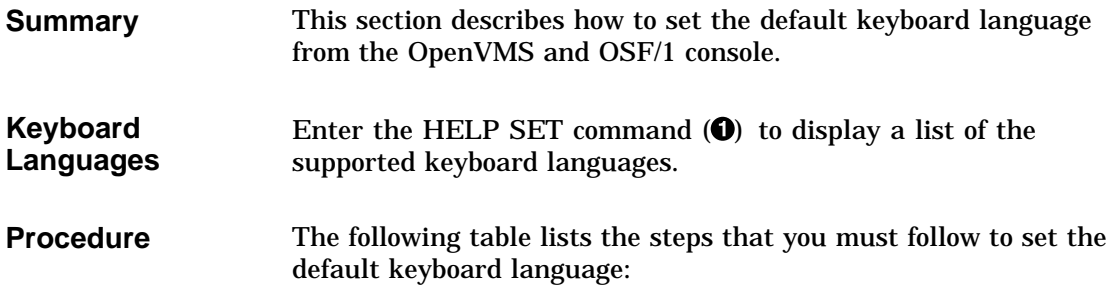

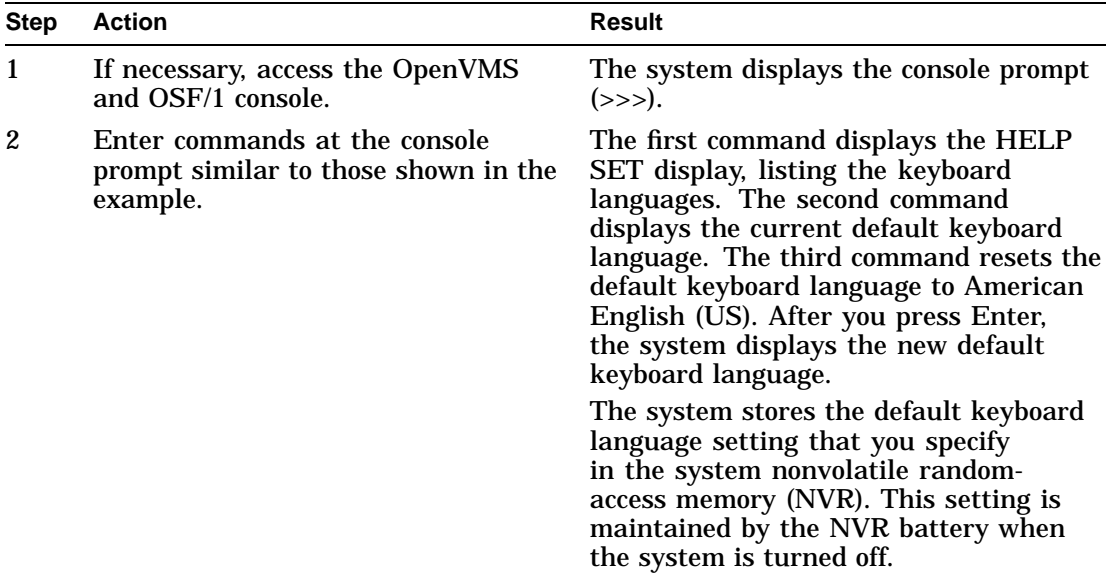

Setting the Default Keyboard Language

**Example** The following example shows the commands that you must enter in the OpenVMS and OSF/1 console to reset the default keyboard language:

```
>>> HELP SET \bulletSET AUTO_ACTION <{RESTART | 1} | {BOOT | 2 } | {HALT | 3}>
SET BOOTDEF_DEV <ddau>
SET BOOT_OSFLAGS <br/> <br/>bflg>
SET DIAGENV <1 | 2 | 3 >
SET KEYBOARD < DANSK | DEUTSCH | SCHWEIZ > < US | UK | ESPANOL >
              < US | UK | ESPANOL >
              < FRANCAIS | CANADIAN | SUISSE >
              < ITALIANO | NEDERLANDS | NORSK >
              < PORTUGUES | SUOMI | SVENSKA >
             < VLAAMS >
SET PASSWORD
SET PSE
 SET SCSI_{A | B | C | D} <0 - 7>
 SET OS_TYPE <{NT | 1} | {VMS | 2} | {OSF | 3}>
 SET CONSOLE <{SERIAL | 1} | {VGA | 2}>
```
>>> **SHOW KEYBOARD**

KEYBOARD = UK >>> >>> **SET KEYBOARD US** KEYBOARD = US >>>

Setting the Default Operating System from the OpenVMS and OSF/1 Console

### **Setting the Default Operating System from the OpenVMS and OSF/1 Console**

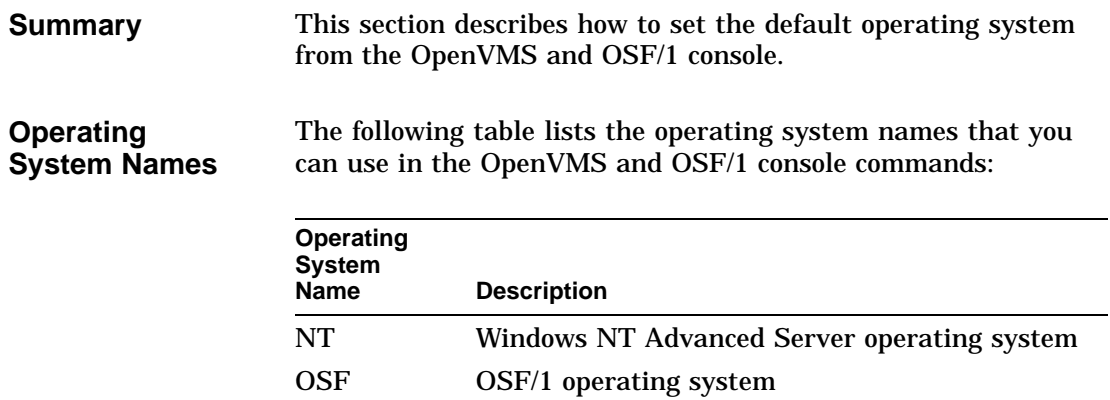

VMS OpenVMS operating system

#### Setting the Default Operating System from the OpenVMS and OSF/1 Console

**Procedure** The following table lists the steps that you must follow to set the default operating system from the OpenVMS or OSF/1 console:

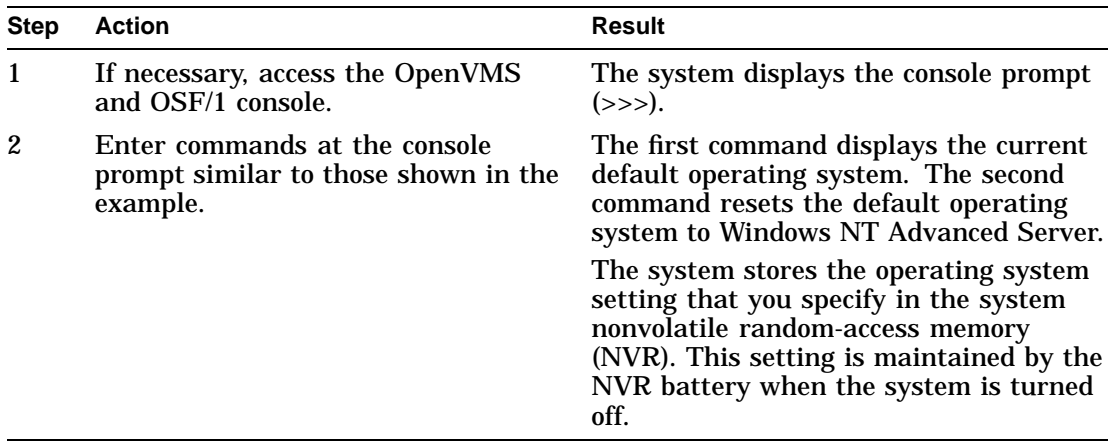

**Example** The following example shows the commands that you must enter in the OpenVMS and OSF/1 console to reset the default operating system:

>>> **SHOW OS\_TYPE** OS\_TYPE = VMS >>> >>> **SET OS\_TYPE NT** OS\_TYPE = NT >>>

Setting the HOST SCSI ID

## **Setting the HOST SCSI ID**

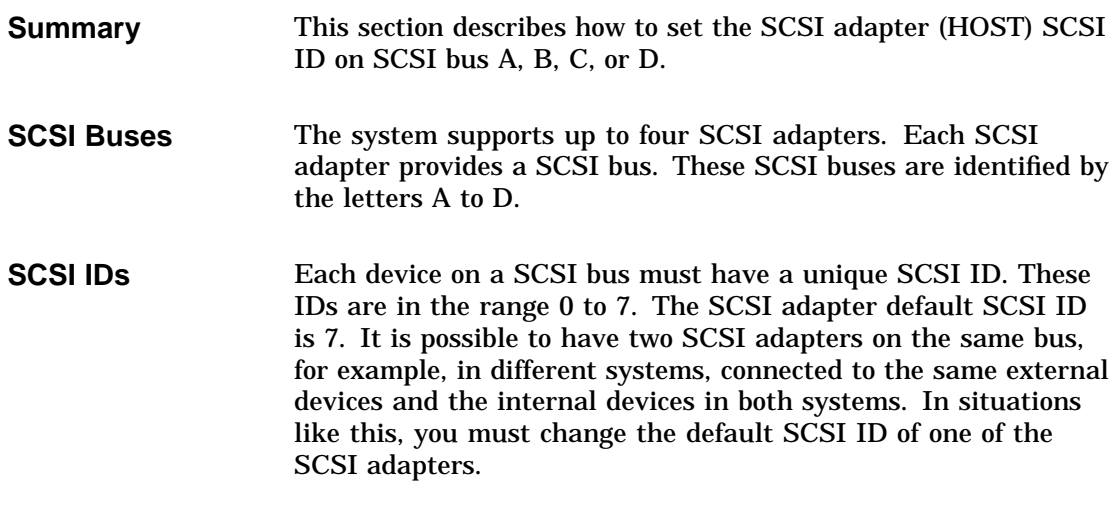

#### **Procedure** The following table lists the steps that you must follow to set the default SCSI ID on the SCSI adapter:

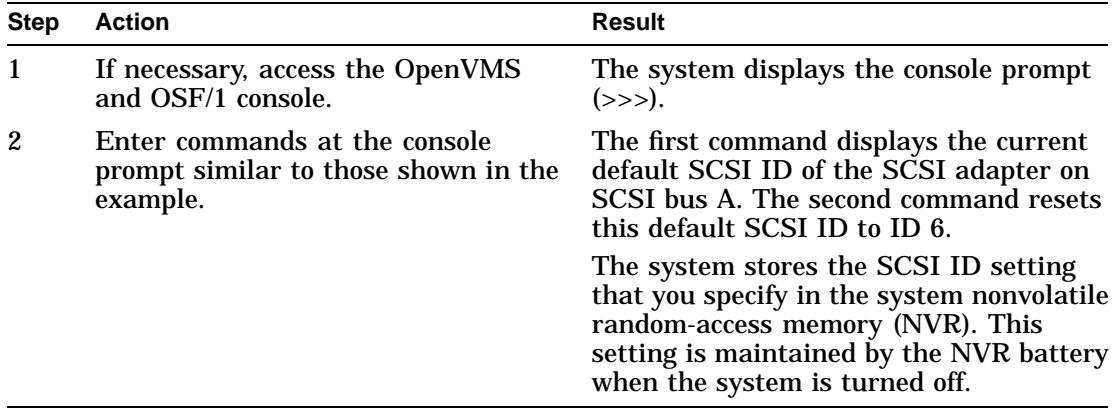

Setting the HOST SCSI ID

**Example** The following example shows the commands that you must enter in the OpenVMS and OSF/1 console to reset the default SCSI ID of the SCSI adapter on SCSI bus A: >>> **SHOW SCSI\_A** SCSI\_A = 00000007 >>> >>> **SET SCSI\_A 6** SCSI\_A = 00000006

>>>

Using the OpenVMS and OSF/1 Console **5–27**

Displaying the System Status

## **Displaying the System Status**

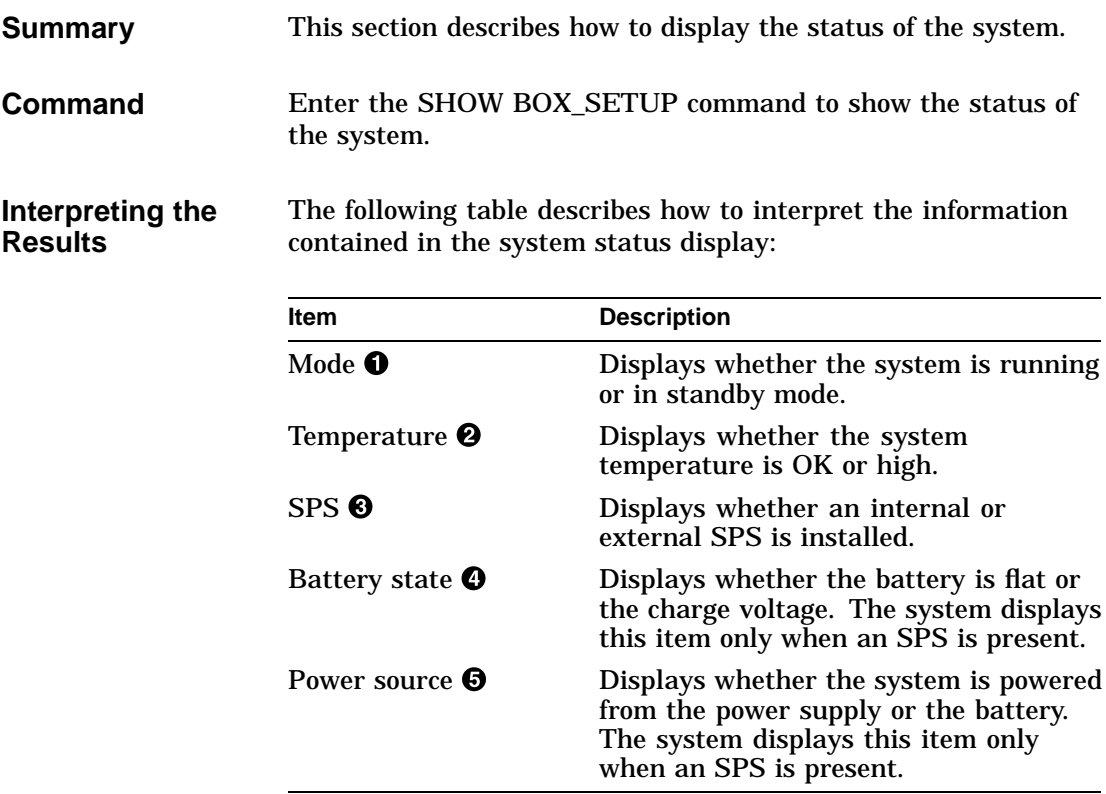

Displaying the System Status

**Example** The following example shows a sample system status display:

>>> **SHOW BOX\_SETUP** BOX No. 1 BOX is Running  $\bigcirc$ Temperature is OK  $\boldsymbol{\Theta}$ SPS present  $\bm{\Theta}$ Battery charge voltage = 18 v.  $\bullet$ Power on active.  $\boldsymbol{\Theta}$ 

Setting the Console Display Device

#### **Setting the Console Display Device**

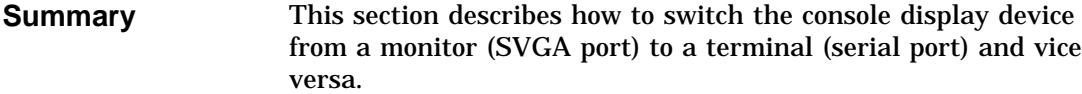

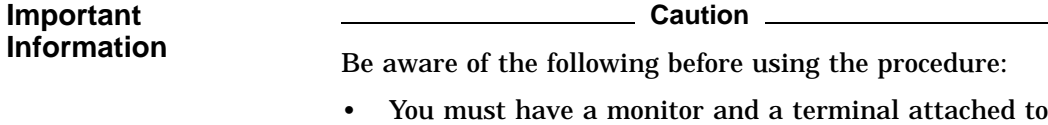

- the system before you switch from one to the other.
- The system does not store the console display device setting in the system nonvolatile random-access memory (NVR). When you turn the system off this setting is lost.

**Procedure** The following table describes how to switch the console display between a monitor and terminal, then back again:

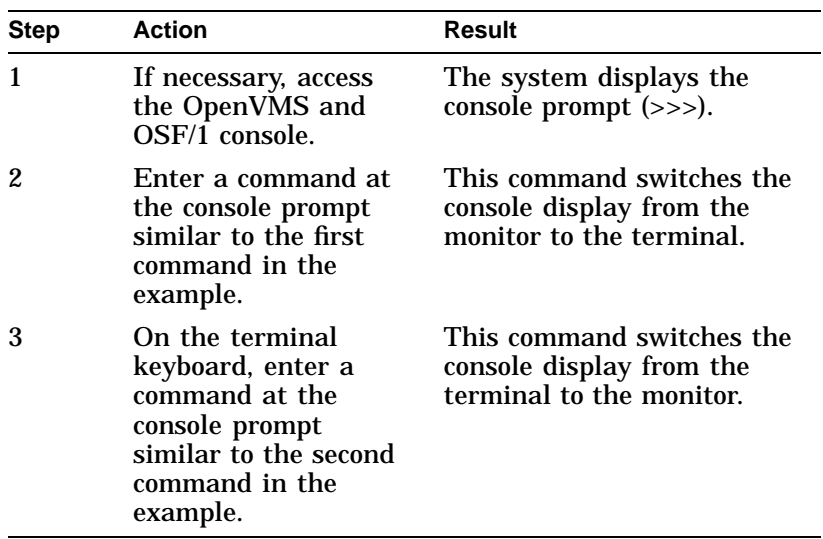

Setting the Console Display Device

**Example** The following example shows the commands that you must enter in the OpenVMS and OSF/1 console to switch the console display between a monitor and terminal, then back again: >>> **SET CONSOLE SERIAL**

>>> **SET CONSOLE VGA**

# **6**

## **Troubleshooting the System**

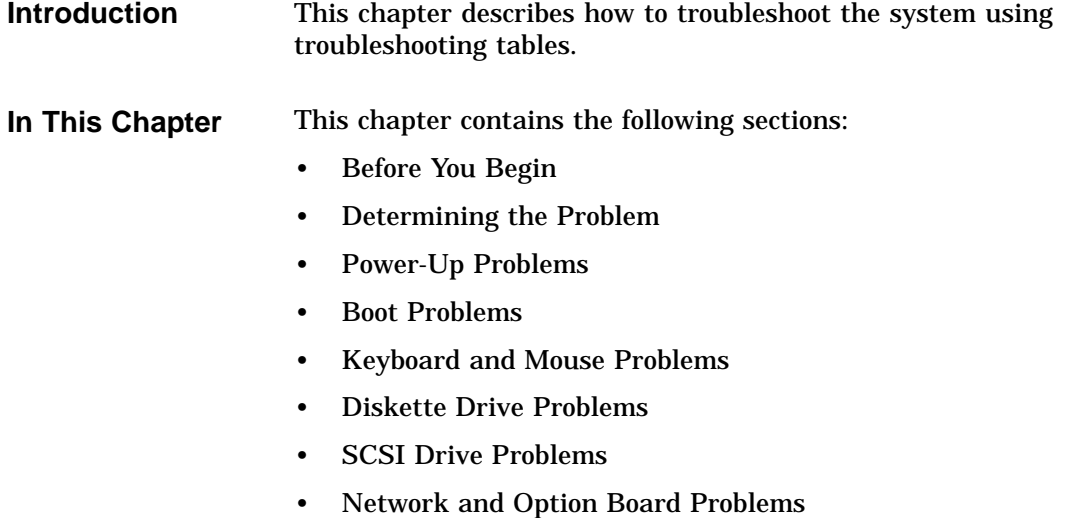

Before You Begin

## **Before You Begin**

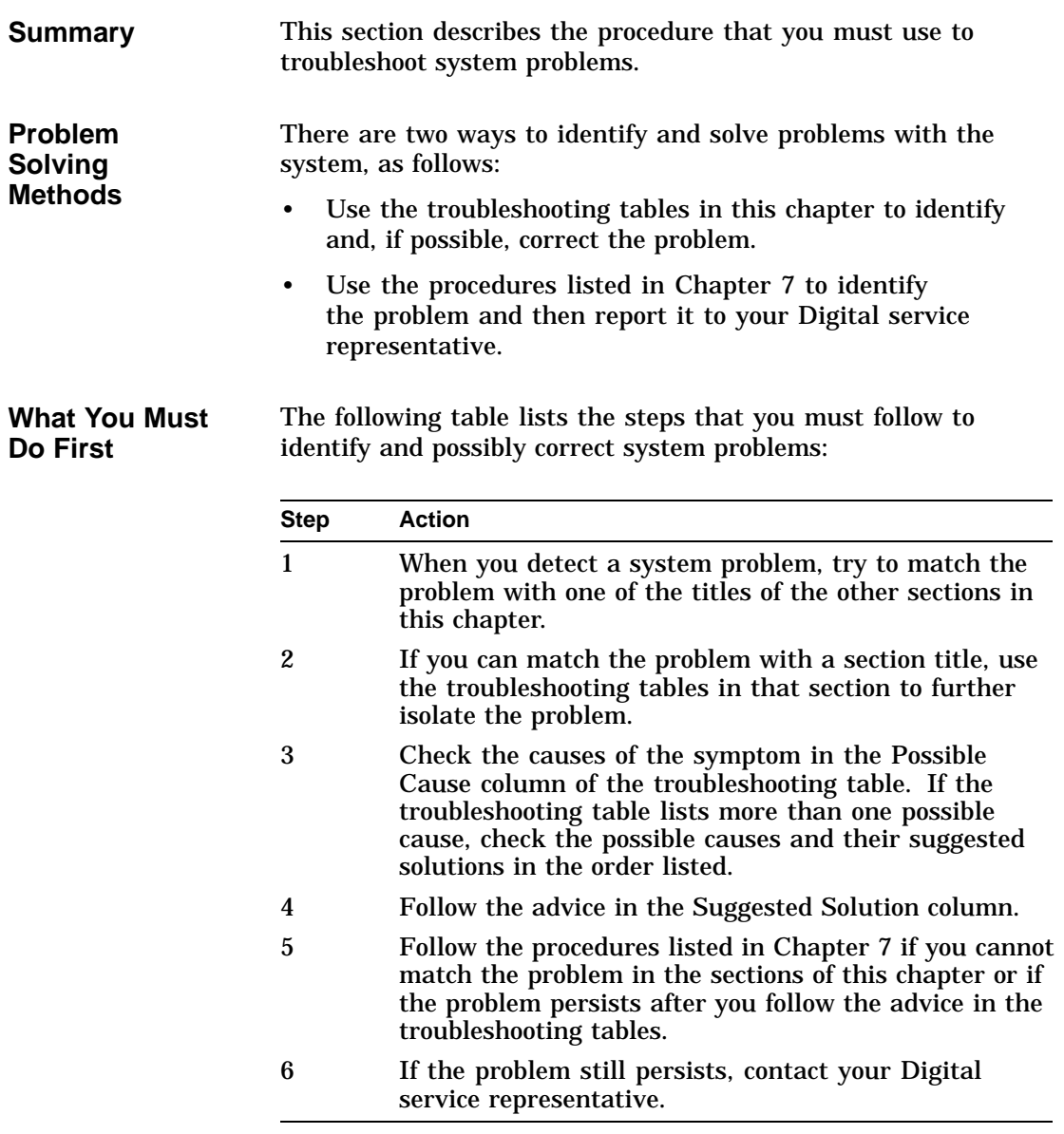

Determining the Problem

## **Determining the Problem**

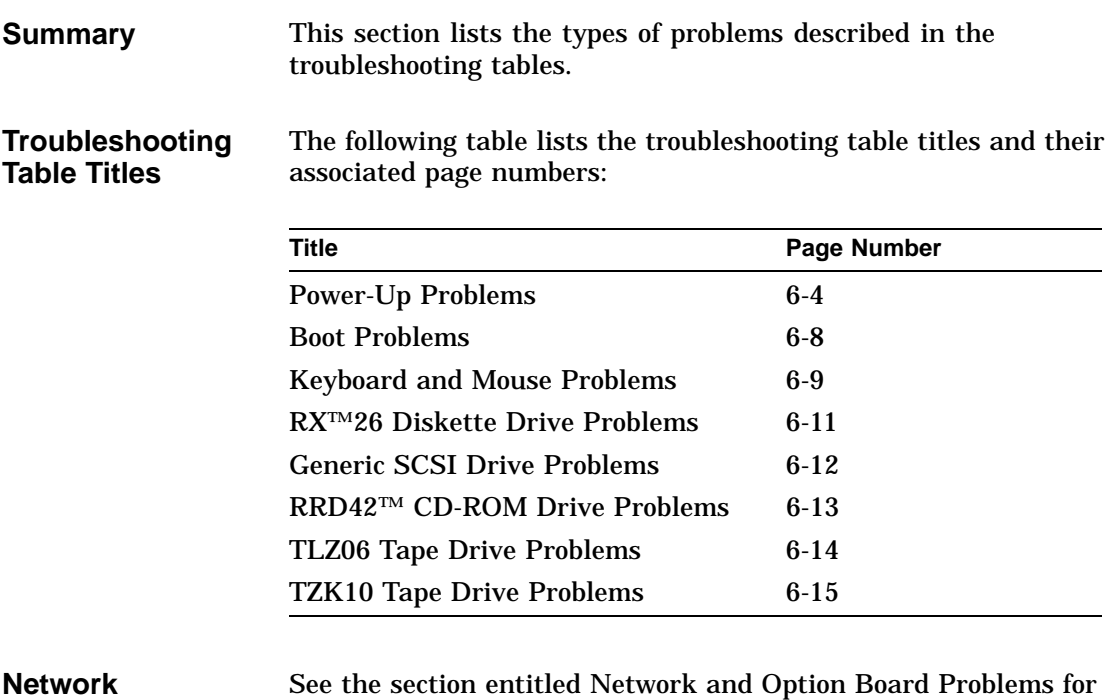

**Problems**

See the section entitled Network and Option Board Problems for information on troubleshooting network problems.

## **Power-Up Problems**

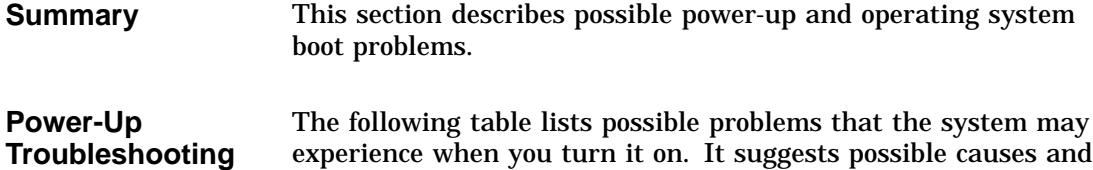

associated suggested solutions.

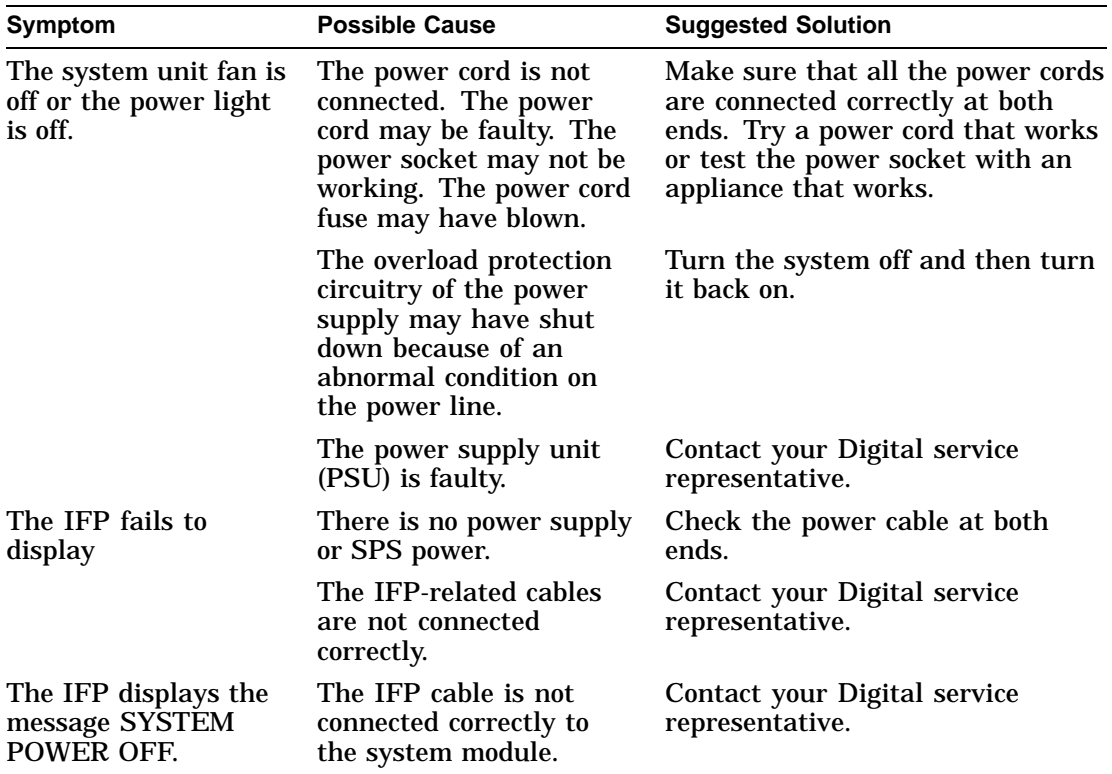

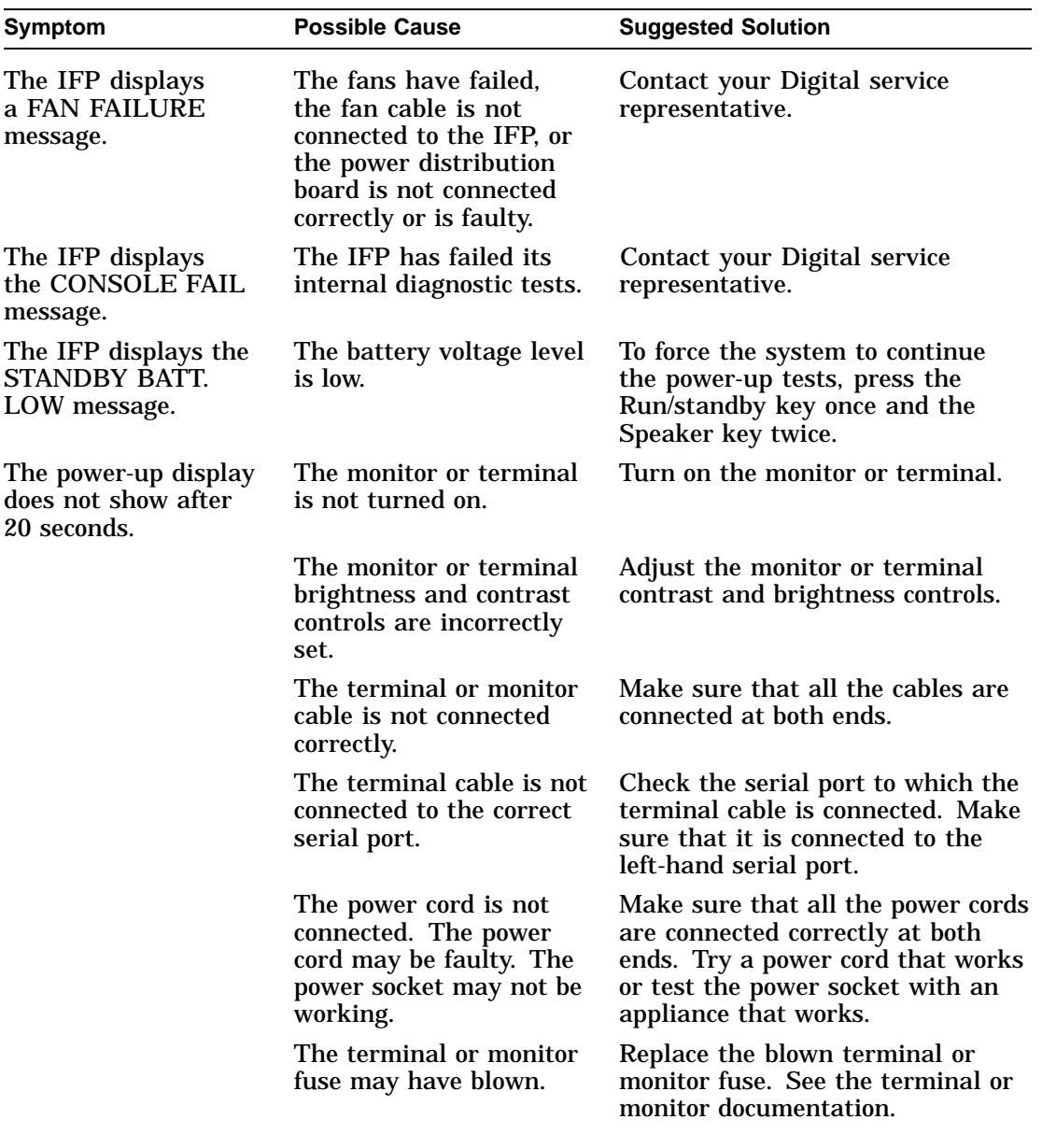

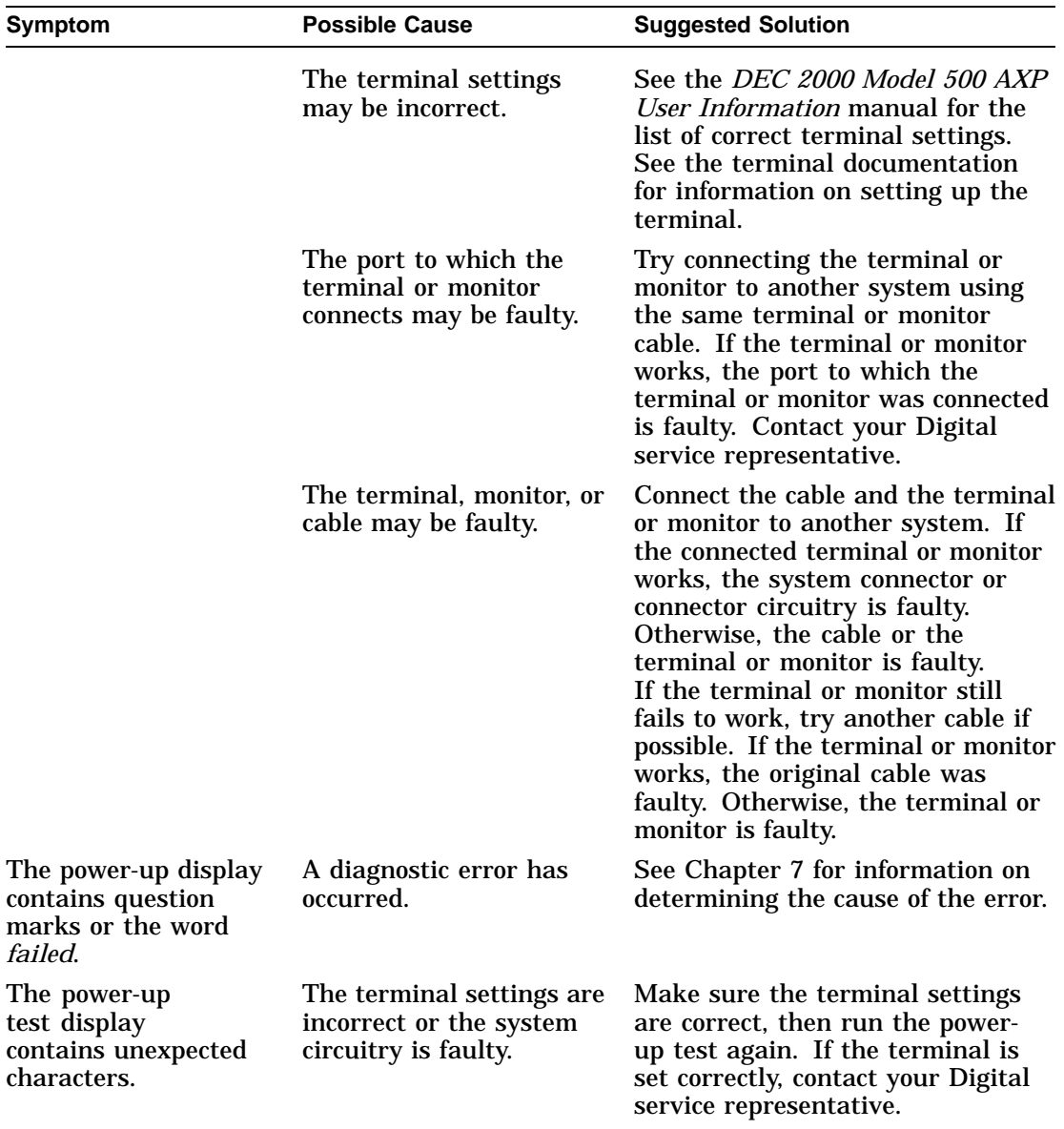

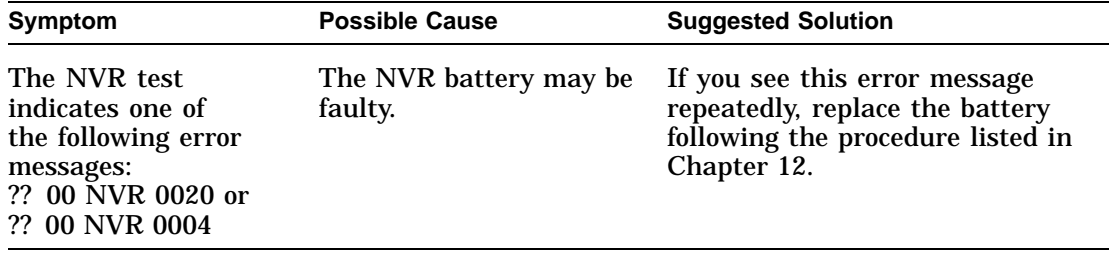

Boot Problems

#### **Boot Problems**

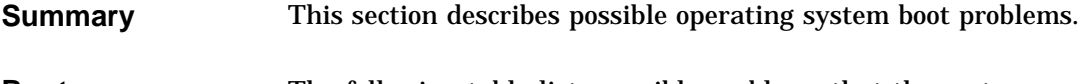

**Boot Troubleshooting**

The following table lists possible problems that the system may experience when you try to boot the operating system. It suggests possible causes and associated suggested solutions.

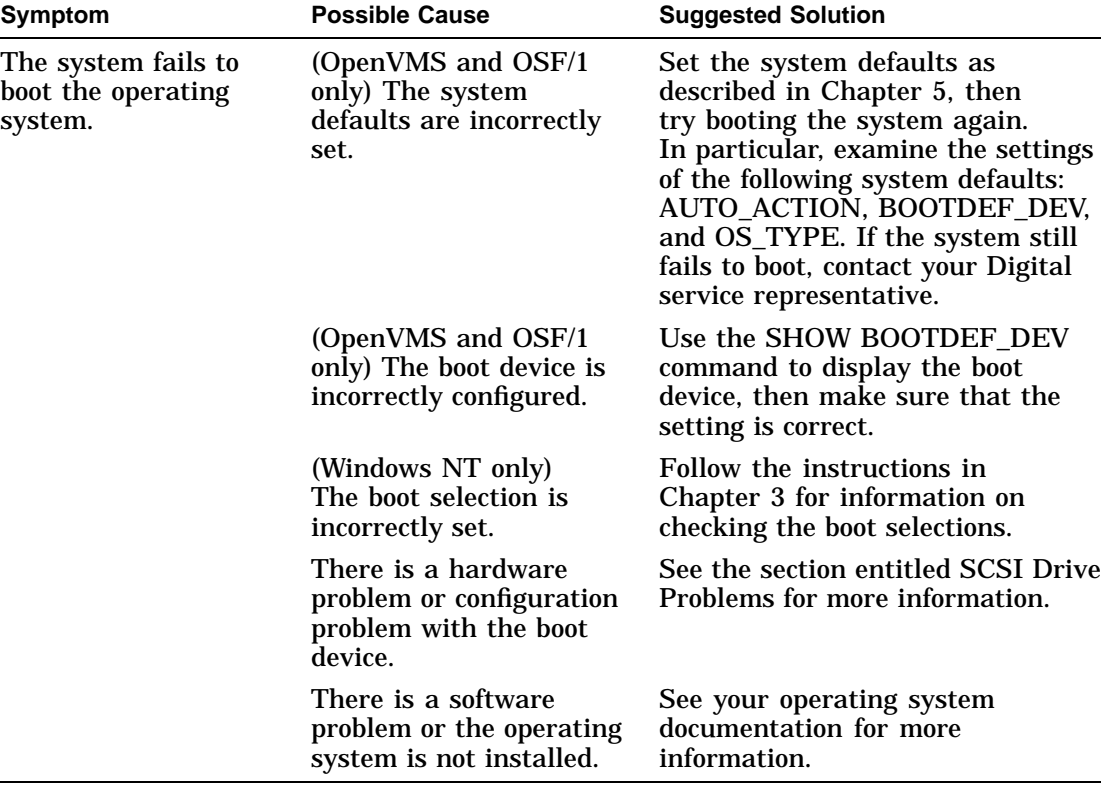

Keyboard and Mouse Problems

### **Keyboard and Mouse Problems**

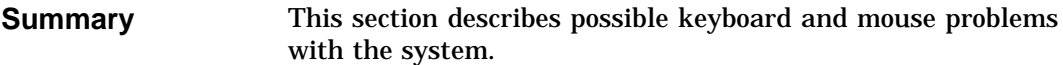

#### **Keyboard and Mouse Troubleshooting** The following table lists possible problems that you may experience when you try to use the mouse or the keyboard on the system. It suggests possible causes and associated suggested solutions.

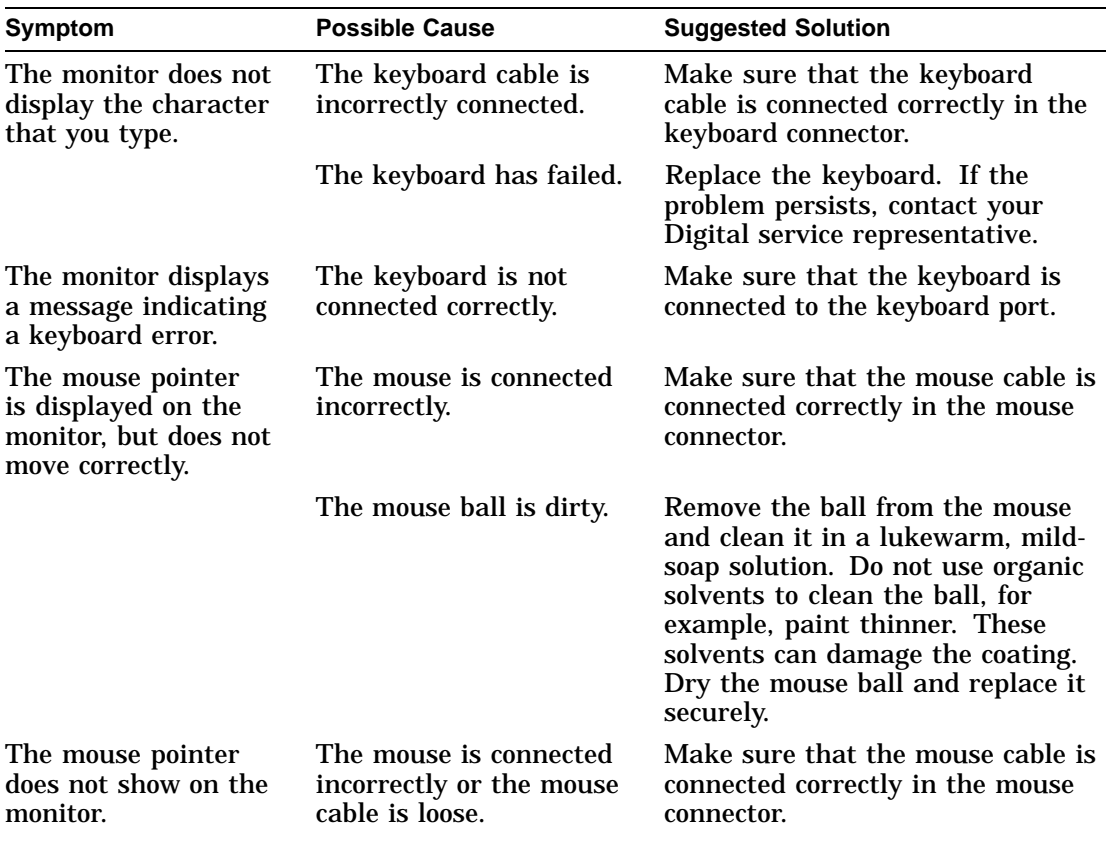

Keyboard and Mouse Problems

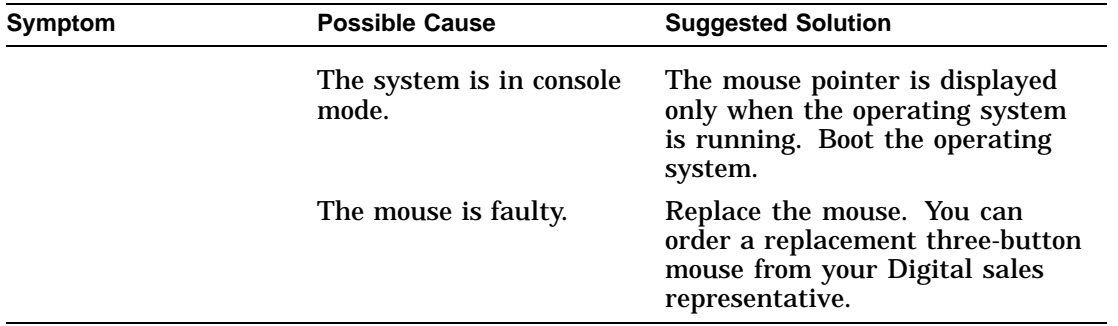

Diskette Drive Problems

#### **Diskette Drive Problems**

#### **RX26 Diskette Drive Troubleshooting**

The following table lists possible problems that you may experience when you try to use the RX26 diskette drive. It suggests possible causes and associated suggested solutions.

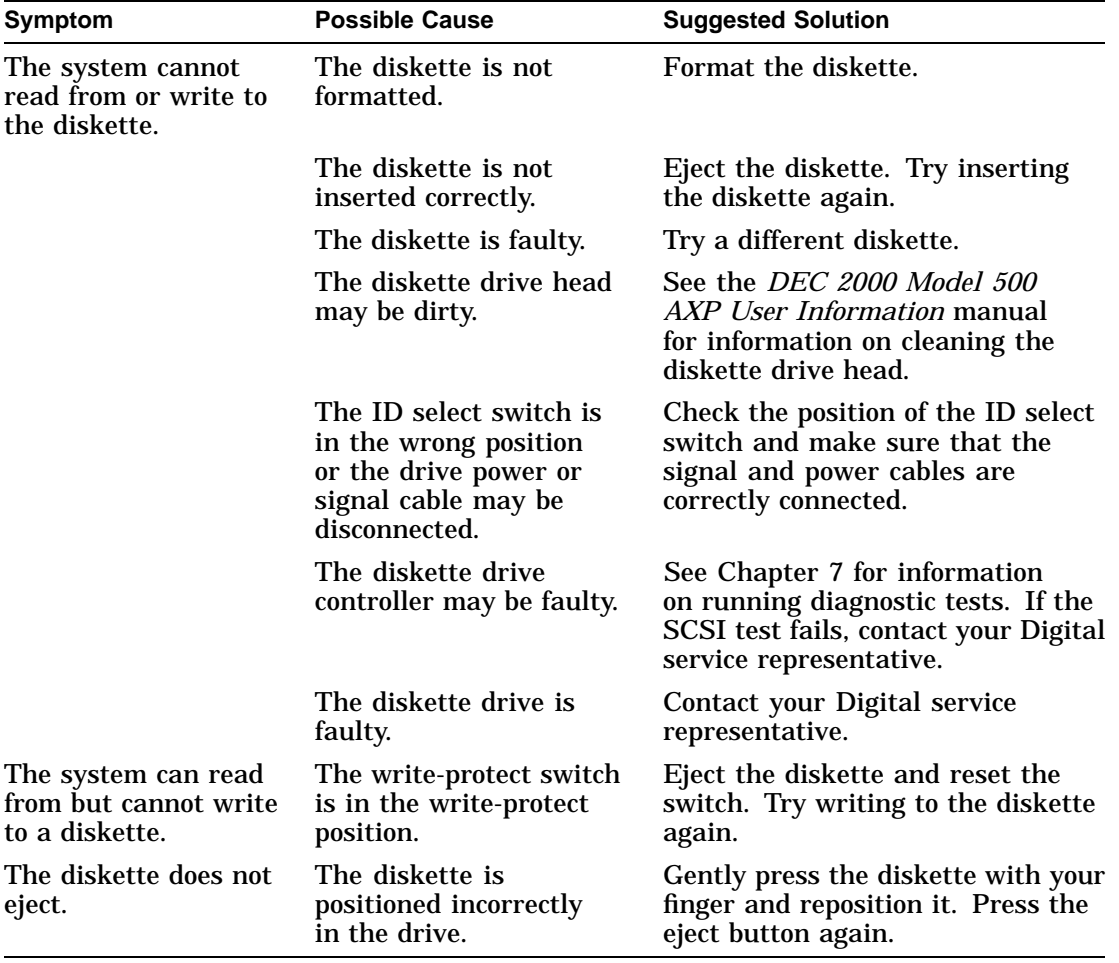

SCSI Drive Problems

### **SCSI Drive Problems**

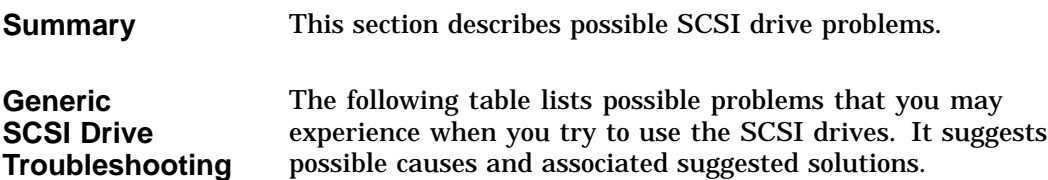

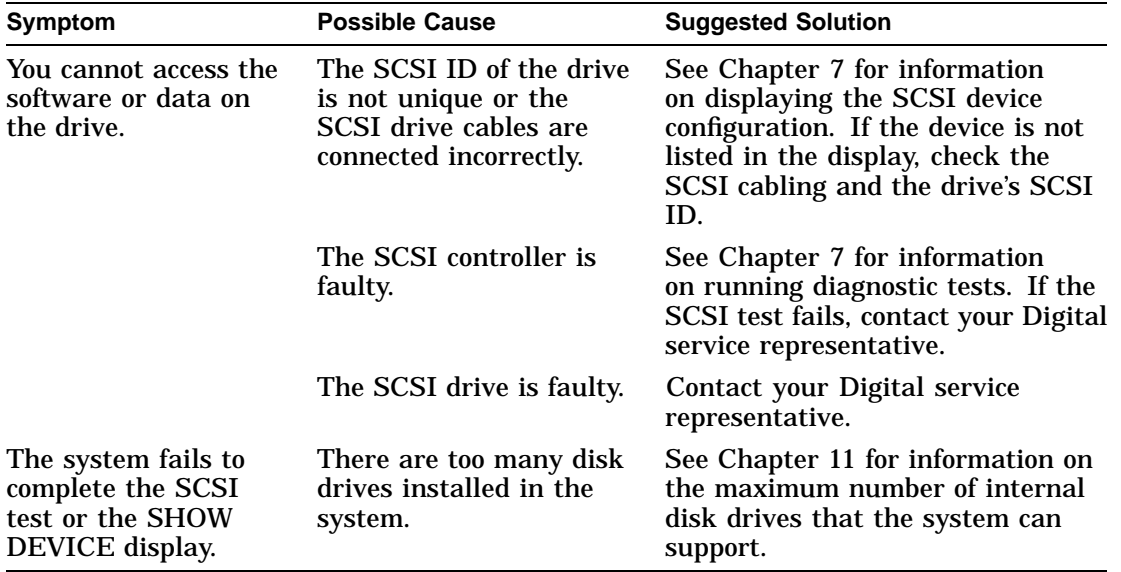

SCSI Drive Problems

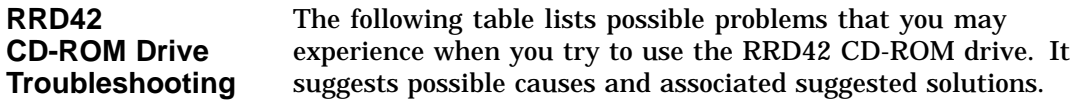

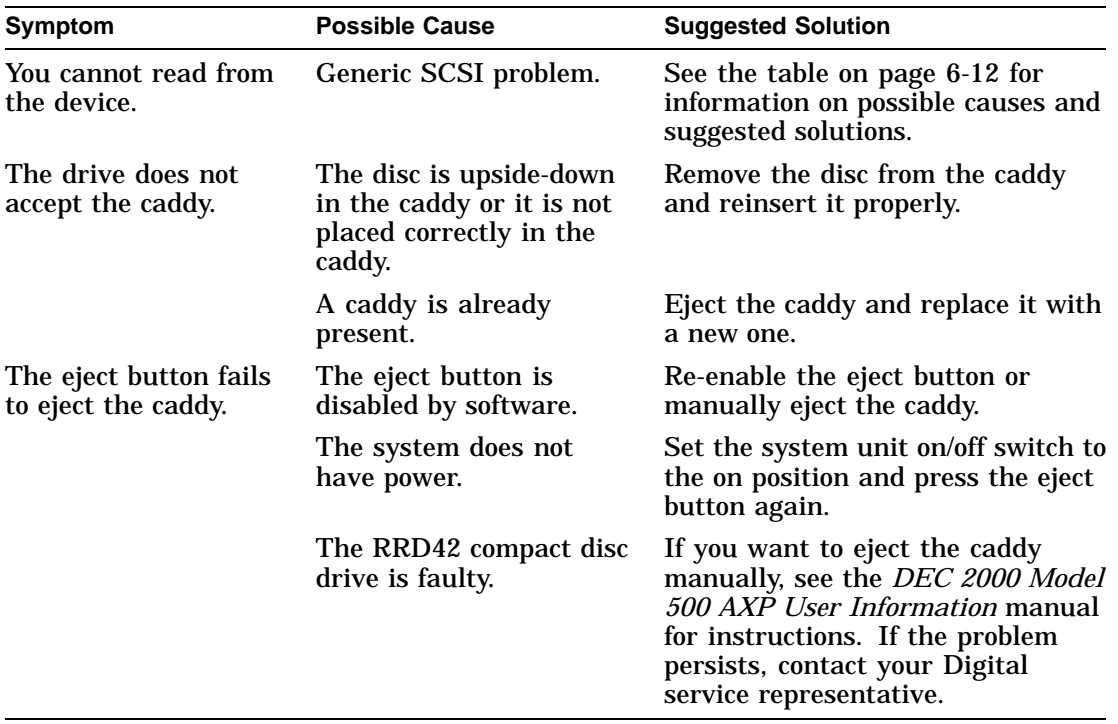

SCSI Drive Problems, continued

### **SCSI Drive Problems, continued**

**TLZ06 Tape Drive Troubleshooting**

The following table lists possible problems that you may experience when you try to use the TLZ06 tape drive. It suggests possible causes and associated suggested solutions.

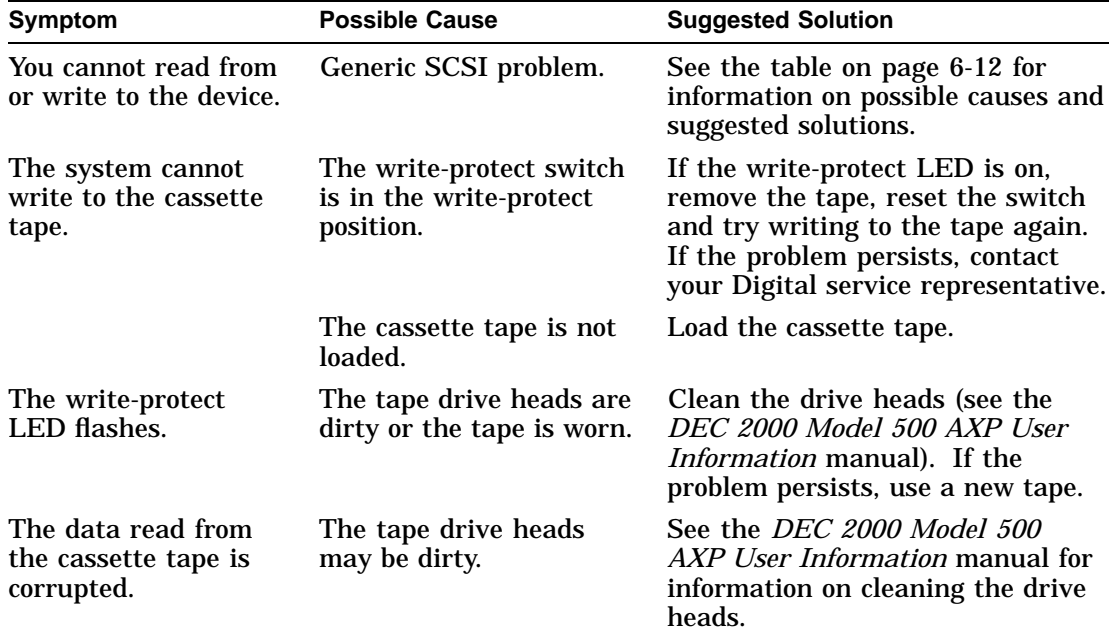
SCSI Drive Problems, continued

### **TZK10 Tape Drive Troubleshooting** The following table lists possible problems that you may experience when you try to use the TZK10 tape drive. It suggests possible causes and associated suggested solutions.

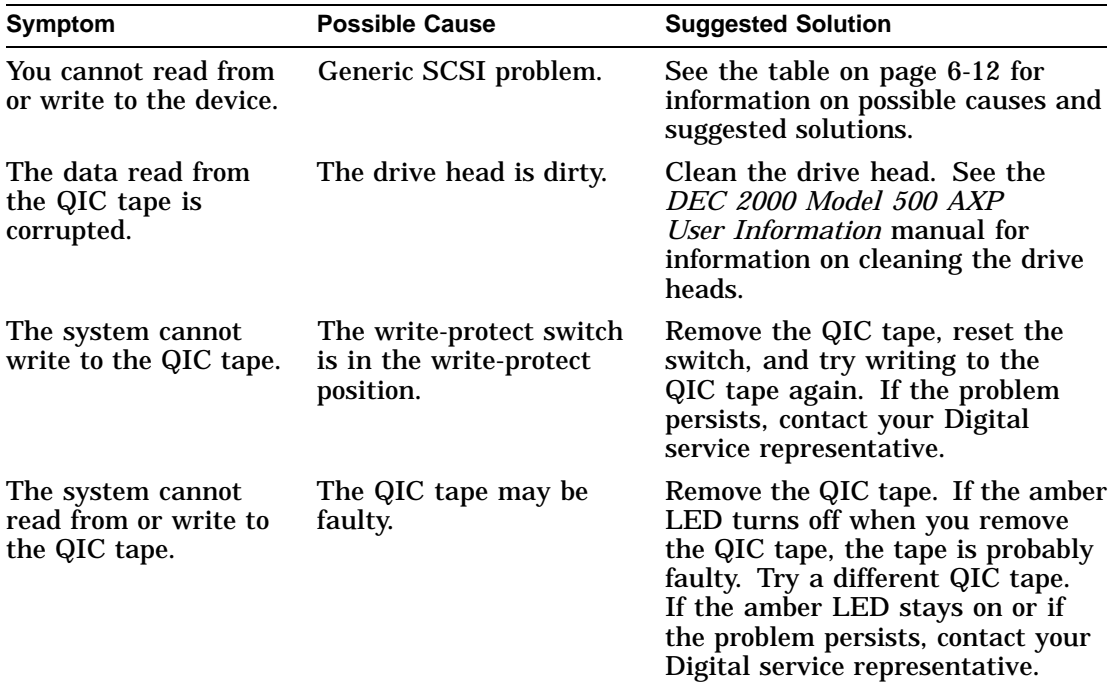

Network and Option Board Problems

### **Network and Option Board Problems**

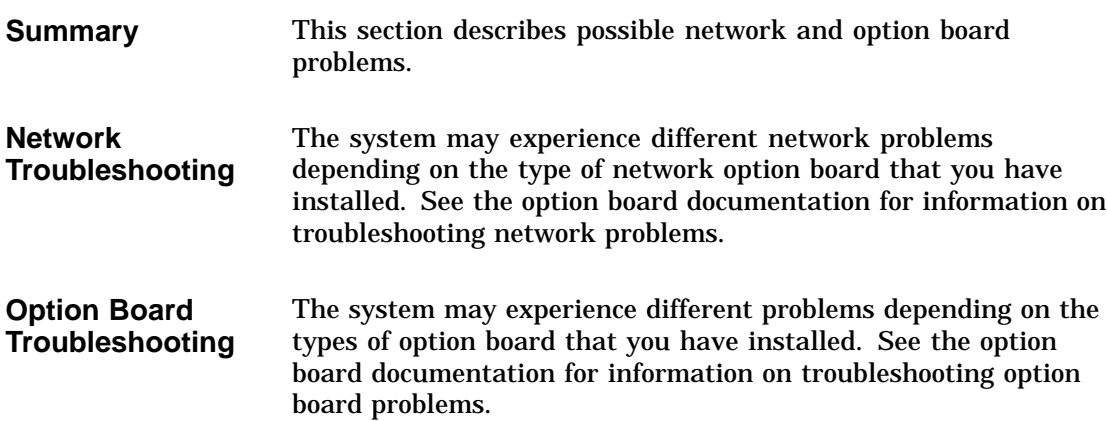

# **7 Running Diagnostics**

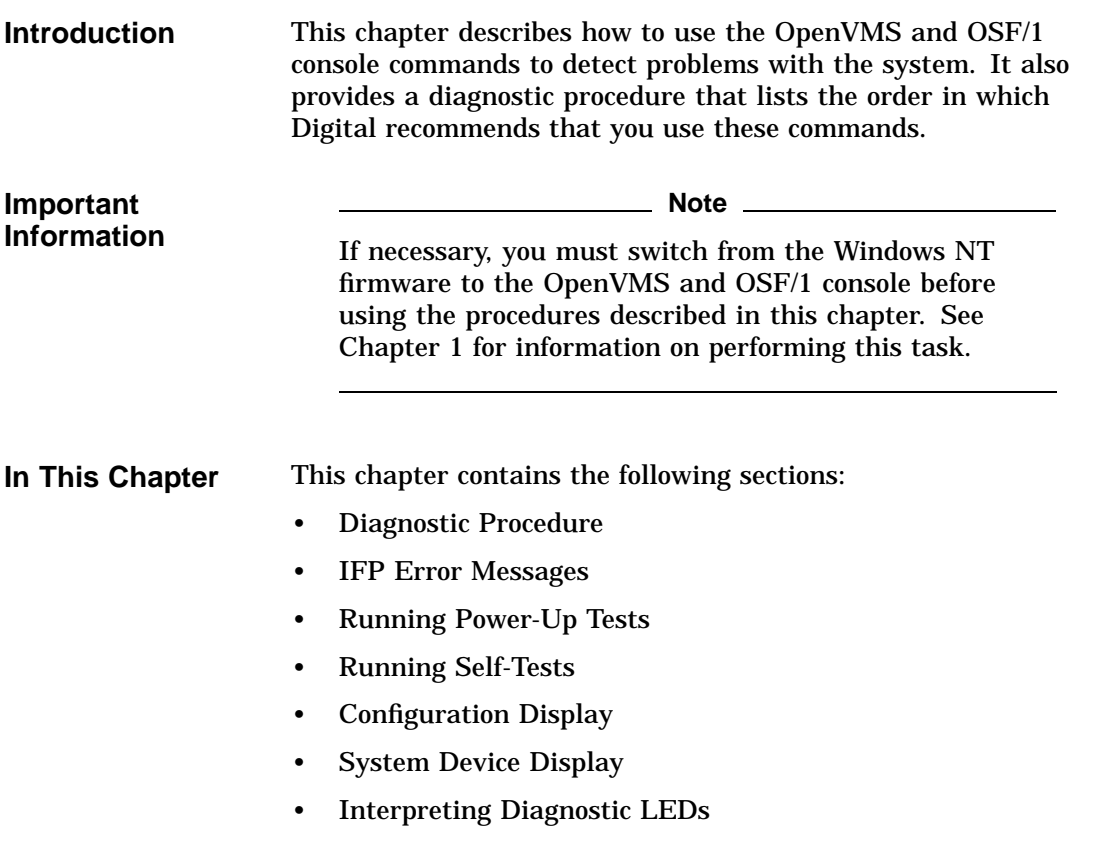

Diagnostic Procedure

### **Diagnostic Procedure**

**Summary** This section describes the order in which Digital recommends that you run the diagnostic commands when troubleshooting the system.

### **Procedure** The following table lists the order in which Digital recommends that you run the diagnostic commands when troubleshooting the system:

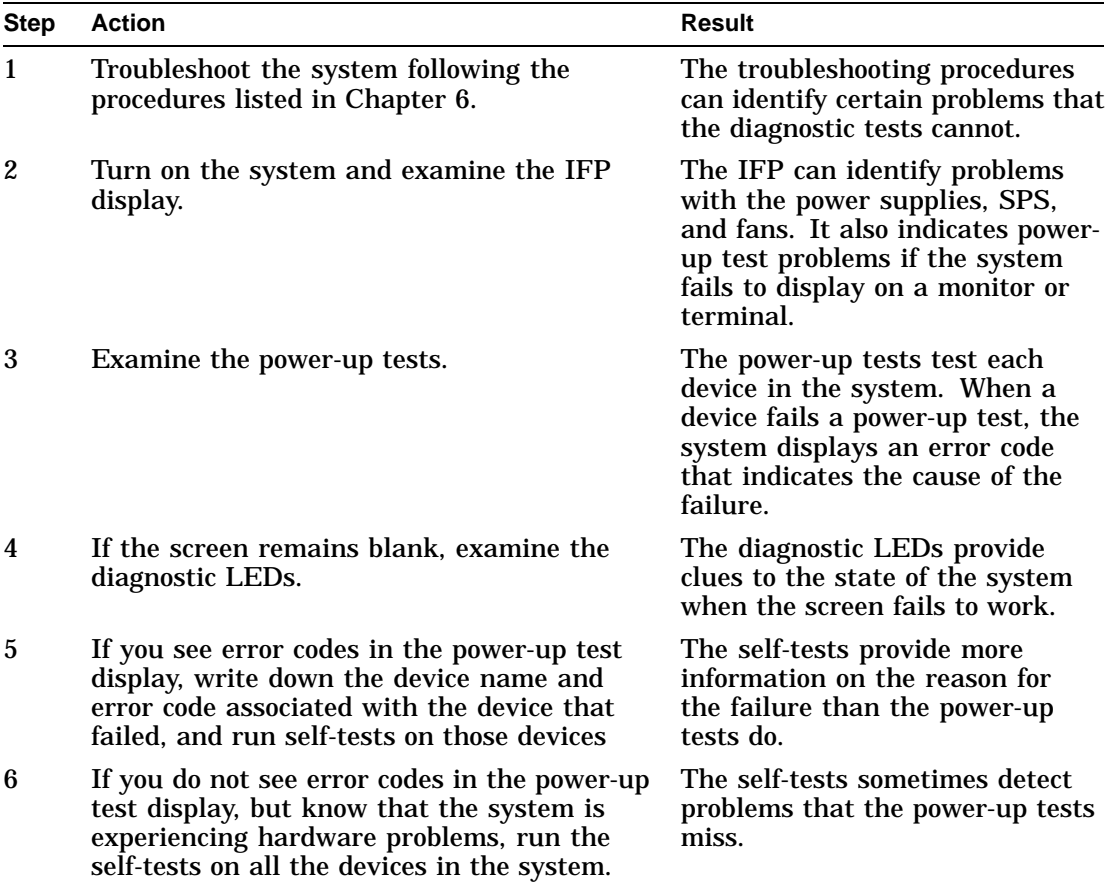

Diagnostic Procedure

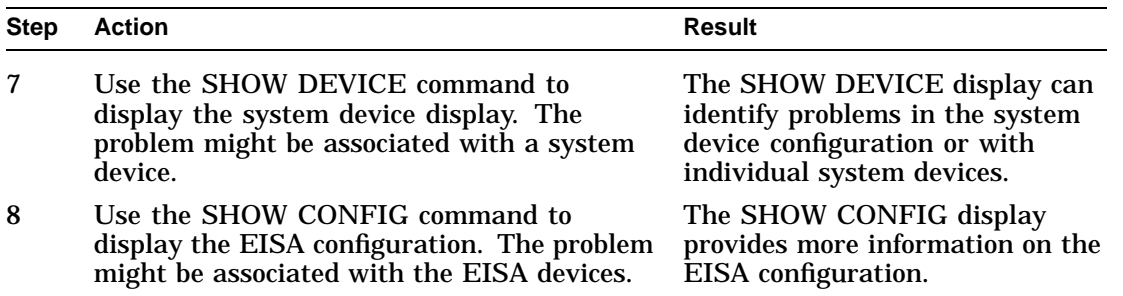

IFP Error Messages

### **IFP Error Messages**

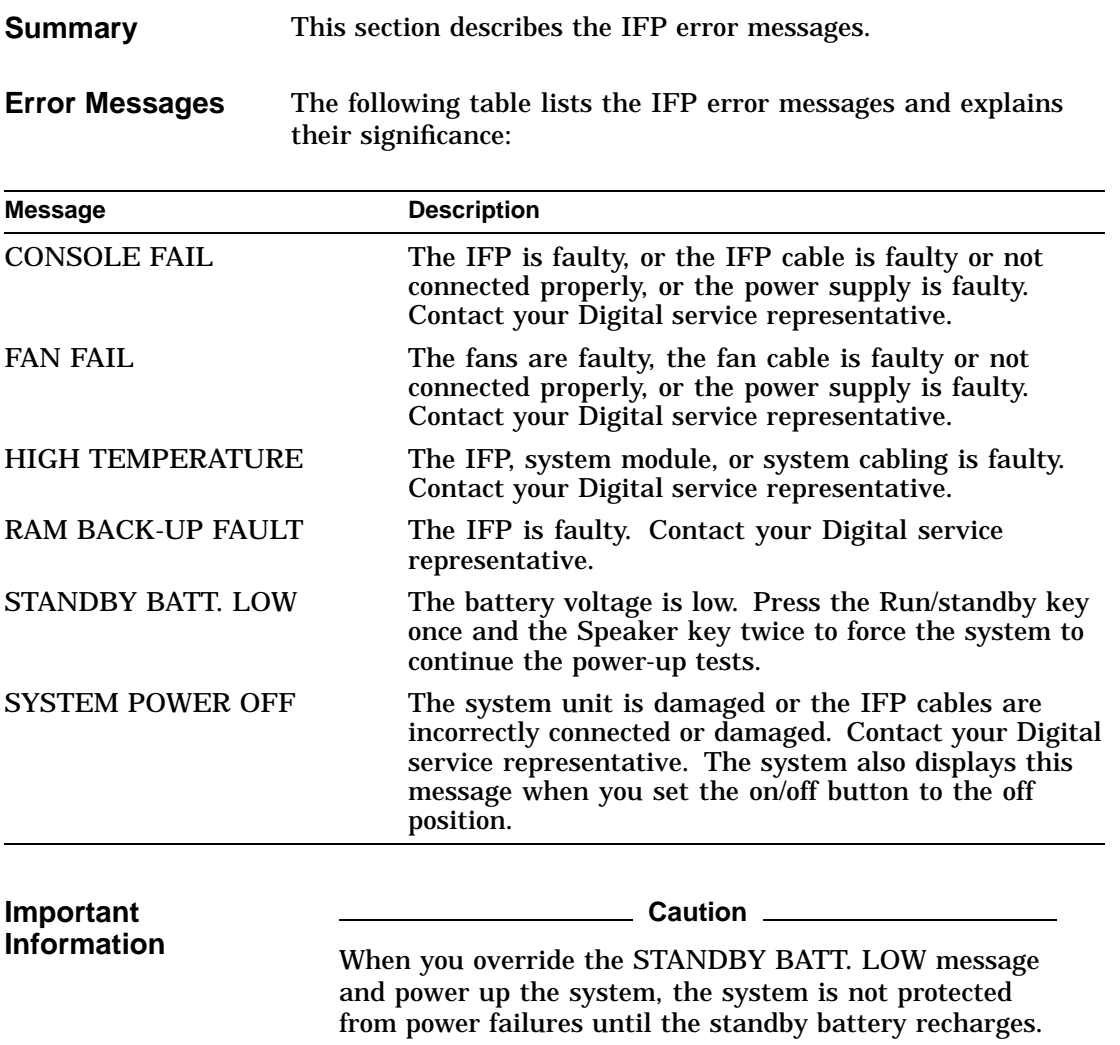

Running Power-Up Tests

## **Running Power-Up Tests**

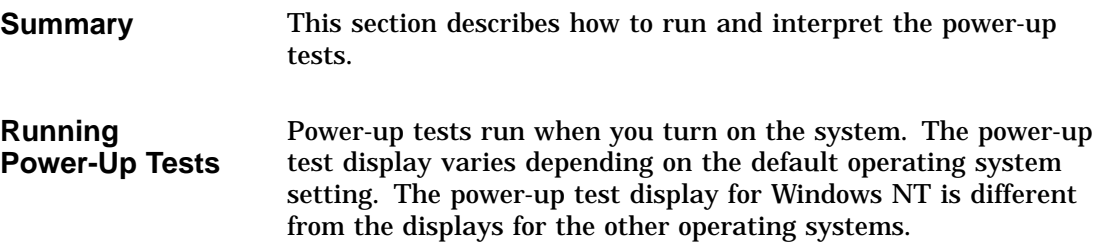

### Running Power-Up Tests

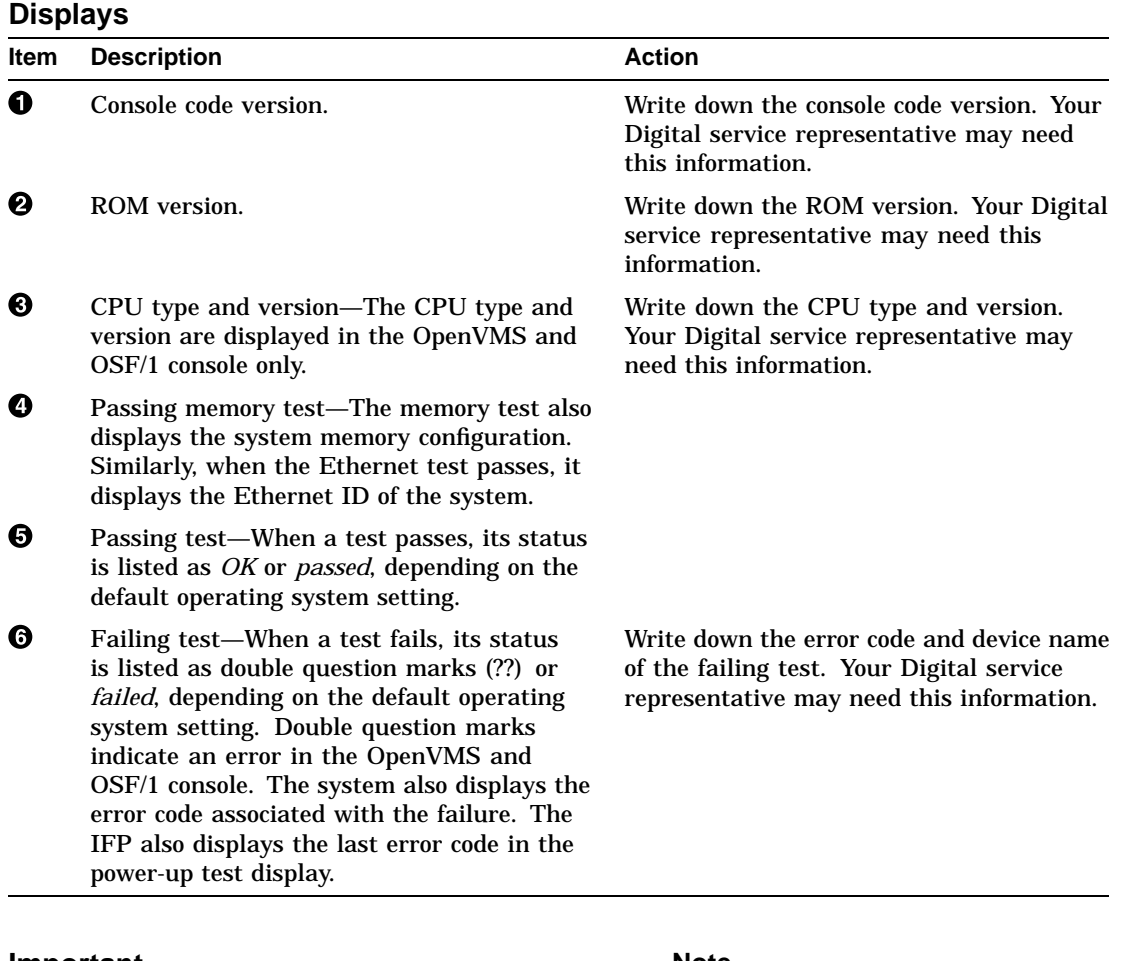

**Interpreting the Power-Up Test** The following table shows how to interpret the power-up test displays:

### **Important Information**

**Note**

The power-up self-tests do not test all types of option board. See the option board documentation for information on whether the system tests that particular option board.

Running Power-Up Tests

**OpenVMS and OSF/1 Display** The following example shows an OpenVMS and OSF/1 display: This 1mb flash contains base level n.n DEC 2000 Model 500 AXP console code  $\mathbf 0$ DEC 2000 Model 500 AXP - Rom Version  $nn$ Digital Equipment Corporation System conducting power up tests ----------------------------------------------------------- Devstat -------- ------- CPU OK EV4 P2  $6.6$ ns  $\bigcirc$ MEM  $OK 32MB$ NVR OK SCC OK  $\Theta$ IT OK KBD OK LPT OK NI ?? 2000 0182 & SCSI OK -----------------------------------------------------------

**Windows NT Display** The following example shows a Windows NT display: .

.<br>Testing KBD .... passed  $\,\mathbf{\Theta}$ Testing LPT .... passed Testing VGA .... passed Testing NI .... failed 2000 0182  $\bullet$ Testing SCSI .... passed -----------------------------------------------------------

.

Running Self-Tests

## **Running Self-Tests**

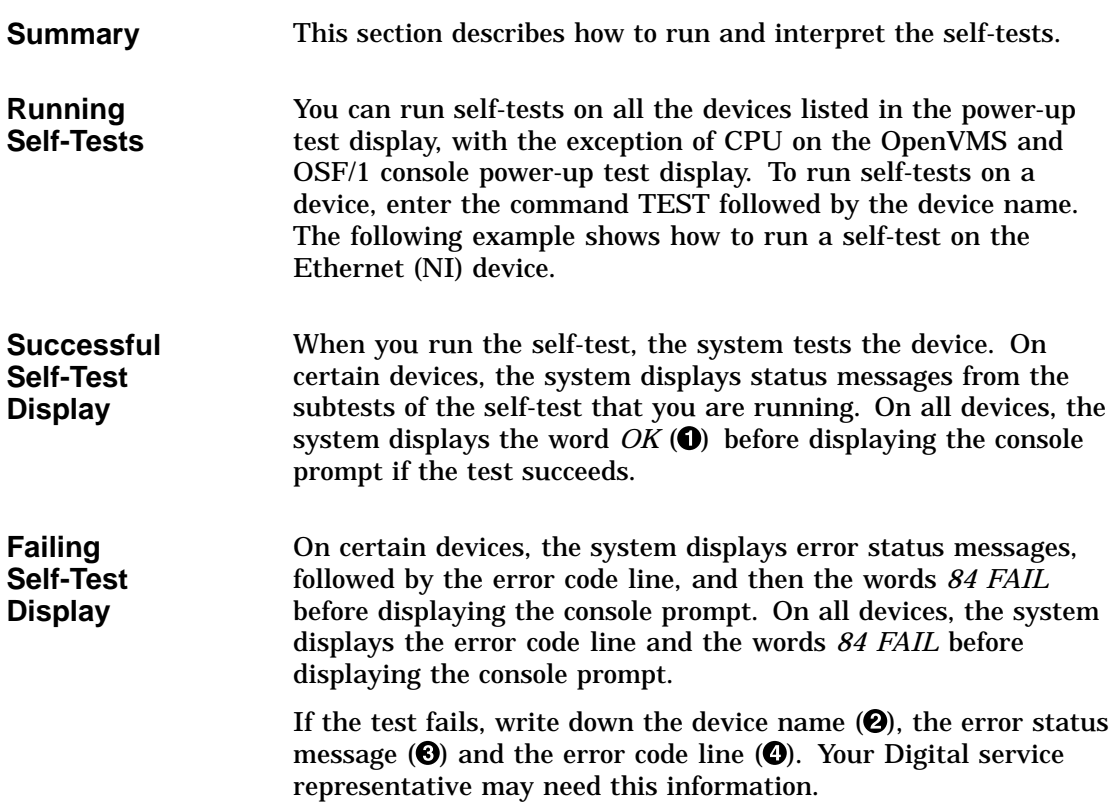

Running Self-Tests

**Successful Self-Test** The following example shows a successful Ethernet (NI) device self-test display: >>> **TEST NI** OK O >>> **Failing Self-Test** The following example shows a failing Ethernet (NI) device self-test display:  $\gg$ > TEST NI  $\odot$ T\_STS\_NI - Test BUS T\_STS\_NI - Test INIT T\_STS\_NI - Test IRQ T\_ERR\_NI - Interrupt test - interupt did not occurr.  $\bigcirc$  $CSR0 = 1c1$ ?? 03 NI 150 **0** 84 FAIL

>>>

Configuration Display

## **Configuration Display**

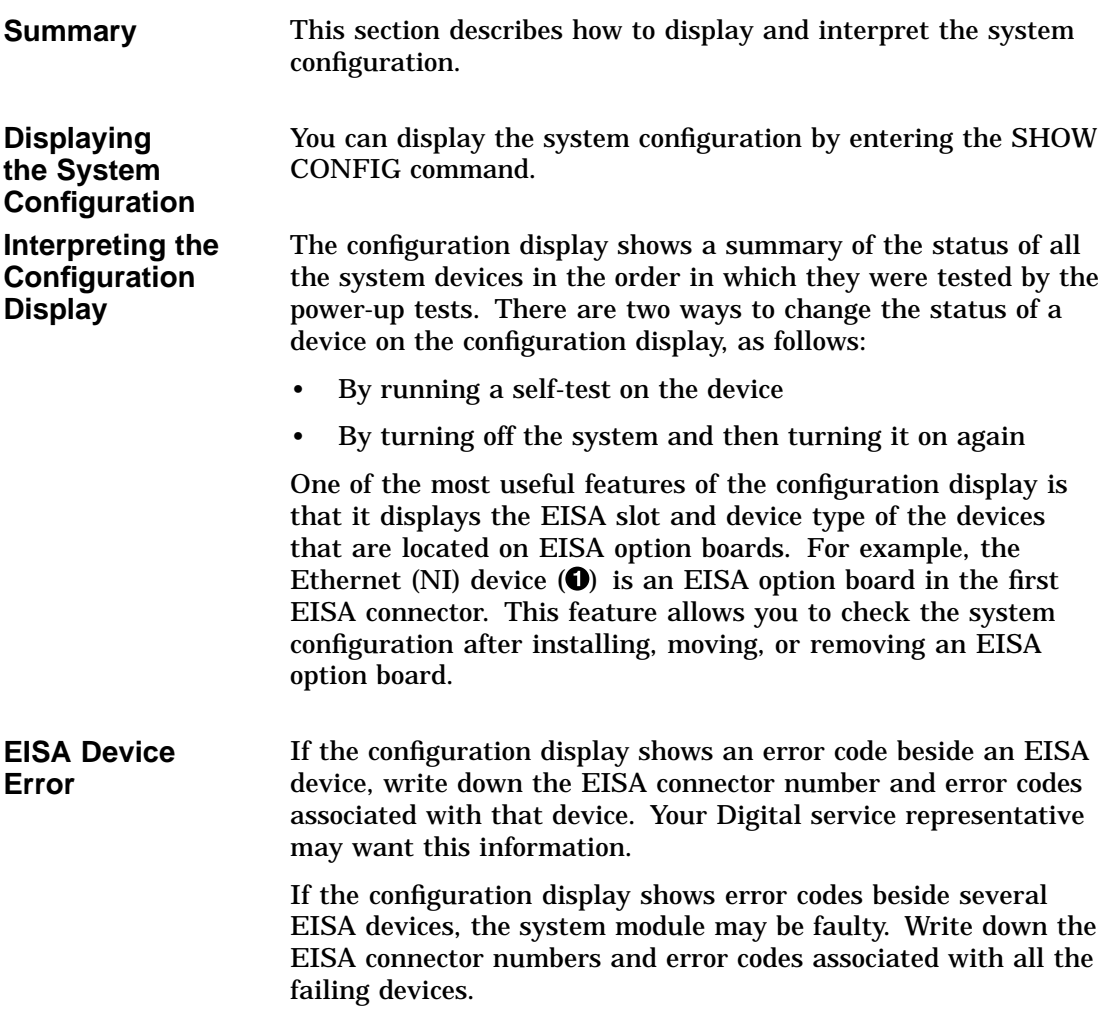

Configuration Display

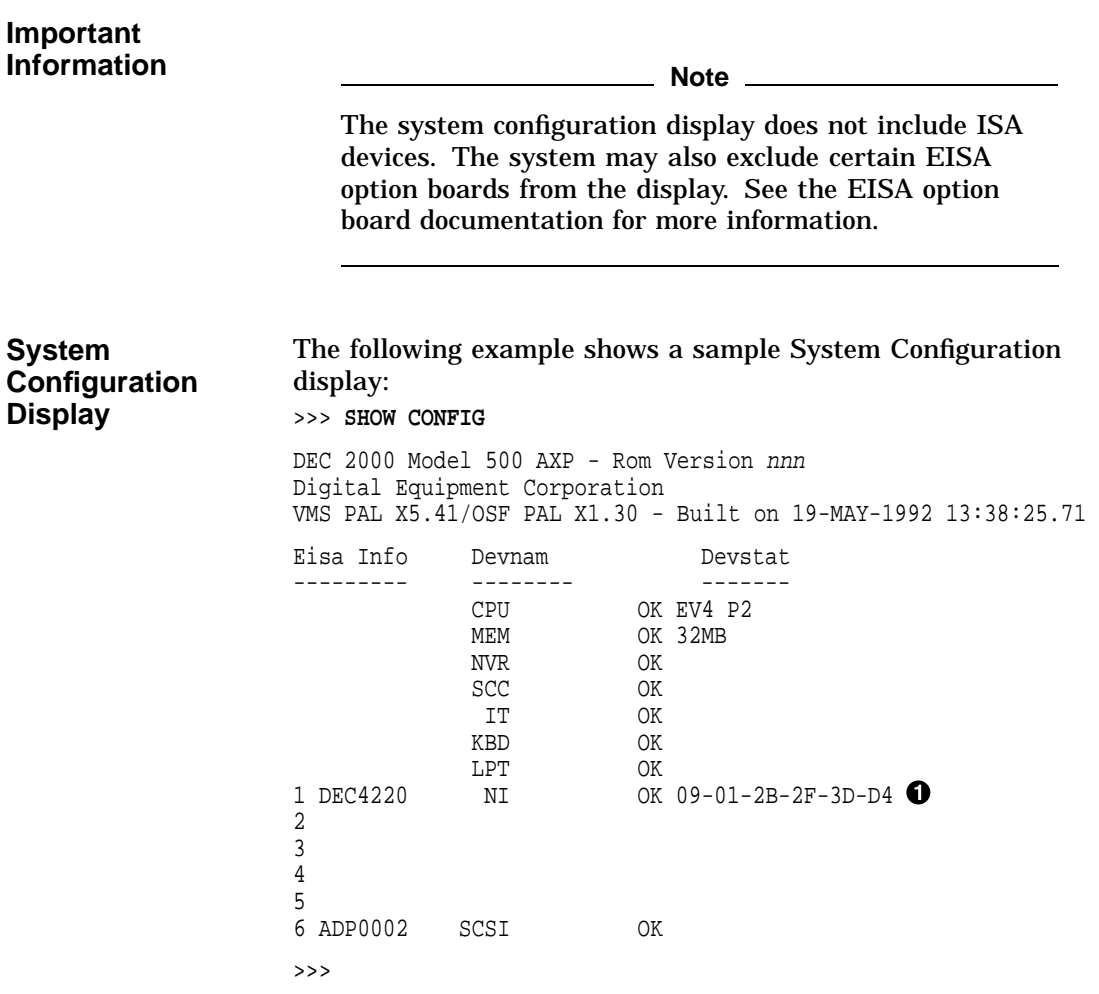

System Device Display

## **System Device Display**

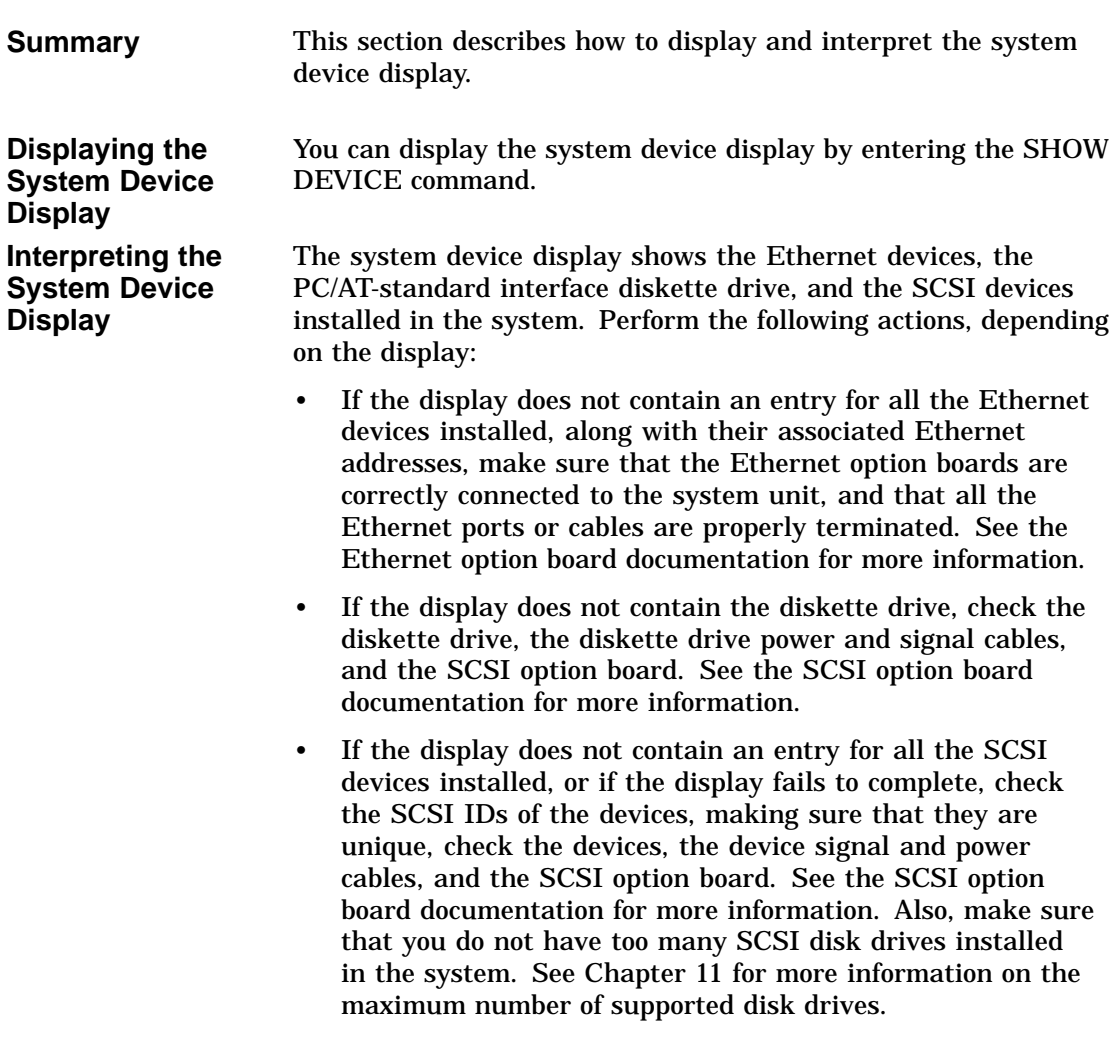

System Device Display

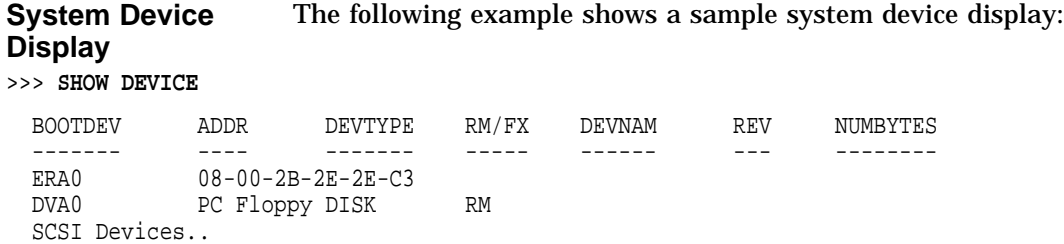

DKA0 A/0/0 DISK FX RZ25 0700 426.25MB MKA200 A/2/0 TAPE RM TZK10 03B8 ...... DKA400 A/4/0 RODISK RM RRD42 4.5d ......

HOST A/5/0 PROC AHA1742A G.2

### Running Diagnostics **7–13**

Interpreting Diagnostic LEDs

## **Interpreting Diagnostic LEDs**

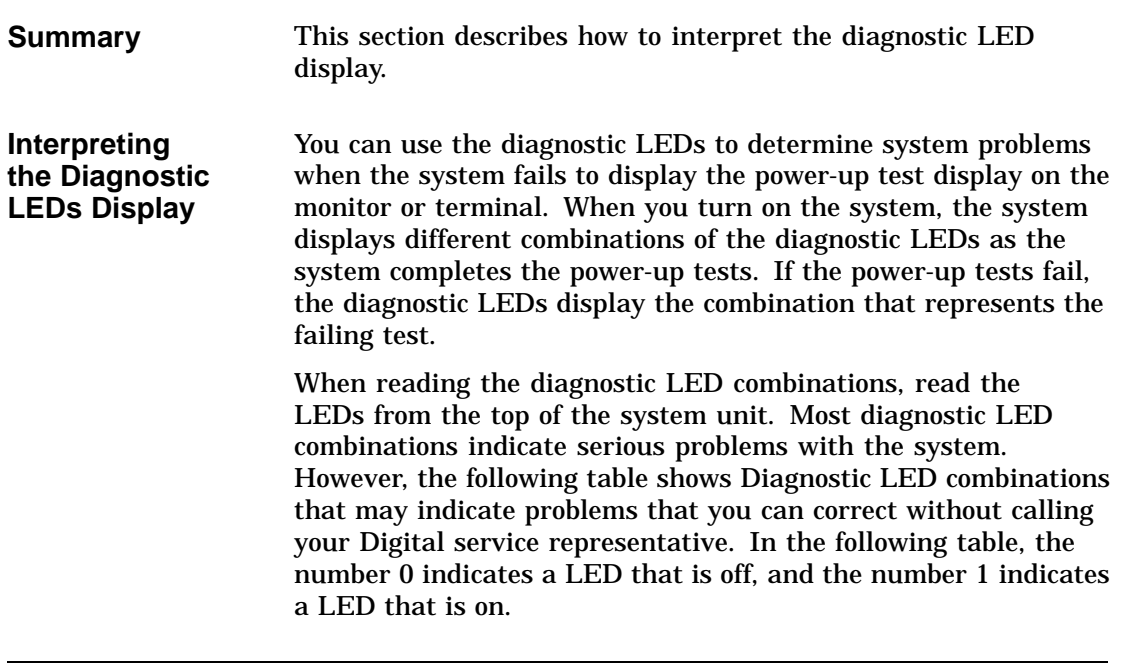

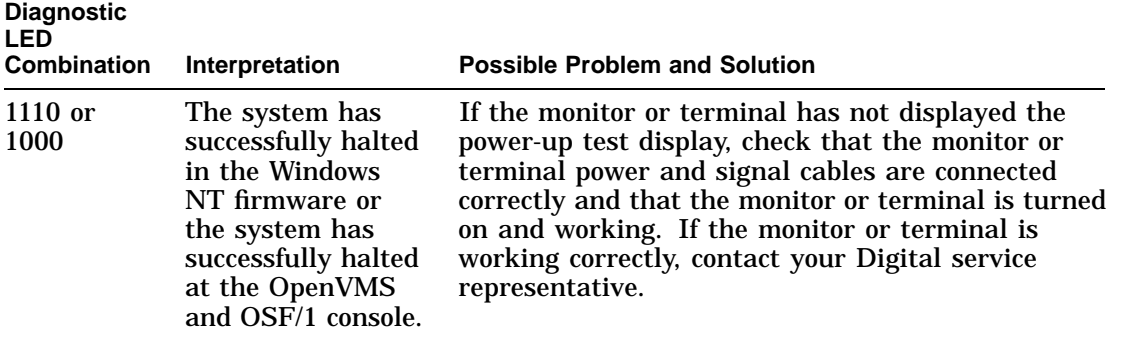

Interpreting Diagnostic LEDs

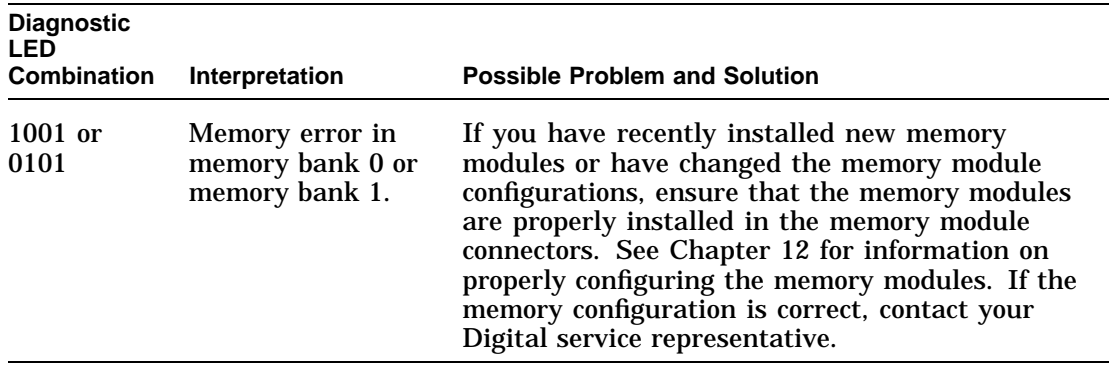

### **Illustration** The following figure shows the location of the diagnostic LED display. The figure shows the LED combination 1011.

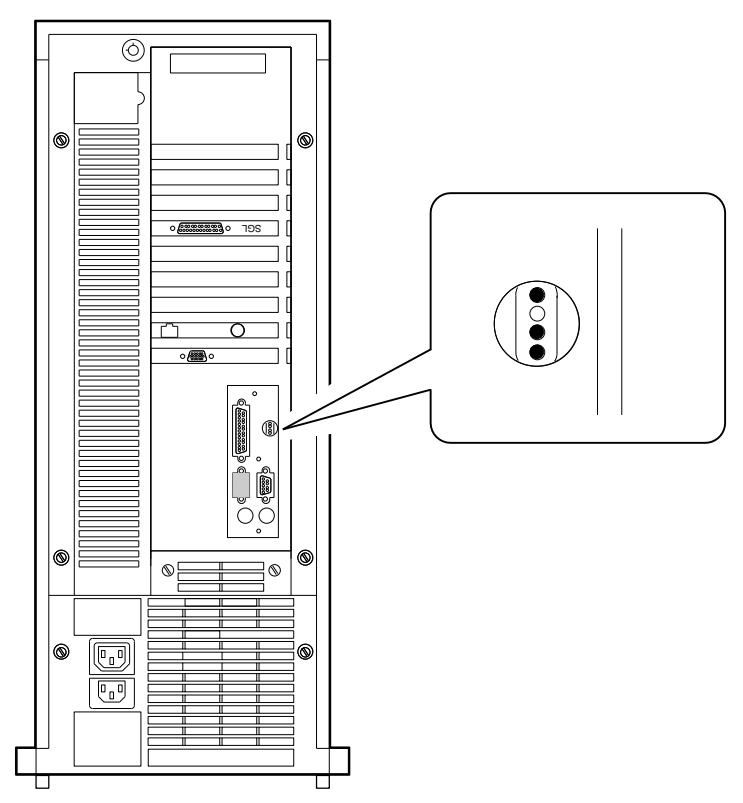

GA\_EN00663A\_93A

# **8**

# **Contacting Your Digital Service Representative**

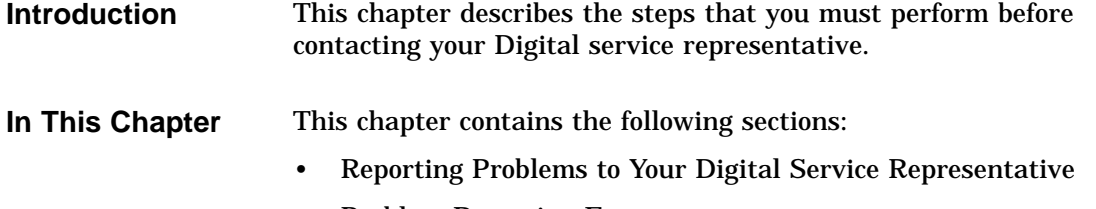

• Problem Reporting Form

Reporting Problems to Your Digital Service Representative

### **Reporting Problems to Your Digital Service Representative**

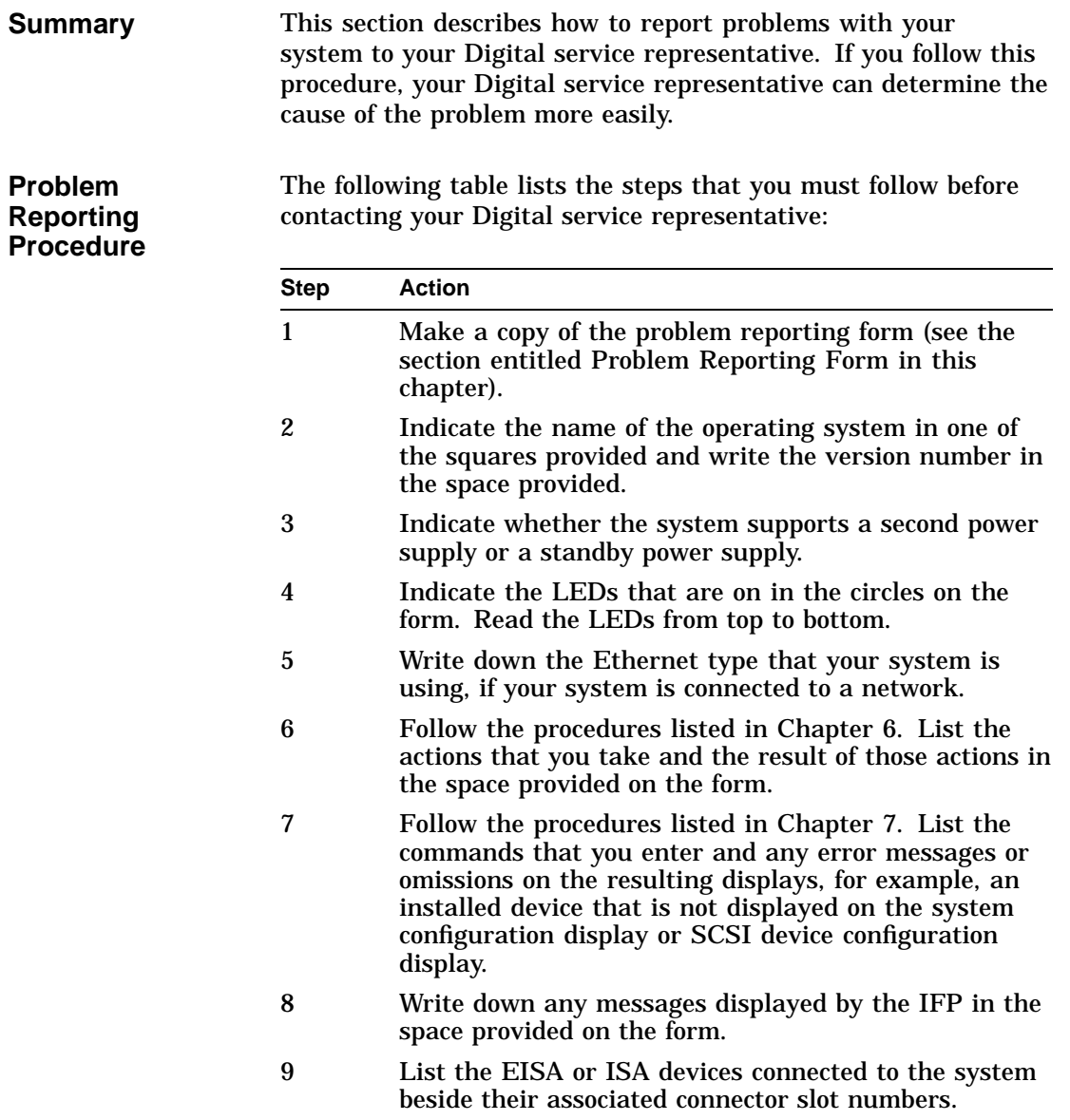

Reporting Problems to Your Digital Service Representative

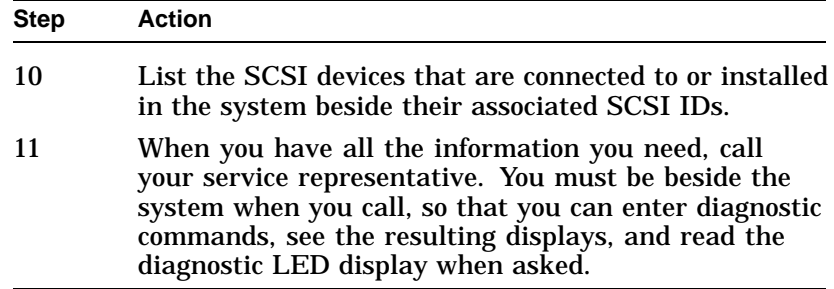

Problem Reporting Form

### **Problem Reporting Form**

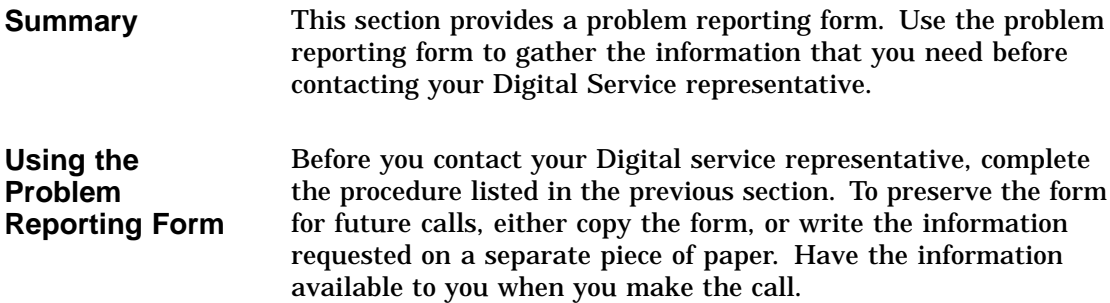

Problem Reporting Form

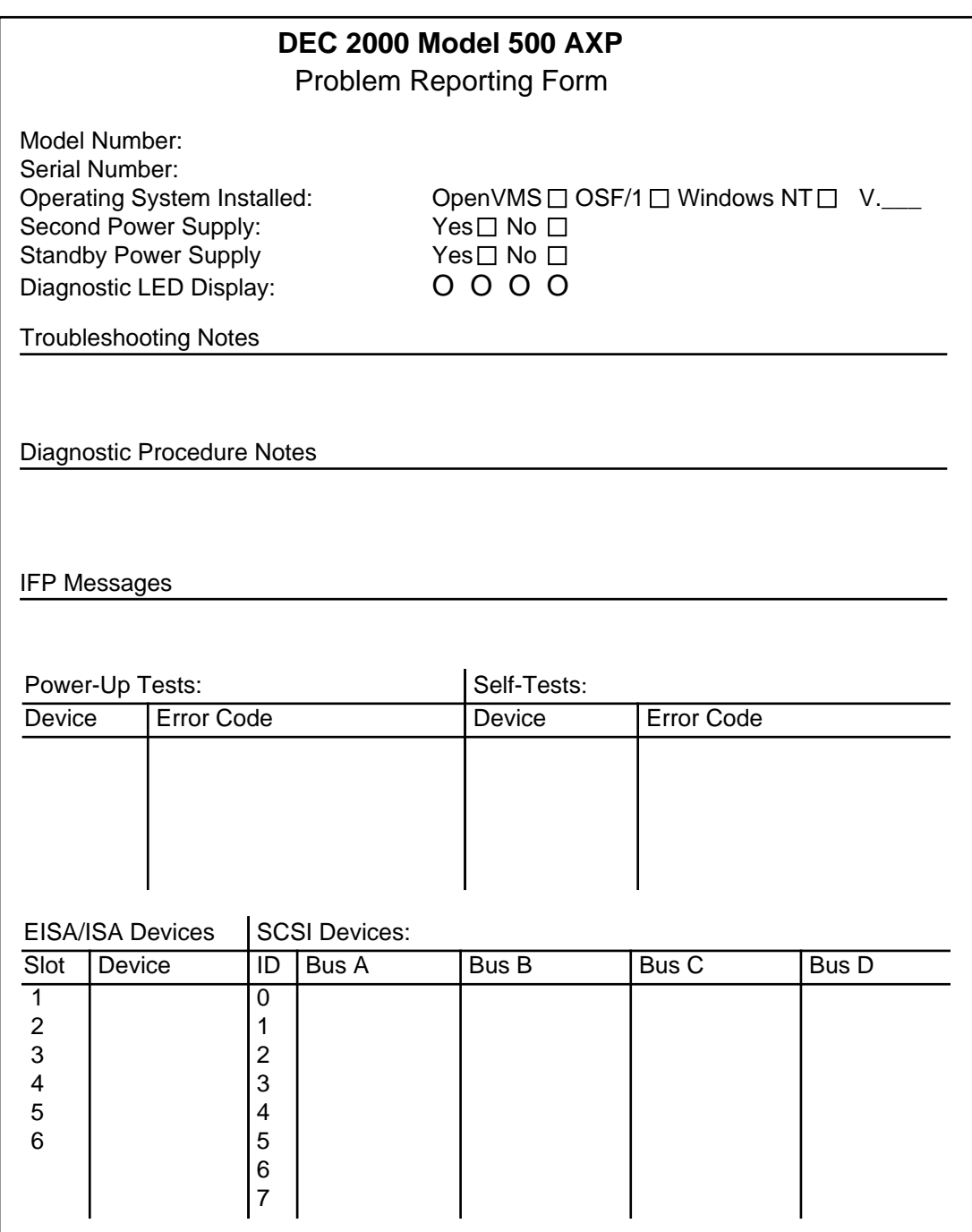

GA\_EN00664D\_93A

# **9**

# **Accessing Internal Components**

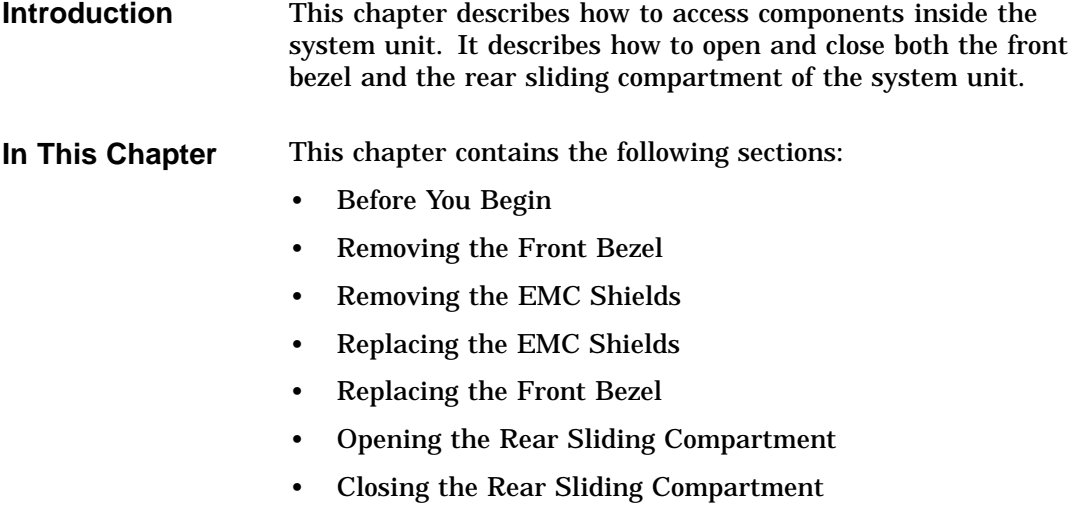

### **Before You Begin**

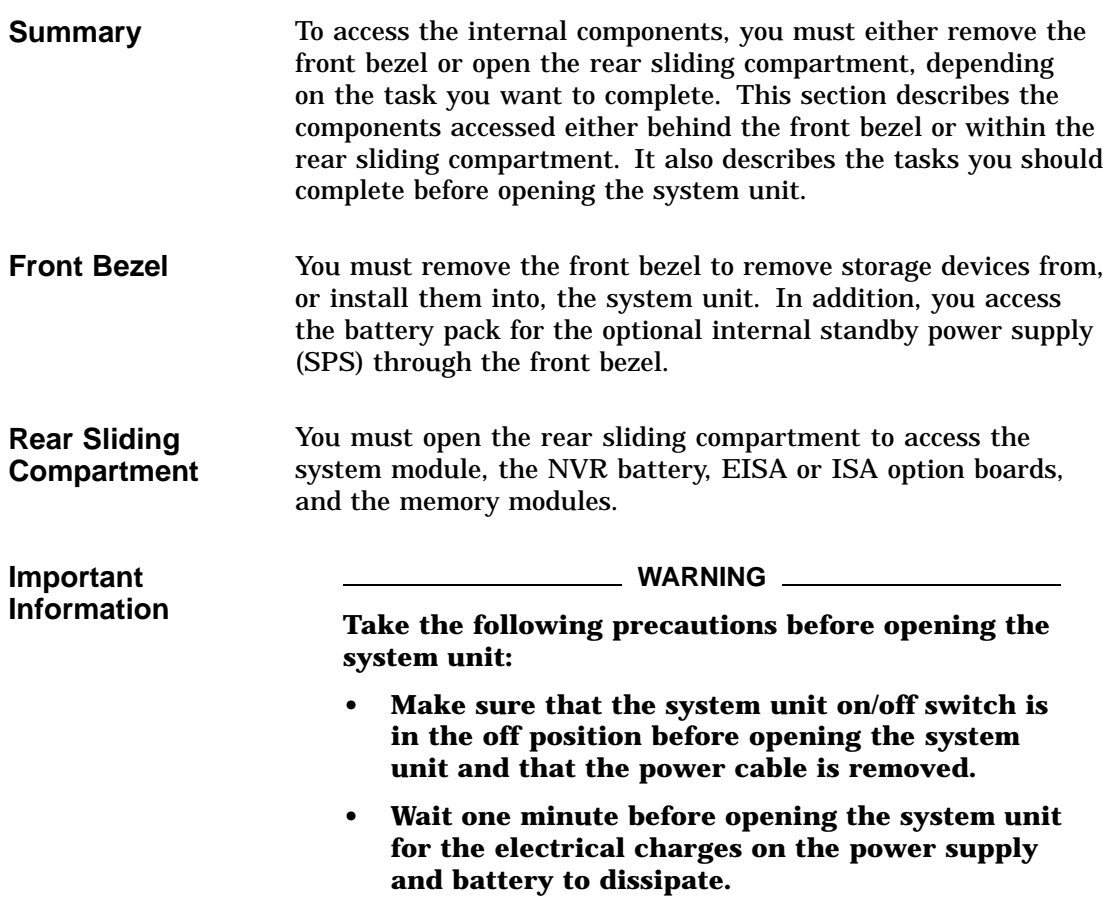

Before You Begin

**Preparing to Open the System Unit** The following table lists the steps that you must follow before opening the system unit:

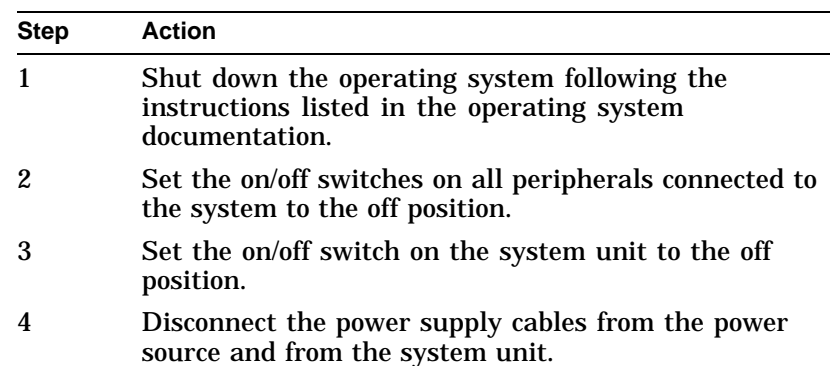

Removing the Front Bezel

### **Removing the Front Bezel**

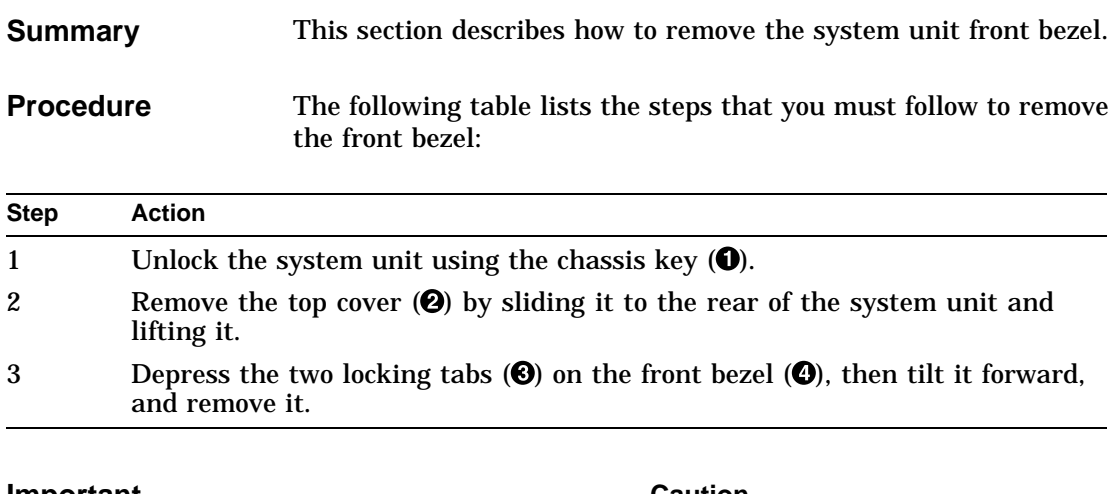

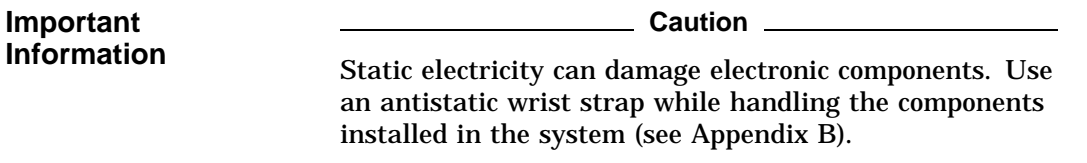

Removing the Front Bezel

**Illustration** The following figure shows how to remove the front bezel:

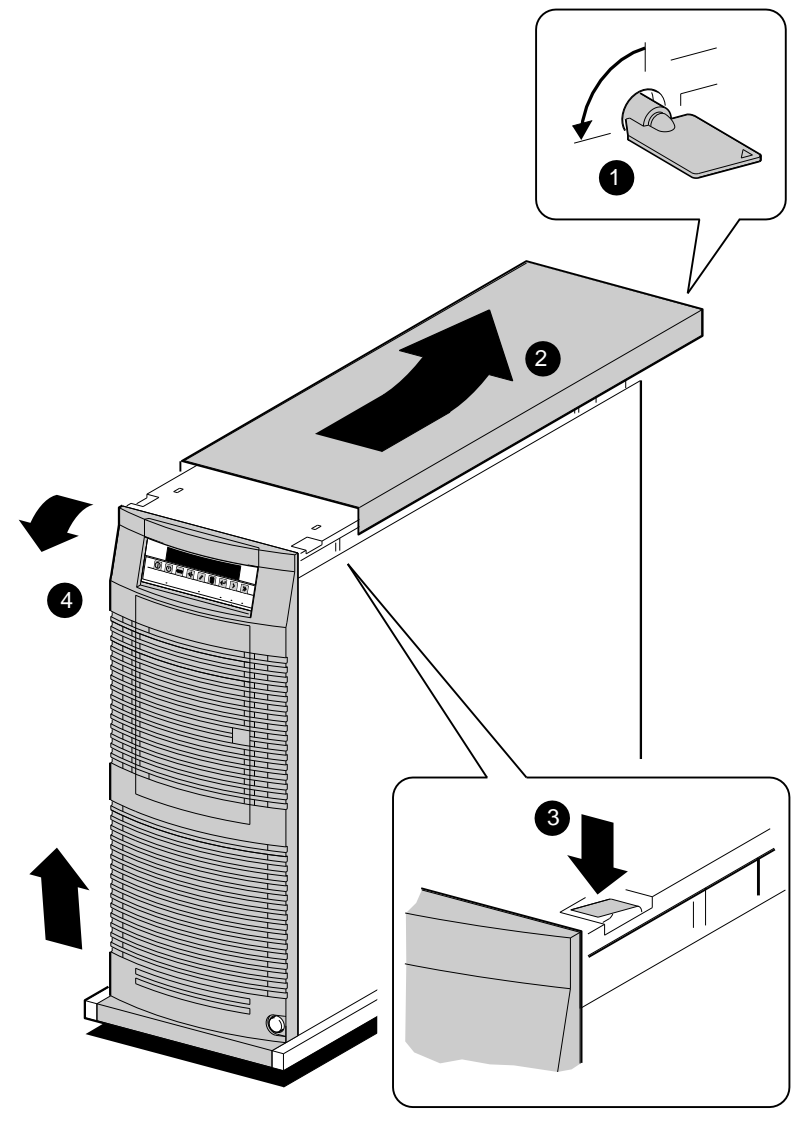

GA\_EN00608A\_93A

Removing the EMC Shields

### **Removing the EMC Shields**

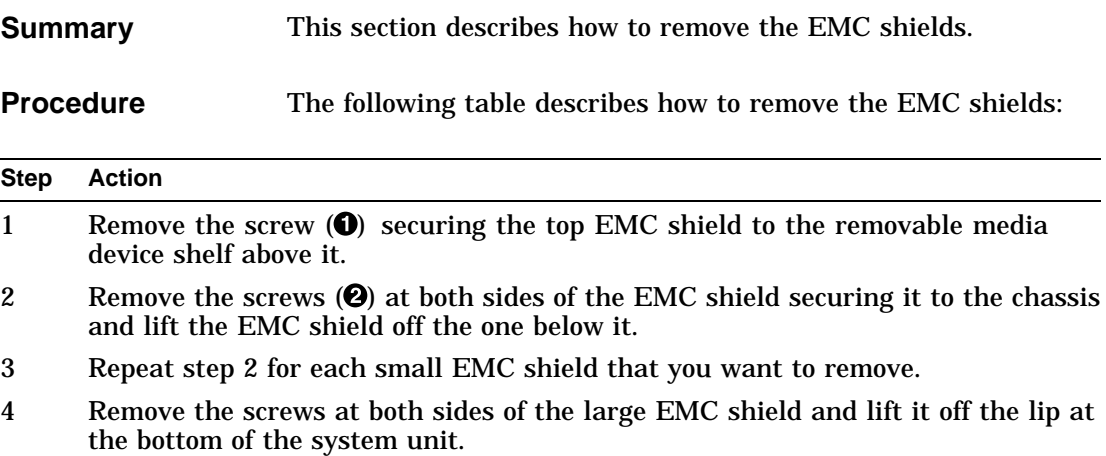

Removing the EMC Shields

**Illustration** The following figure shows how to remove the EMC shields:

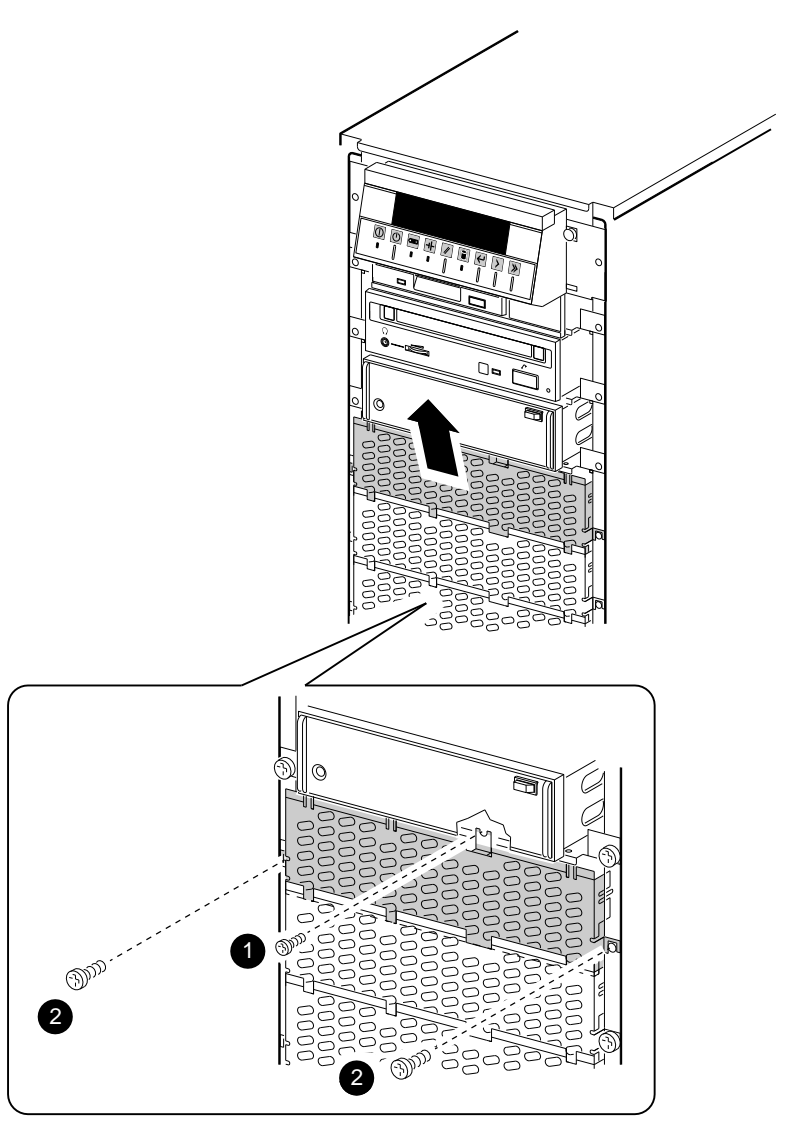

GA\_EN00658A\_93A

Replacing the EMC Shields

### **Replacing the EMC Shields**

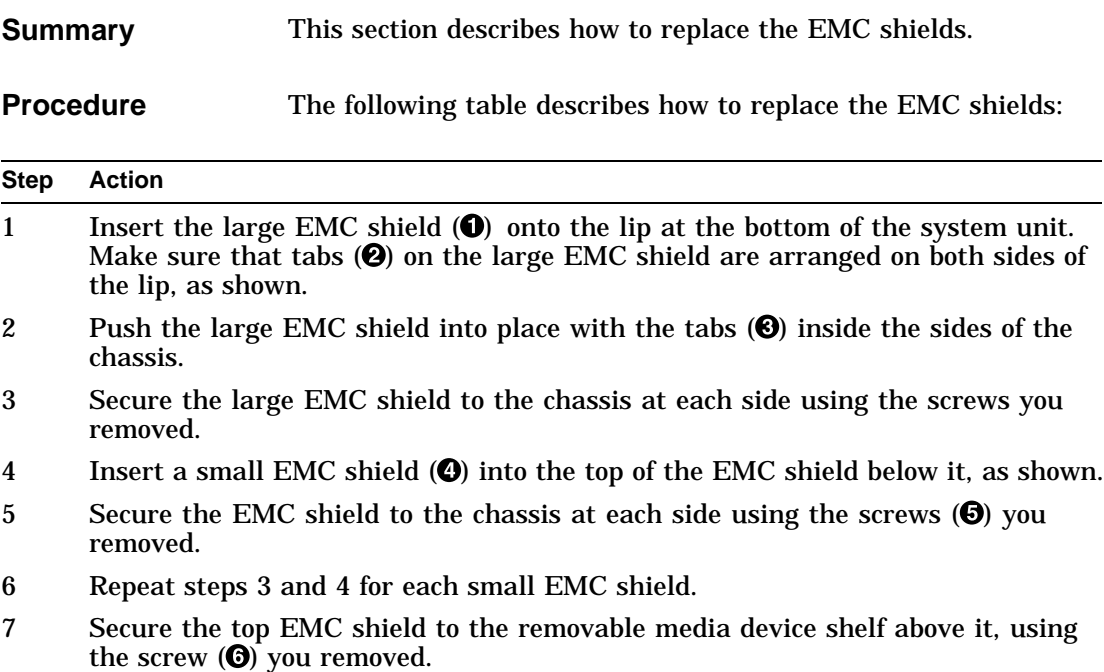

Replacing the EMC Shields

**Illustration** The following figure shows how to replace the EMC shields:

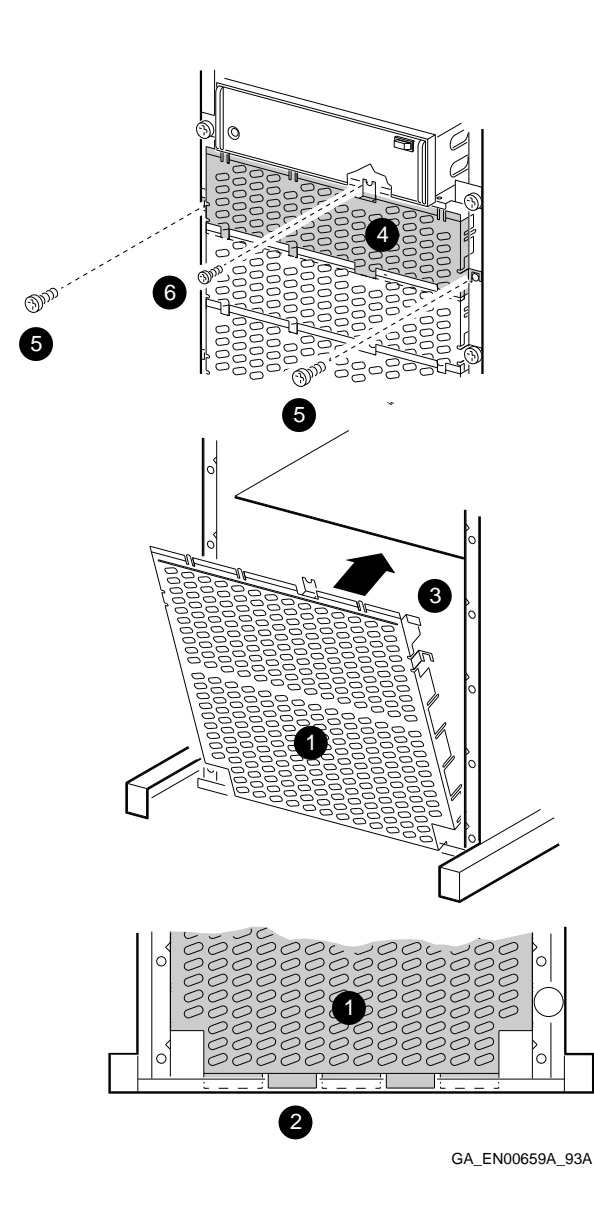

Replacing the Front Bezel

### **Replacing the Front Bezel**

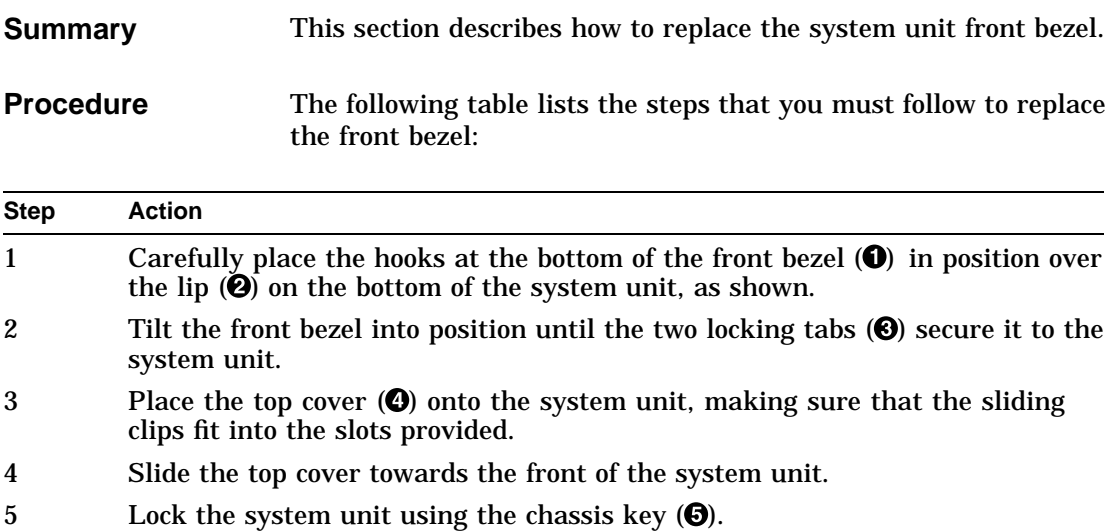

Replacing the Front Bezel

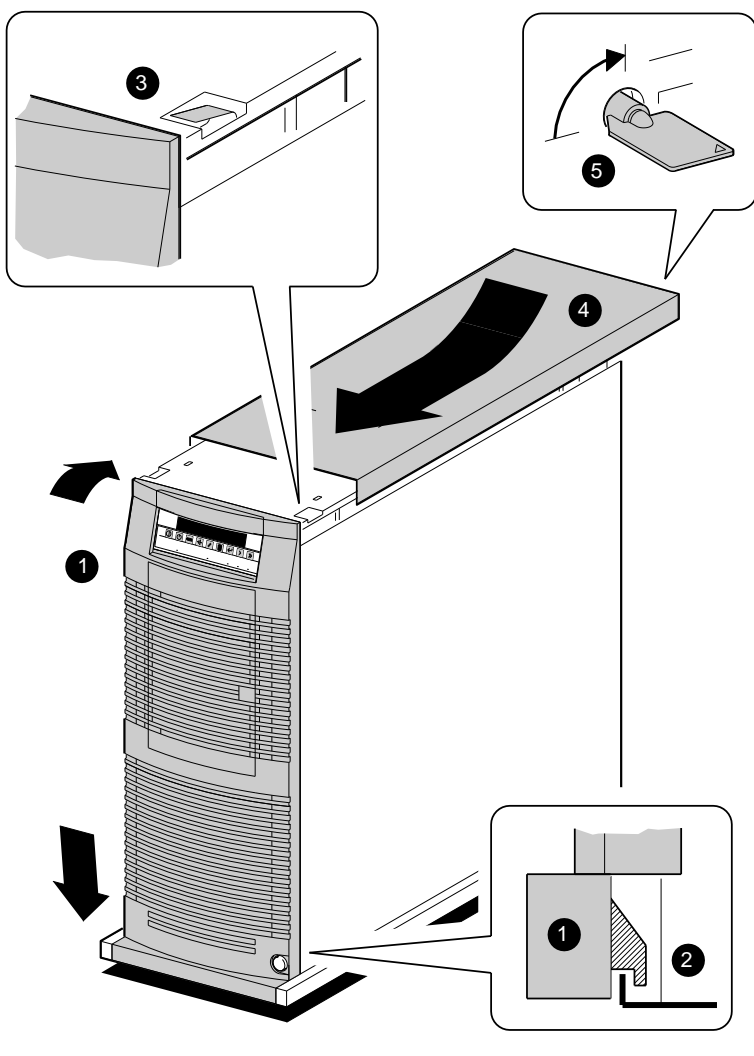

**Illustration** The following figure shows how to replace the front bezel:

GA\_EN00607A\_93A

Opening the Rear Sliding Compartment

### **Opening the Rear Sliding Compartment**

**Summary** This section describes how to open the rear sliding compartment.

**Procedure** 

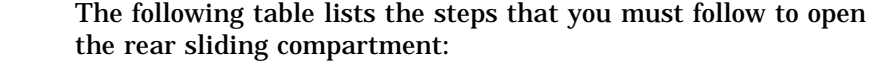

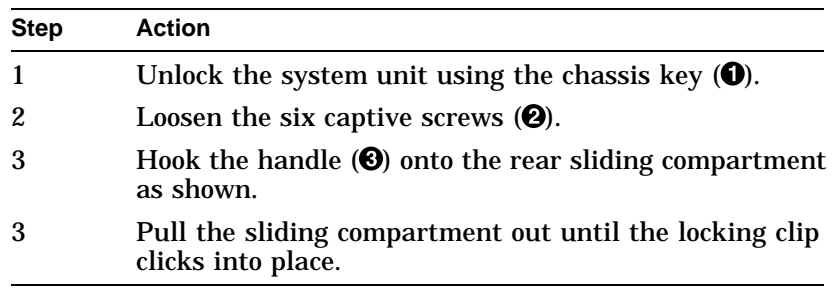
Opening the Rear Sliding Compartment

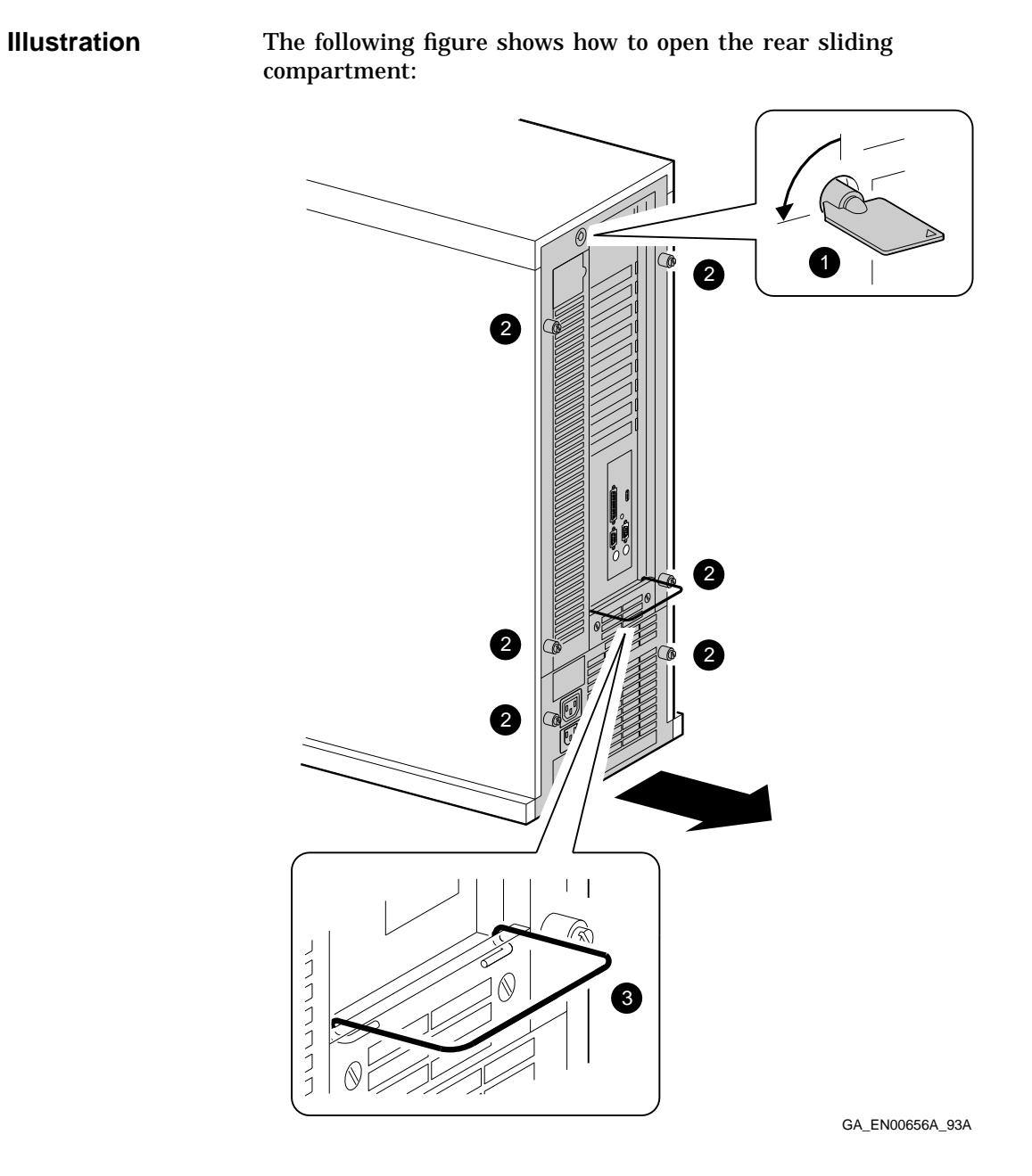

Closing the Rear Sliding Compartment

# **Closing the Rear Sliding Compartment**

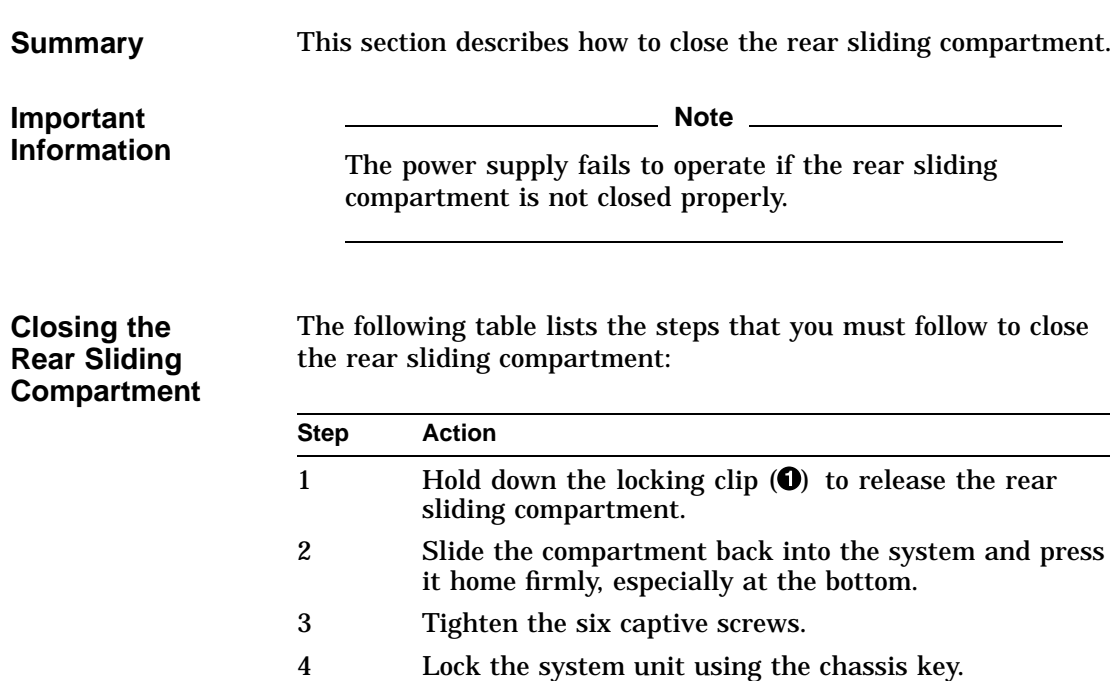

Closing the Rear Sliding Compartment

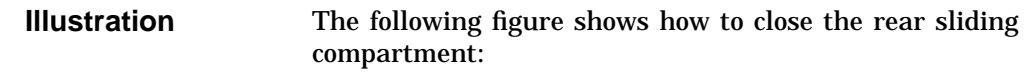

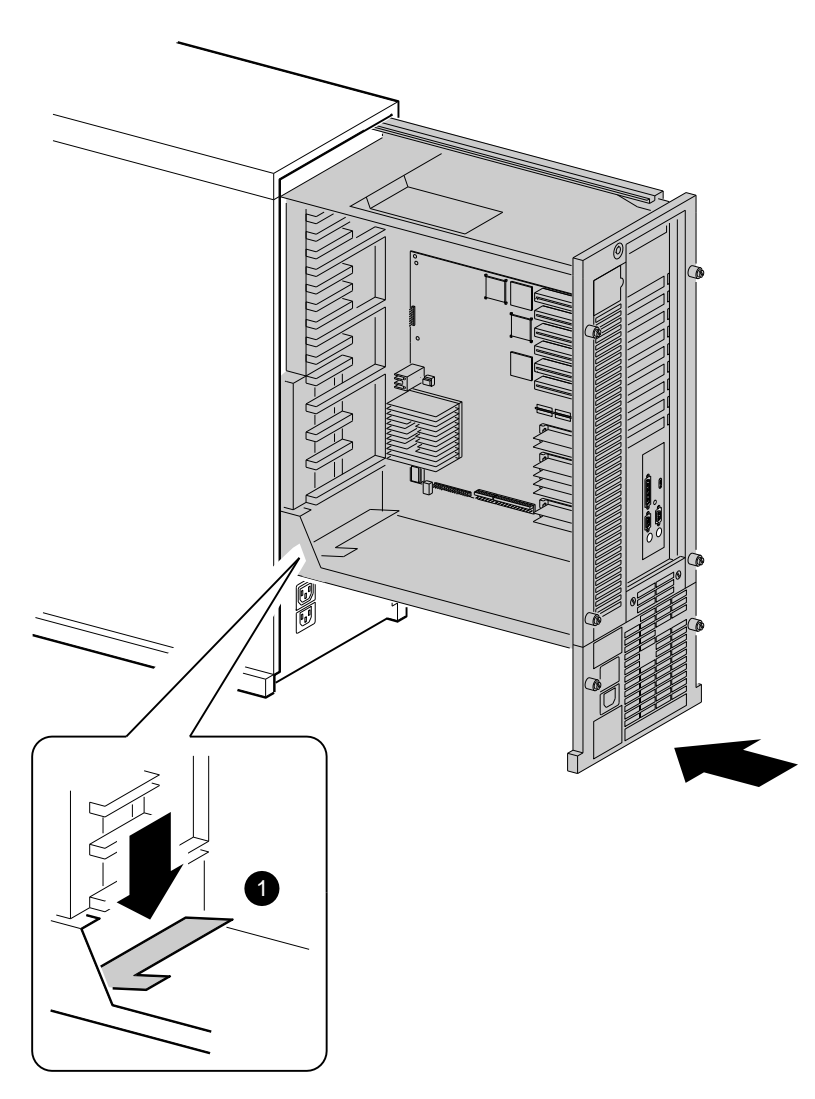

GA\_EN00657A\_93A

# **10 Installing, Moving, or Removing Option Boards**

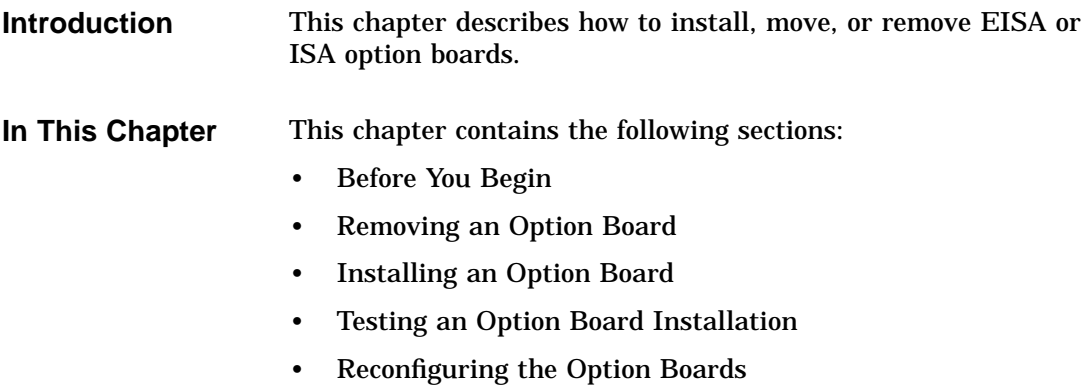

Before You Begin

# **Before You Begin**

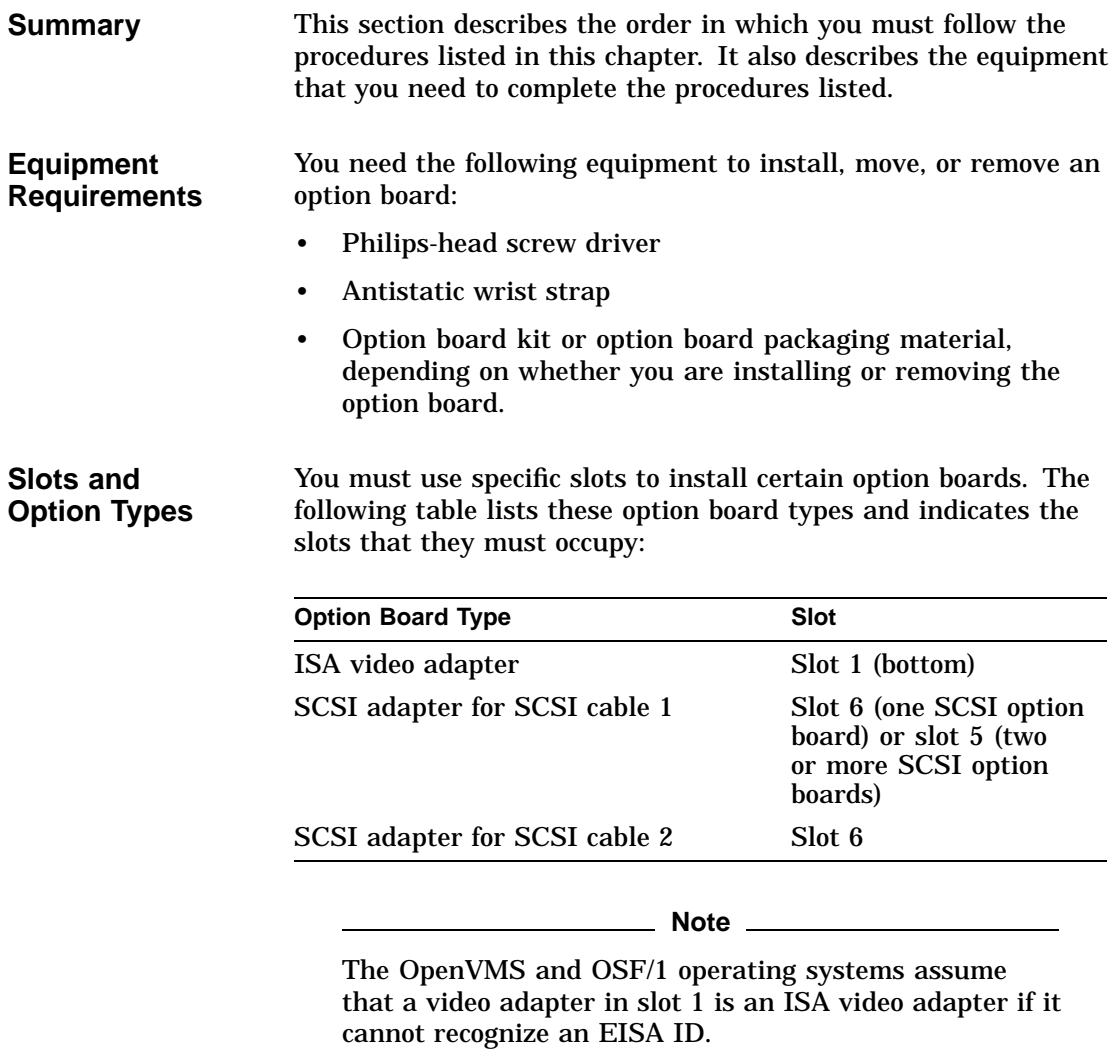

Before You Begin

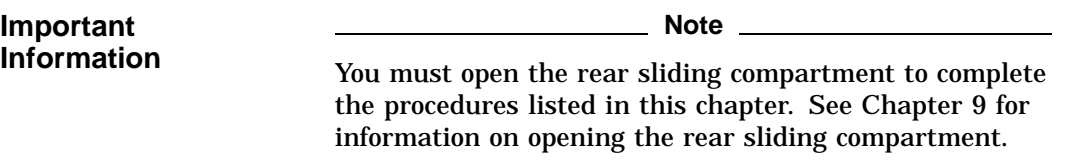

### **Tasks and Related Sections**

The following table lists the tasks described in this chapter and the section titles that you must read in the order listed to complete the task:

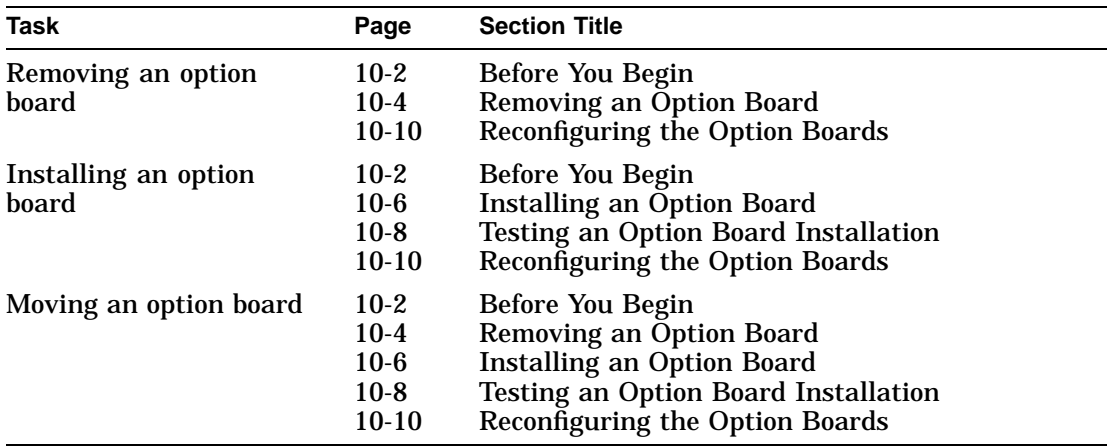

Removing an Option Board

# **Removing an Option Board**

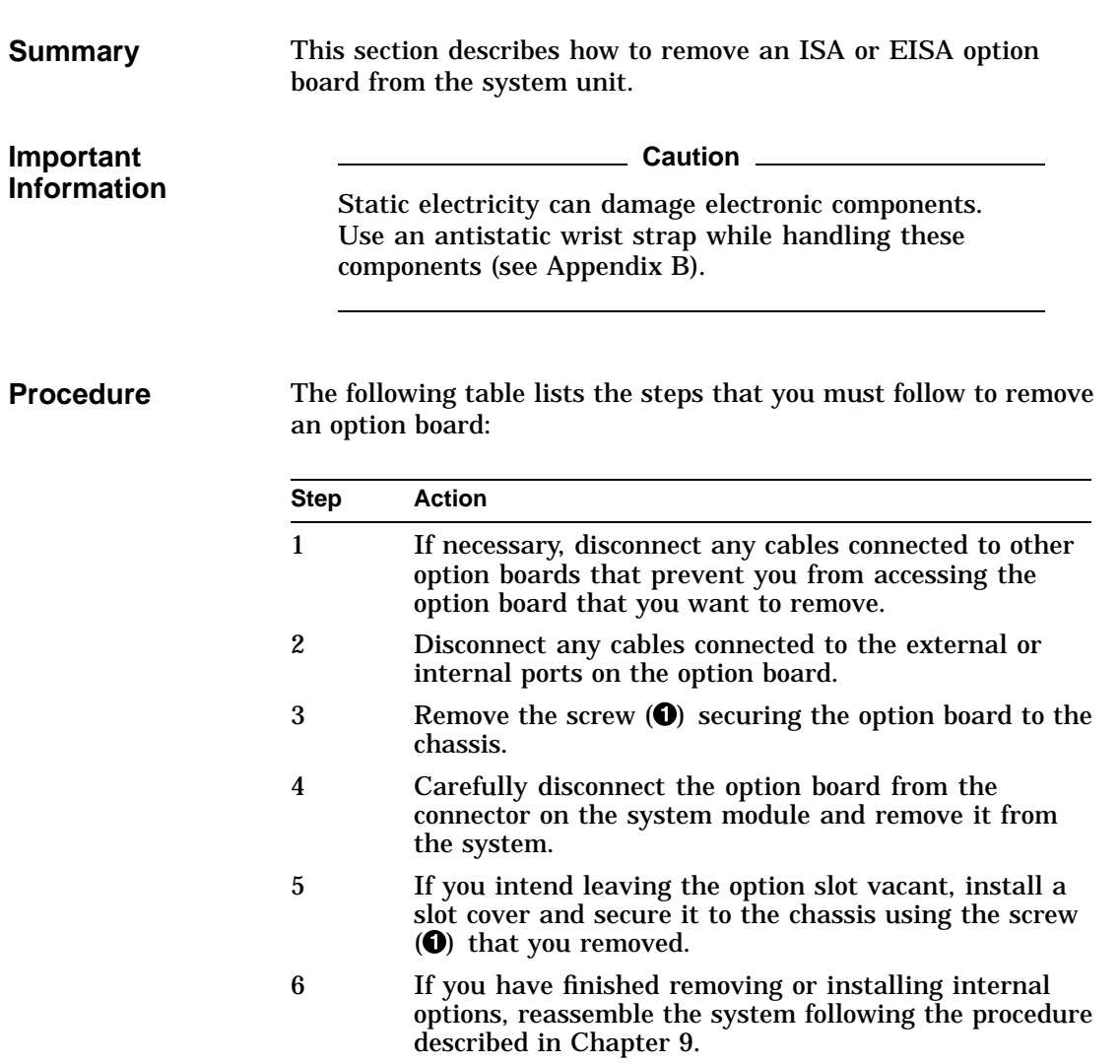

Removing an Option Board

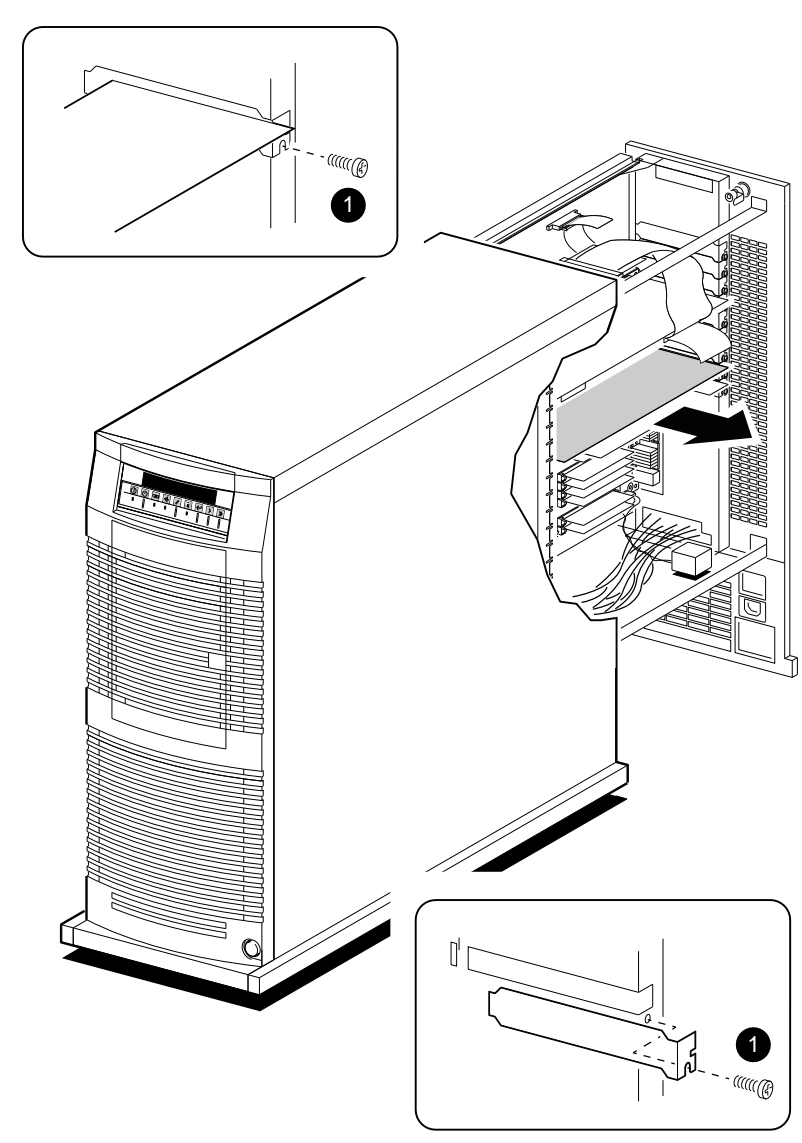

**Illustration** The following figure shows how to remove an option board:

GA\_EN00654A\_93A

Installing an Option Board

# **Installing an Option Board**

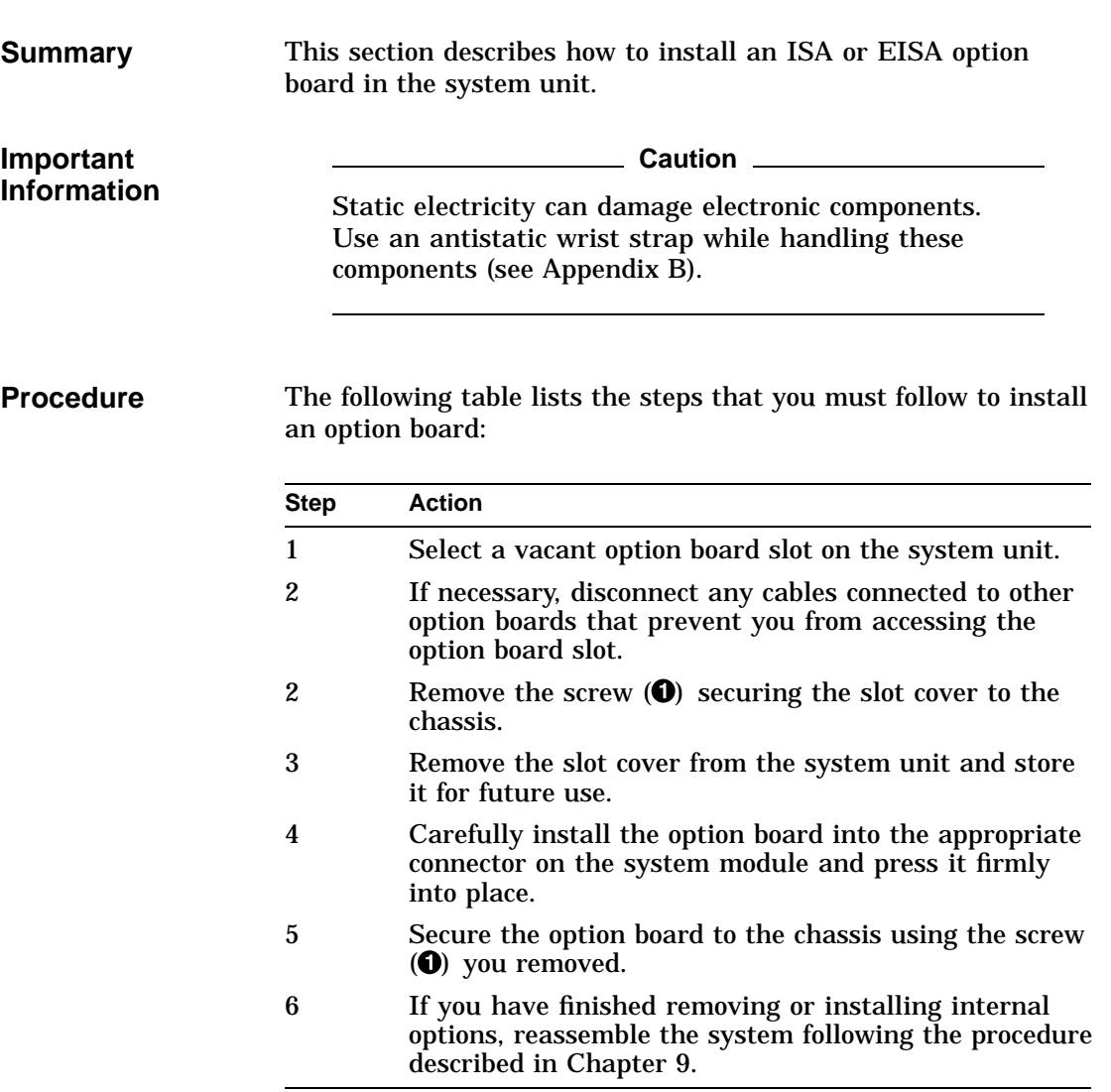

Installing an Option Board

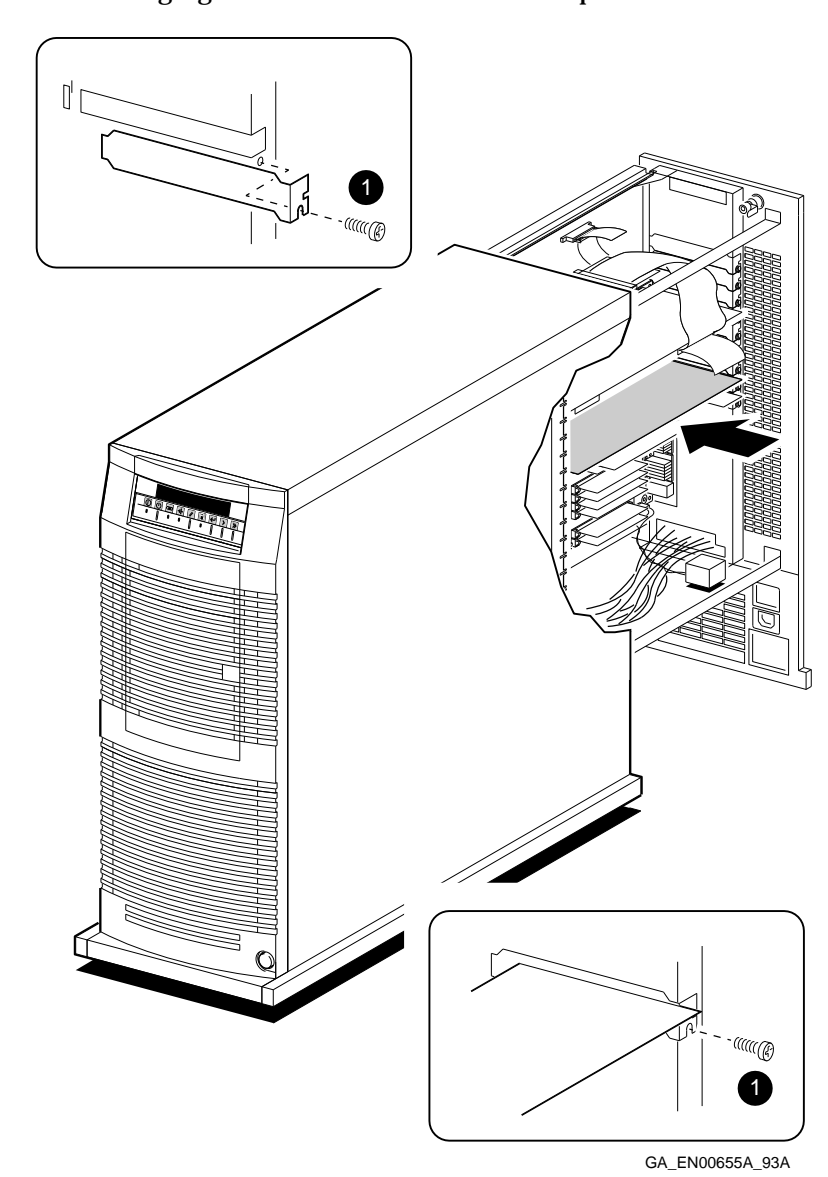

**Illustration** The following figure shows how to install an option board:

Testing an Option Board Installation

## **Testing an Option Board Installation**

**Summary** This section describes how to test an option board installation. The system tests all option boards that must be operate correctly to ensure that the system boots. These tests include many of the EISA options and ISA video adapters.

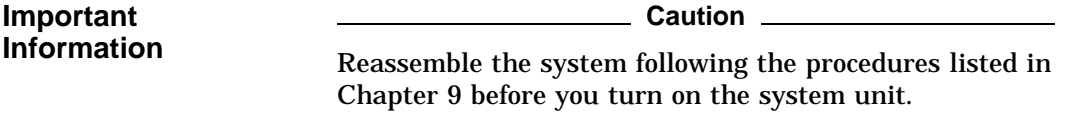

**Procedure** The following table lists the steps that you must follow to test an EISA option board installation:

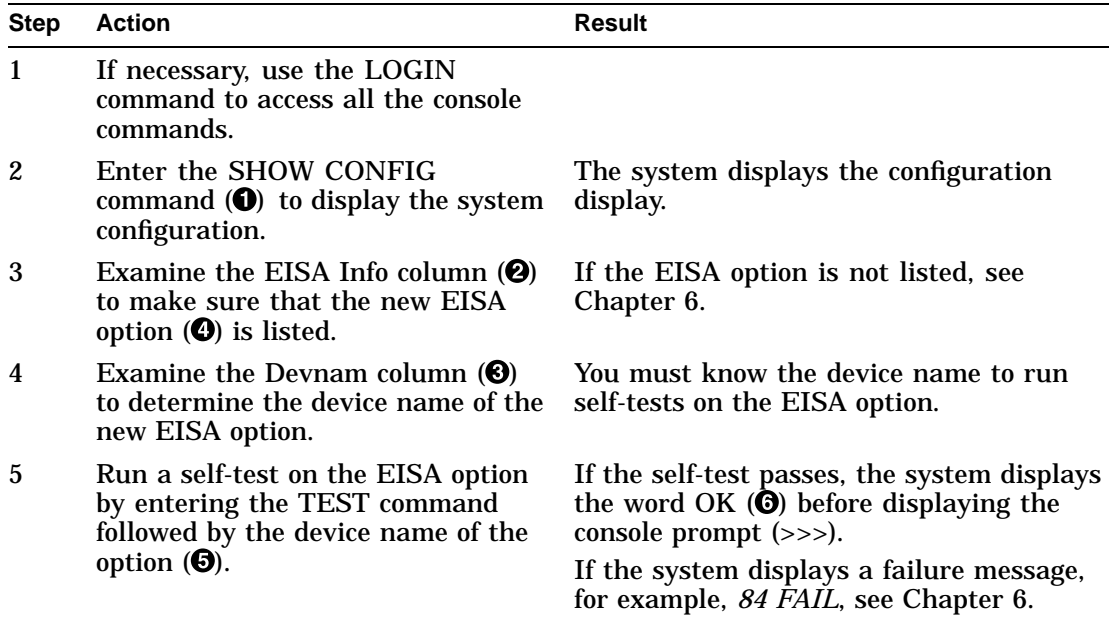

Testing an Option Board Installation

**Example** The following example shows a sample of a system configuration display followed by a self-test display:

> >>> SHOW CONFIG <sup>0</sup> DEC 2000 Model 500 AXP - Rom Version nnn Digital Equipment Corporation VMS PAL X5.41/OSF PAL X1.30 - Built on 19-MAY-1992 13:38:25.71  $\bullet$   $\bullet$ Eisa Info Devnam Devstat<br>--------- ---------- -------- ------- CPU OK EV4 P2 MEM OK 32MB NVR OK SCC OK IT OK<br>KBD OK OK<br>OK  $LPT$ 1 1 VGA 1SA Video Adapter 2<br>3 DEC4220 NI OK 09-01-2B-2F-3D-D4 4 5 6 ADP0002 SCSI OK >>> >>> TEST NI  $\Theta$ T-STS-NI - Test BUS T-STS-NI - Test INIT T-STS-NI - Test IRQ T-STS-NI - Test NAR T-STS-NI - Test ILB T-STS-NI - Test CRC T-STS-NI - Test RXB T-STS-NI - Test ADF T-STS-NI - Test COLL OK **to** >>>

Reconfiguring the Option Boards

# **Reconfiguring the Option Boards**

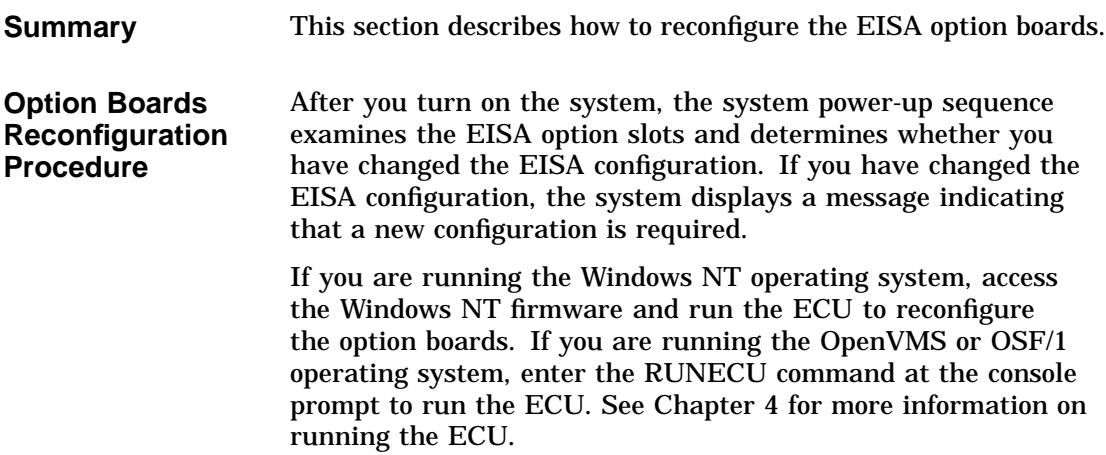

# **11**

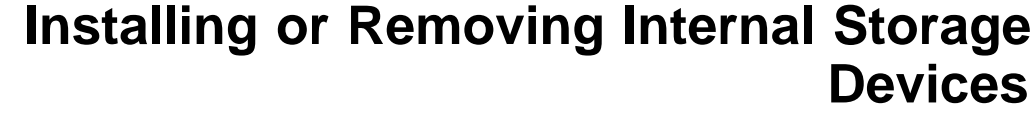

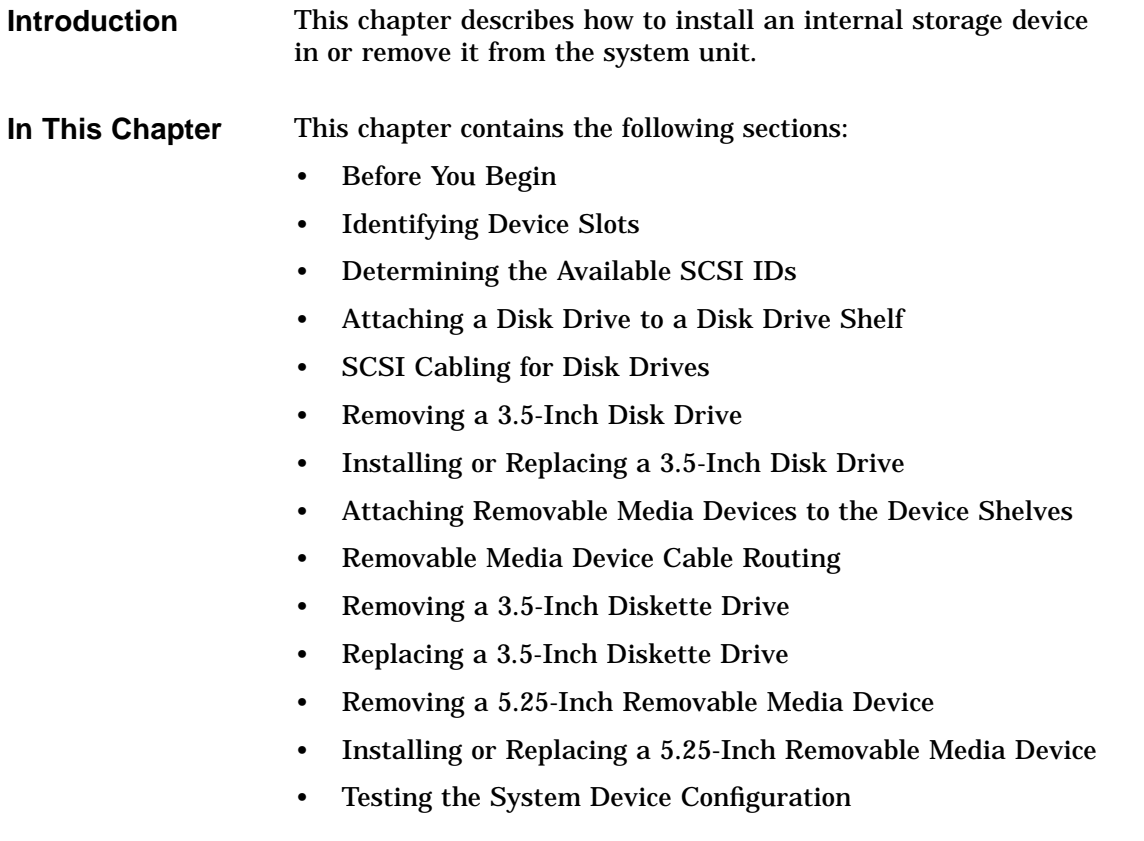

Before You Begin

# **Before You Begin**

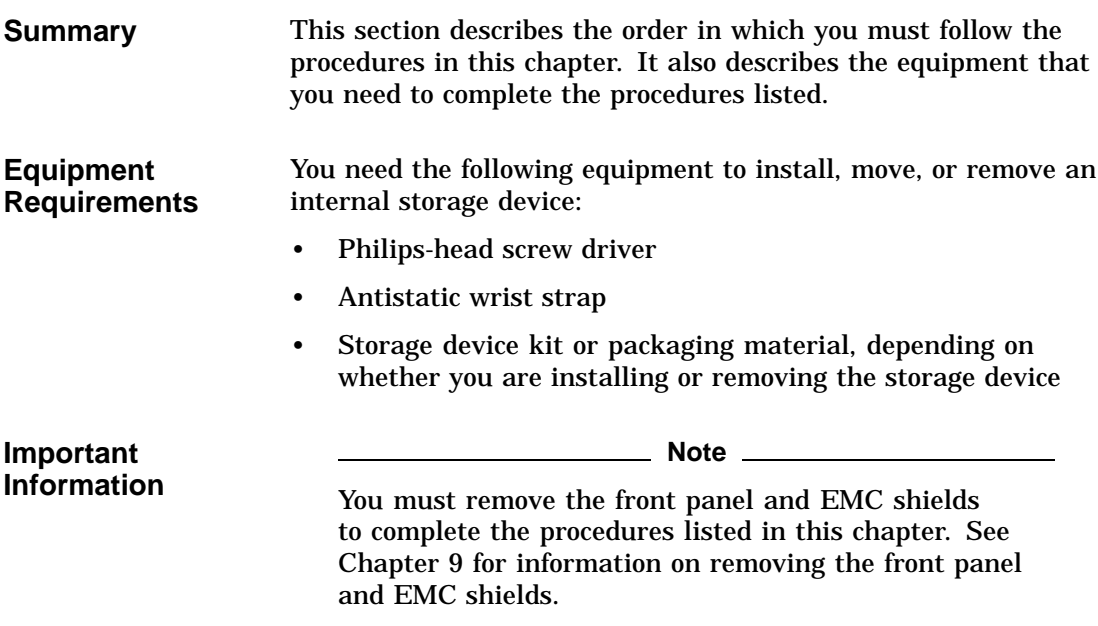

Before You Begin

**Tasks and Related Sections** The following table lists the tasks described in this chapter and the section titles that you must read in the order listed to complete the task:

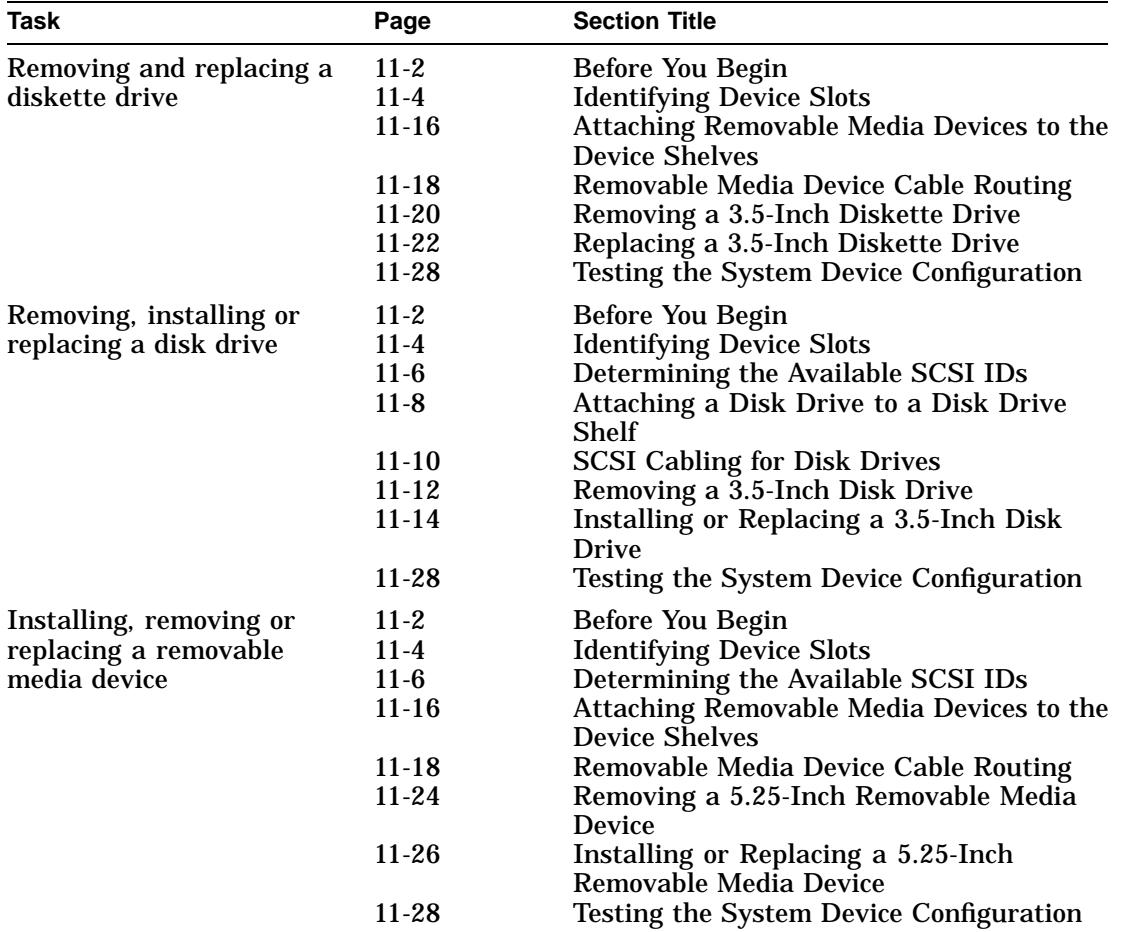

Identifying Device Slots

# **Identifying Device Slots**

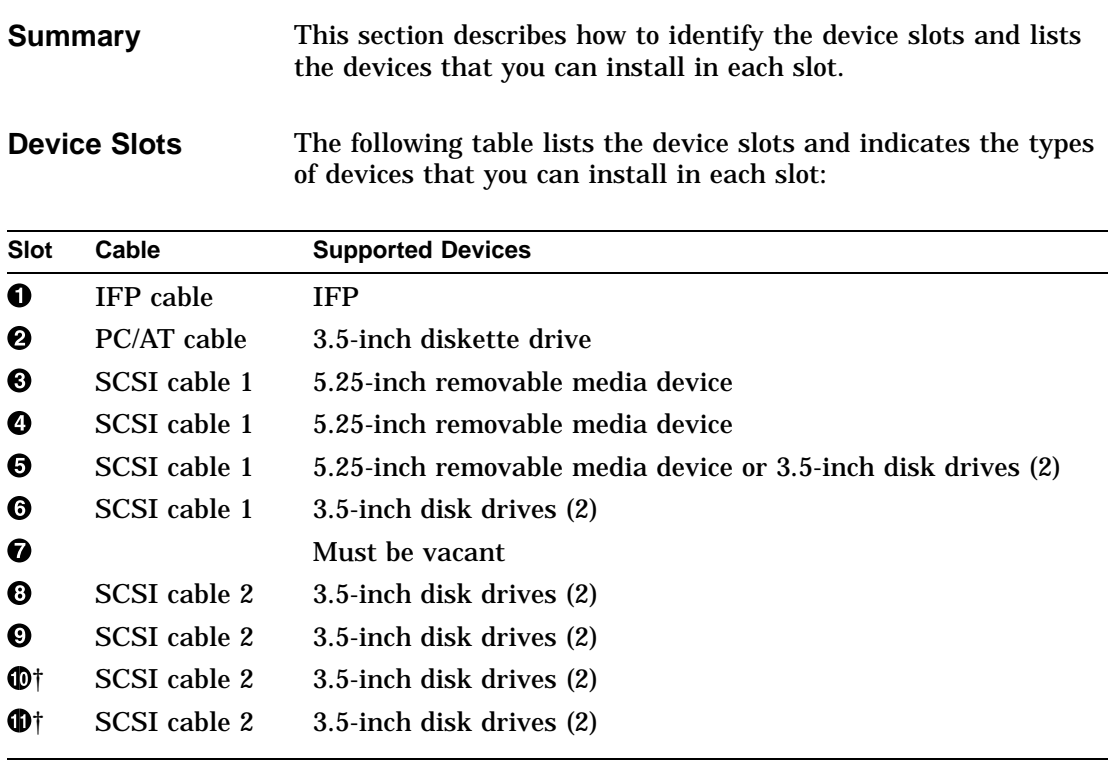

†This slot is unavailable if the 460 Watt SPS battery is installed.

Identifying Device Slots

**Illustration** The following figure shows the location of the device slots in the system unit:

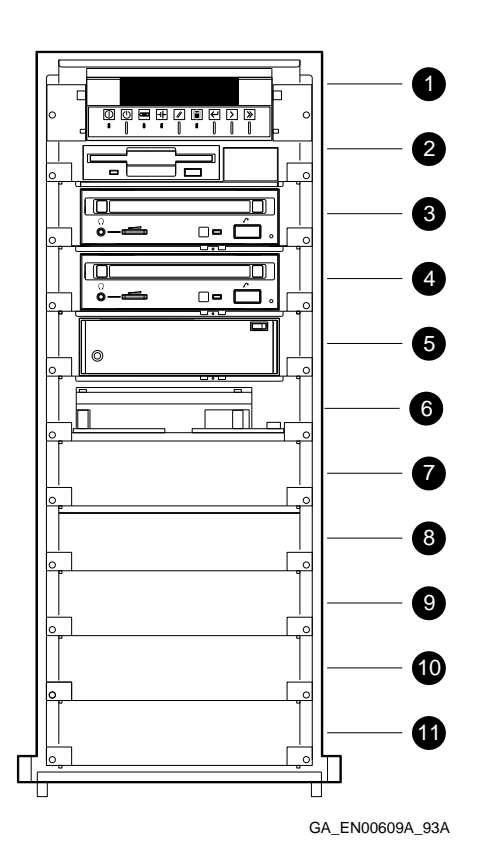

Determining the Available SCSI IDs

# **Determining the Available SCSI IDs**

**Summary** This section describes how to identify the available SCSI IDs by checking the system configuration. You must have this information if you want to install a new SCSI drive within the system.

### **Procedure** The following table lists the steps that you must follow to determine the available SCSI IDs:

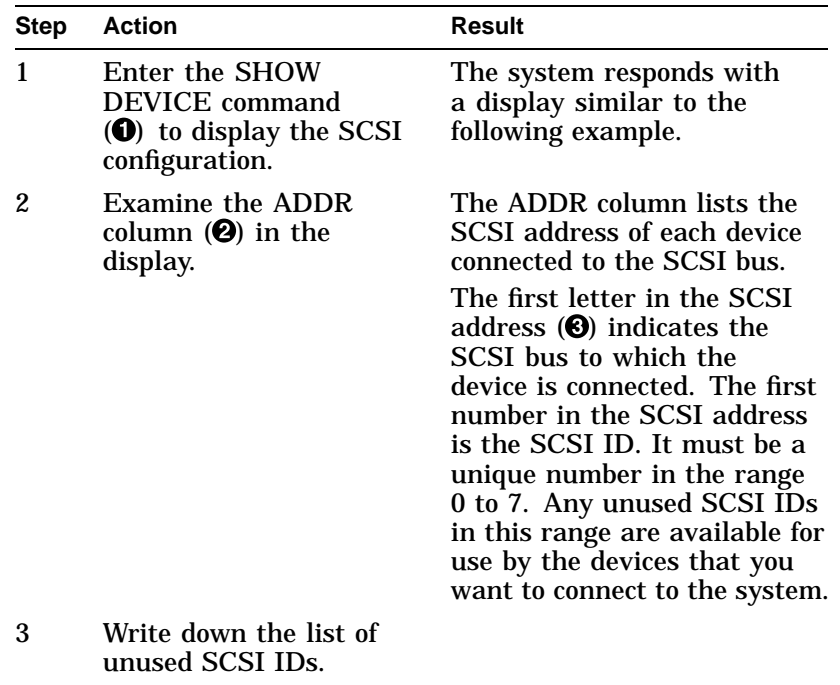

Determining the Available SCSI IDs

**SCSI Bus Letters and Cable Numbers** The SCSI bus letters corresponding to SCSI cables 1 and 2 depend on the number of SCSI adapters installed in the system. The system assigns bus letters to the SCSI adapters depending on their order in the EISA slots. It assigns the bus letter A to the SCSI adapter in the lowest EISA slot number. When you have more than two SCSI adapters installed in the system, the SCSI adapter connected to SCSI cable 1 must be installed in EISA slot 5 and the SCSI adapter connected to SCSI cable 2 must be installed in EISA slot 6. Their drive letters depend on how many other SCSI adapters are installed in EISA slots with lower numbers.

### **SHOW DEVICE Display**

 $\bullet$ 

The following example shows a sample SHOW DEVICE display:

>>> SHOW DEVICE  $\bullet$ 

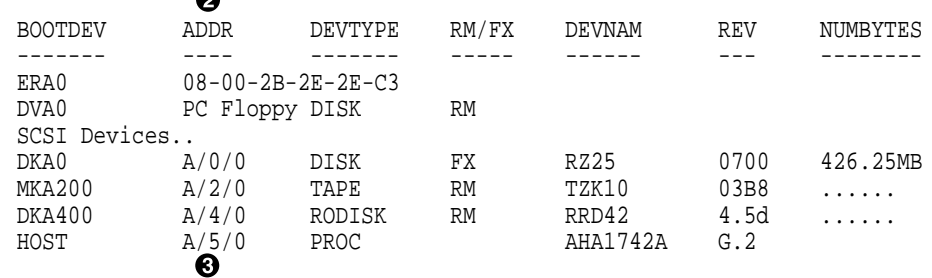

Attaching a Disk Drive to a Disk Drive Shelf

# **Attaching a Disk Drive to a Disk Drive Shelf**

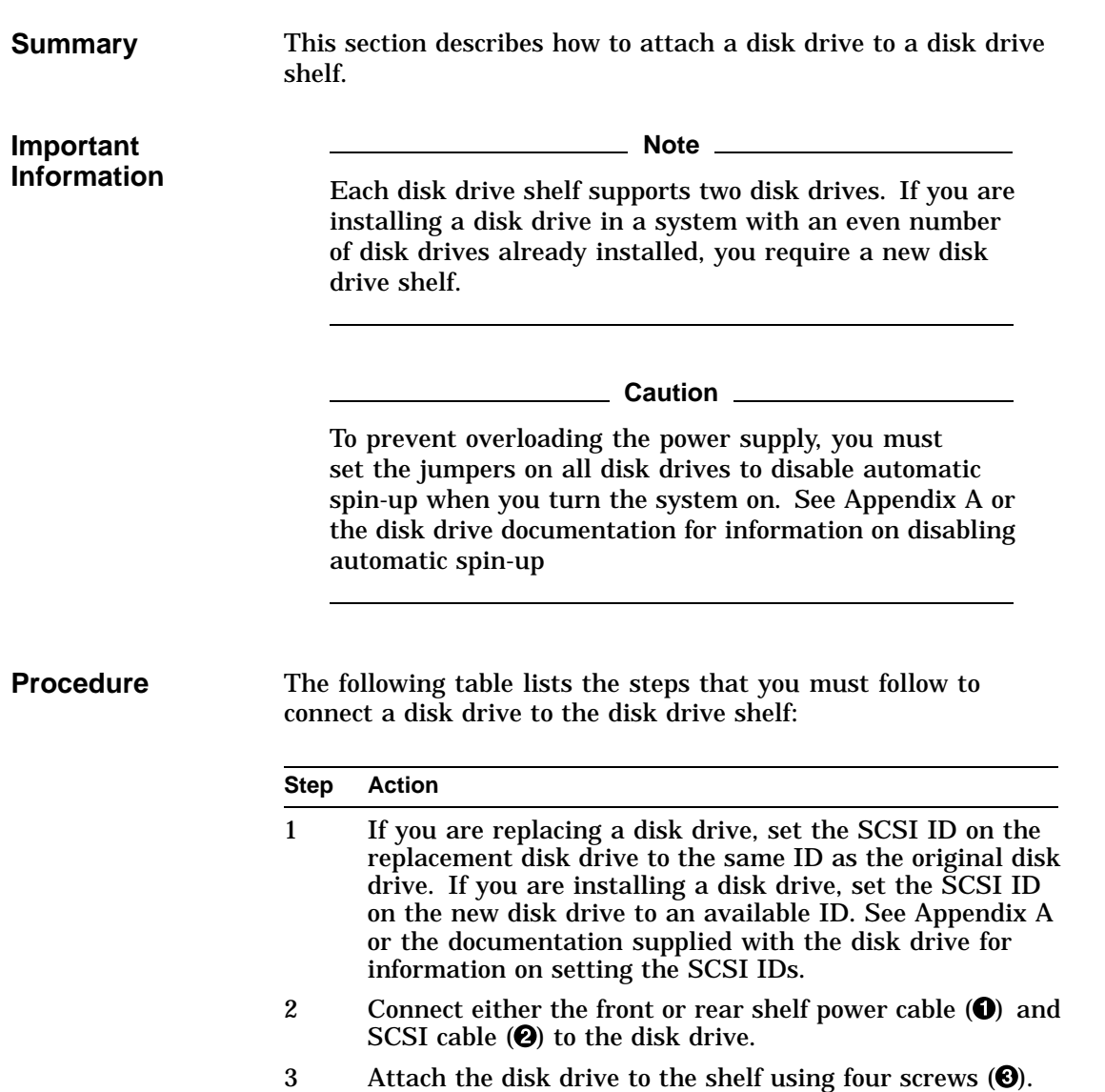

Attaching a Disk Drive to a Disk Drive Shelf

**Illustration** The following figure shows how to connect a disk drive to the disk drive shelf:

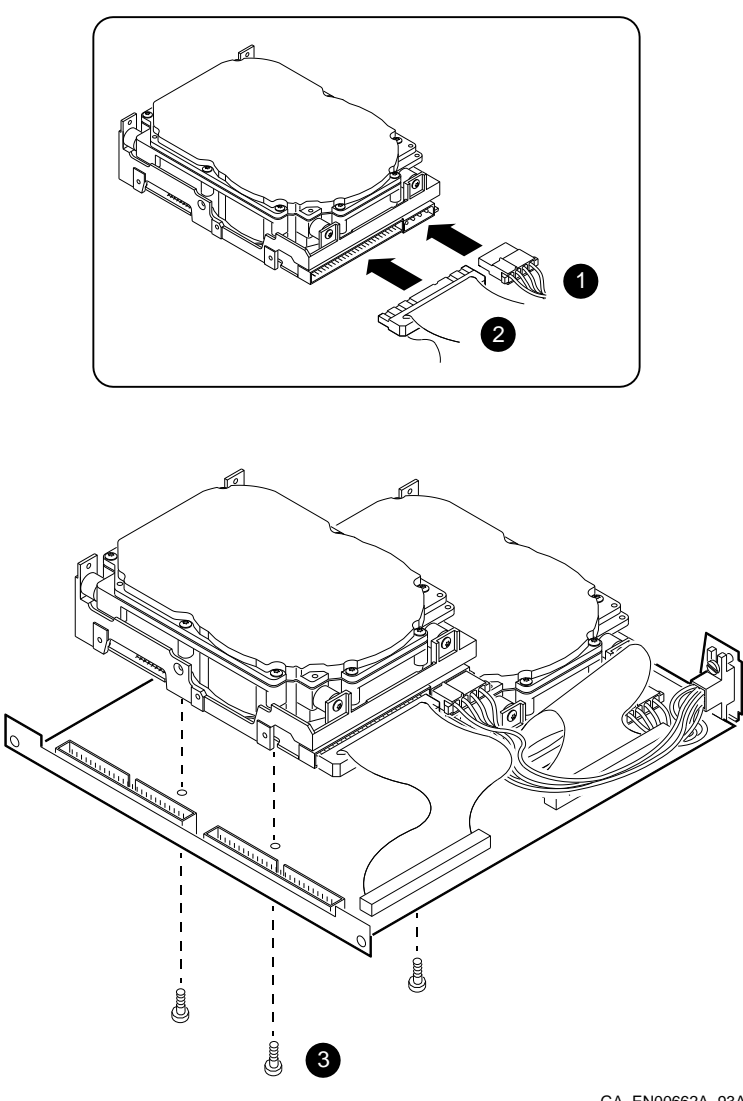

SCSI Cabling for Disk Drives

### **SCSI Cabling for Disk Drives**

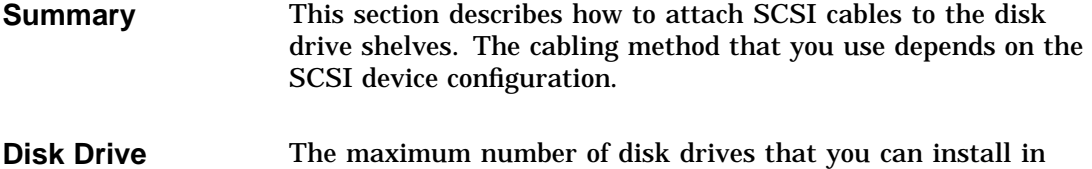

**Configurations** the system depends on the number of power supplies, SCSI adapters, and removable media devices installed in the system. The following table lists the maximum number of disk drives for various system configurations:

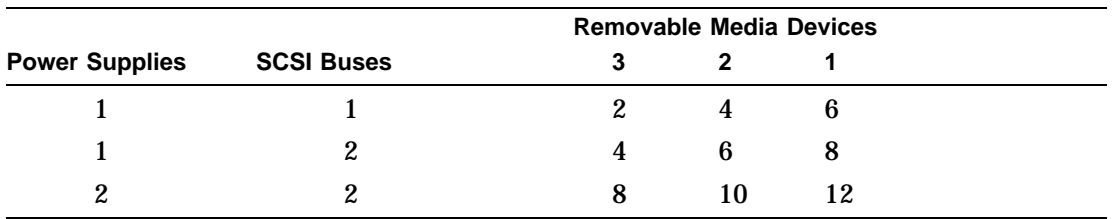

Digital recommends that you distribute the disk drives evenly between both buses when you have two SCSI buses.

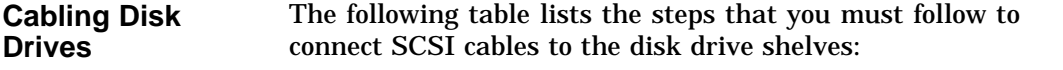

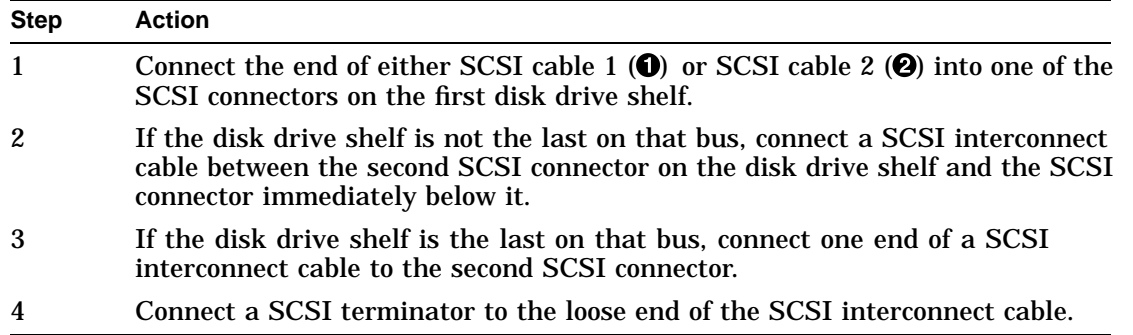

SCSI Cabling for Disk Drives

**Illustration** The following figure shows how to connect the SCSI cables between disk drive shelves:

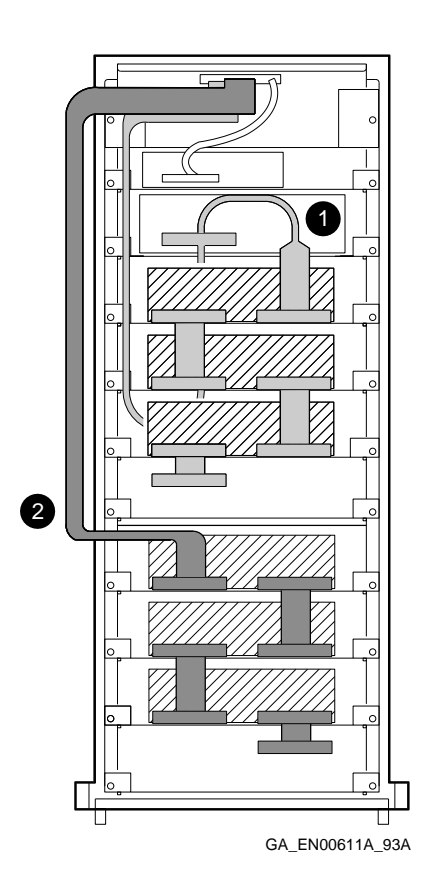

Removing a 3.5-Inch Disk Drive

# **Removing a 3.5-Inch Disk Drive**

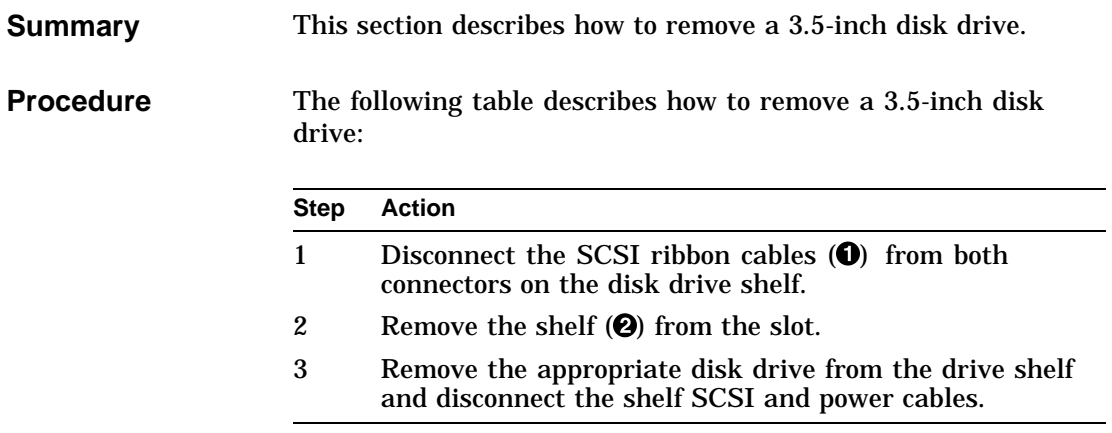

Removing a 3.5-Inch Disk Drive

**Illustration** The following figure shows how to remove a 3.5-inch disk drive:

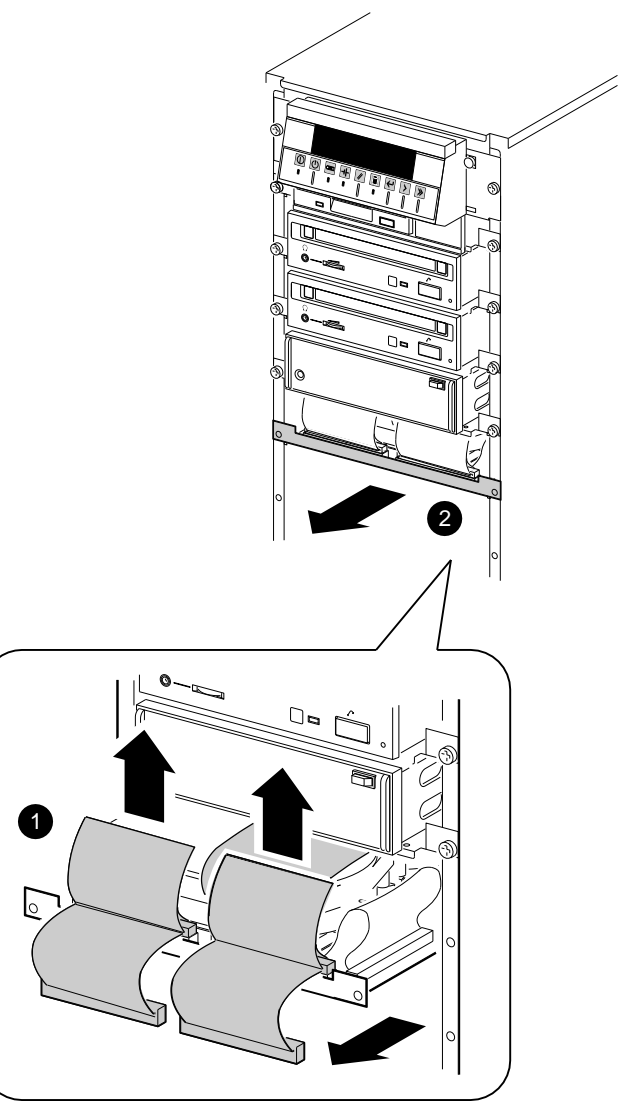

GA\_EN00673A\_93A

Installing or Replacing a 3.5-Inch Disk Drive

## **Installing or Replacing a 3.5-Inch Disk Drive**

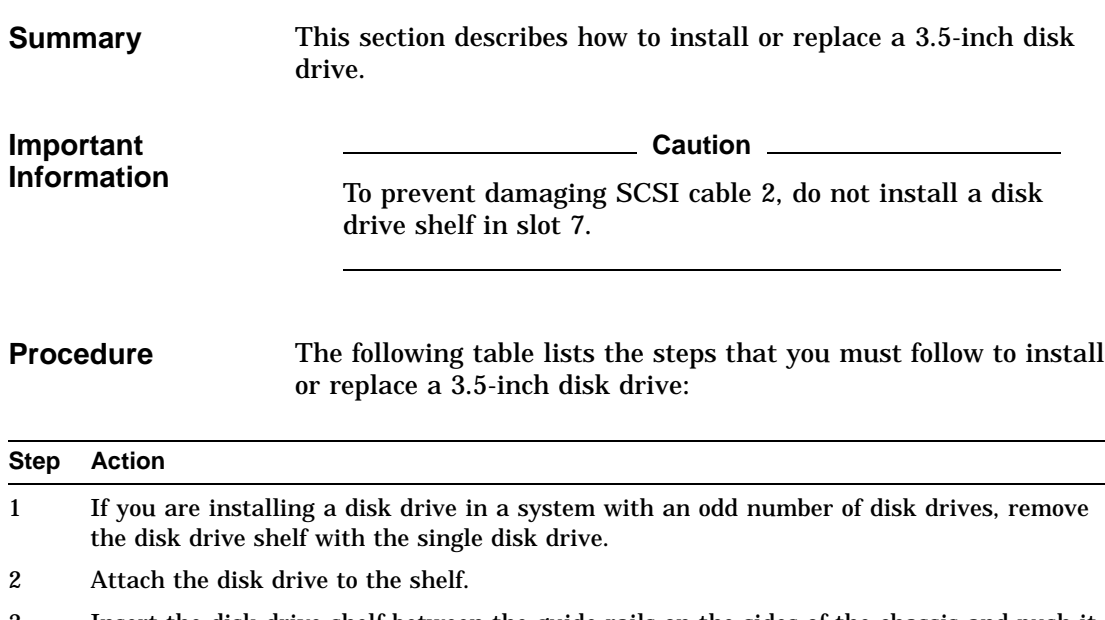

- 3 Insert the disk drive shelf between the guide rails on the sides of the chassis and push it in until the tabs  $(\bigodot)$  on the shelf make contact with the chassis.
- 4 If you are replacing the disk drive, reconnect the cables  $(\bigotimes)$  that you removed from the two connectors on the disk drive shelf.
- 5 If you are installing the disk drive, either connect the end of SCSI cable 1, or the end of SCSI cable 2, or an interconnecting ribbon cable from another disk drive shelf, to one of the connectors on the shelf.
- 6 Connect either an interconnecting ribbon from another disk drive shelf, or an interconnecting ribbon cable with a terminator attached, to the second connector on the disk drive shelf.

Installing or Replacing a 3.5-Inch Disk Drive

**Illustration** The following figure shows how to install or replace a 3.5-inch disk drive:

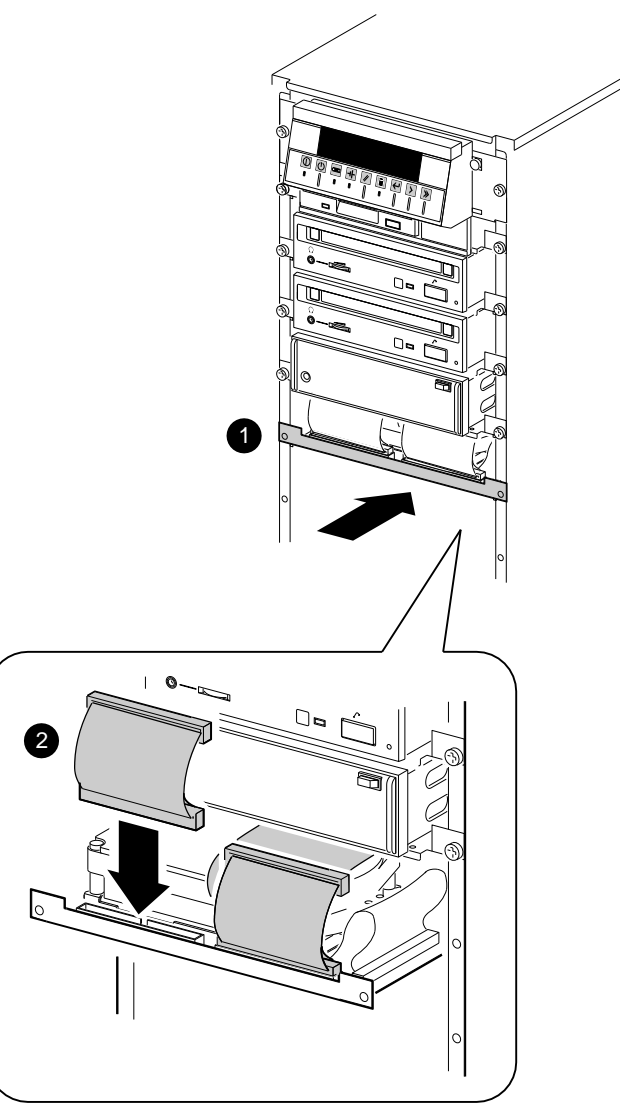

GA\_EN00674A\_93A

Attaching Removable Media Devices to the Device Shelves

# **Attaching Removable Media Devices to the Device Shelves**

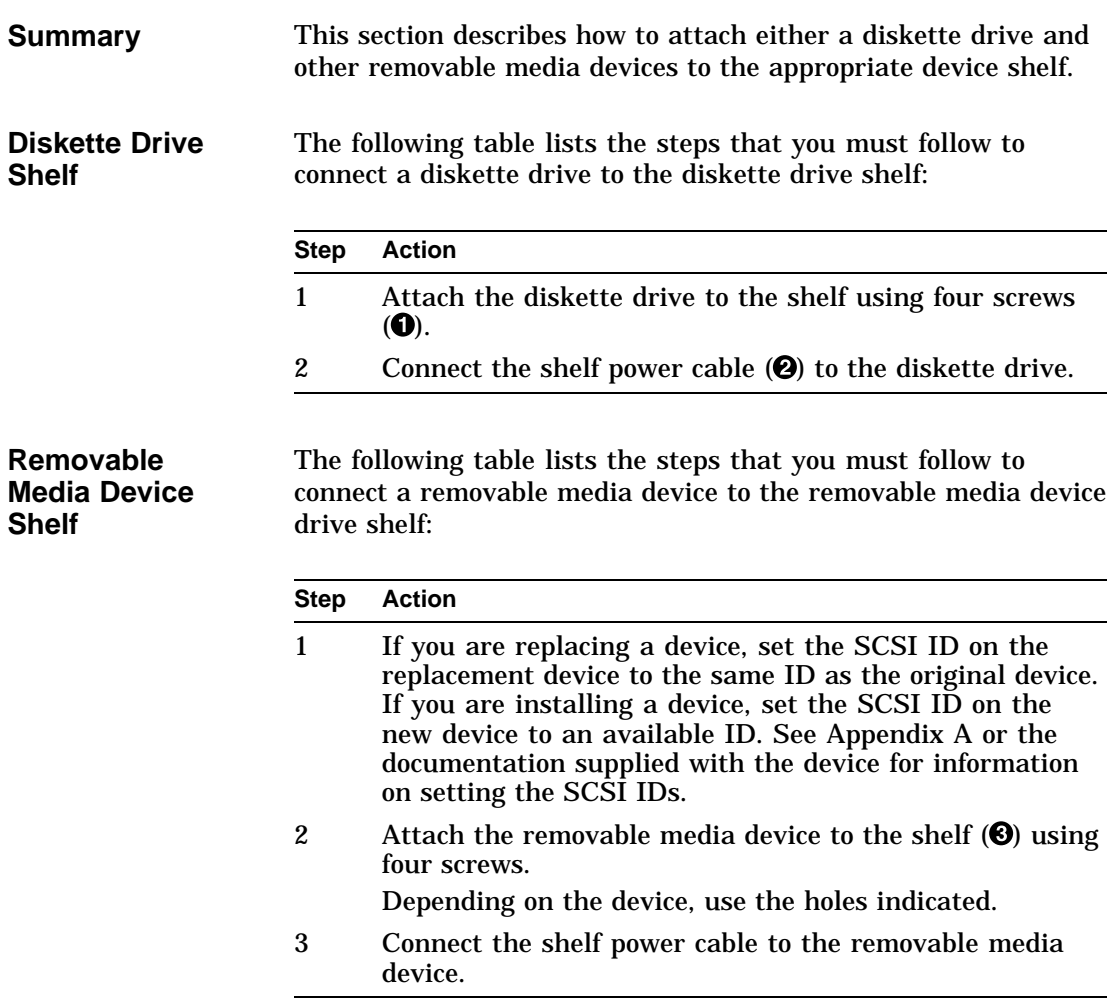

Attaching Removable Media Devices to the Device Shelves

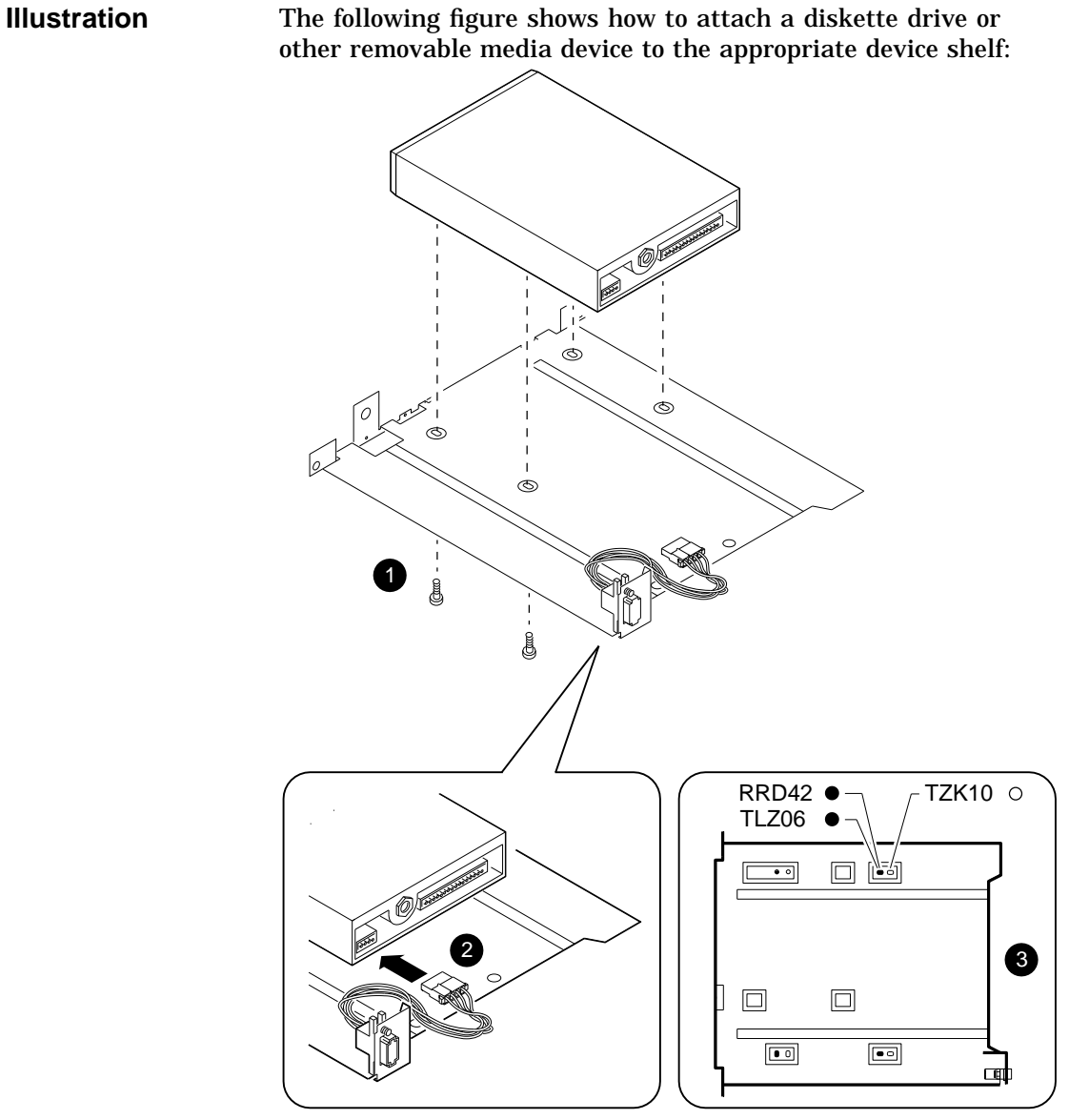

GA\_EN00612A\_93A

Removable Media Device Cable Routing

# **Removable Media Device Cable Routing**

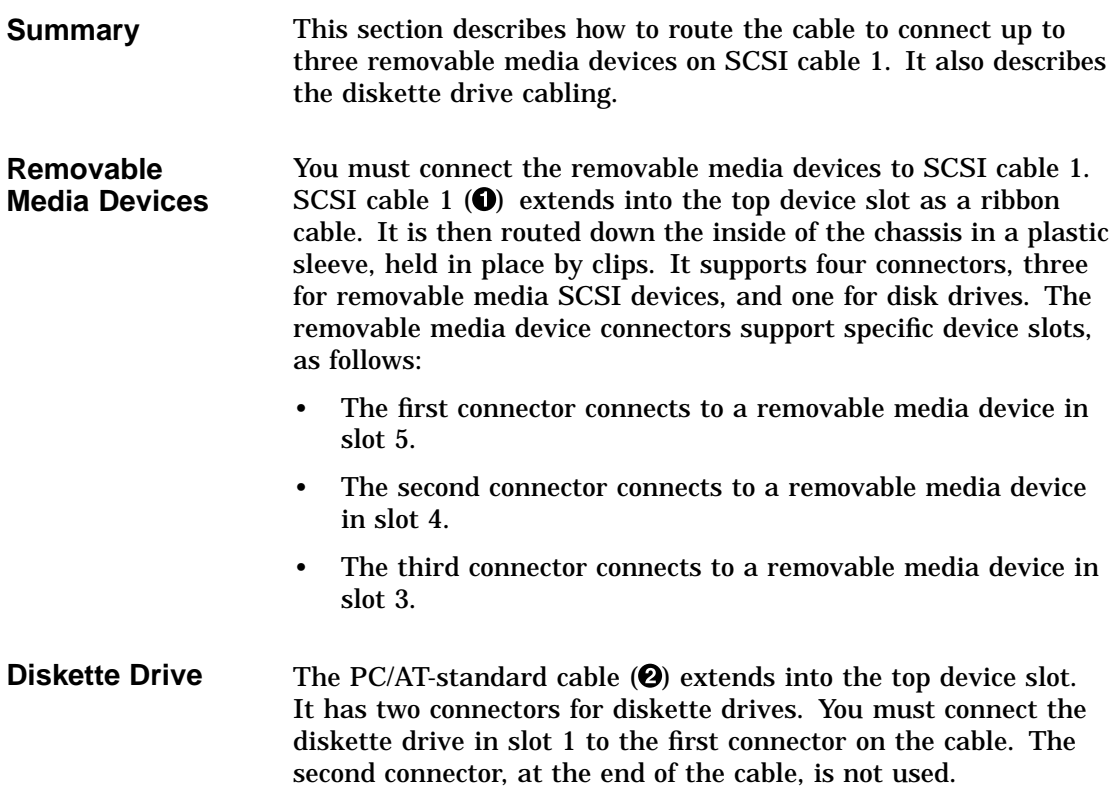

Removable Media Device Cable Routing

**Illustration** The following figure shows how to route the SCSI cable 1 and the PC/AT-standard cable:

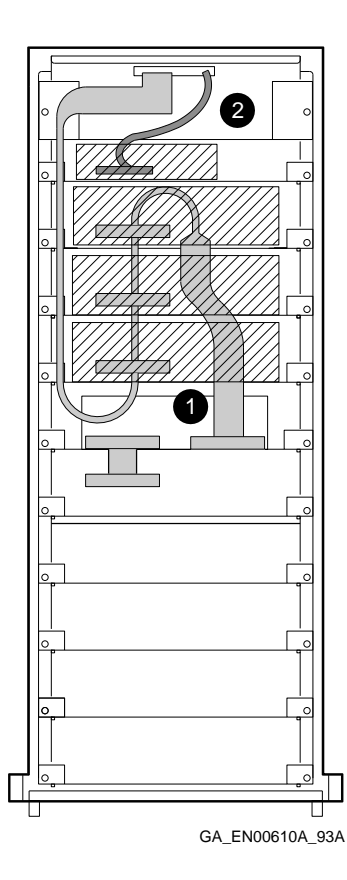

Removing a 3.5-Inch Diskette Drive

# **Removing a 3.5-Inch Diskette Drive**

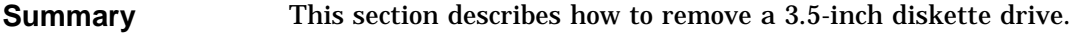

**Procedure** 

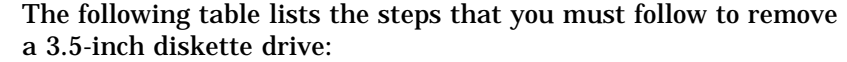

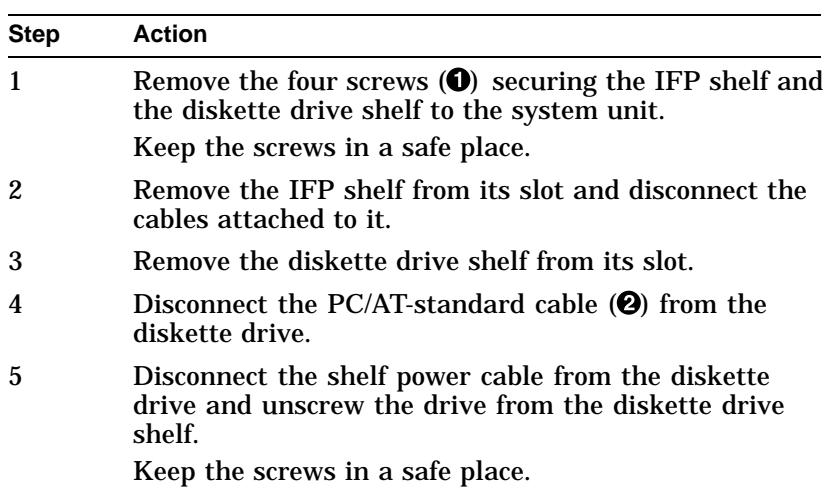

Removing a 3.5-Inch Diskette Drive

### **Illustration** The following figure shows how to remove a 3.5-inch diskette drive:

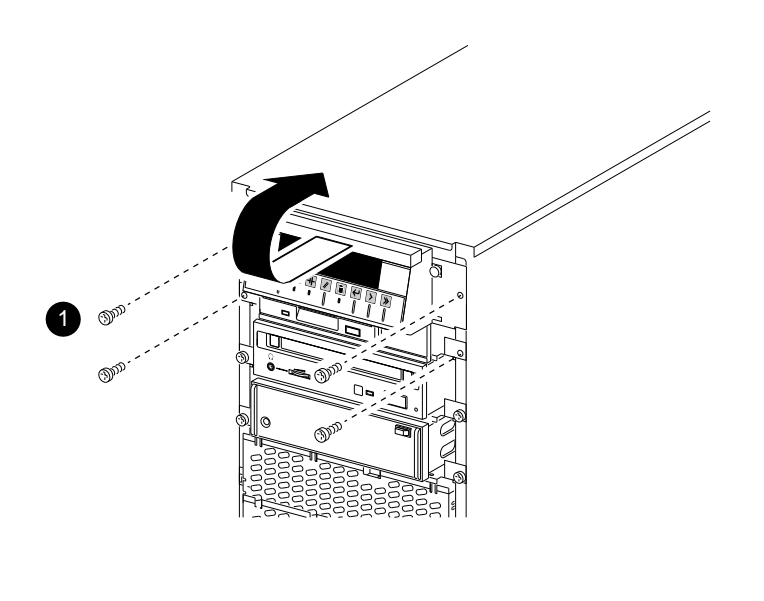

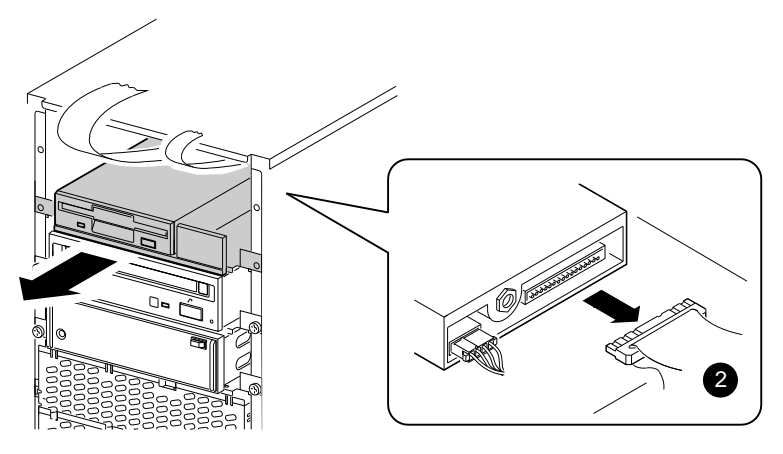

GA\_EN00644A\_93A

Replacing a 3.5-Inch Diskette Drive

# **Replacing a 3.5-Inch Diskette Drive**

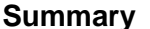

This section describes how to replace a 3.5-inch diskette drive.

**Procedure** The following table lists the steps that you must follow to replace a 3.5-inch diskette drive:

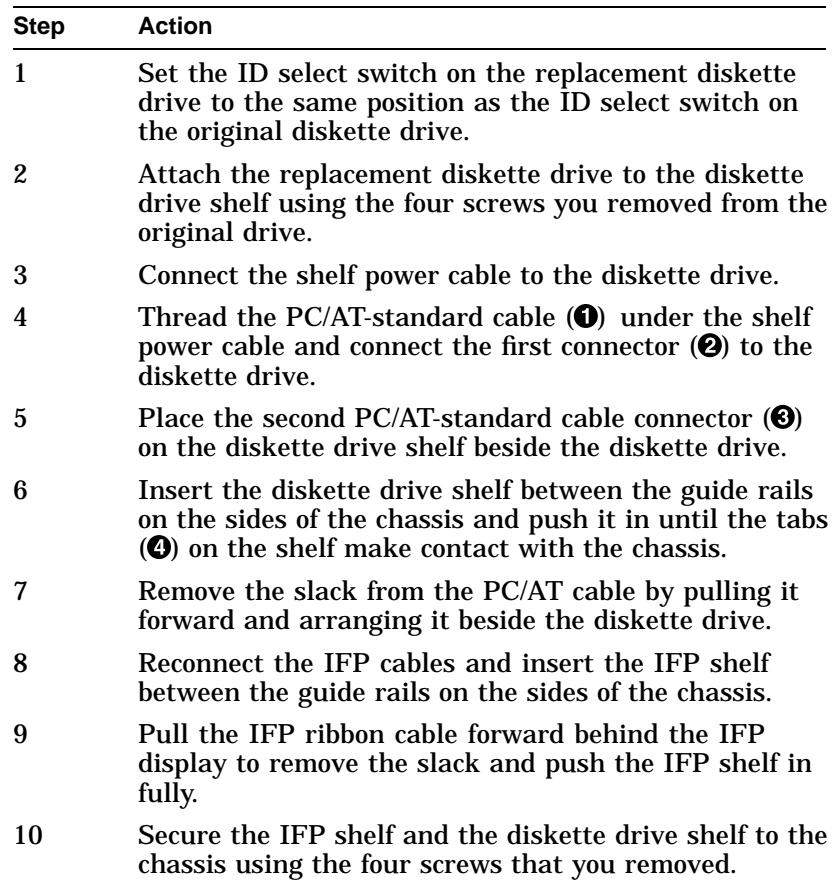
Replacing a 3.5-Inch Diskette Drive

**Illustration** The following figure shows how to replace a 3.5-inch diskette drive:

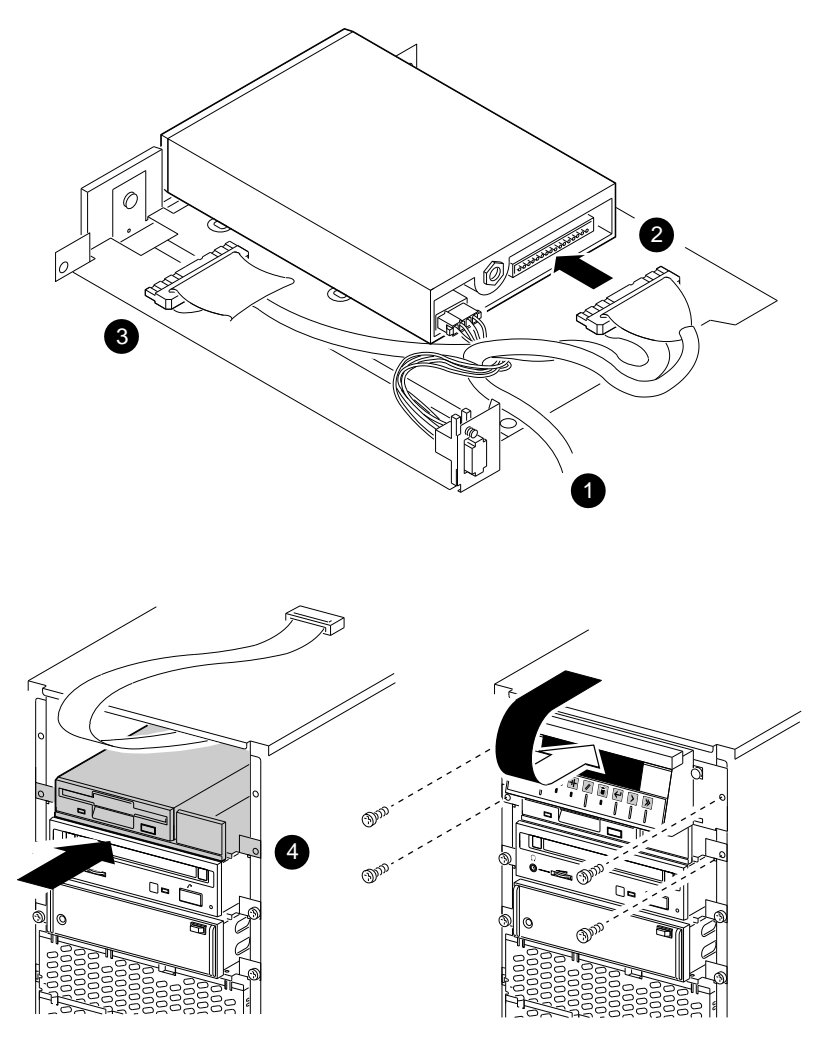

GA\_EN00645A\_93A

Removing a 5.25-Inch Removable Media Device

# **Removing a 5.25-Inch Removable Media Device**

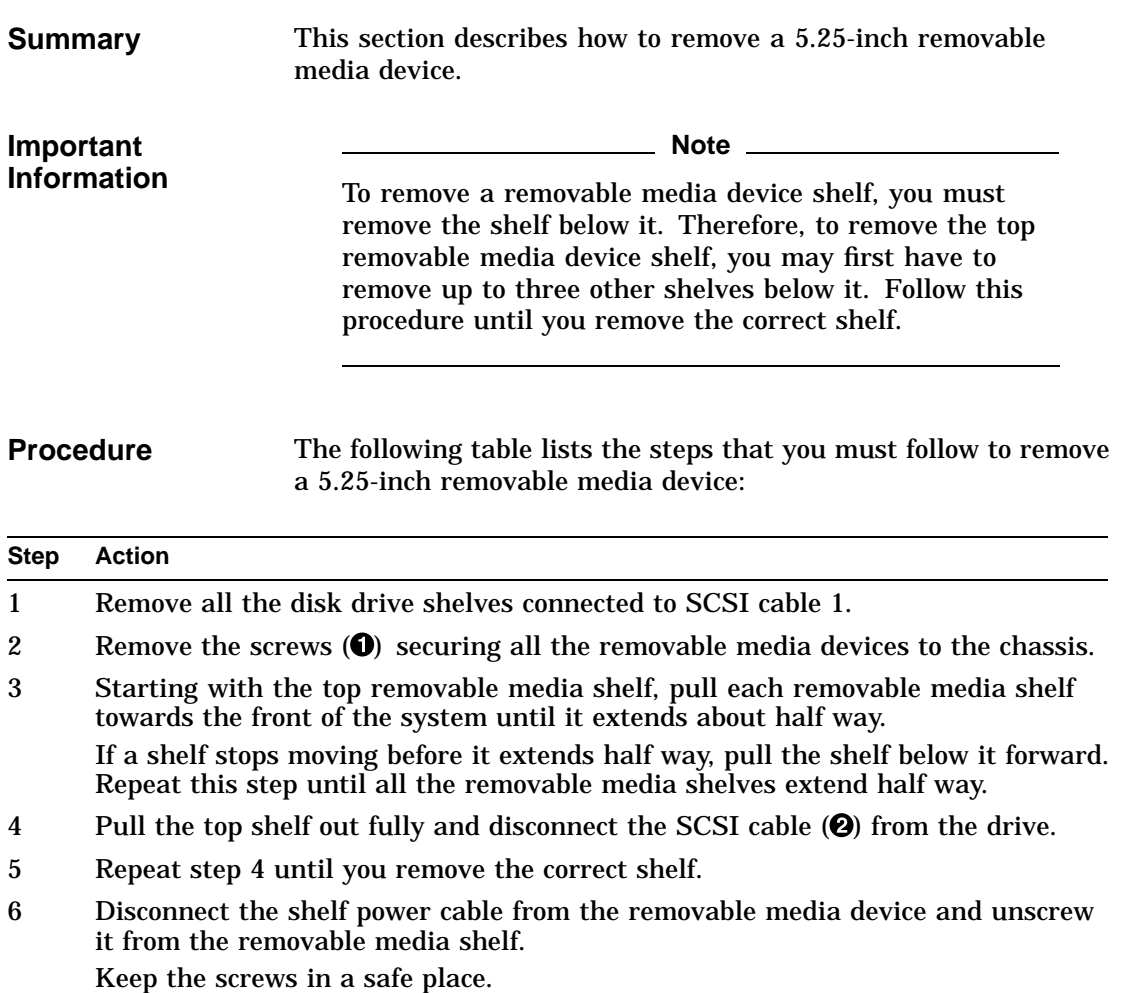

Removing a 5.25-Inch Removable Media Device

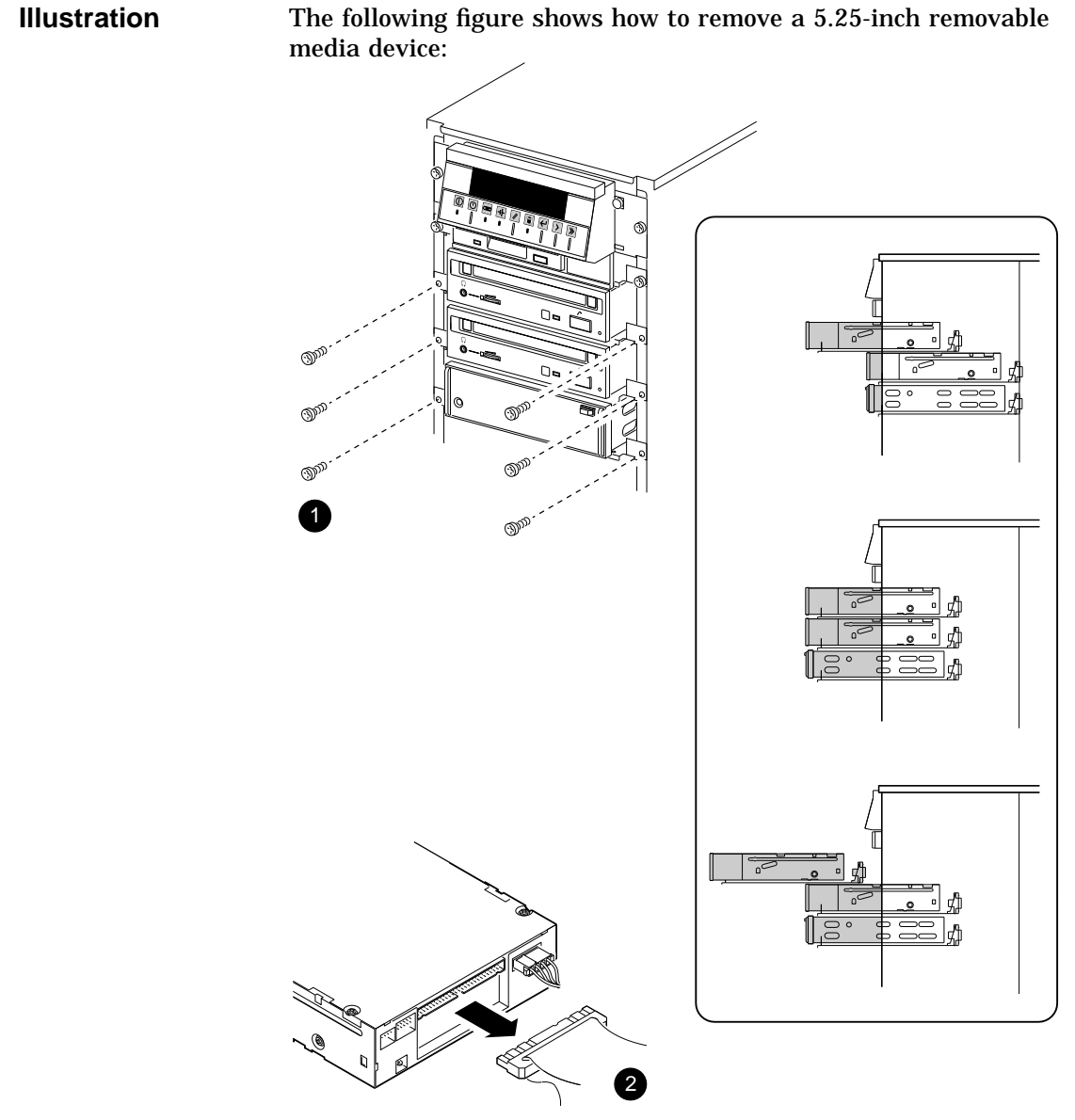

GA\_EN00660A\_93A

Installing or Replacing a 5.25-Inch Removable Media Device

# **Installing or Replacing a 5.25-Inch Removable Media Device**

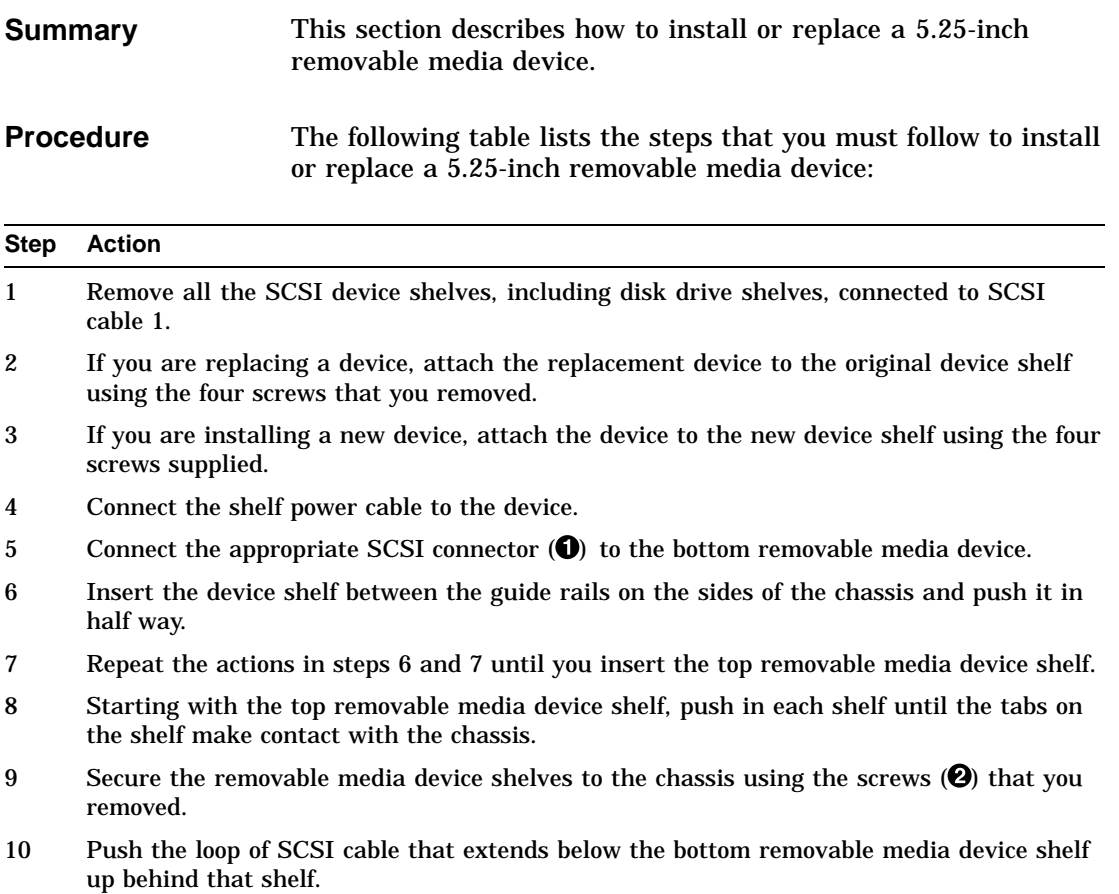

Installing or Replacing a 5.25-Inch Removable Media Device

**Illustration** The following figure shows how to install or replace a 5.25-inch removable media device:

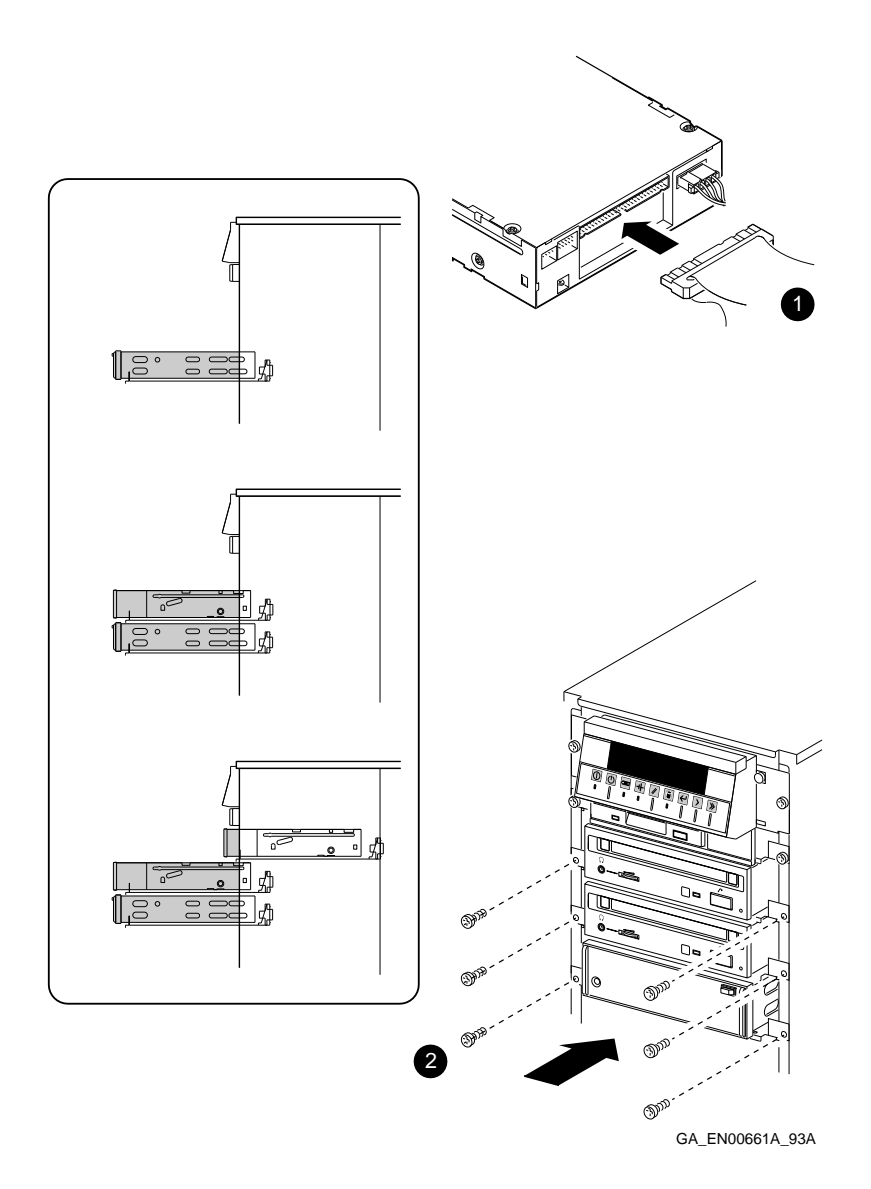

Testing the System Device Configuration

# **Testing the System Device Configuration**

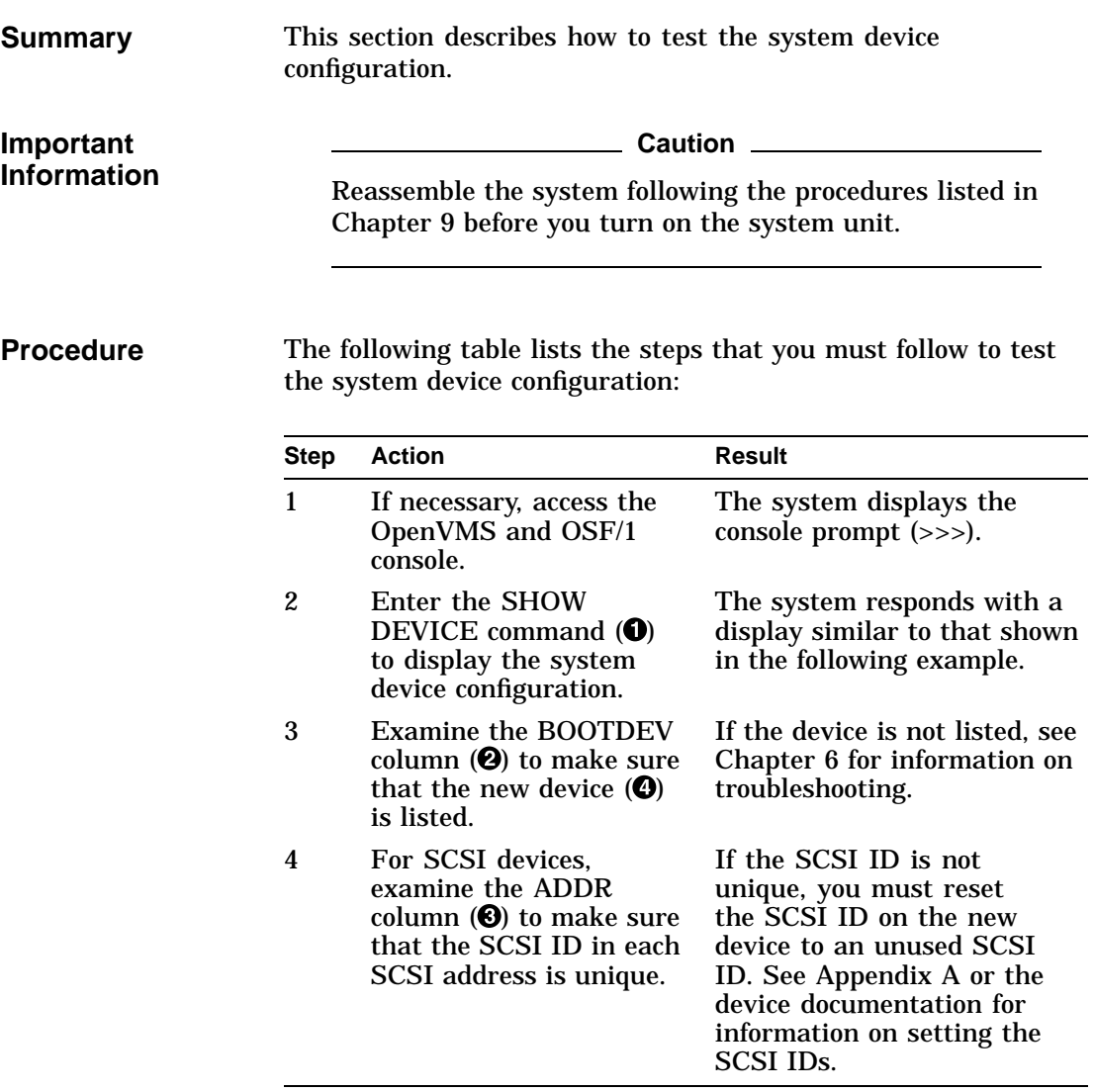

### Testing the System Device Configuration

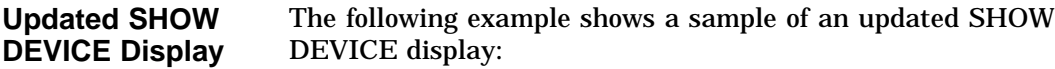

>>> SHOW DEVICE  $\bullet$ 

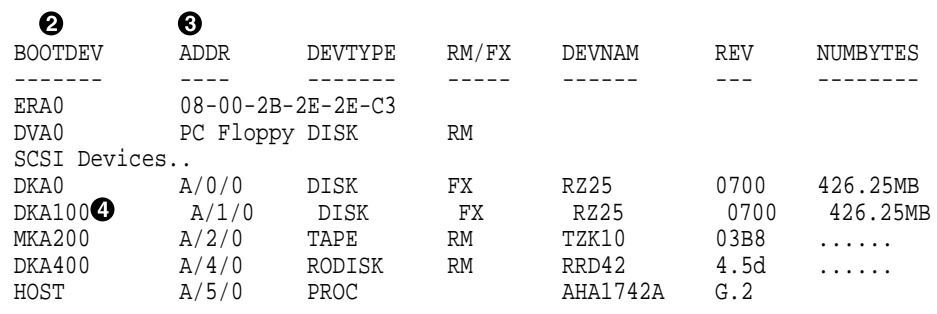

# **12 Installing and Removing Memory and the NVR Battery**

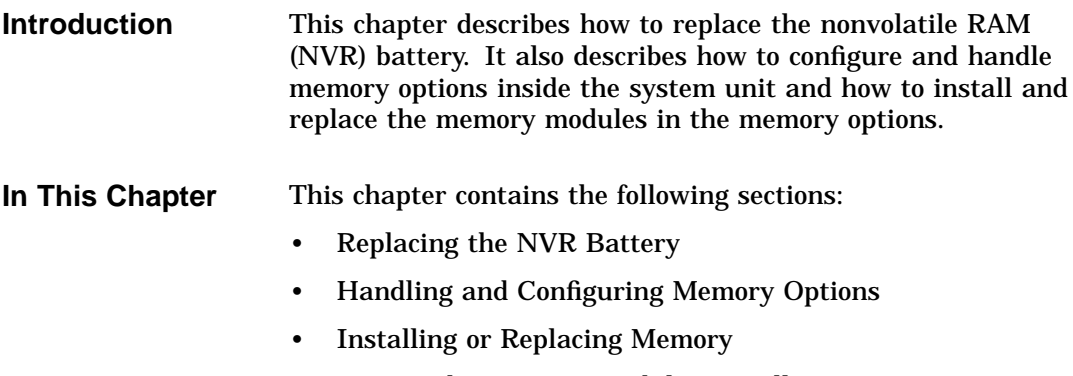

• Testing the Memory Modules Installation

Replacing the NVR Battery

# **Replacing the NVR Battery**

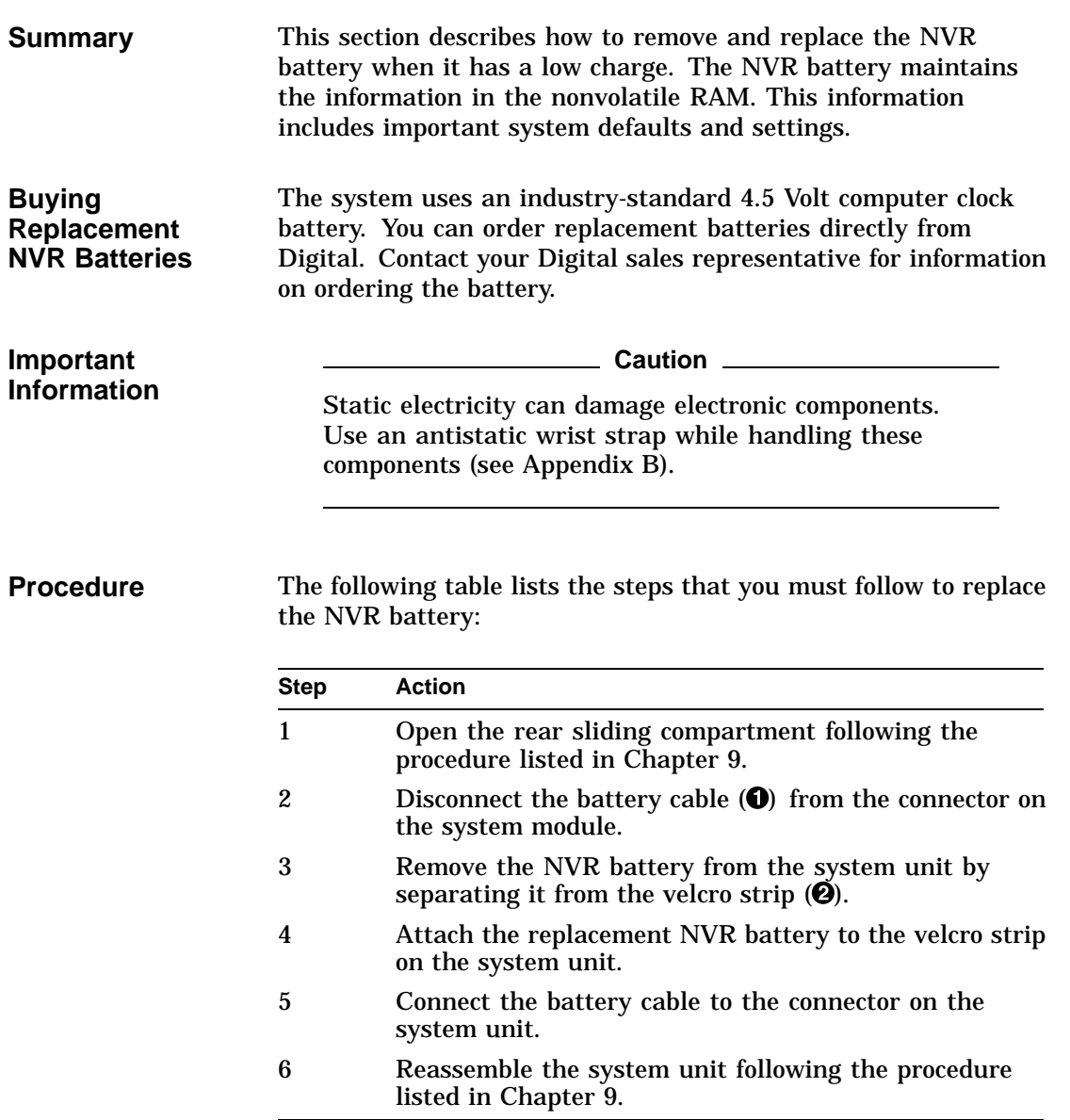

Replacing the NVR Battery

**Illustration** The following figure shows how to replace the NVR battery:

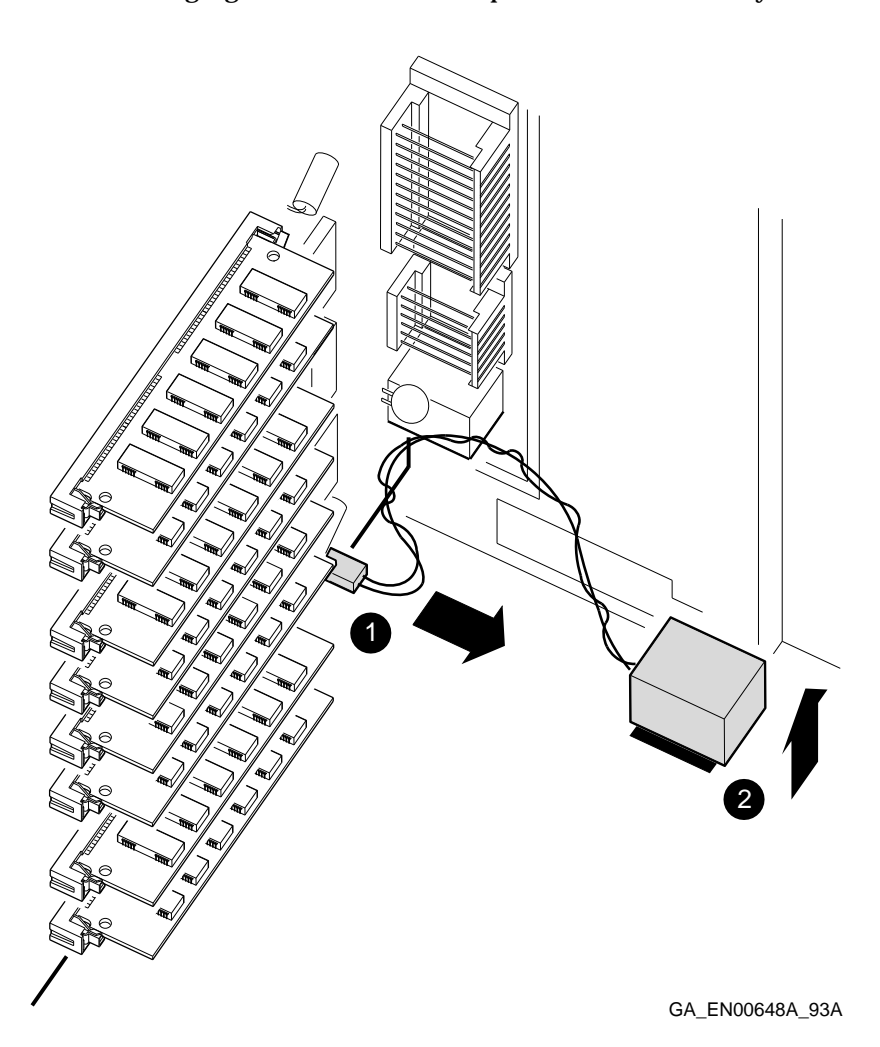

Handling and Configuring Memory Options

# **Handling and Configuring Memory Options**

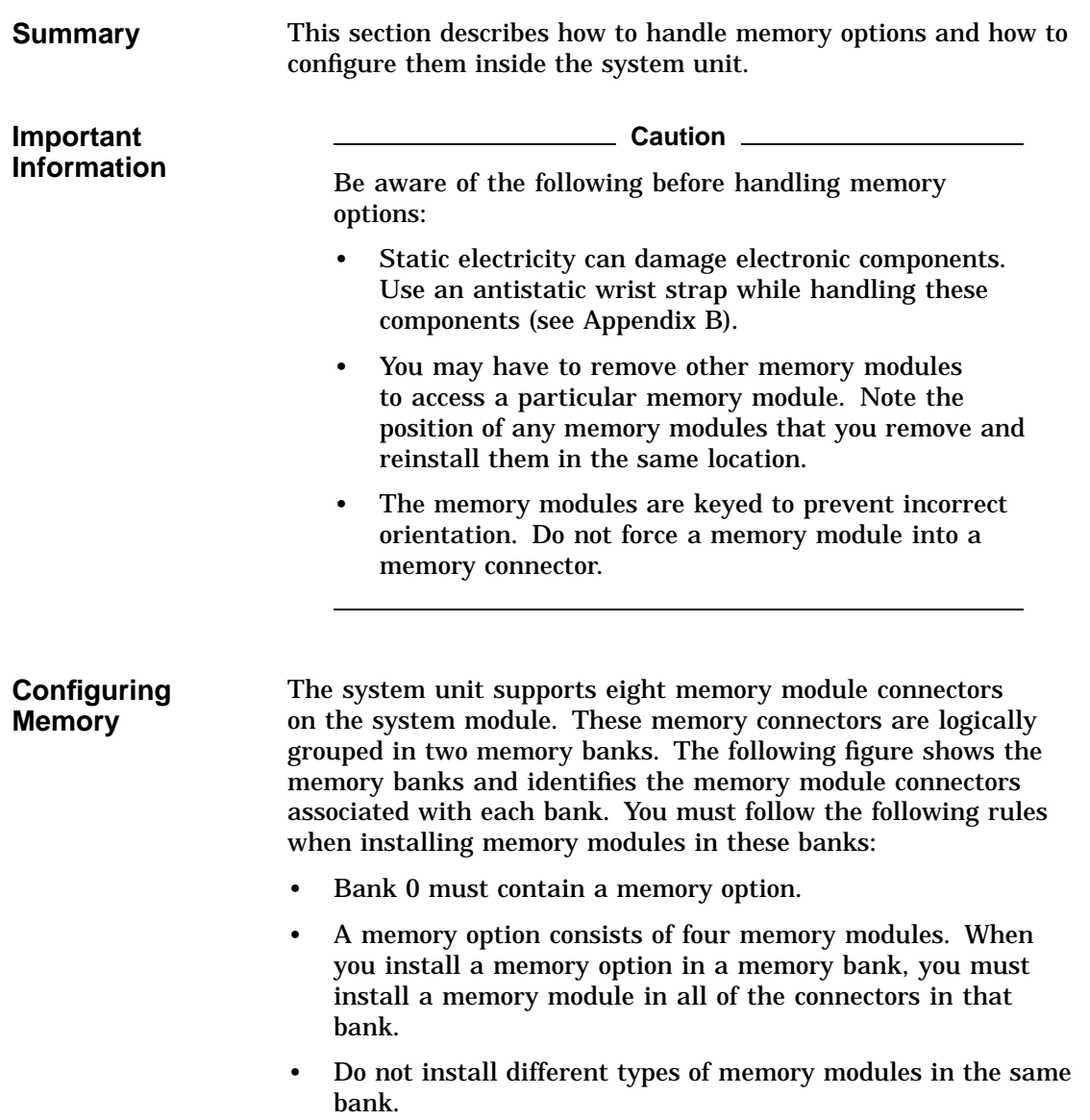

Handling and Configuring Memory Options

• The OpenVMS and OSF/1 operating systems require a minimum memory size of 32M bytes.

The system unit supports two sizes of memory option: 16M bytes and 64M bytes. Using combinations of these two memory options, the system supports between 16M bytes and 128M bytes of memory.

The following figure shows memory bank 0 and memory bank 1 and their associated memory module connectors:

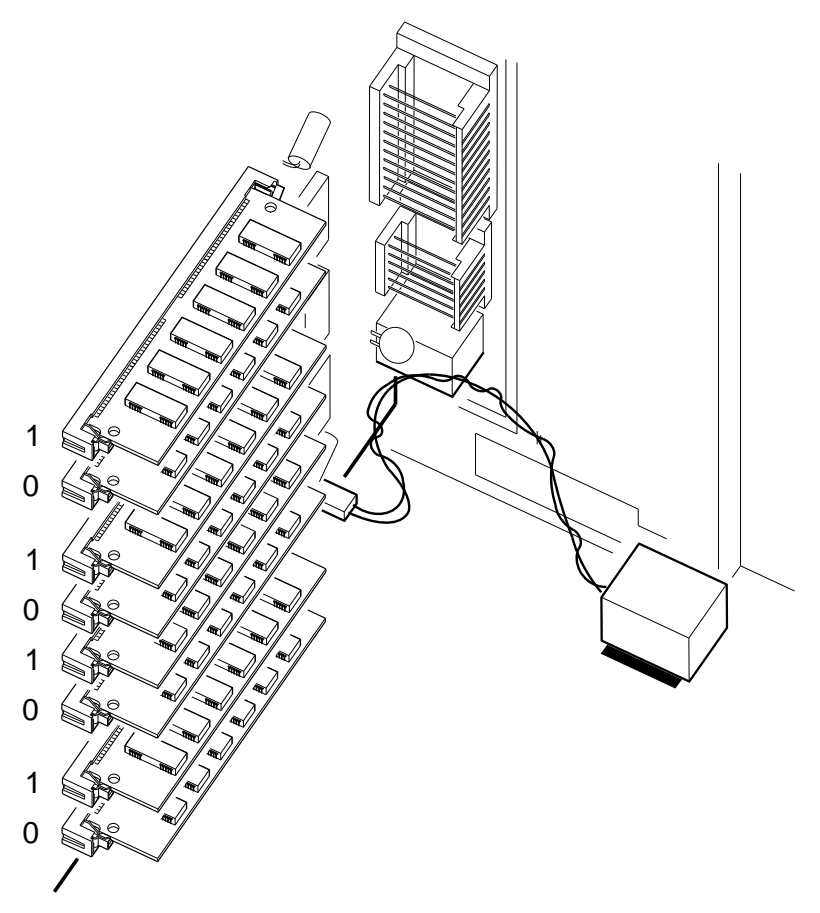

GA\_EN00649A\_93A

**Banks and Associated Connectors**

**Supported Memory Options**

Installing or Replacing Memory

## **Installing or Replacing Memory**

**Summary** This section describes the following tasks:

- Installation of a second memory option in a system configured with only one memory bank occupied
- Replacement of a 16M-byte memory option in a memory bank with a 64M-byte memory option or vice versa
- Replacement of one or more faulty memory modules

**Procedure** The following table lists the steps that you must follow to install or replace memory modules:

**Note**

You may need to remove other memory modules to access particular memory modules or memory connectors. You must replace these other modules in the locations from which you removed them.

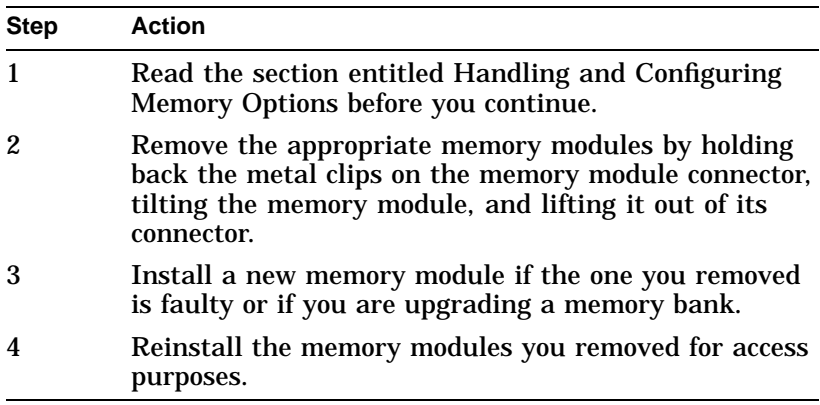

Installing or Replacing Memory

**Illustration** The following figure shows how to install or replace a memory option:

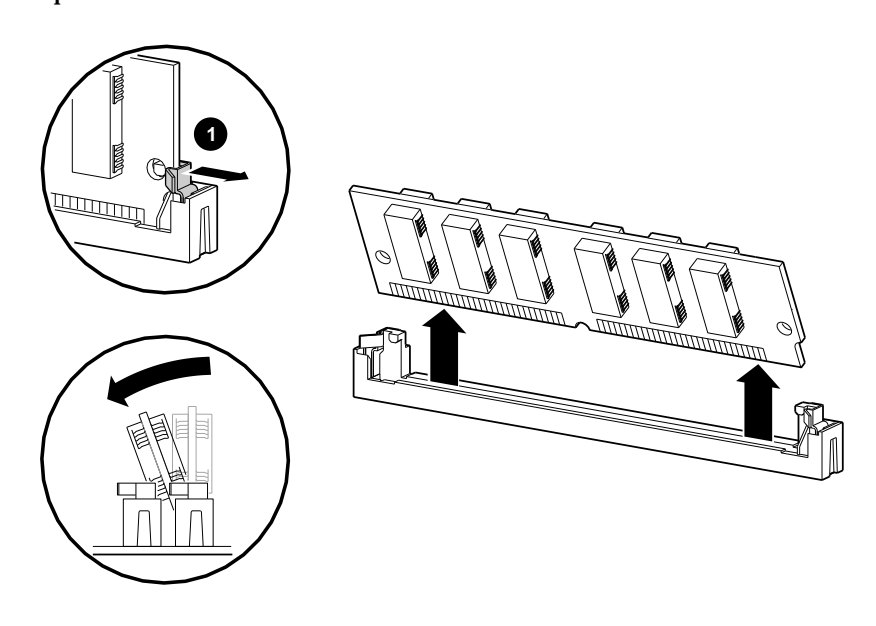

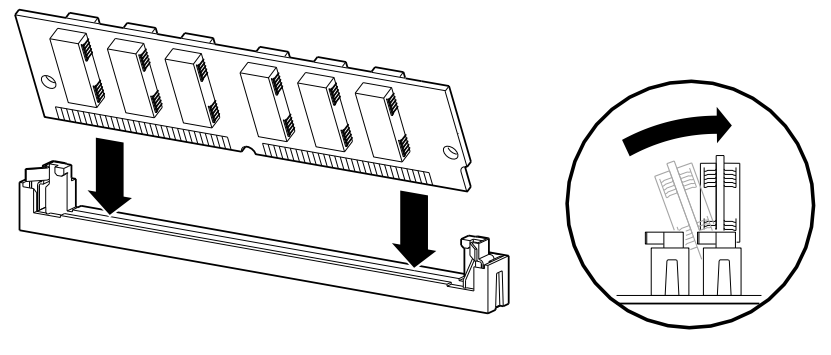

GA\_EN00284A\_93A

Testing the Memory Modules Installation

# **Testing the Memory Modules Installation**

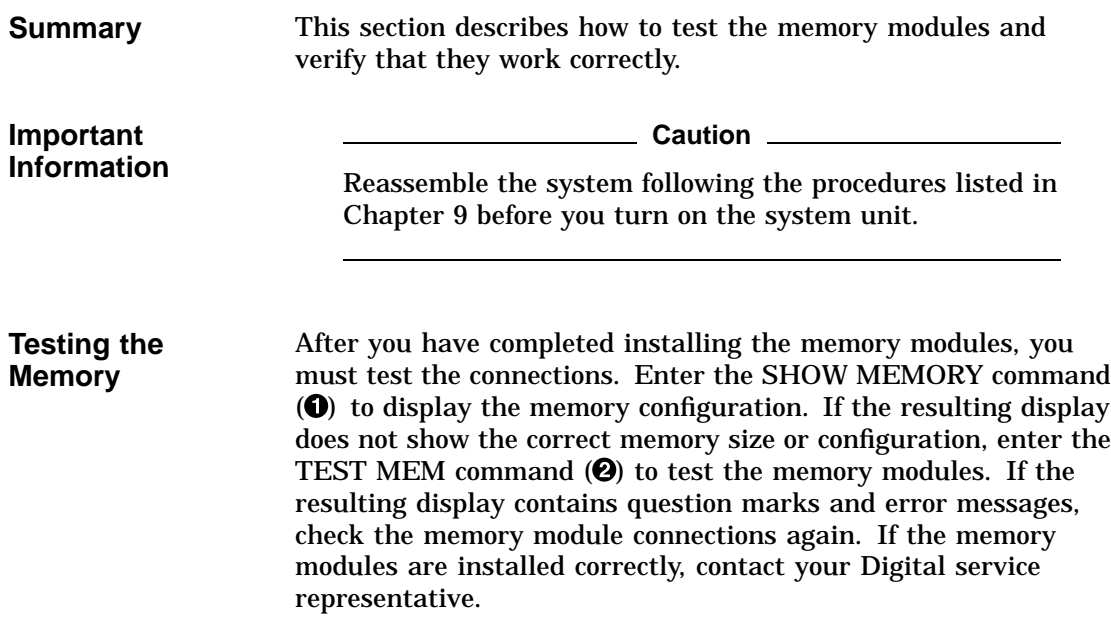

Testing the Memory Modules Installation

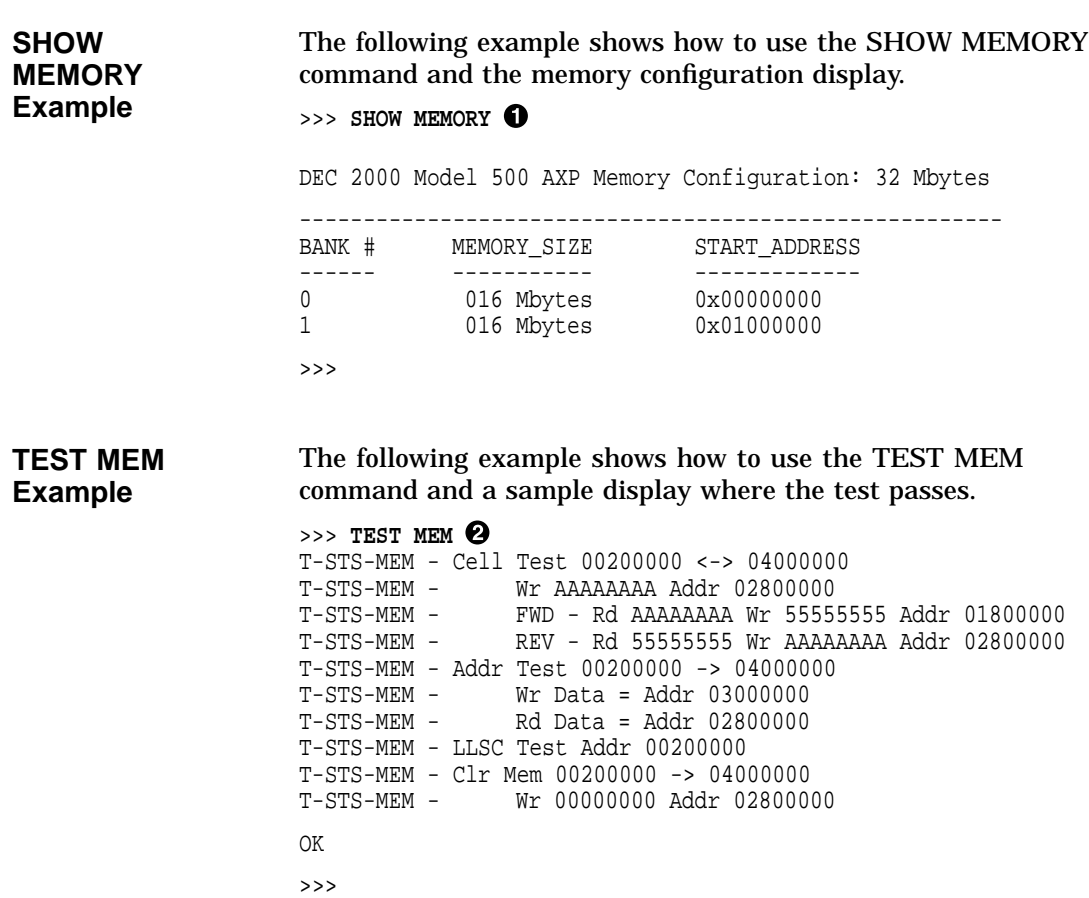

# **A**

# **Setting Storage Device Jumpers and Switches**

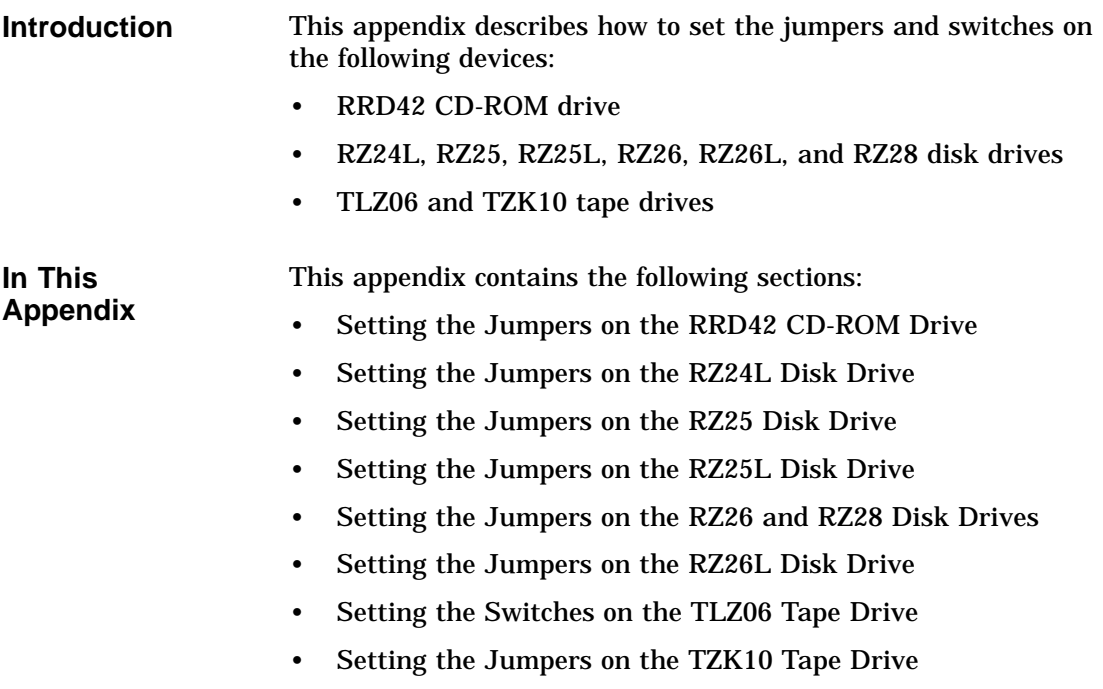

Setting the Jumpers on the RRD42 CD-ROM Drive

# **Setting the Jumpers on the RRD42 CD-ROM Drive**

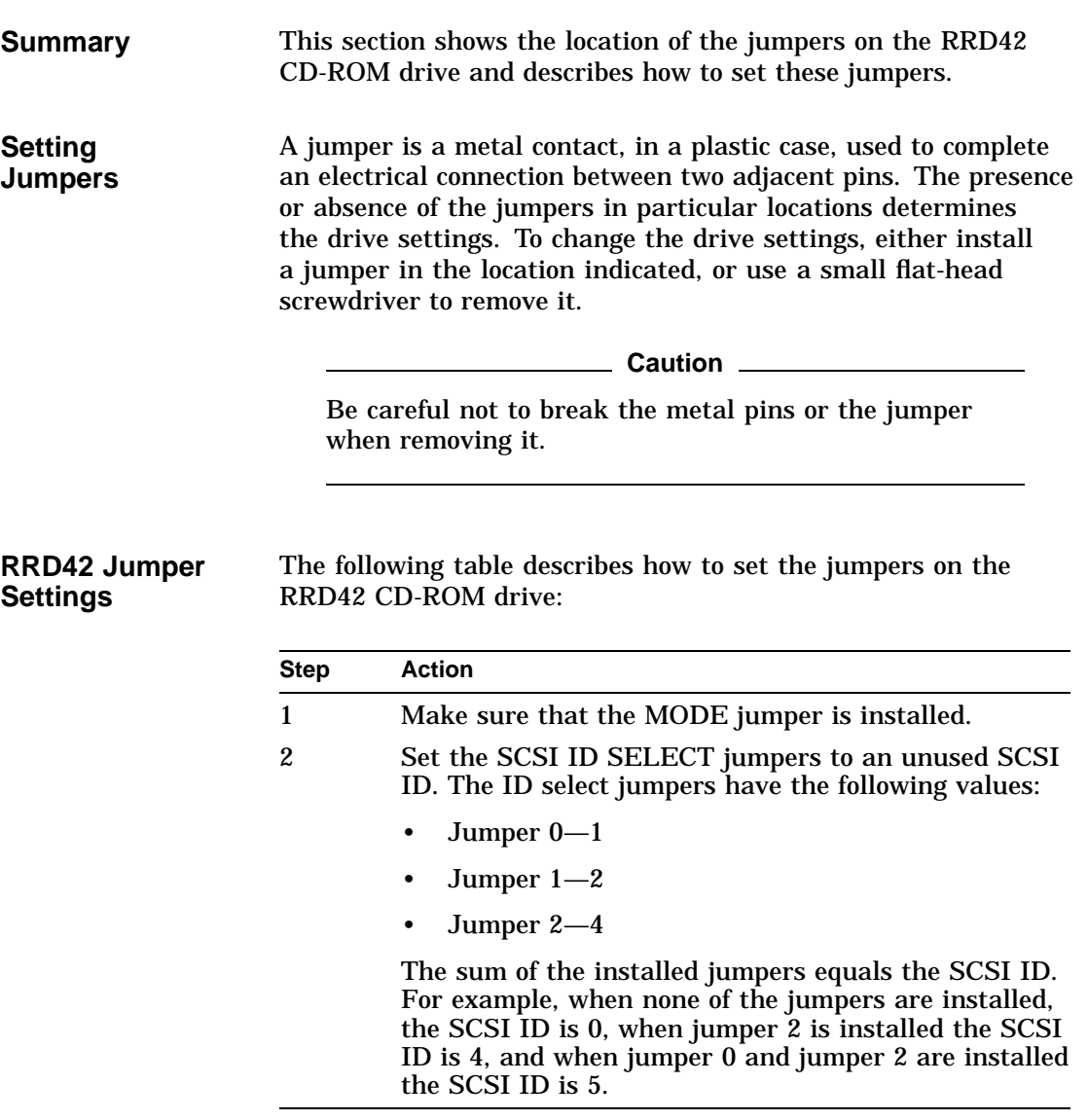

Setting the Jumpers on the RRD42 CD-ROM Drive

**Default Settings** The default SCSI ID setting for the RRD42 CD-ROM drive is 4. This is the value the Windows NT firmware uses when installing the operating system from compact disc and when completing other tasks.

### **RRD42 Jumper Locations** The following figure shows the location of the jumpers on the RRD42 CD-ROM drive:

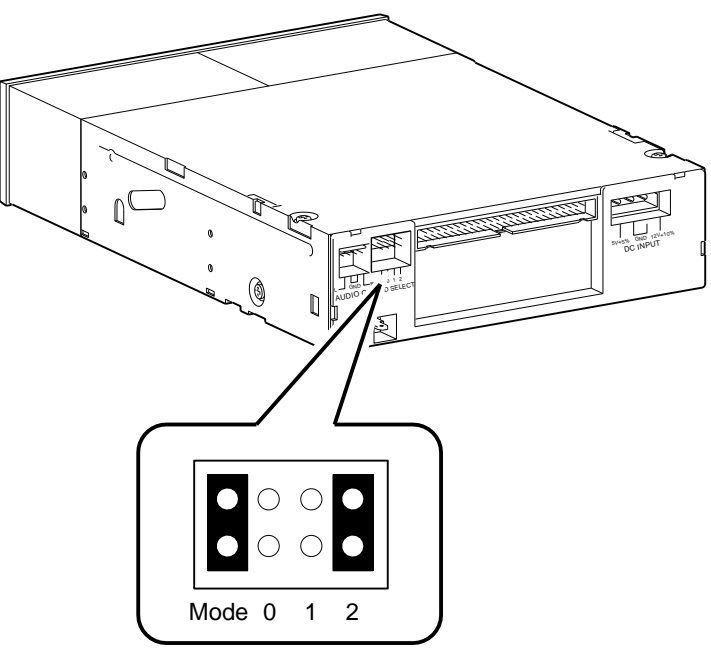

GA\_EN00515A\_93A

Setting the Jumpers on the RZ24L Disk Drive

# **Setting the Jumpers on the RZ24L Disk Drive**

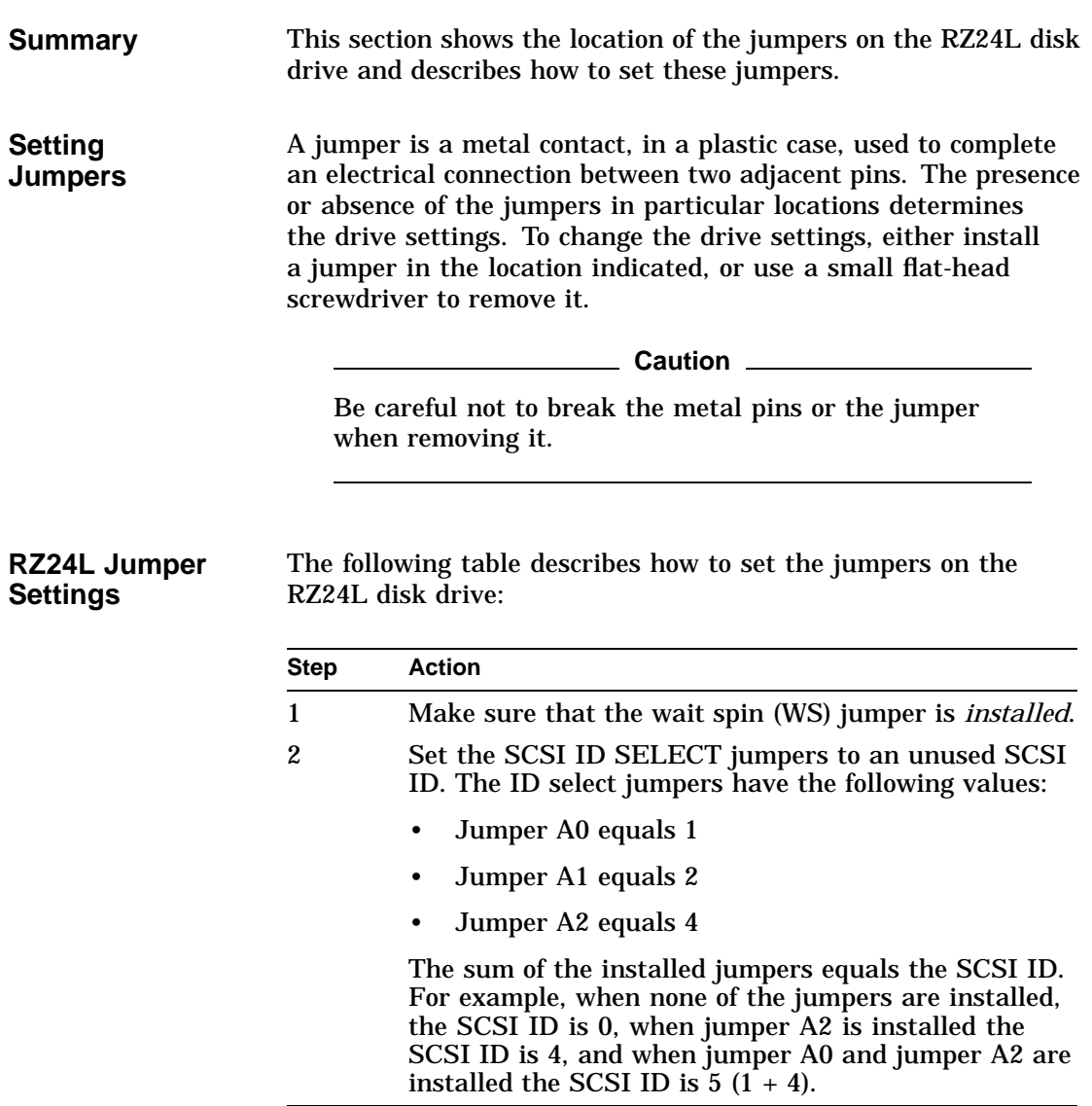

Setting the Jumpers on the RZ24L Disk Drive

**Default Settings** Disk drives normally use SCSI IDs in the range 0 to 3. SCSI ID 0 is reserved for the system disk in DEC 2000 Model 500 AXP systems.

**RZ24L Jumper Locations** The following figure shows the location of the jumpers on the RZ24L disk drive:

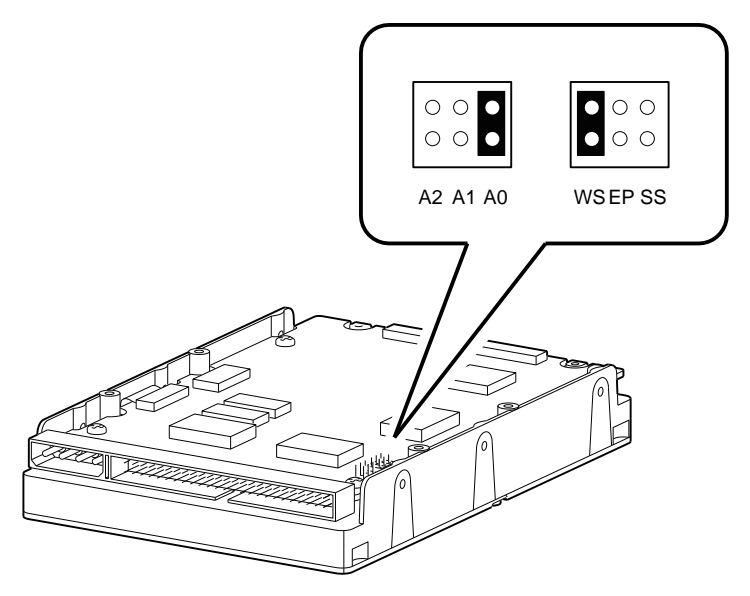

GA\_EN00676A\_93A

Setting the Jumpers on the RZ25 Disk Drive

# **Setting the Jumpers on the RZ25 Disk Drive**

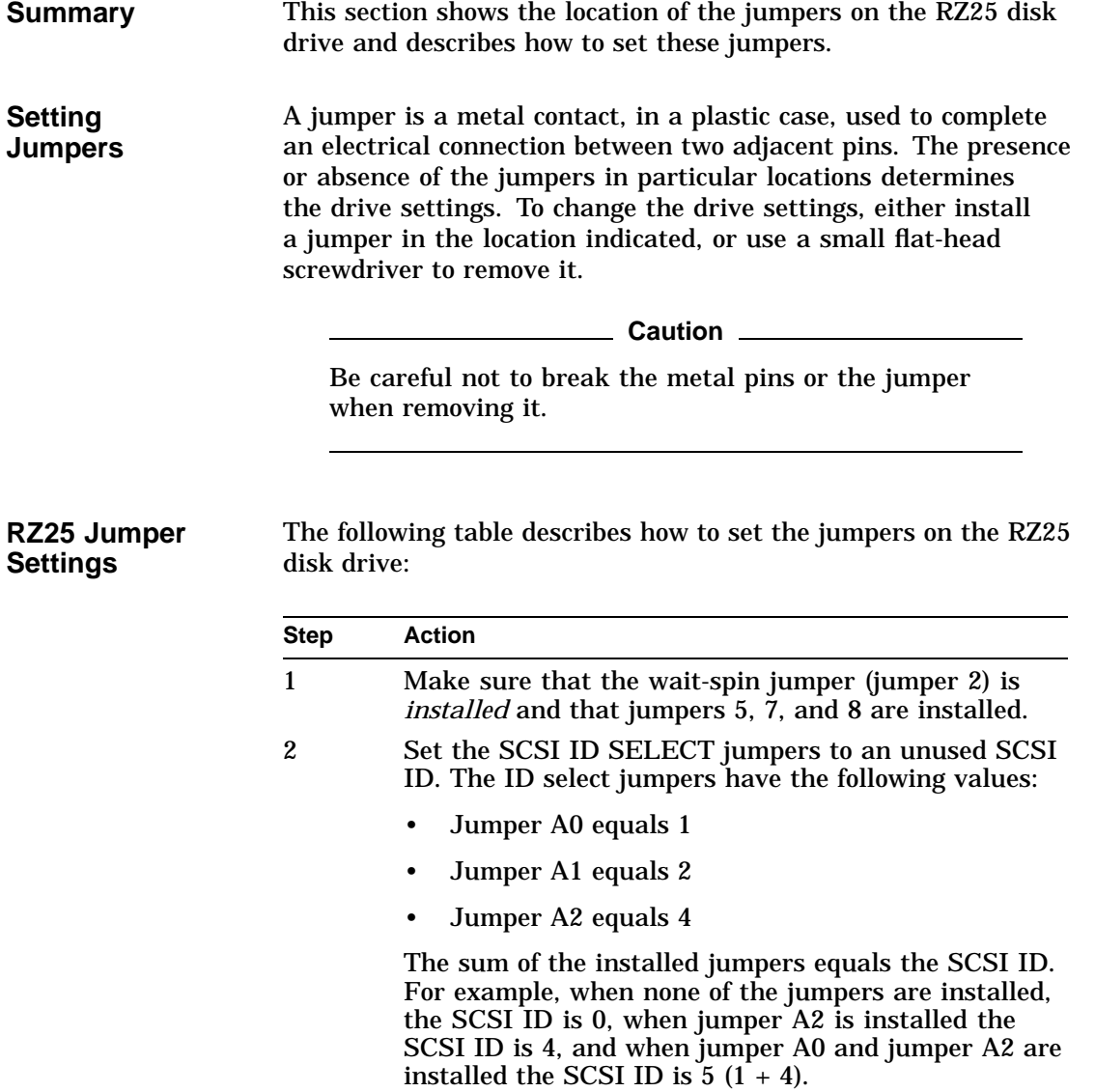

Setting the Jumpers on the RZ25 Disk Drive

- **Default Settings** Disk drives normally use SCSI IDs in the range 0 to 3. SCSI ID 0 is reserved for the system disk in DEC 2000 Model 500 AXP systems.
- **RZ25 Jumper Locations** The following figure shows the location of the jumpers on the RZ25 disk drive:

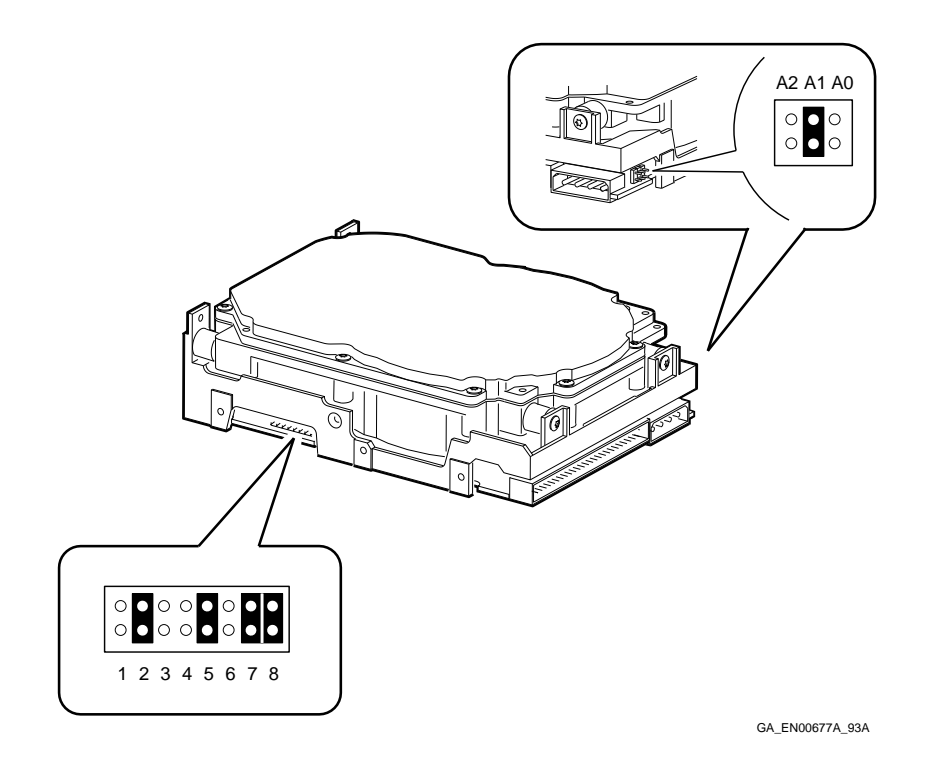

Setting the Jumpers on the RZ25L Disk Drive

# **Setting the Jumpers on the RZ25L Disk Drive**

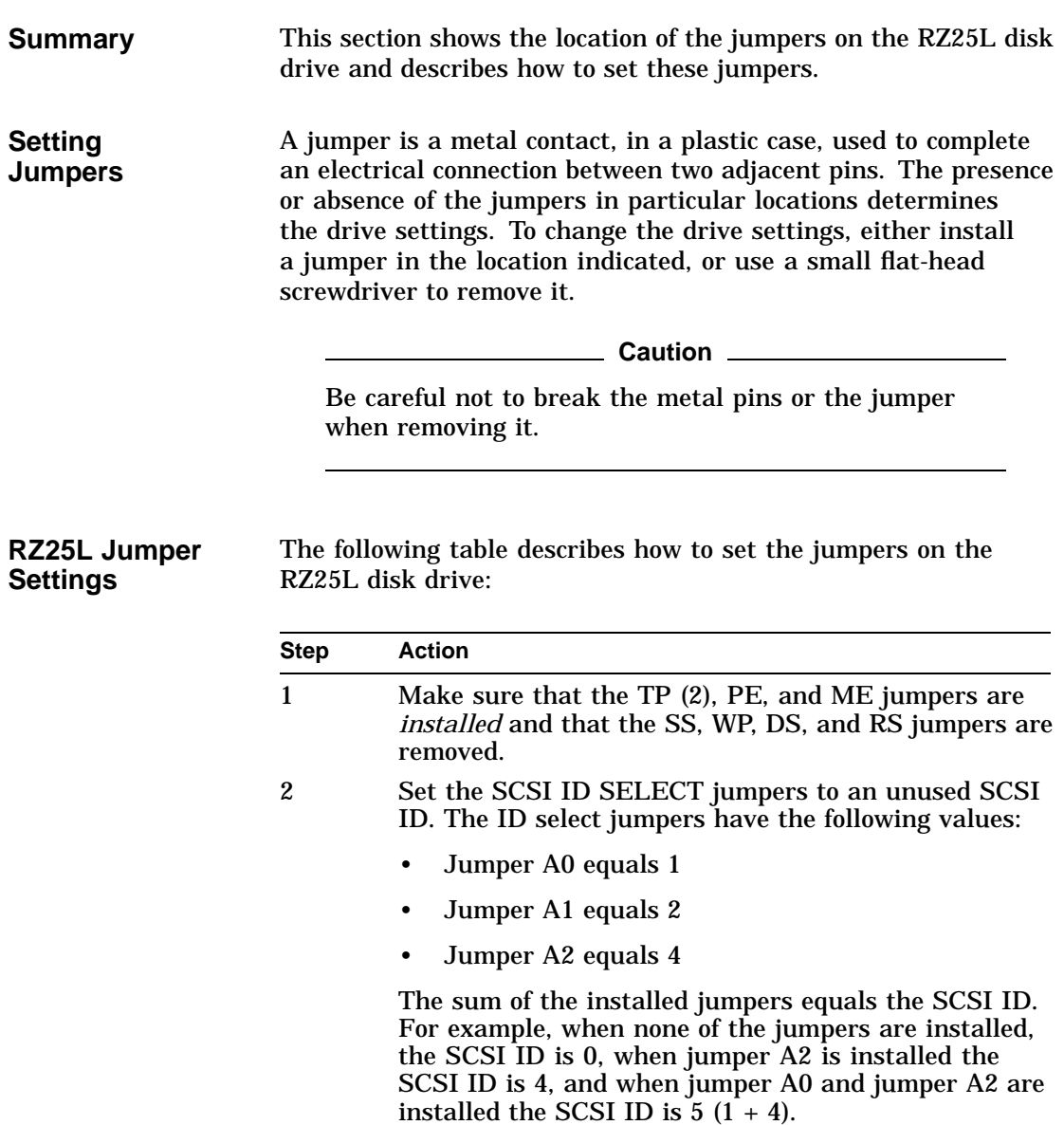

Setting the Jumpers on the RZ25L Disk Drive

**Default Settings** Disk drives normally use SCSI IDs in the range 0 to 3. SCSI ID 0 is reserved for the system disk in DEC 2000 Model 500 AXP systems.

**RZ25L Jumper Locations** The following figure shows the location of the jumpers on the RZ25L disk drive:

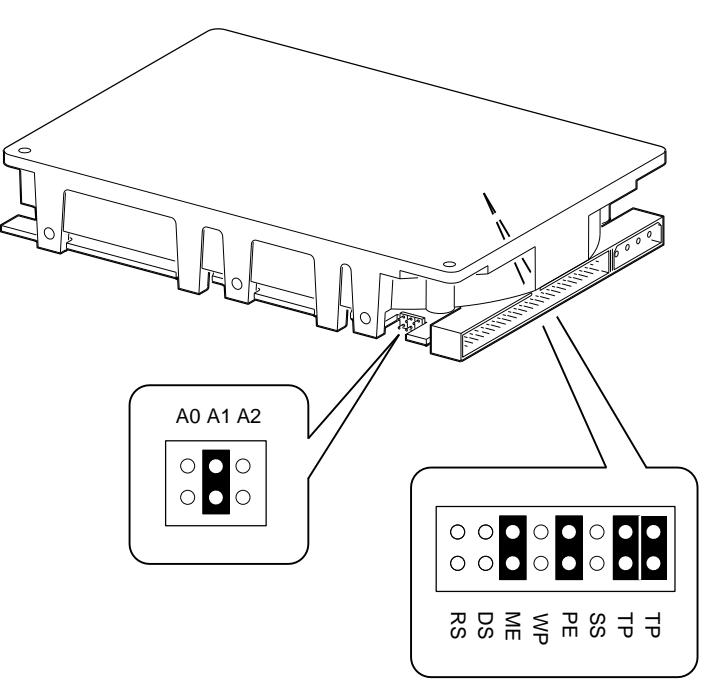

GA\_EN00647A\_93A

Setting the Jumpers on the RZ26 and RZ28 Disk Drives

# **Setting the Jumpers on the RZ26 and RZ28 Disk Drives**

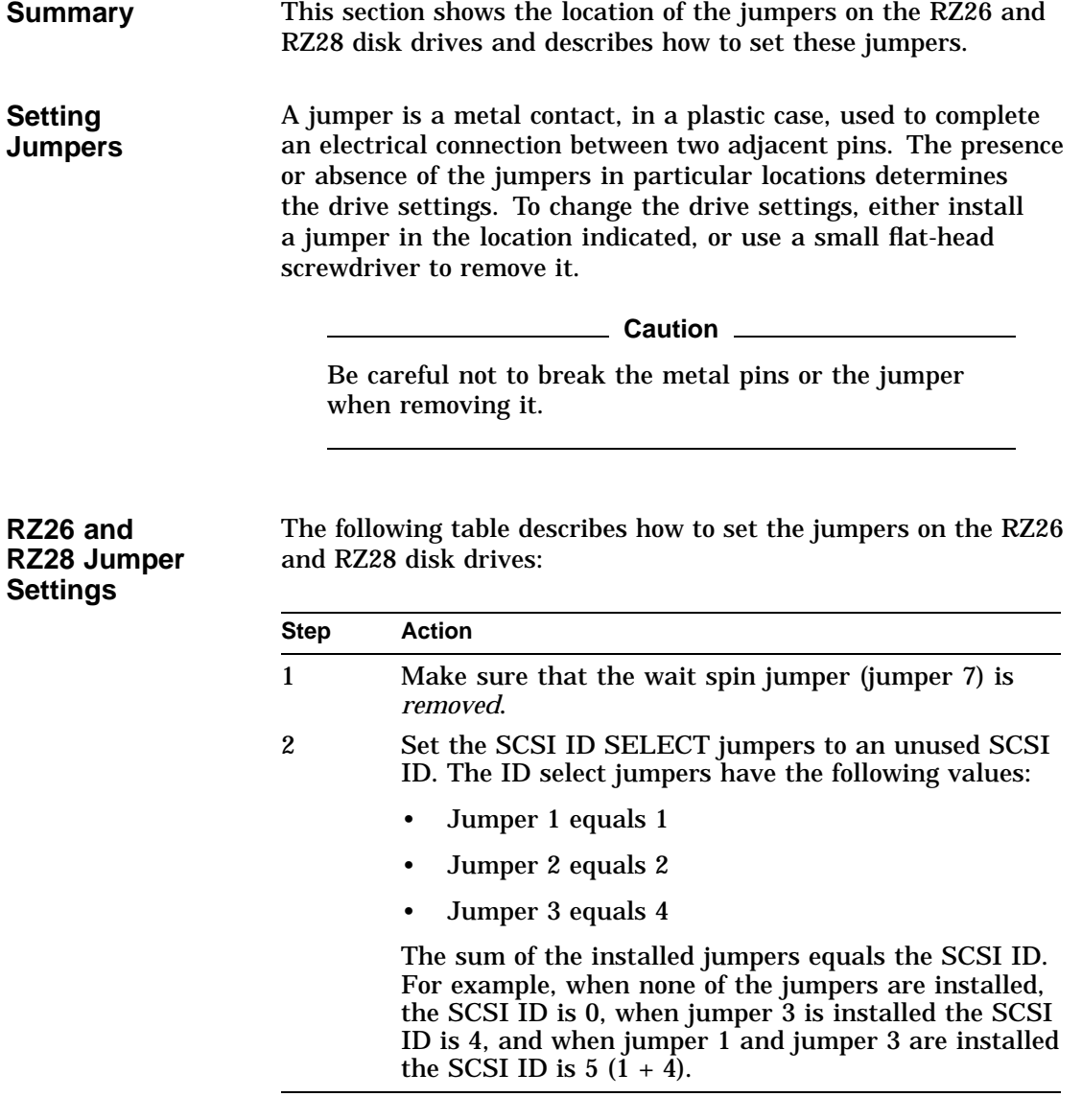

Setting the Jumpers on the RZ26 and RZ28 Disk Drives

**Default Settings** Disk drives normally use SCSI IDs in the range 0 to 3. SCSI ID 0 is reserved for the system disk in DEC 2000 Model 500 AXP systems.

> The following figure shows the location of the jumpers on the RZ26 and RZ28 disk drives:

**RZ26 and RZ28 Jumper Locations**

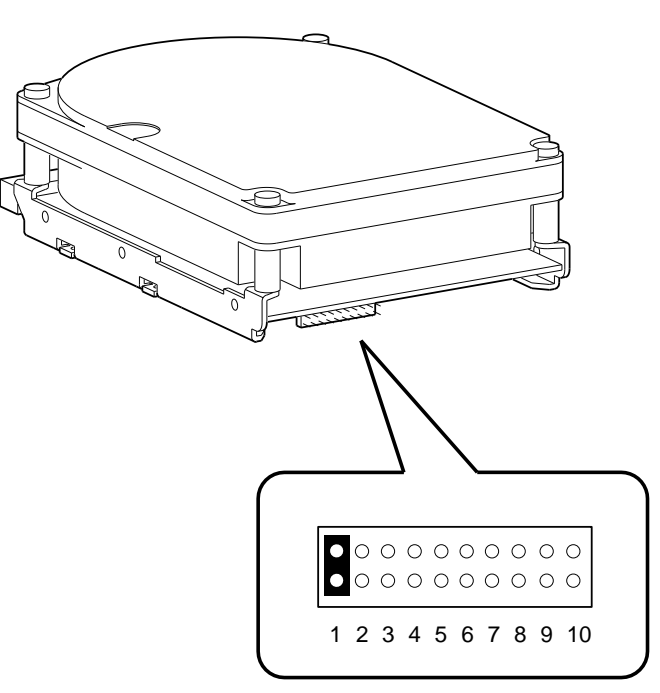

GA\_EN00675A\_93A

Setting the Jumpers on the RZ26L Disk Drive

# **Setting the Jumpers on the RZ26L Disk Drive**

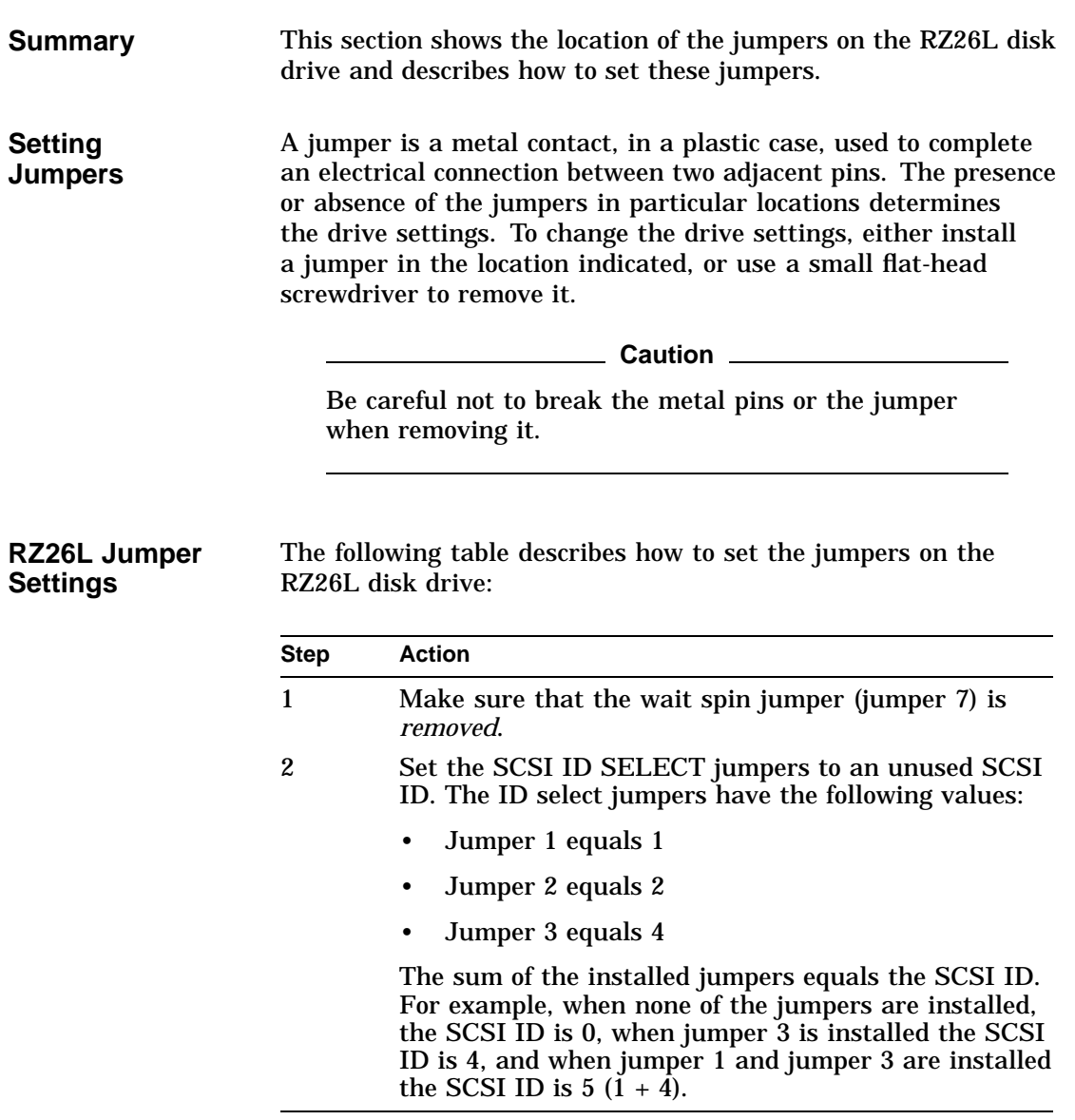

Setting the Jumpers on the RZ26L Disk Drive

**Default Settings** Disk drives normally use SCSI IDs in the range 0 to 3. SCSI ID 0 is reserved for the system disk in DEC 2000 Model 500 AXP systems.

**RZ26L Jumper Locations** The following figure shows the location of the jumpers on the RZ26L disk drive:

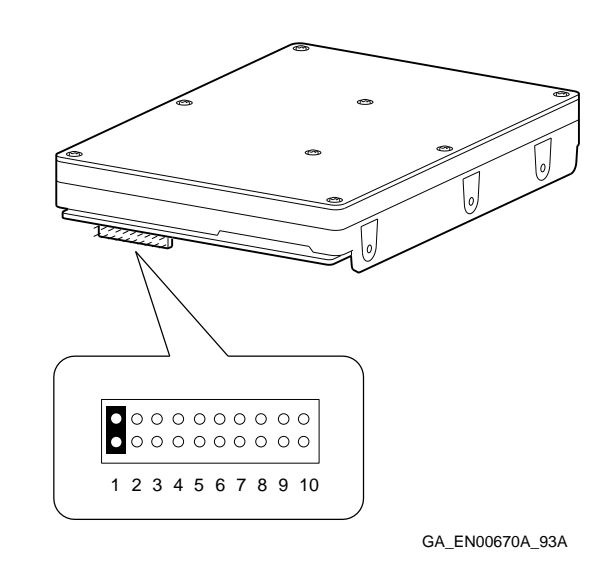

Setting Storage Device Jumpers and Switches **A–13**

Setting the Switches on the TLZ06 Tape Drive

# **Setting the Switches on the TLZ06 Tape Drive**

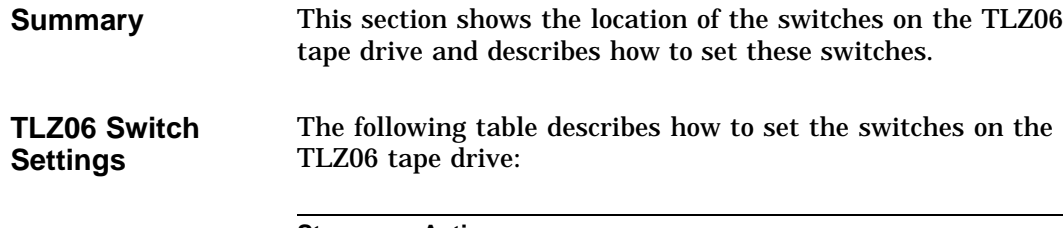

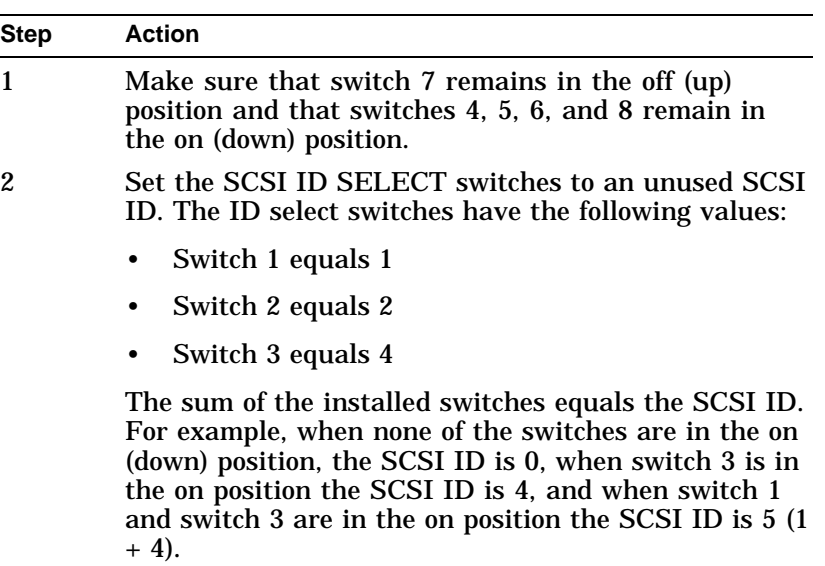

Setting the Switches on the TLZ06 Tape Drive

**TLZ06 Switch Locations** The following figure shows the location of the switches on the TLZ06 tape drive:

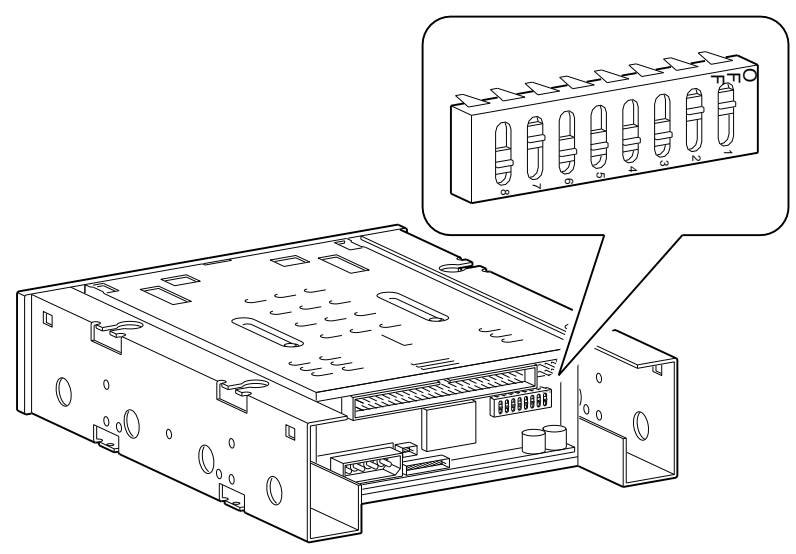

GA\_EN00510A\_93A

Setting the Jumpers on the TZK10 Tape Drive

# **Setting the Jumpers on the TZK10 Tape Drive**

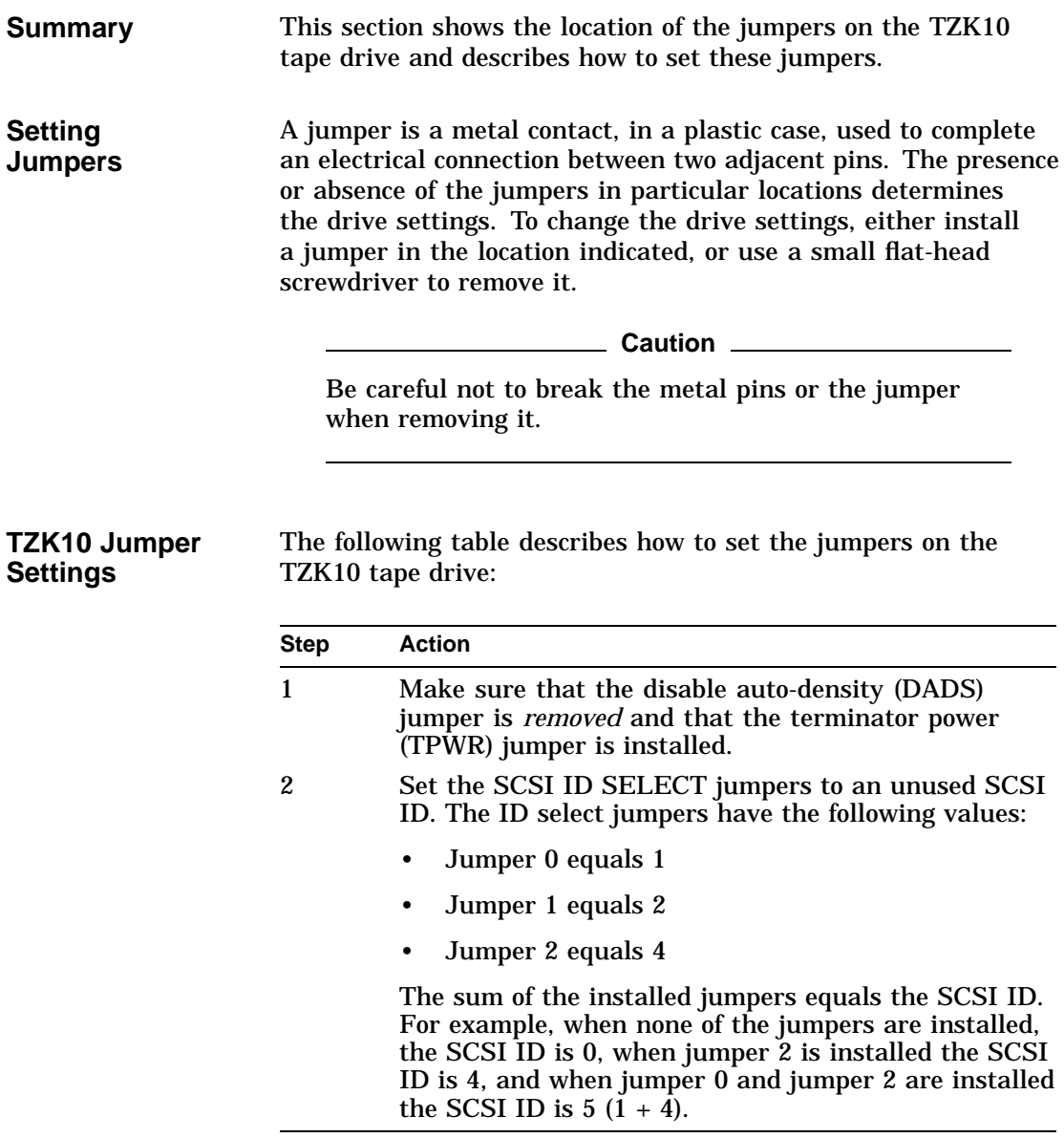

Setting the Jumpers on the TZK10 Tape Drive

**TZK10 Jumper Locations** The following figure shows the location of the jumpers on the TZK10 tape drive:

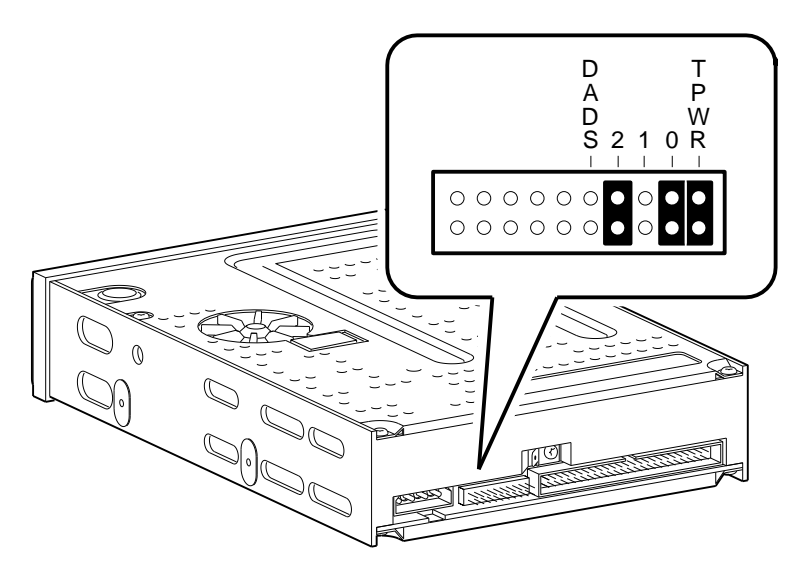

GA\_EN00511A\_93A
# **B**

## **Antistatic Precautions**

**Introduction** This appendix describes the antistatic precautions that you must take when handling the system internal components to prevent damaging those components. **In This Appendix** This appendix contains the following section: • Using the Antistatic Wrist Strap

Using the Antistatic Wrist Strap

#### **Using the Antistatic Wrist Strap**

**Summary** This section describes how to attach the antistatic wrist strap to your wrist and to the system unit. It also describes how to remove the antistatic wrist strap and store it for future use.

#### **Attaching the Strap** The following table lists the steps that you must follow to attach the antistatic wrist strap to your wrist and to the system unit:

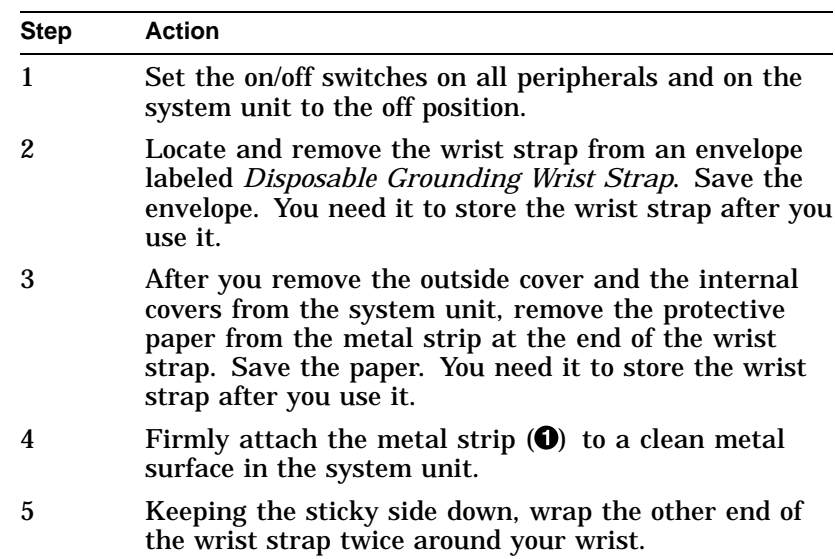

Using the Antistatic Wrist Strap

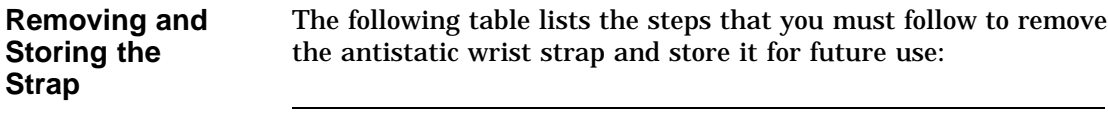

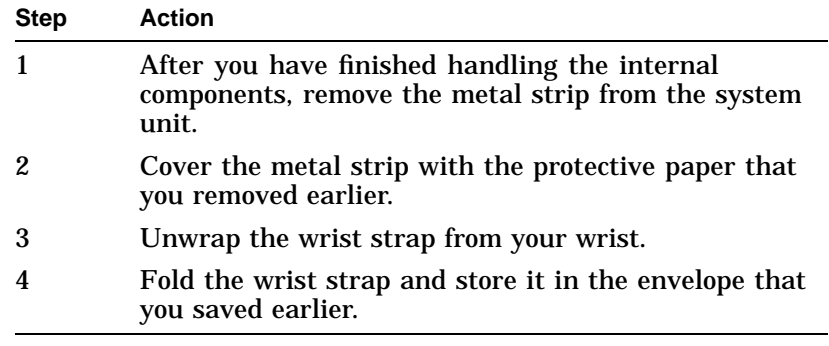

**Illustration** The following figure shows how to attach the antistatic wrist strap to your wrist and to the system unit:

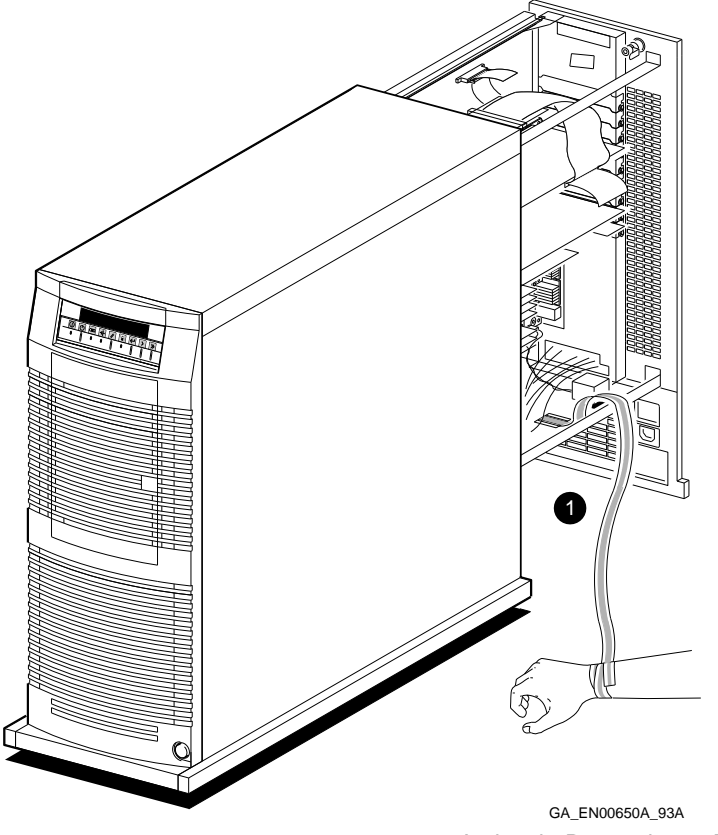

# **C Using the Fail-Safe Booter**

**Introduction** This appendix describes how to use the fail-safe booter (FSB) to recover the system firmware if, for example, the power fails during the firmware update procedure. **In This** This appendix contains the following section:

• Using the Fail-Safe Booter

**Appendix**

Using the Fail-Safe Booter

### **Using the Fail-Safe Booter**

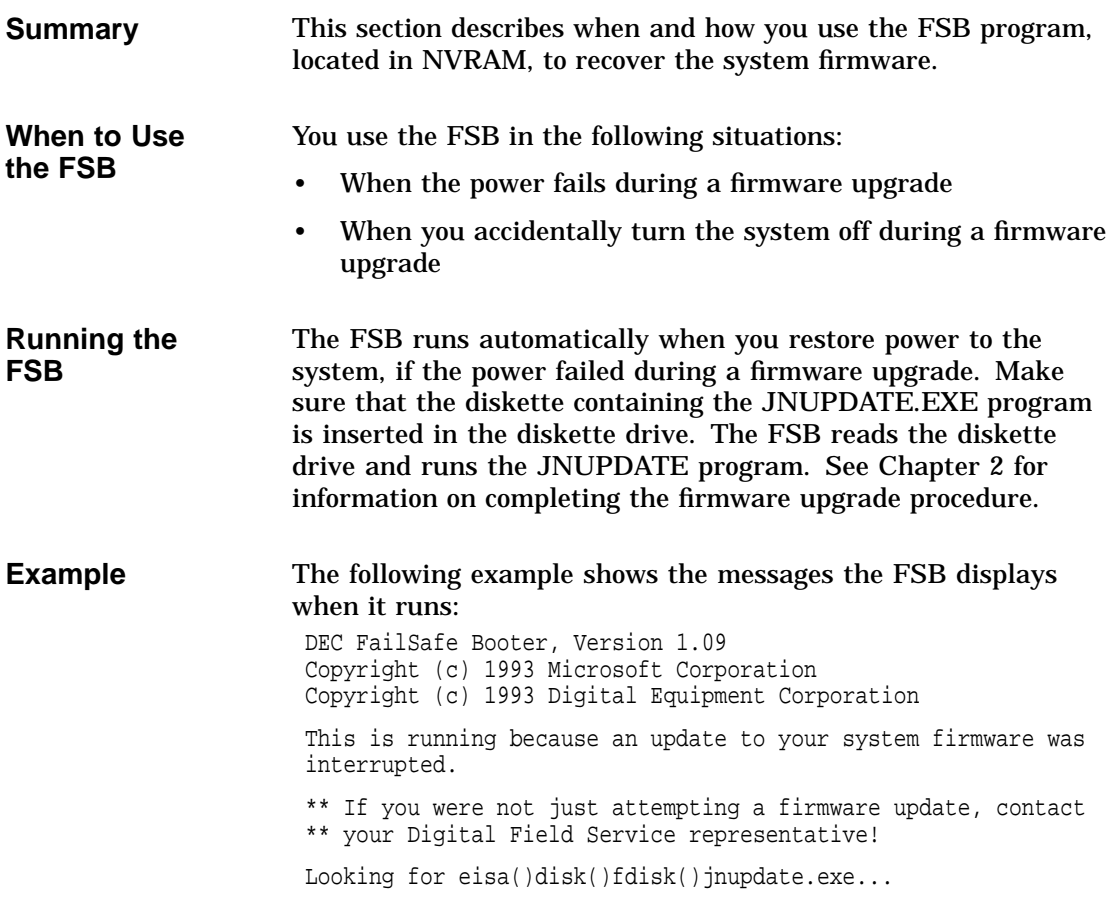

# **D**

## **Connector Pin Specifications**

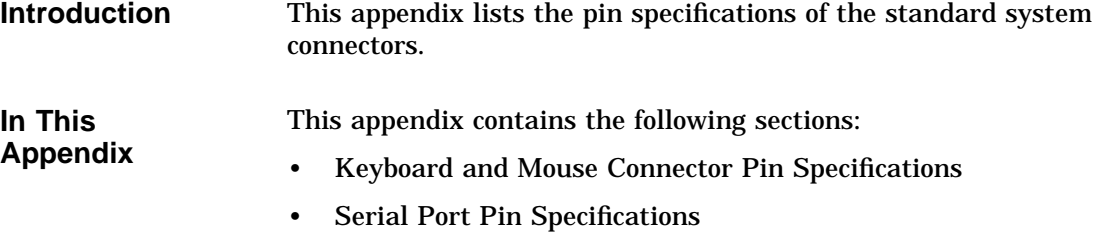

• Parallel Port Pin Specifications

Keyboard and Mouse Connector Pin Specifications

#### **Keyboard and Mouse Connector Pin Specifications**

- **Summary** This section lists the pin specifications for the keyboard and mouse connectors.
- **Illustration** The following figure shows the pin numbers on the keyboard and mouse connectors:

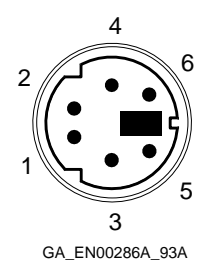

**Specifications** The following table describes the functions of the pins on the keyboard and mouse connectors:

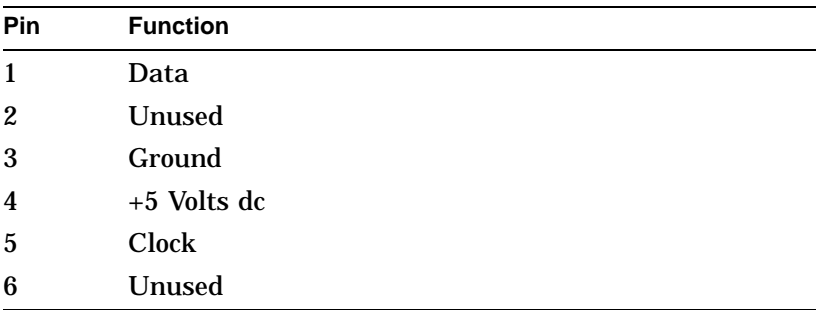

Serial Port Pin Specifications

#### **Serial Port Pin Specifications**

**Summary** This section lists the pin specifications for the serial port.

**Illustration** The following figure shows the pin numbers on the serial port:

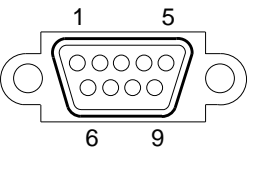

GA\_EN00287A\_93A

#### **Specifications** The following table describes the functions of the pins on the serial port:

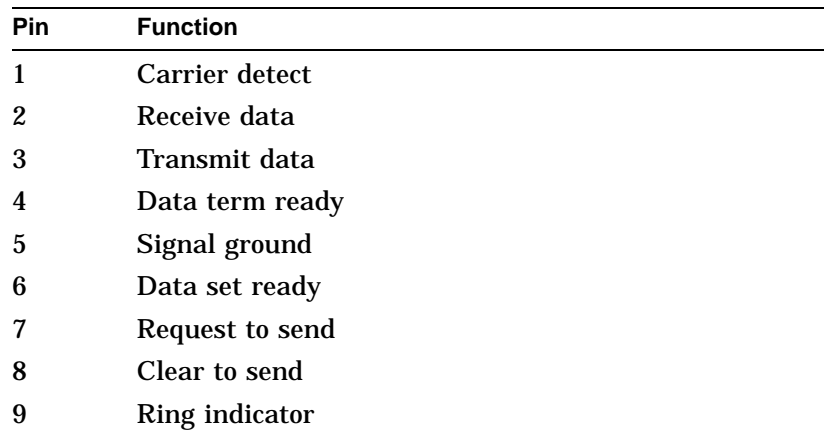

Parallel Port Pin Specifications

#### **Parallel Port Pin Specifications**

**Summary** This section lists the pin specifications for the parallel port.

**Illustration** The following figure shows the pin numbers on the parallel port:

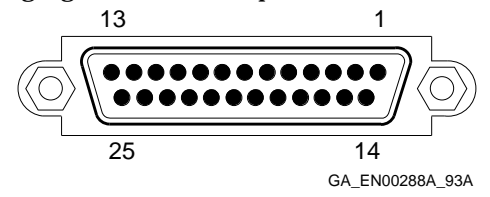

**Specifications** The following table describes the functions of the pins on the parallel port:

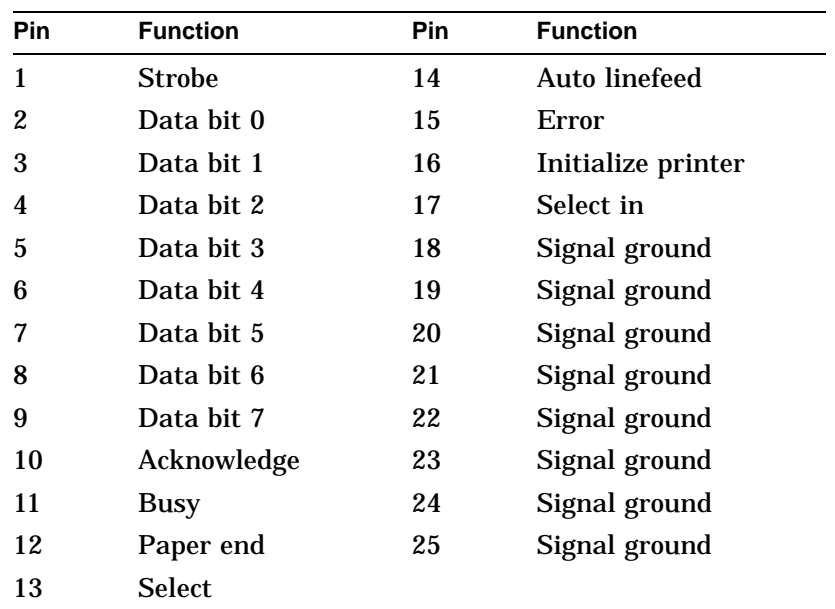

# **E**

## **Hardware Specifications**

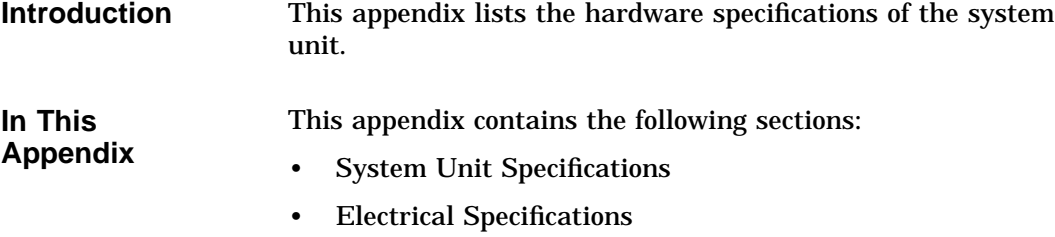

• Environmental Specifications

System Unit Specifications

### **System Unit Specifications**

**Summary** The following table lists the system unit specifications:

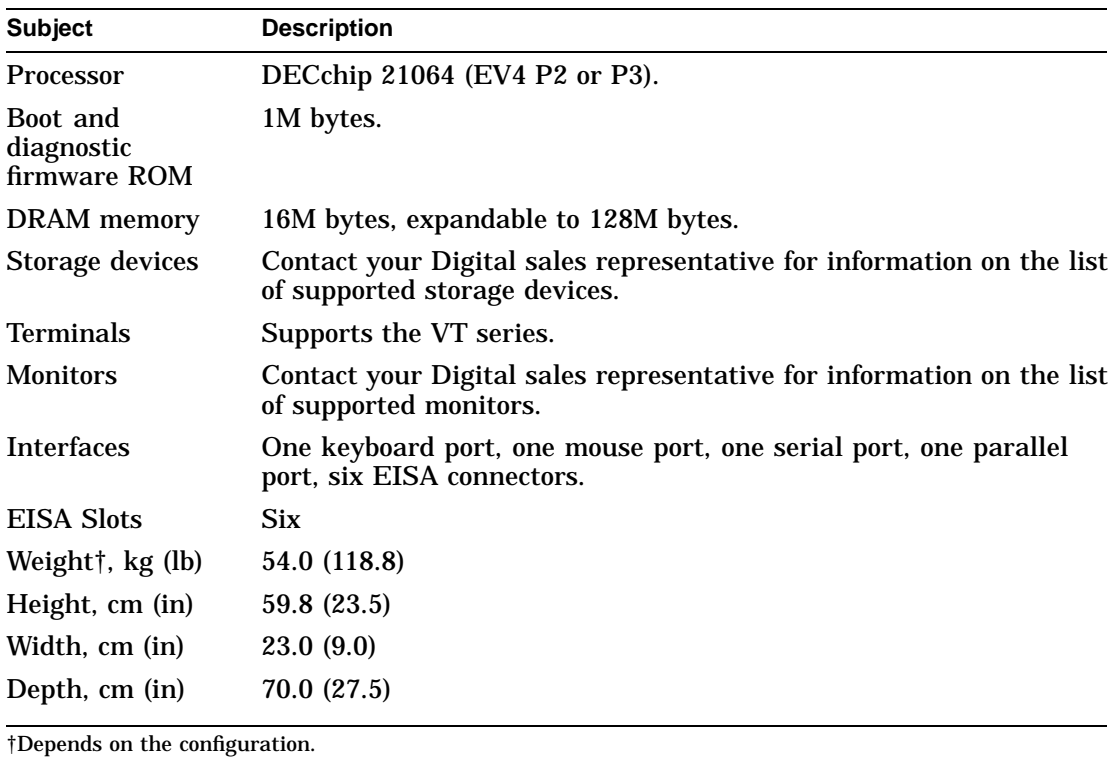

Electrical Specifications

### **Electrical Specifications**

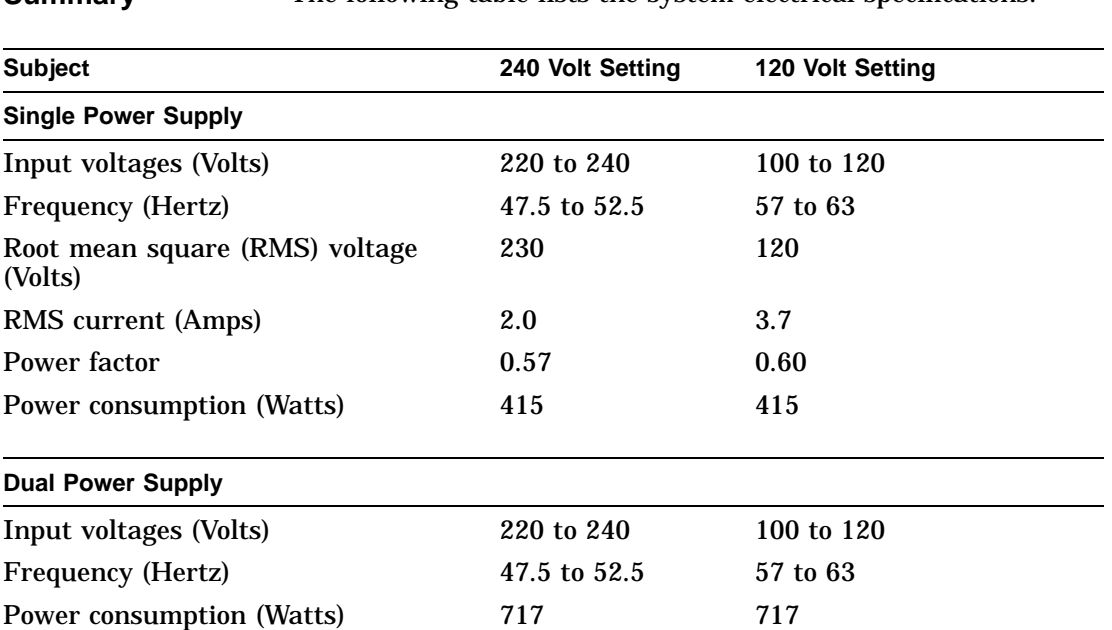

**Summary** The following table lists the system electrical specifications:

Environmental Specifications

### **Environmental Specifications**

**Summary** The following table lists the system environmental specifications:

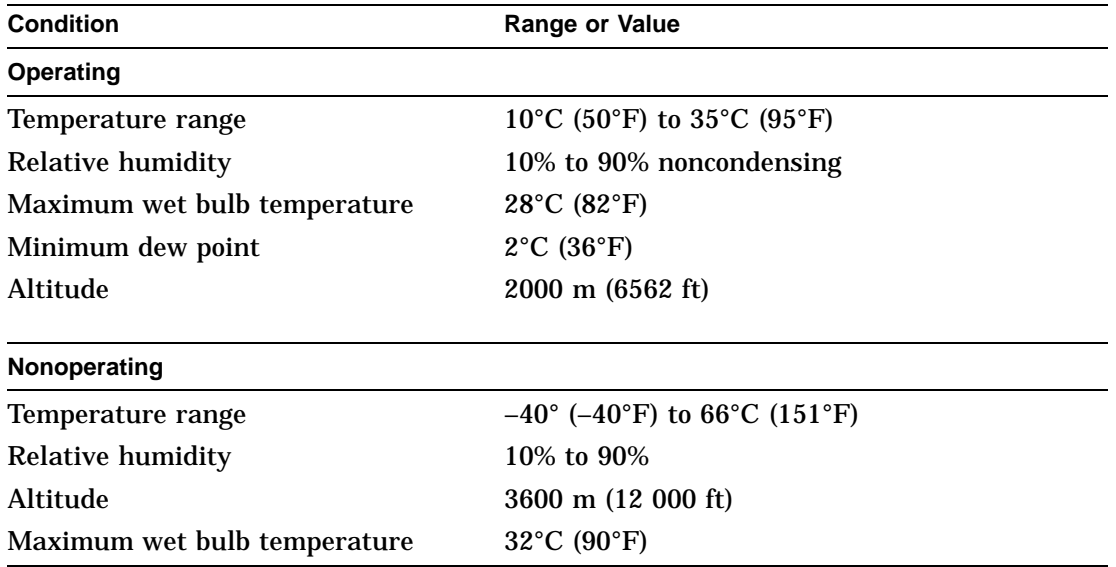

### **Index**

#### **A**

A: environment variable, 2–28 Alternative boot selection booting, 2–6 Antistatic precautions, B–1 Asterisk option board marking, 4–19 AUTOLOAD environment variable, 2–21, 2–24, 2–29 effect on Windows NT firmware, 1–6 Automatic verification ECU, 4–19, 4–20 AUTO\_ACTION environment variable, 5–21 effect on OpenVMS and OSF/1 console,  $1 - 2$ 

#### **B**

Backspace key terminal equivalent, 2–2 Banks installing and replacing memory, 12–6 memory banks, 12–4 Battery clearing the security password, 5–3 displaying SPS battery charge, 5–28 replacing, 12–2 replacing the NVR battery, 12–2 BOOT command console security feature, 5–2 Boot devices defaults for OpenVMS and OSF/1, 5–16 valid settings, 5–16

Boot flags defaults for OpenVMS and OSF/1, 5–18 valid settings, 5–18 Boot menu accessing, 2–4 example, 1–5 functions, 2–2 Windows NT firmware, 1–5 Boot procedure booting alternative boot selection, 2–6 booting default boot selection, 2–5 booting Windows NT automatically, 2–24 startup action, 5–20 Windows NT boot selections, 3–1 Boot selection variables displaying, 3–10 editing, 3–8 LOADIDENTIFIER, 3–3 OSLOADER, 3–3 OSLOADFILENAME, 3–3 OSLOADOPTIONS, 3–3 OSLOADPARTITION, 3–3 SYSTEMPARTITION, 3–3 Boot selections adding, 3–4 booting alternative, 2–6 booting default, 2–5 changing, 3–8 changing the default, 3–12 checking for errors, 3–6 deleting, 3–14 displaying, 3–10 managing, 3–1

Boot selections menu accessing, 3–2 BOOTDEF\_DEV environment variable, 5–17 Booting problems troubleshooting, 6–8 BOOT\_OSFLAGS environment variable, 5–19

#### **C**

Cables removable media devices, 11–18 SCSI disk drives, 11–10 Capacities diskette drive configuration, 2–23 CD-ROM drives *See also* Storage devices attaching to drive shelf, 11–16 cabling, 11–18 CD: environment variable, 2–9 installing or replacing, 11–26 removing, 11–24 RRD42 jumpers, A–2 SCSI device names, 5–10 troubleshooting problems, 6–13 CD: environment variable, 2–9 CF.EXE ECU program, 4–5 CFG files, 4–2 Changes discarding in Windows NT firmware, 2–31 saving in Windows NT firmware, 2–31 Chassis key using, 9–4, 9–10, 9–12, 9–14 Commands BOOT, 5–2 console security feature, 5–3 CONTINUE, 5–2 HELP, 1–12 HELP ADVANCED, 1–13 HELP SET, 1–14 HELP SHOW, 1–14 LOGIN, 5–2, 5–3, 5–8 RUNECU, 4–4, 10–10

Commands (cont'd) SET AUTO\_ACTION, 5–21 SET BOOTDEF\_DEV, 5–17 SET BOOT\_OSFLAGS, 5–19 SET CONSOLE, 5–30 SET KEYBOARD, 5–23 SET OS\_TYPE, 1–5, 2–4, 5–25 SET PASSWORD, 5–3, 5–4 SET PSE, 5–3, 5–6 SET SCSI\_{A | B | C | D}, 5–27 SHOW AUTO\_ACTION, 5–21 SHOW BOOTDEF\_DEV, 5–17 SHOW BOOT\_OSFLAGS, 5–19 SHOW BOX\_SETUP, 5–28 SHOW CONFIG, 5–15, 7–10, 10–8 SHOW DEVICE, 5–11, 7–12, 11–6, 11–28 SHOW KEYBOARD, 5–23 SHOW MEMORY, 12–8 SHOW OS\_TYPE, 5–25 SHOW SCSI\_{A | B | C | D}, 5–27 TEST, 7–8, 10–8, 12–8 unprivileged commands, 5–2 Compact discs running programs from, 2–8 Configuration configuring EISA options, 4–7 configuring ISA options, 4–9 conflict, 4–19 memory display, 12–8 quick EISA configuration, 4–6 Configuration conflicts causes, 4–22 changing resources and functions, 4–19 detecting and resolving, 4–22 Configuration diskettes ECU, 4–2 running ECU from, 4–4 Configuration display displaying, 7–10 EISA configuration, 5–14, 7–10 example, 5–15, 7–10 interpreting, 7–10 memory, 12–8 OpenVMS and OSF/1 console, 5–14, 7–10 summary of test results, 5–14, 7–10

Configuration files generic ISA configuration file, 4–9 locating EISA configuration files, 4–7 locating ISA configuration files, 4–9 using the generic ISA configuration file, 4–12 verifying for use with the system, 4–2 Configurations disk drives, 11–10 Console *See also* Firmware *See* OpenVMS and OSF/1 console security feature, 5–2 Console display setting, 5–30 Console security feature clearing the password, 5–3 enabling and disabling, 5–6 privileged console mode, 5–8 setting the password, 5–4 supported commands, 5–3 unprivileged commands, 5–2 using, 5–2 CONSOLEIN environment variable, 2–28 CONSOLEOUT environment variable, 2–28 CONTINUE command console security feature, 5–2 COUNTDOWN environment variable, 2–21, 2–24, 2–29 effect on Windows NT firmware, 1–6

#### **D**

Date setting for Windows NT firmware, 2–18 Deactivated ECU board status, 4–9 Defaults booting default boot selection, 2–5 changing the default boot selection, 3–12 OpenVMS and OSF/1 boot devices, 5–16 OpenVMS and OSF/1 boot flags, 5–18 OpenVMS and OSF/1 keyboard language, 5–22 OpenVMS and OSF/1 startup action, 5–20

Defaults (cont'd) operating systems, 5–24 resetting Windows NT firmware to, 2–30 RRD42 CD-ROM drive, A–2 RZ24L disk drive, A–4 RZ25 disk drive, A–6 RZ25L disk drive, A–8 RZ26 disk drive, A–10 RZ26L disk drive, A–12 RZ28 disk drive, A–10 SCSI HOST IDs, 5–26 system defaults and NVR battery, 12–2 system partition, 2–20 Device display determining available SCSI IDs, 11–6 diskette drive errors, 7–12 displaying, 7–12 Ethernet errors, 7–12 example, 5–11, 7–12 interpreting, 5–12, 7–12 SCSI errors, 7–12 Device names boot devices, 5–10 network device names, 5–10 OpenVMS and OSF/1 console, 5–10 PC/AT-standard interface diskette drives, 5–12 SCSI tape devices, 5–10 Windows NT firmware, 2–8 Device slots identifying, 11–4 Devices configuring EISA options (quick), 4–6 displaying in OpenVMS and OSF/1 console, 5–10 OpenVMS and OSF/1 boot devices, 5–16 Windows NT firmware device display, 2–17 Windows NT firmware device names, 2–16 Diagnostic errors reporting, 8–2 Diagnostic LED display interpreting, 7–14

**Diagnostics** for the system, 7–1 power-up tests, 7–5 procedure, 7–2 running, 7–1 self-tests, 7–8 Dimensions system unit, E–2 Direct memory access, 4–18 Disk drives *See also* Storage devices attaching to drive shelf, 11–8 device names, 2–9 installing or replacing, 11–14 maximum number supported, 11–10 removing, 11–12 running programs from, 2–9 RZ24L jumpers, A–4 RZ25 jumpers, A–6 RZ25L jumpers, A–8 RZ26 jumpers, A–10 RZ26L jumpers, A–12 RZ28 jumpers, A–10 SCSI adapter requirements, 11–10 SCSI cabling, 11–10 SCSI device names, 5–10 supported configurations, 11–10 Diskette drive cabling, 11–18 Diskette drives *See also* Storage devices attaching to drive shelf, 11–16 capacities, 2–23 configuring in Windows NT firmware, 2–22 device display errors, 7–12 device name, 5–10 identifying the device slot, 11–4 PC/AT-standard interface device name, 5–12 removing, 11–20 replacing, 11–22 testing, 11–28 troubleshooting RX26 problems, 6–11

Diskettes ECU configuration diskettes, 4–2 firmware update diskette, 2–11 running ECU from, 4–4 running programs from, 2–8 Display setting the console display, 5–30 Disposable wrist strap using, B–2 DMAs, 4–18

#### **E**

**ECU** advanced features, 4–20 buffer addresses and sizes, 4–18 changing function and resource settings, 4–18 configuration conflicts, 4–19, 4–22 configuration diskettes, 4–2 configuration files, 4–2 configuring EISA options, 4–7 configuring ISA options, 4–9 direct memory access (DMA) channels, 4–18 examining EISA option switches or jumpers, 4–7 examining ISA option switches or jumpers, 4–10, 4–13 function, 4–2 help, 4–3 interrupt requests (IRQs), 4–18 locating EISA configuration files, 4–7 locating ISA configuration files, 4–9 locking and unlocking option boards, 4–20 locking ISA options, 4–13 moving EISA options, 4–15 moving ISA options, 4–16 not running from diskette, 4–5 option board resources and functions, 4–18 overview, 4–2 quick configuration, 4–6 reconfiguring the system, 10–10

ECU (cont'd) removing options boards, 4–17 running from diskette, 4–4 system configuration information (SCI) files, 4–6 using the ECU, 4–1 using the generic ISA configuration file, 4–12 verification mode use, 4–19, 4–20 viewing available resources, 4–20 viewing option board specifications, 4–20 viewing system information, 4–20 viewing unused resources, 4–20 EISA configuration utility *See* ECU EISA devices Windows NT firmware device names, 2–16 EISA options configuration display, 5–14, 7–10 configuring, 4–7 device identifiers, 5–14 examining switches or jumpers, 4–7 installing, 10–6 locating configuration files, 4–7 moving, 4–15 power-up tests, 7–6 printing settings, 4–7 quick configuration, 4–6 recommended slots, 10–2 reconfiguring, 10–10 removing, 4–17, 10–4 testing, 10–8 eisa() devices, 2-16 Electrical specifications, E–3 EMC shields removing, 9–6 replacing, 9–8 Environment variables *See also* Boot selection variables A:, 2–28 AUTOLOAD, 1–6, 2–21, 2–24, 2–29 AUTO\_ACTION, 1–2, 5–21 BOOTDEF\_DEV, 5–17 BOOT\_OSFLAGS, 5–19

Environment variables (cont'd) CD:, 2–9 CONSOLEIN, 2–28 CONSOLEOUT, 2–28 COUNTDOWN, 1–6, 2–21, 2–24, 2–29 creating, 2–26 default Windows NT firmware environment variables, 2–28 editing, 2–26 FLOPPY, 2–22, 2–28 FLOPPY2, 2–22, 2–29 FWSEARCHPATH, 2–21, 2–28 KEYBOARD, 5–23 KEYBOARDTYPE, 2–22, 2–28 OS\_TYPE, 1–2, 1–6, 5–20, 5–25 other, 2–29 resetting default Windows NT firmware environment variables, 2–26  $SCSI_{A} | B | C | D$ , 5–27 SYSTEMPARTITION, 2–20 TIMEZONE, 2–28 Environmental specifications, E–4 Equipment requirements working with option boards, 10–2 working with storage devices, 11–2 Error codes configuration display, 7–10 power-up tests, 7–6 self-tests, 7–8 Error messages IFP, 7–4 Errors checking the boot selections, 3–6 reporting, 8–2 troubleshooting, 6–2 Escape key terminal equivalent, 2–2 Exiting the Setup menu, 2–31

#### **F**

Fail-safe booter, 2–11 using, C–2

FAT file format, 2–8 File formats FAT, 2–8 for running programs, 2–8 NTFS, 2–8 Files configuration files, 4–2 generic ISA configuration file, 4–9 JENSFW.BIN binary file, 2–12 locating EISA configuration files, 4–7 locating ISA configuration files, 4–9 system configuration information (SCI) files, 4–6, 4–20 using the generic ISA configuration file, 4–12 Firmware components, 1–1 introduction to, 1–1 OpenVMS and OSF/1 console, 1–1 updating, 2–11 Windows NT firmware, 1–1 Firmware update alternative method, 2–12 backing up the diskette, 2–11 binary file, 2–12 example, 2–13 fail-safe booter, 2–11 from compact disc, 2–11 from diskette, 2–11 safety rules, 2–11 using the fail-safe booter, C–2 Flags OpenVMS and OSF/1 boot devices, 5–18 FLOPPY environment variable, 2–22, 2–28 FLOPPY2 environment variable, 2–22, 2–29 Form problem reporting form, 8–5 Formats time and date, 2–18 Windows NT firmware device names,  $2 - 16$ Front bezel description, 9–2 removing, 9–4 replacing, 9–10

Function settings changing with the ECU, 4–18 explanation, 4–18 FWSEARCHPATH environment variable, 2–21, 2–28

#### **G**

Generic ISA configuration file, 4–9 using,  $4-12$ Graphics option boards listing supported options, 2–16 Guidelines memory configuration, 12–4

#### **H**

**HALT** startup action, 5–20 Hardware devices *See* Devices Hardware specifications, E–1 Help on ECU, 4–3 on OpenVMS and OSF/1 console, 1–12 on Windows NT firmware, 1–11 HELP ADVANCED command using, 1–13 HELP command using,  $1-12$ Help menu item Windows NT firmware, 1–11 Help screen on Windows NT firmware Setup menu, 1–11 HELP SET command using, 1–14 HELP SHOW command using, 1–14 **HOST** *See* SCSI adapters

#### **I**

IFP error messages, 7–4 identifying the device slot, 11–4 removing, 11–20 replacing, 11–22 Intelligent front panel *See* IFP Interrupt requests, 4–18 IRQs, 4–18 ISA options configuration display, 5–14, 7–10 configuration files, 4–9 configuring, 4–9 configuring with the generic ISA configuration file, 4–12 examining switches or jumpers, 4–10, 4–13 generic configuration files, 4–9 installing, 10–6 locating configuration files, 4–9 locking configuration, 4–13 moving, 4–16 power-up tests, 7–6 printing settings, 4–10, 4–13 reconfiguring, 10–10 removing, 4–17, 10–4 testing, 10–8 !ISA0000.CFG generic ISA configuration file, 4–12

#### **J**

JENSFW.BIN firmware update binary file, 2–12 JNUPDATE.EXE firmware update utility, 2–11 **Jumpers** examining EISA option switches, 4–7 examining ISA option switches, 4–10, 4–13 RRD42 CD-ROM drive, A–2 RZ24L disk drive, A–4

Jumpers (cont'd) RZ25 disk drive, A–6 RZ25L disk drive, A–8 RZ26 disk drive, A–10 RZ26L disk drive, A–12 RZ28 disk drive, A–10 TZK10 tape drive, A–16

#### **K**

Key *See* Chassis key Keyboard configuring as U.S. or Japanese, 2–22 configuring in Windows NT firmware, 2–22 connector pin specifications, D–2 OpenVMS and OSF/1 keyboard language, 5–22 troubleshooting problems, 6–9 Windows NT firmware keys, 2–2 KEYBOARD environment variable, 5–23 Keyboard language defaults for OpenVMS and OSF/1, 5–22 valid settings, 5–22 KEYBOARDTYPE environment variable, 2–22, 2–28 Keys monitor and keyboard, 2–2

#### **L**

Label configuration diskette volume label, 4–2 Language *See also* Keyboard language OpenVMS and OSF/1 keyboard language, 5–22 LEDs *See* Diagnostic LED display LOADIDENTIFIER boot selection variable, 3–3 Locked boards ECU, 4–20

LOGIN command console security feature, 5–2, 5–3 using, 5–8

#### **M**

Manual verification ECU, 4–19, 4–20 Memory configuration display, 12–8 ECU buffer addresses and sizes, 4–18 handling and configuring, 12-4 installing or replacing, 12–6 LED display error indication, 7–14 supported options, 12–4 testing, 12–8 Monitor keyboard keys, 2–2 setting display to, 5–30 Mouse connector pin specifications, D–2 troubleshooting problems, 6–9 multi() devices, 2-16

#### **N**

Networks device display errors, 7–12 troubleshooting problems, 6–16 NTFS file format, 2–8 NVRAM battery replacement, 12–2

#### **O**

OpenVMS console, 1–1 console description, 1–2 ECU diskette, 4–2 OpenVMS and OSF/1 console configuration display, 5–14, 7–10 default boot devices, 5–16 default boot flags, 5–18 default HOST SCSI IDs, 5–26 default keyboard language, 5–22

OpenVMS and OSF/1 console (cont'd) default operating system, 5–24 default startup action, 5–20 description, 1–2 device display, 5–10 to 5–12 diagnostics, 7–1 entering, 1–3 help, 1–12 power-up tests, 7–6 running ECU, 4–4 security feature, 1–2 self-tests, 7–8 switching to, 1–8 switching to Windows NT firmware, 1–4 uses, 1–2 using,  $5-1$ Operating systems defaults, 5–24 valid settings, 5–24 Option board tasks equipment requirements, 10–2 Option boards *See also* EISA options *See also* ISA options changing settings, 4–18 configuration display, 5–14, 7–10 deactivated status, 4–9 EISA device identifiers, 5–14, 7–10 installing, 10–6 installing slot covers, 10–4 listing supported SCSI and graphics options, 2–16 locking and unlocking, 4–20 reconfiguring, 10–10 removing, 4–17, 10–4 removing slot covers, 10–6 supported SCSI and graphics options, 2–17 tasks and related sections, 10–3 testing, 10–8 troubleshooting problems, 6–16 viewing specifications, 4–20 **Options** *See also* EISA options *See also* ISA options

Options (cont'd) *See also* Memory *See also* Storage devices OSF/1 console, 1–1 console description, 1–2 ECU diskette, 4–2 OSLOADER boot selection variable, 3–3 OSLOADFILENAME boot selection variable, 3–3 OSLOADOPTIONS boot selection variable, 3–3 OSLOADPARTITION boot selection variable, 3–3 OS\_TYPE environment variable, 5–20, 5–25 effect on OpenVMS and OSF/1 console,  $1 - 2$ effect on Windows NT firmware, 1–6 Other environment variables, 2–29 Overlay files use with system, 4–2 **Overview** ECU, 4–2

#### **P**

Parallel port connector pin specifications, D–4 Partitions default system partition, 2–20 partition names, 2–9 Password clearing the security password, 5–3 format, 5–4 setting the security password, 5–4 PC/AT-standard interface diskette drive, 5–12 Pin specifications keyboard connector, D–2 mouse connector, D–2 parallel port, D–4 serial port, D–3 Positioning guidelines storage devices, 11–4

Power source displaying, 5–28 Power-up problems troubleshooting, 6–4 Power-up tests displays, 7–7 interpreting, 7–6 running, 7–5 Precautions antistatic, B–1 Privileged console mode entering and exiting, 5–8 Problem reporting form completing, 8–4 Problems booting, 6–8 CD-ROM drive problems, 6–13 generic SCSI problems, 6–12 keyboard, 6–9 mouse, 6–9 network problems, 6–16 option board problems, 6–16 power-up, 6–4 reporting, 8–2 RRD42 problems, 6–13 RX26 diskette drive problems, 6–11 TLZ06 tape drive problems, 6–14 troubleshooting, 6–2 TZK10 tape drive problems, 6–15 Procedures for running diagnostics, 7–2 Programs device names, 2–8 running, 2–8 running the ECU program, 4–5 running the firmware update utility, 2–12 valid Windows NT firmware programs, 2–8

#### **Q**

Quick EISA configuration, 4–6 Quitting the Setup menu, 2–31

#### **R**

Rear sliding compartment closing, 9–14 description, 9–2 opening, 9–12 Reboot selection menu Windows NT firmware, 1–9 Recovery action *See* Startup action Removable media device installing or replacing, 11–26 removing, 11–24 Removable media devices attaching to drive shelf, 11–16 cabling, 11–18 Resource settings changing with the ECU, 4–18 explanation, 4–18 Resources viewing available resources in ECU, 4–20 viewing in ECU, 4–20 viewing unused resources in ECU, 4–20 RESTART startup action, 5–20 RRD42 setting jumpers, A–2 troubleshooting problems, 6–13 RUNECU command, 10–10 using, 4–4 RX26 troubleshooting problems, 6–11 RZ24L setting jumpers, A–4 RZ25 setting jumpers, A–6 RZ25L setting jumpers, A–8

RZ26 setting jumpers, A–10 RZ26L setting jumpers, A–12 RZ28 setting jumpers, A–10

#### **S**

SCI files creating in ECU, 4–6 maintaining in ECU, 4–20 **SCSI** available IDs, 11–6 troubleshooting problems, 6–12 SCSI adapters default HOST ID, 5–26 device display errors, 7–12 disk drives support, 11–10 number allowed in system, 5–26 SCSI buses bus letters, 5–26 SCSI cables cabling for disk drives, 11–10 cabling for removable media devices, 11–18 SCSI cable 1 routing, 11–10, 11–18 SCSI cable 2 routing, 11–10 SCSI devices device display errors, 7–12 identifying device slots, 11–4 names, 5–10 verifying SCSI IDs, 11–28 Windows NT firmware device names, 2–16, 2–17 SCSI drives device display errors, 7–12 installing or replacing a disk drive, 11–14 removing a disk drive, 11–12 testing, 11–28 SCSI IDs determining available IDs, 11–6 RRD42 CD-ROM drive, A–2 RZ24L disk drive, A–4 RZ25 disk drive, A–6

SCSI IDs (cont'd) RZ25L disk drive, A–8 RZ26 disk drive, A–10 RZ26L disk drive, A–12 RZ28 disk drive, A–10 SCSI adapter (HOST) defaults, 5–26 setting, A–1 TLZ06 tape drive, A–14 TZK10 tape drive, A–16 valid settings, 5–26 verifying, 11–28 SCSI option boards listing supported options, 2–16  $scsi()$  devices,  $2-16$ SCSI\_{A | B | C | D} environment variable, 5–27 Security feature *See* Console security feature Self-tests interpreting, 7–8 option boards, 10–8 running, 7–8 SERIAL setting display to, 5–30 Serial port connector pin specifications, D–3 Service representative contacting, 8–2 SET AUTO\_ACTION command, 5–21 SET BOOTDEF\_DEV command, 5–17 SET BOOT\_OSFLAGS command, 5–19 SET CONSOLE command using, 5–30 SET KEYBOARD command, 5–23 SET OS\_TYPE command, 5–25 example, 1–5, 2–4 SET PASSWORD command console security feature, 5–3 description, 5–3 using, 5–4 SET PSE command console security feature, 5–3 description, 5–3 using, 5–6

SET SCSI\_{A | B | C | D} command, 5-27 Settings option board resources and functions, 4–18 printing EISA option settings, 4–7 printing ISA option settings, 4–10, 4–13 Setup menu accessing, 2–14 discarding changes, 2–31 example, 2–15 exiting or quitting, 2–31 functions, 2–2 other functions, 2–32 saving changes, 2–31 Windows NT, 1–11 Shelves attaching disk drives, 11–8 attaching removable media devices, 11–16 SHOW AUTO ACTION command, 5–21 SHOW BOOTDEF\_DEV command, 5–17 SHOW BOOT\_OSFLAGS command, 5–19 SHOW BOX\_SETUP command using, 5–28 SHOW CONFIG command, 5–15, 7–10, 10–8 SHOW DEVICE command, 5–11, 7–12, 11–6, 11–28 SHOW KEYBOARD command, 5–23 SHOW MEMORY command, 12–8 SHOW OS\_TYPE command, 5–25 SHOW SCSI\_{A | B | C | D} command, 5-27 Slot covers installing, 10–4 removing, 10–6 Slots recommended option types, 10–2 **Specifications** electrical, E–3 environmental, E–4 hardware, E–1 system unit, E–2 system unit connector pins, D–1 viewing option board specifications, 4–20 SPS displaying battery charge, 5–28 Standby power supply *See* SPS Startup action BOOT, 5–20 defaults for OpenVMS and OSF/1, 5–20 HALT, 5–20 RESTART, 5–20 valid settings, 5–20 Storage device tasks equipment requirements, 11–2 Storage devices *See also* CD-ROM drives *See also* Disk drives *See also* Diskette drives *See also* Tape drives device display errors, 7–12 installing or replacing a disk drive, 11–14 installing or replacing a removable media device, 11–26 positioning guidelines, 11–4 removing a disk drive, 11–12 removing a diskette drive, 11–20 removing a removable media device, 11–24 replacing a diskette drive, 11–22 tasks and related sections, 11–3 testing, 11–28 verifying SCSI IDs, 11–28 Supplementary menu accessing, 2–10 example, 2–10 functions, 2–2 updating the firmware, 2–11 Switches examining EISA option switches, 4–7 examining ISA option switches, 4–10, 4–13 TLZ06 tape drive, A–14 System displaying temperature state, 5–28 resetting to Windows NT firmware defaults, 2–30

System information viewing in ECU, 4–20 System module devices Windows NT firmware device names, 2–16 System partition definition, 2–20 setting, 2–20 System status displaying, 5–28 System unit closing the rear sliding compartment, 9–14 dimensions and weight, E–2 front bezel, 9–2 installing or replacing a removable media device, 11–26 installing or replacing disk drives, 11–14 opening, 9–2 opening the rear sliding compartment, 9–12 rear sliding compartment, 9–2 removing a removable media device, 11–24 removing disk drives, 11–12 removing the diskette drive, 11–20 removing the EMC shields, 9–6 removing the front bezel, 9–4 removing the IFP, 11–20 removing the top cover, 9–4 replacing the diskette drive, 11–22 replacing the EMC shields, 9–8 replacing the front bezel, 9–10 replacing the IFP, 11–22 replacing the top cover, 9–10 specifications, E–2 using the antistatic wrist strap, B–2 using the chassis key, 9–4, 9–10, 9–12, 9–14 SYSTEMPARTITION boot selection variable, 3–3 SYSTEMPARTITION environment variable, 2–20

#### **T**

Tape drives *See also* Storage devices attaching to drive shelf, 11–16 cabling, 11–18 installing or replacing, 11–26 removing, 11–24 SCSI device names, 5–10 TLZ06 switches, A–14 troubleshooting TLZ06 problems, 6–14 troubleshooting TZK10 problems, 6–15 TZK10 jumpers, A–16 Temperature displaying state, 5–28 Terminal setting display to, 5–30 Windows NT firmware keys, 2–2 TEST command, 7–8, 10–8, 12–8 Tests self-testing option boards, 10–8 Time setting for Windows NT firmware, 2–18 TIMEZONE environment variable, 2–28 TLZ06 setting switches, A–14 troubleshooting problems, 6–14 Top cover removing, 9–4 replacing, 9–10 Troubleshooting, 6–1 booting problems, 6–8 CD-ROM drive problems, 6–13 generic SCSI problems, 6–12 introduction, 6–2 keyboard problems, 6–9 mouse problems, 6–9 network problems, 6–16 option board problems, 6–16 power-up problems, 6–4 RRD42 problems, 6–13 RX26 diskette drive problems, 6–11 tables, 6–3 TLZ06 tape drive problems, 6–14

Troubleshooting (cont'd) TZK10 tape drive problems, 6–15 TZK10 setting jumpers, A–16 troubleshooting problems, 6–15

#### **U**

Unlocked boards ECU, 4–20

#### **V**

Variables *See also* Boot selection variables *See also* Environment variables Verification mode automatic, 4–19, 4–20 ECU, 4–19, 4–20 manual, 4–19, 4–20 VGA setting display to, 5–30 Volume label configuration diskettes, 4–2

#### **W**

Weight system unit, E–2 Windows NT boot selections, 3–1 booting alternative boot selection, 2–6 booting automatically, 2–24 booting default boot selection, 2–5 ECU diskette, 4–2 firmware, 1–1 running a program, 2–8 Setup menu, 1–11, 2–14 Supplementary menu, 2–10 Windows NT firmware accessing the Boot menu, 2–4 adding a boot selection, 3–4 Available hardware devices display, 2–17 Boot menu, 1–5 Boot menu functions, 2–2 Boot selections menu, 3–2

Windows NT firmware (cont'd) changing boot selections, 3–8 changing the default boot selection, 3–12 configuring diskette drives, 2–22 configuring keyboards, 2–22 default environment variables, 2–26, 2–28 deleting a boot selection, 3–14 description, 1–6 device names, 2–8, 2–16 discarding Setup menu changes, 2–31 displaying boot selections, 3–10 editing environment variables, 2–26 entering, 1–7 help,  $1-11$ introduction, 2–2 keyboard and terminal keys, 2–2

power-up tests, 7–6 Reboot selection menu, 1–9 resetting to defaults, 2–30 running ECU, 4–4 saving Setup menu changes, 2–31 setting default system partition, 2–20 setting time and date, 2–18 Setup menu functions, 2–2 Supplementary menu functions, 2–2 switching to, 1–4 switching to OpenVMS and OSF/1 console, 1–8 uses, 1–7 using, 2–1 Wrist strap using, B–2